## <span id="page-0-0"></span>**Dell Precision™ Workstation 370 Benutzerhandbuch**

#### **Informationen über den Computer**

**[Informationsquellen](#page-2-0)** [Technische Daten](#page-4-0) [Pflege des Computers](#page-9-0)

#### **Minitower-Computer**

[Vorderansicht](#page-11-0) **[Rückansicht](#page-12-0)** [Innenansicht](#page-15-0) [Komponenten der Systemplatine](#page-16-0)

#### **Der Desktop-Computer**

**[Vorderansicht](#page-18-0)** [Rückansicht](#page-19-0) **[Innenansicht](#page-22-0)** [Komponenten der Systemplatine](#page-22-1)

#### **Erweiterte Funktionen**

[LegacySelect-Technologie-Steuerung](#page-25-0) [Verwaltungsfunktionen](#page-25-1) **[Sicherheit](#page-26-0) [Kennwortschutz](#page-28-0)** [System-Setup](#page-31-0) [Löschen vergessener Passwörter](#page-37-0) [CMOS-Einstellungen löschen](#page-38-0) **[Stromverwaltung](#page-39-0)** [Hyper-Threading](#page-40-0) [IEEE 1394](#page-40-1) [SCSI-Controller U320](#page-40-2) [RAID-Konfigurationen](#page-40-3)

#### **CDs und DVDs kopieren**

[So kopieren Sie eine CD oder DVD](#page-43-0) [Verwenden von leeren CD-R- und CD-RW-Discs](#page-43-1) [Hilfreiche Tipps](#page-44-0)

#### **Entfernen und Installieren von Computerkomponenten beim Minitower-Computer**

[Bevor Sie beginnen](#page-45-0) [Computerabdeckung öffnen](#page-47-0) **[Arbeitsspeicher](#page-49-0) [Laufwerke](#page-54-0)** [Festplattenlaufwerk](#page-57-0) **[Frontblendeneinsätze](#page-62-0) [Diskettenlaufwerk](#page-63-0)** [CD-/DVD-Laufwerk](#page-66-0) **[Karten](#page-70-0)** [Kartenlüfter installieren](#page-80-0) **[Luftstromverkleidung](#page-83-0) [Prozessor](#page-84-0) [Batterie](#page-90-0) [Bedienfeld](#page-92-0)** [E/A-Leiste](#page-96-0)

### **Werkzeuge zur Problemlösung**

**[Diagnoseanzeigen](#page-100-0) [Signaltoncodes](#page-102-0)** [Fehlermeldungen](#page-103-0) [Dell Diagnostics](#page-106-0) **[Treiber](#page-108-0)** [Verwenden der](#page-110-0) [Systemwiederherstellung unter](#page-110-0) [Microsoft](#page-110-0)<sup>®</sup> Windows<sup>®</sup> XP [Inkompatibilitäten von Software](#page-112-0) [und Hardware beheben](#page-112-0) [Neuinstallieren von Microsoft®](#page-113-0) [Windows®](#page-113-0) XP

#### **Probleme lösen**

[Tipps für die Fehlersuche](#page-118-0) **[Batterieprobleme](#page-118-1) [Kartenprobleme](#page-118-2)** [Probleme mit Kartenlüftern](#page-119-0) **[Laufwerkprobleme](#page-119-1)** [E-Mail-, Modem- und](#page-121-0) [Internetprobleme](#page-121-0) [Probleme mit IEEE 1394-Geräten](#page-122-0) **[Tastaturprobleme](#page-123-0)** [Abstürze und Softwareprobleme](#page-123-1) **[Speicherprobleme](#page-125-0) [Mausprobleme](#page-125-1)** [Netzwerkprobleme](#page-126-0) **[Stromprobleme](#page-126-1) [Druckerprobleme](#page-127-0)** [Probleme mit seriellen oder](#page-128-0) [parallelen Geräten](#page-128-0) [Ton- und Lautsprecherprobleme](#page-128-1) [Video- und Monitorprobleme](#page-130-0)

#### **Computer reinigen**

[Computer, Tastatur und](#page-132-0) **[Bildschirm](#page-132-0) [Maus](#page-132-1) [Diskettenlaufwerk](#page-133-0)** [CDs und DVDs](#page-133-1)

#### **Funktionen von Windows XP**

[Übertragen von Daten auf einen](#page-134-0) **[Zielcomputer](#page-134-0)** [Umschalten in die klassische](#page-135-0) [Microsoft® Windows®-Ansicht](#page-135-0) [Auswählen eines](#page-136-0) **[Hintergrundbildes](#page-136-0)** [Auswählen eines](#page-136-1) **[Bildschirmschoners](#page-136-1)** [Auswählen eines Desktop-Motivs](#page-137-0) [Erstellen und Anordnen von](#page-137-1)

**Stromversorgung [Systemplatine](#page-143-0)** [Computerabdeckung schließen](#page-145-0)

### **Entfernen und Installieren von Computerkomponenten beim Desktop-Computer**

[Bevor Sie beginnen](#page-45-0) [Computerabdeckung öffnen](#page-146-0) **[Arbeitsspeicher](#page-49-0) [Laufwerke](#page-147-0)** [Festplattenlaufwerk](#page-151-0) **[Frontblende](#page-158-0) [Diskettenlaufwerk](#page-155-0)** [CD-/DVD-Laufwerk](#page-159-0) [Karten](#page-70-0) **[Luftstromverkleidung](#page-83-1) [Prozessor](#page-84-0) [Batterie](#page-90-0) [Bedienfeld](#page-92-1)** [E/A-Leiste](#page-96-1) **[Stromversorgung](#page-141-0) [Systemplatine](#page-143-0)** [Computerabdeckung schließen](#page-145-0) [Verknüpfungen](#page-137-1) [Desktopbereinigungs-Assistent](#page-138-0) [Internetverbindungs-Firewall](#page-138-1) [Einrichten eines Heim- und](#page-138-2) **[Firmennetzwerks](#page-138-2)** 

#### **Anhang**

[Wie Sie Hilfe bekommen](#page-165-0) [Technische Unterstützung](#page-165-1) [Probleme mit der Bestellung](#page-167-0) [Produktinformationen](#page-167-1) [Teile zur Garantiereparatur oder](#page-167-2) [zur Gutschrift einsenden](#page-167-2) [Vor dem Anruf](#page-168-0) [Kontaktaufnahme mit Dell](#page-170-0) **[Glossar](#page-182-0)** 

### **Anmerkungen, Hinweise und Vorsichtsmaßnahmen**

**ANMERKUNG:** Eine ANMERKUNG macht auf wichtige Informationen aufmerksam, mit denen Sie das System besser einsetzen können.

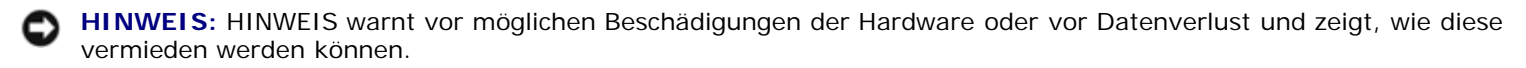

**VORSICHT: VORSICHT weist darauf hin, dass Gefahr eines Sach- oder Personenschadens oder Lebensgefahr besteht.**

### **Abkürzungen und Akronyme**

Eine vollständige Liste von Abkürzungen und Akronymen finden Sie im Glossar.

Wenn Sie einen Dell™-Computer der N-Serie besitzen, trifft keine der Referenzen in diesem Dokument auf die Microsoft ® Windows®-Betriebssysteme zu.

#### **Irrtümer und technische Änderungen vorbehalten. © 2004 Dell Inc. Alle Rechte vorbehalten.**

Eine Reproduktion dieses Dokuments in jeglicher Form ohne schriftliche Genehmigung von Dell Inc. ist streng verboten.

Marken in diesem Text: *Dell*, das *DELL* Logo, *Dell Precision*, *Dimension*, *Optiplex*, *Inspiron*, *Latitude*, *PowerApp*, *PowerConnect*, *PowerVault, Axim, und DellNet sind Marken der Dell Inc.; Intel und Pentium sind eingetragene Marken der Intel Corporation; Microsoft, Windows und MS-DOS sind eingetragene Marken der Microsoft Corporation.*

*Andere in diesem Dokument möglicherweise verwendete Marken und Handelsbezeichnungen sind unter Umständen Marken und Namen der entsprechenden Firmen oder ihrer Produkte. Dell Inc. erhebt keinen Anspruch auf Marken und Handelsbezeichnungen mit Ausnahme der eigenen.*

*Modell DHM and WHM*

*April 2004 P/N U3526 Rev. A00*

# **Informationen über den Computer**

**Dell Precision™ Workstation 370 Benutzerhandbuch**

- **O** [Informationsquellen](#page-2-0)
- **O** [Technische Daten](#page-4-0)
- **O** [Den Computer pflegen](#page-9-0)

## <span id="page-2-0"></span>**Informationsquellen**

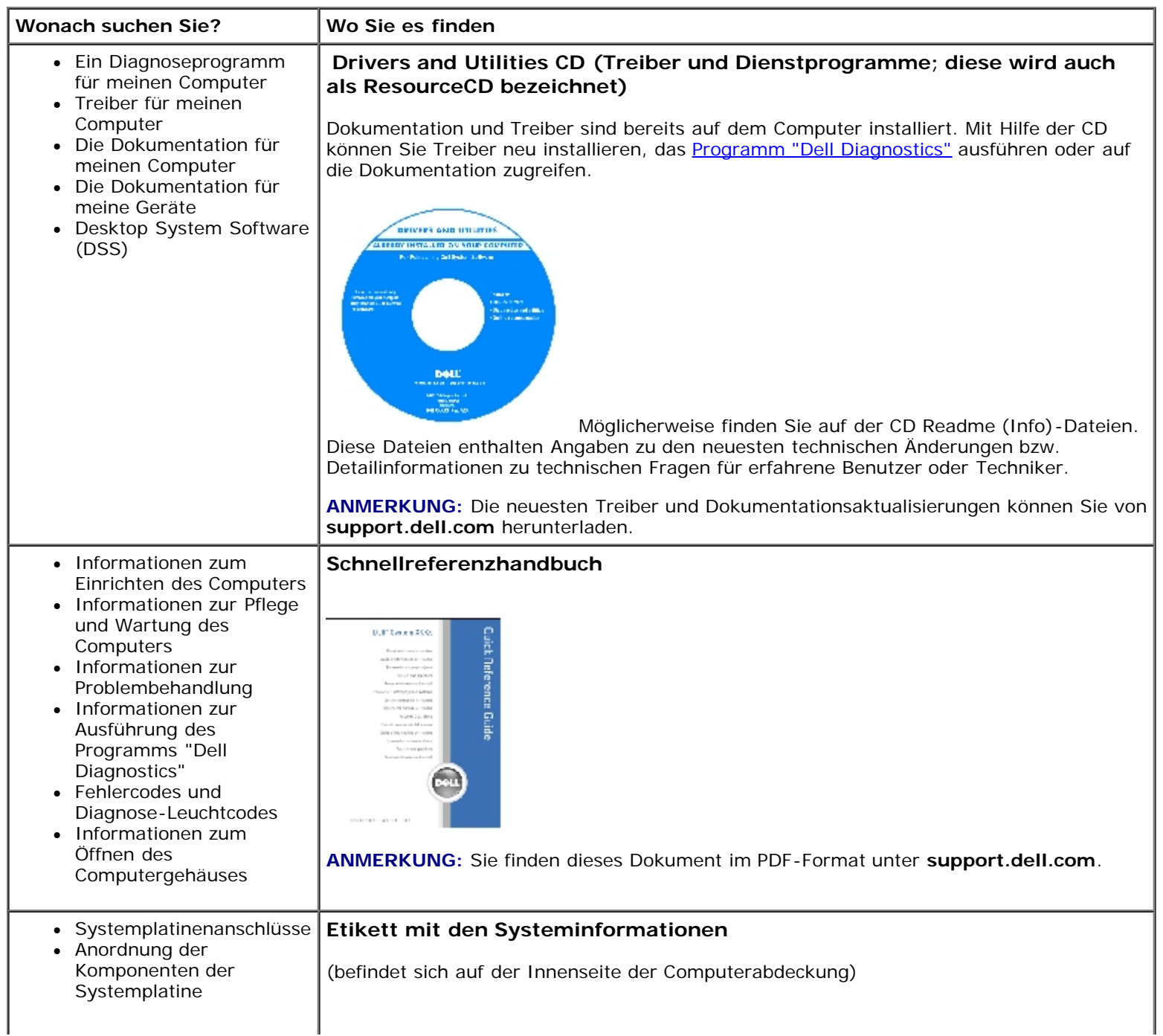

<span id="page-3-0"></span>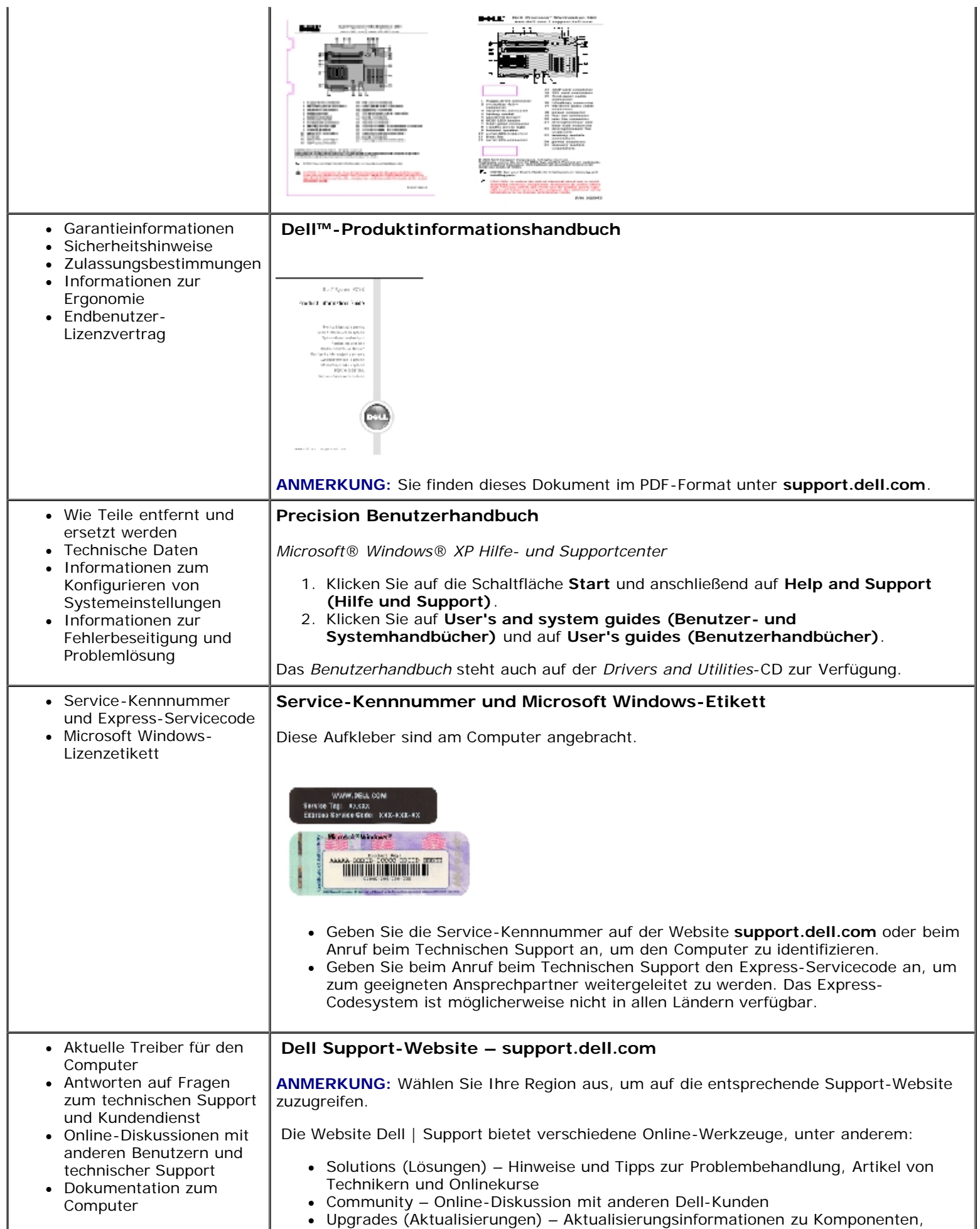

<span id="page-4-0"></span>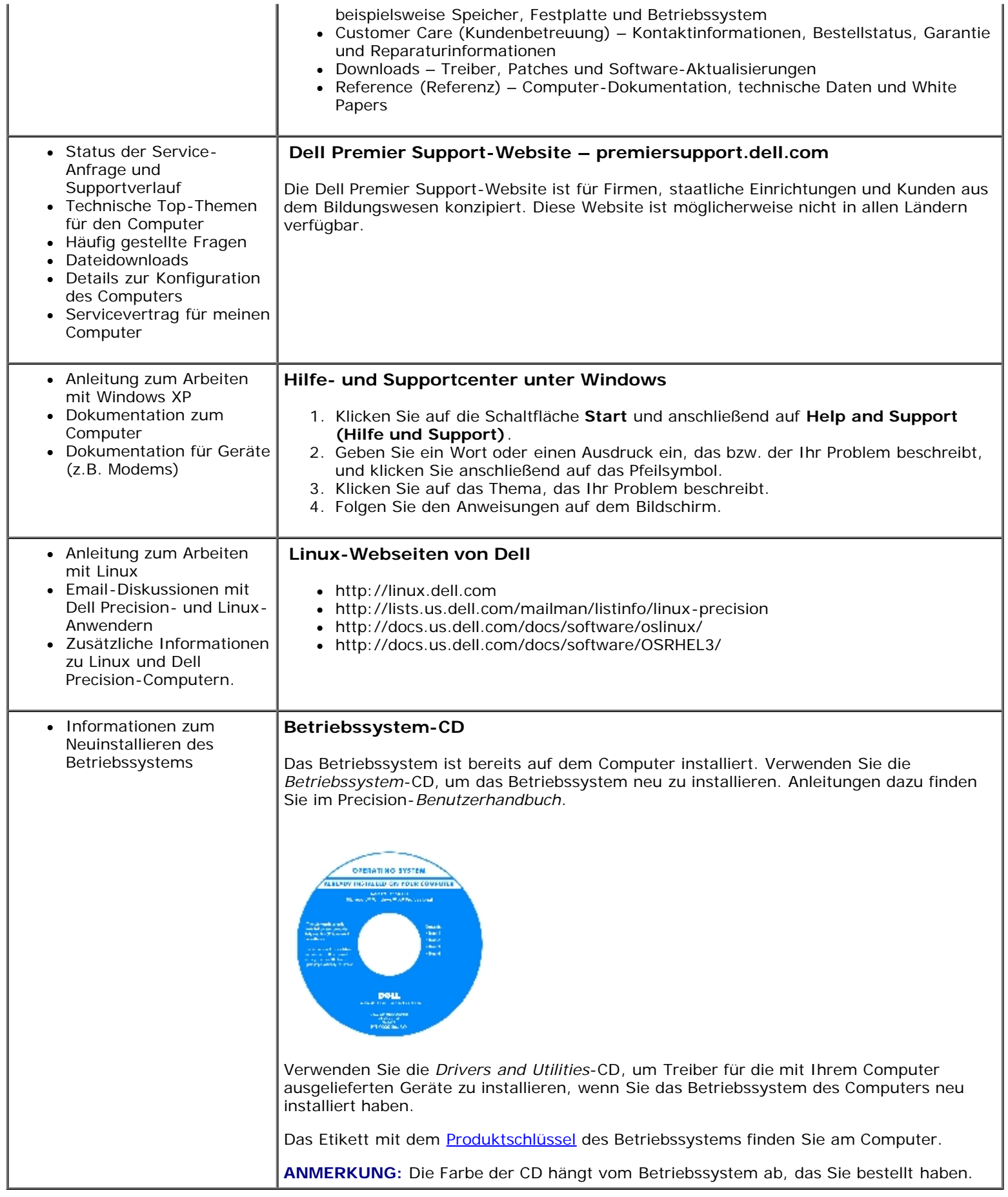

## **Technische Daten**

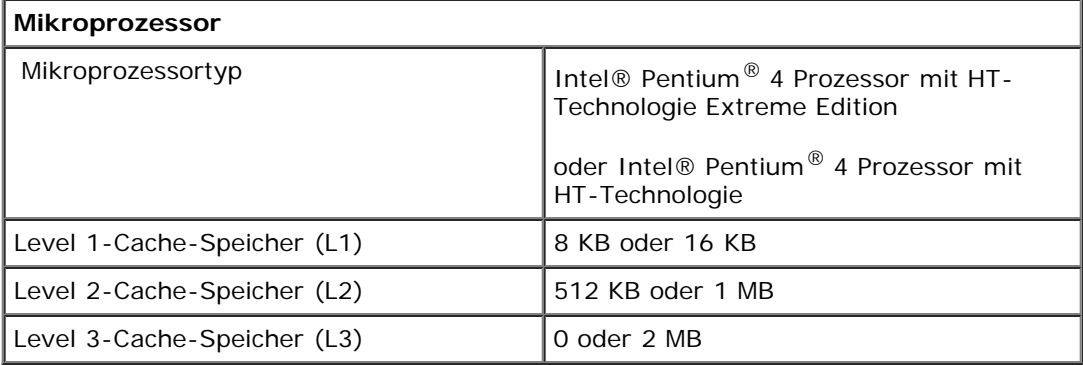

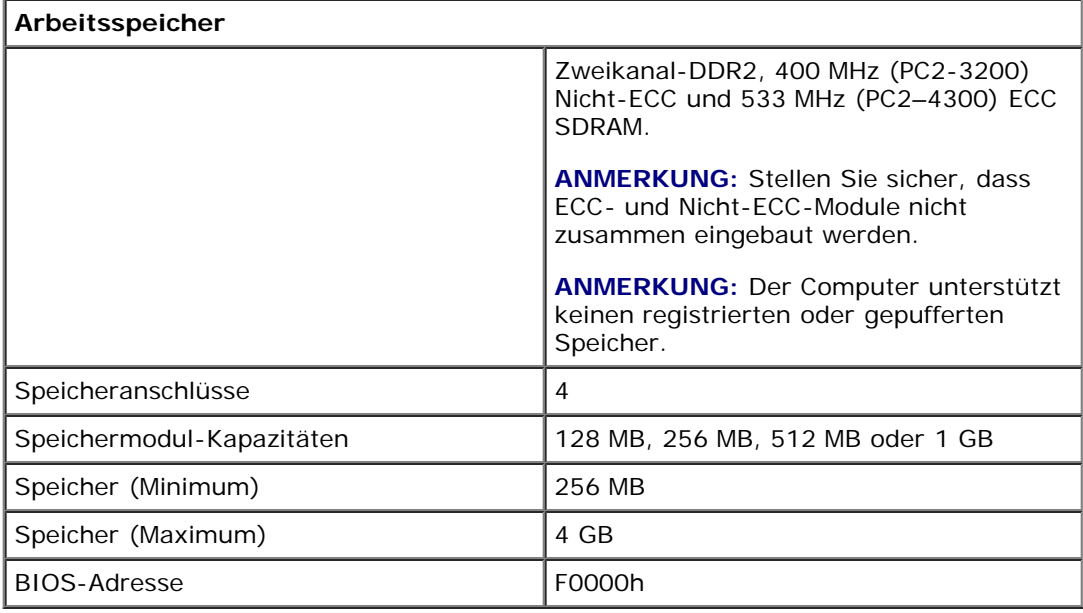

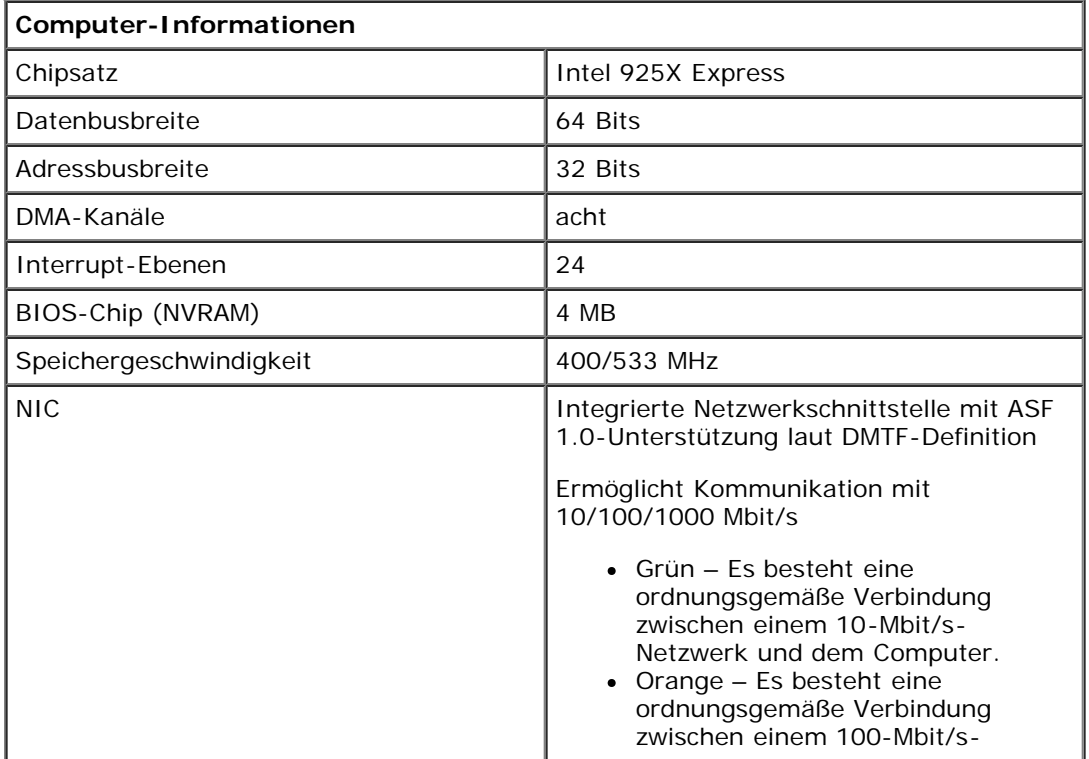

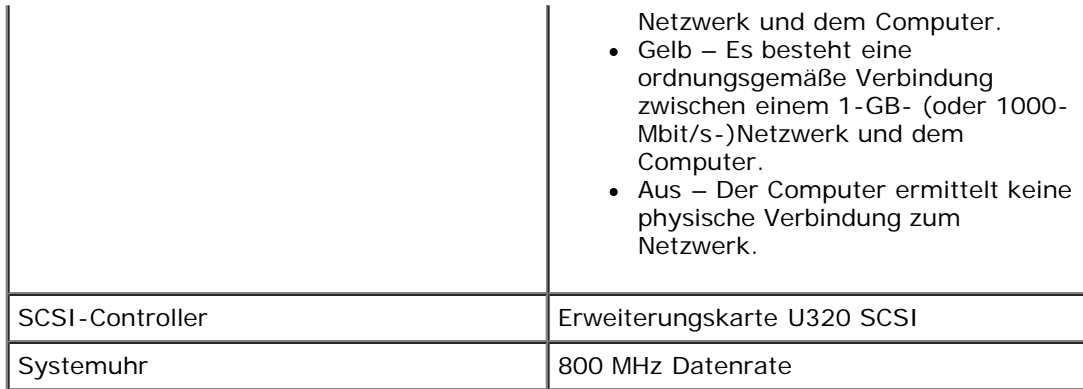

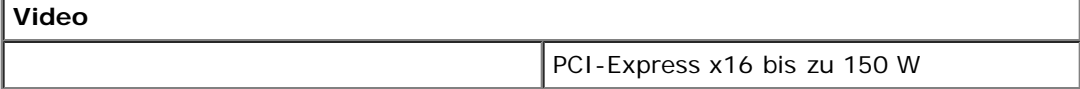

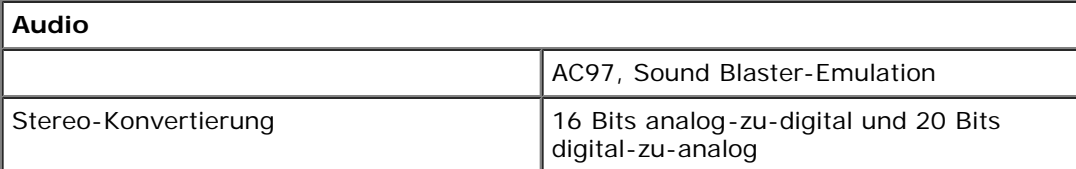

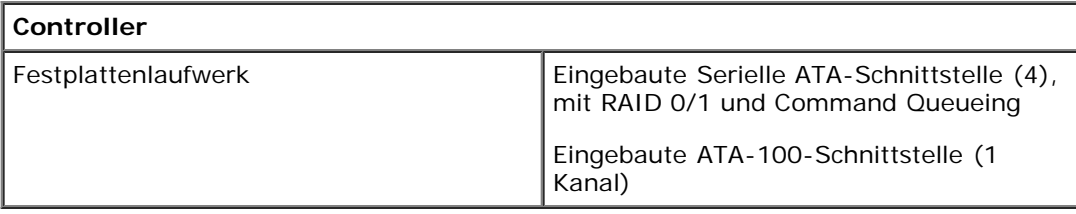

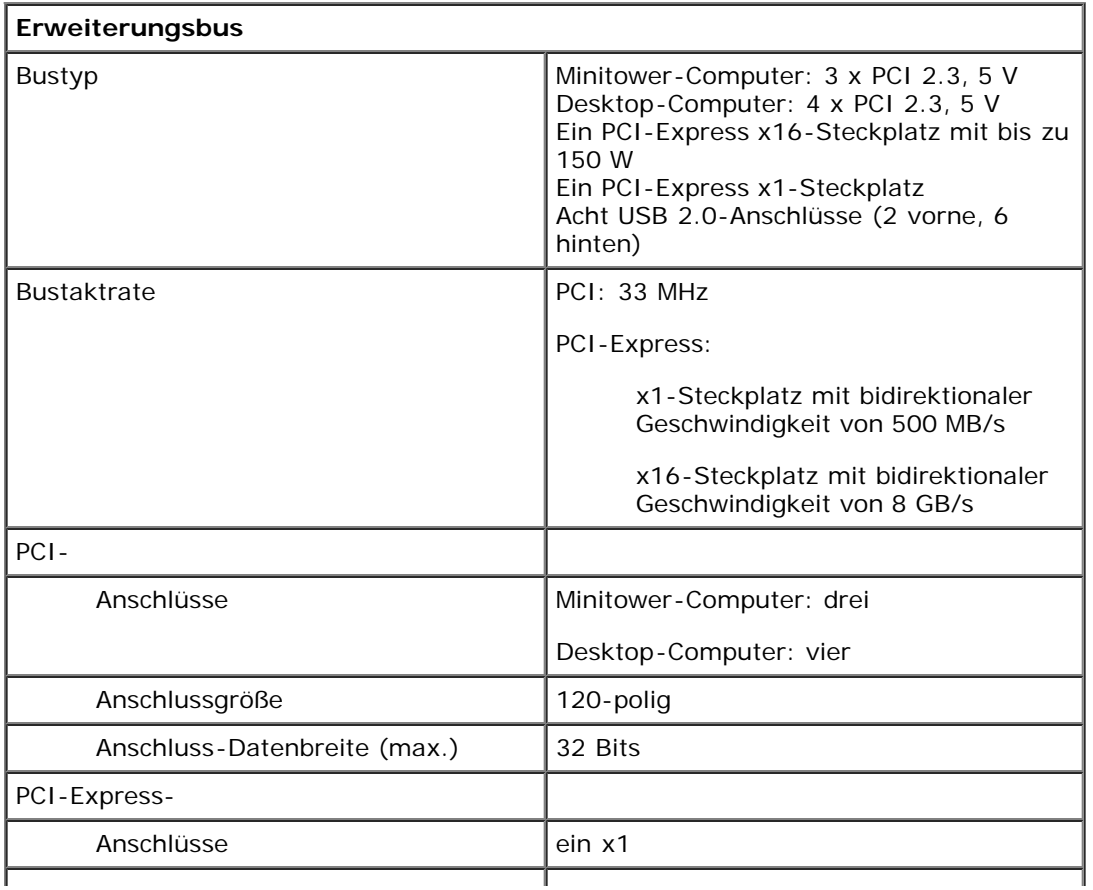

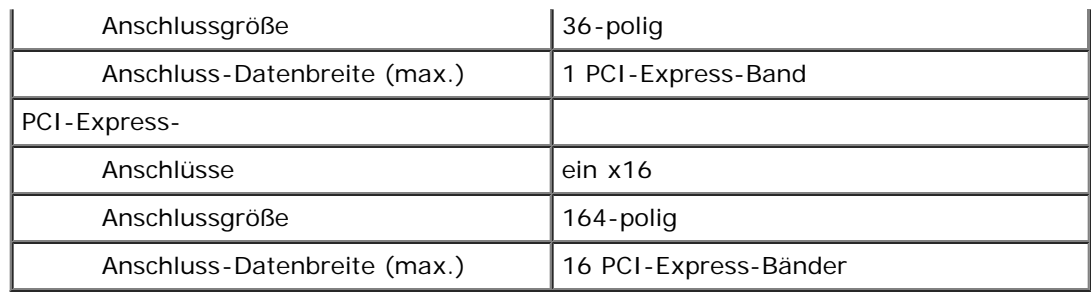

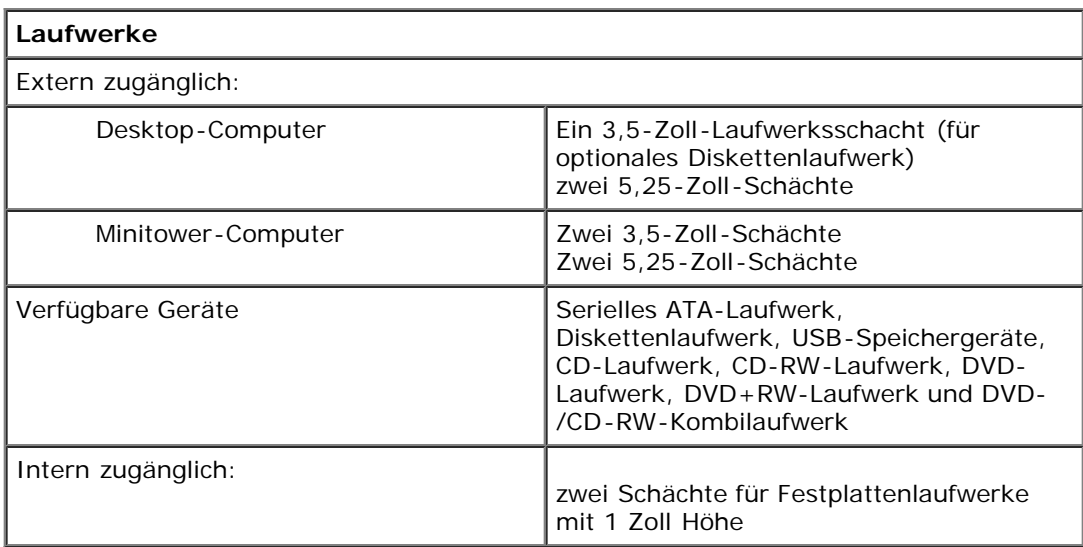

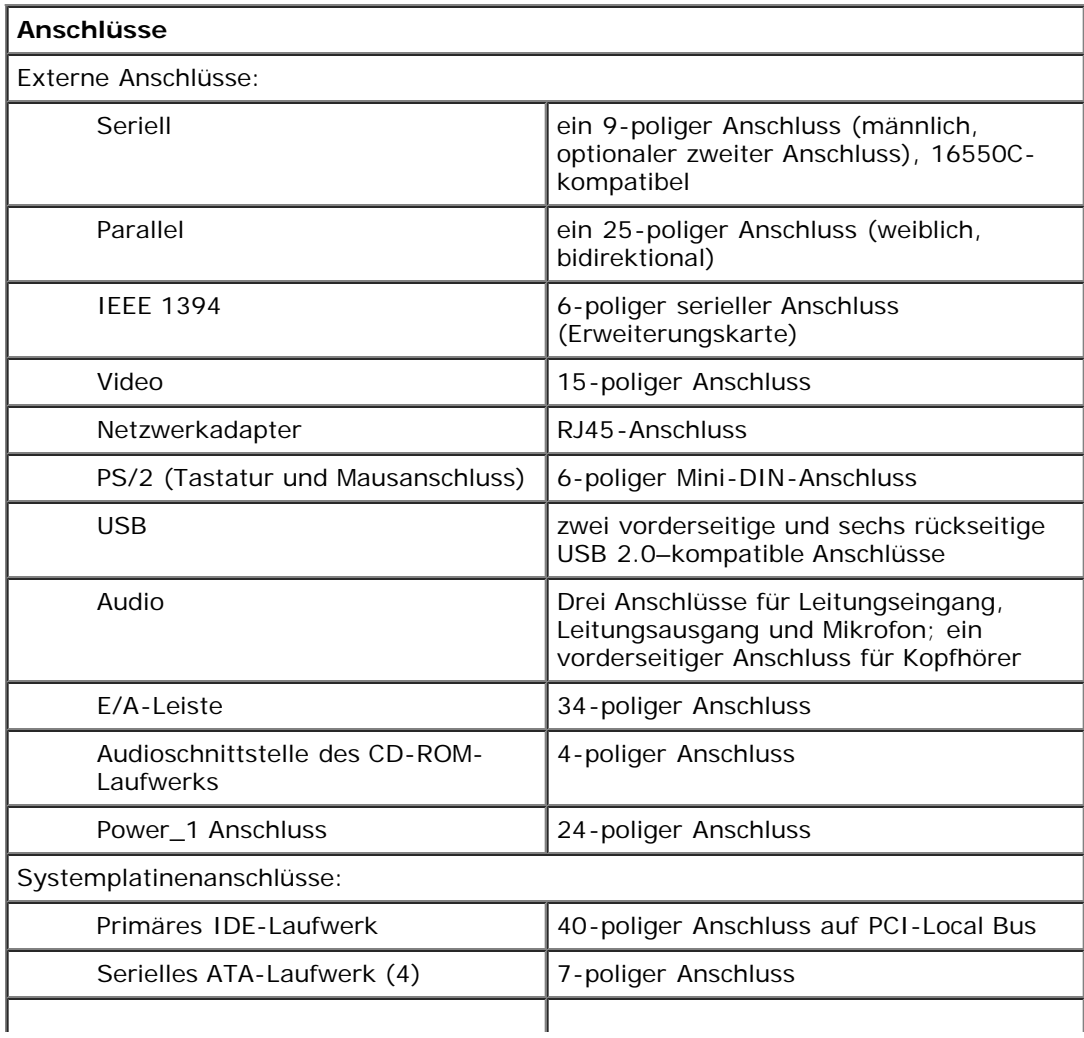

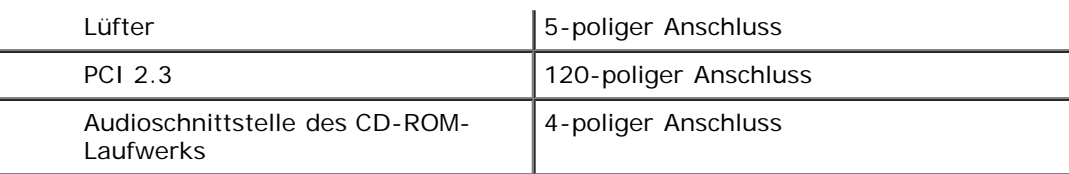

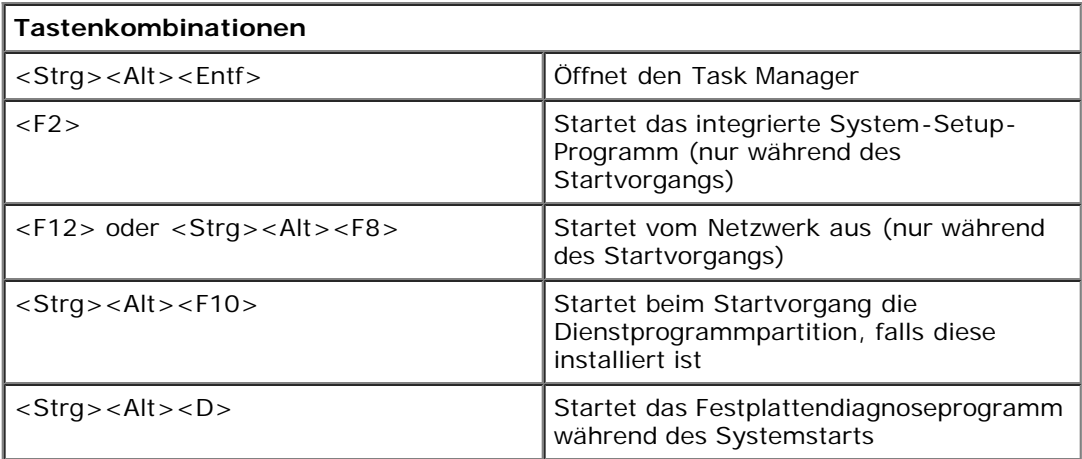

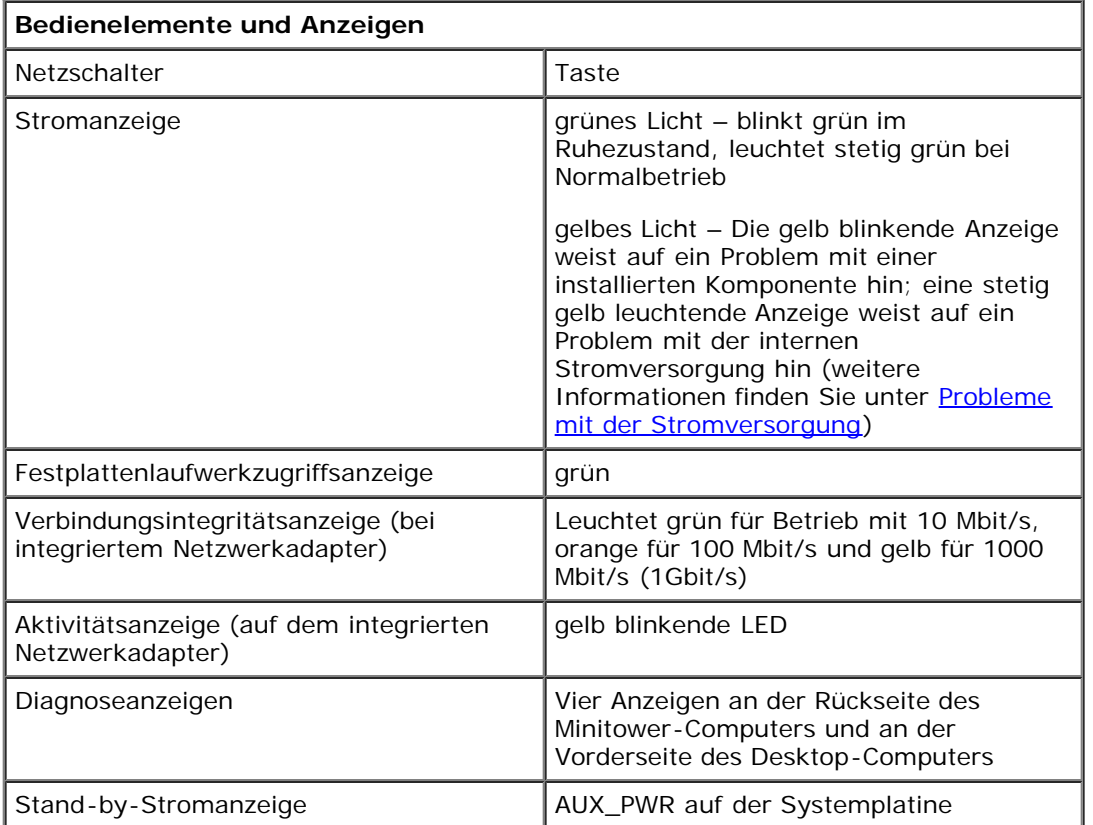

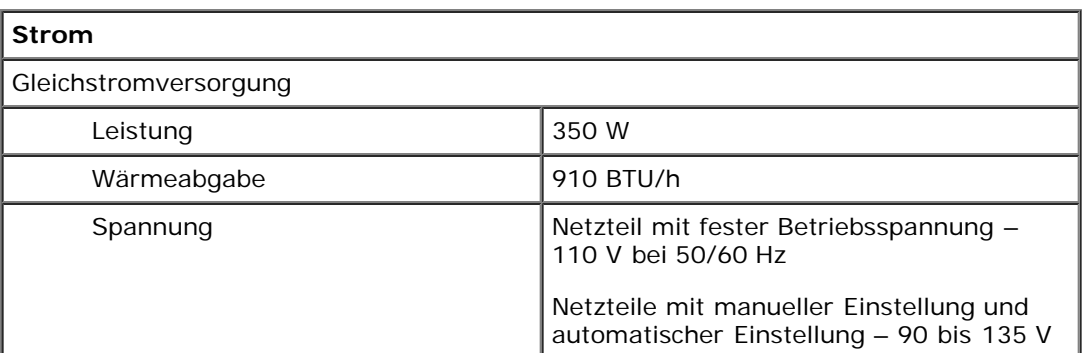

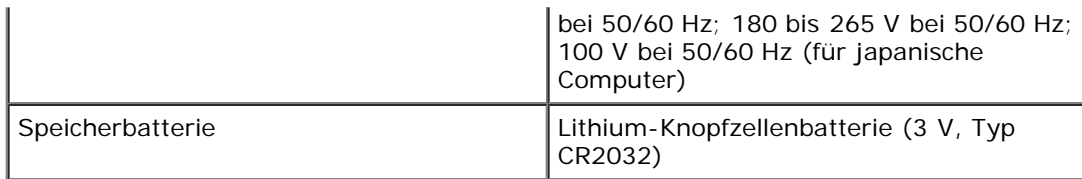

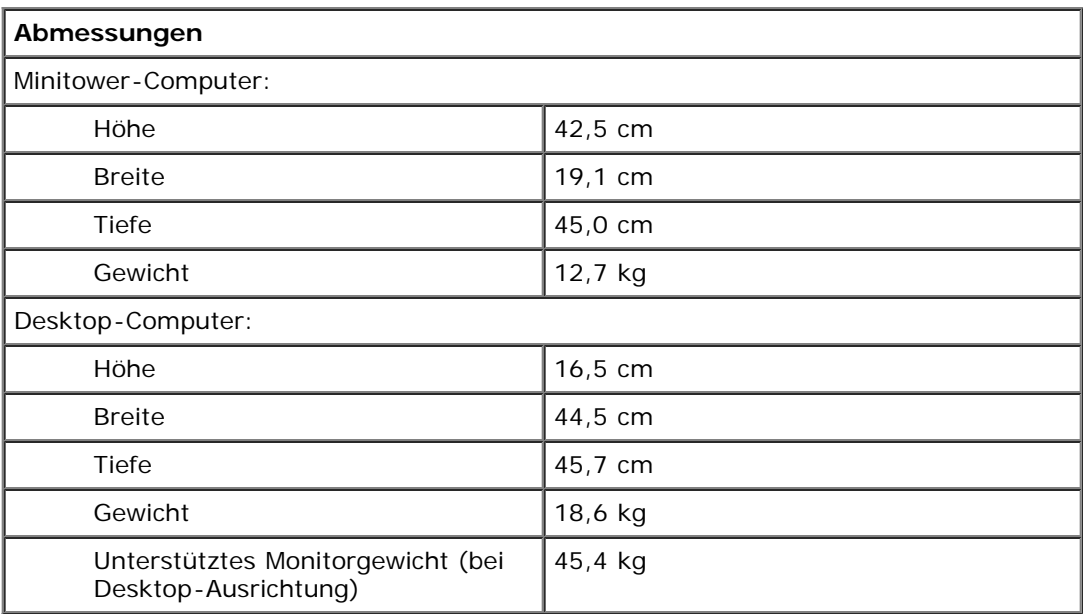

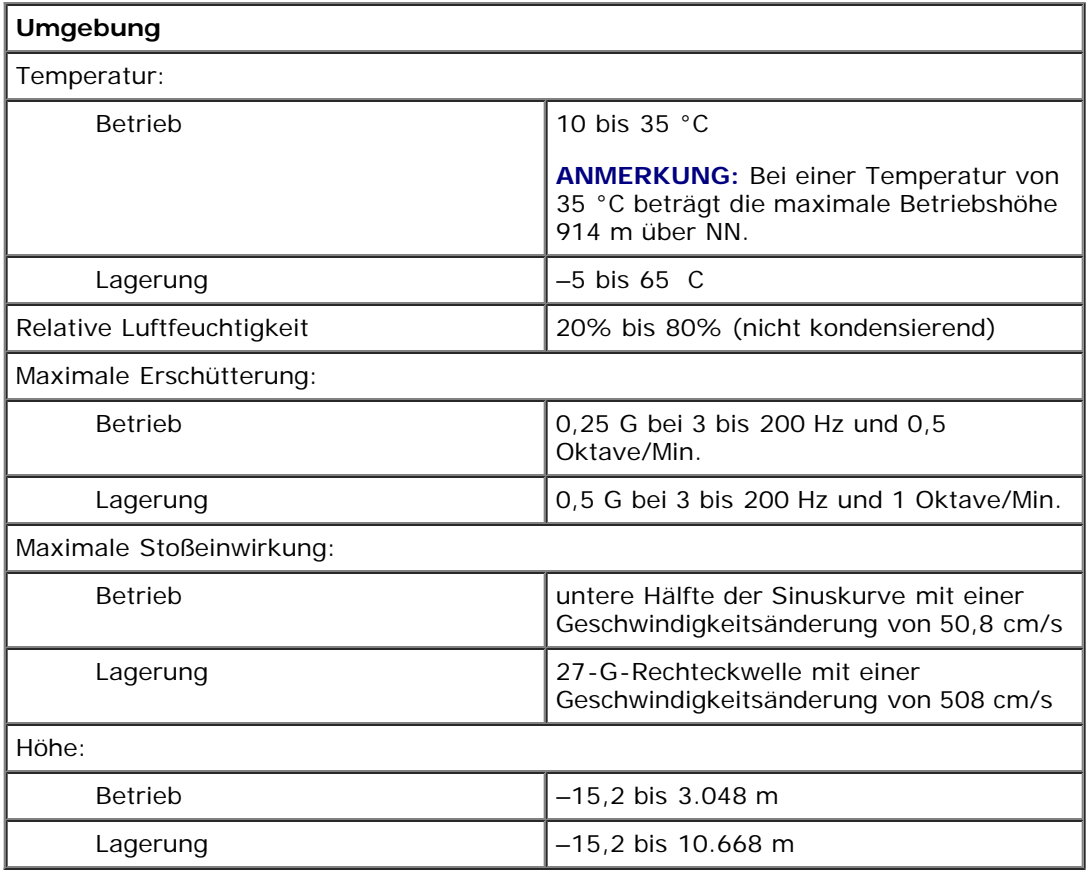

# <span id="page-9-0"></span>**Pflege des Computers**

Befolgen Sie folgende Pflege- und Wartungsanweisungen:

- Um den Verlust oder die Beschädigung von Daten zu vermeiden, schalten Sie den Computer nicht aus, wenn die Anzeige des Festplattenlaufwerks leuchtet.
- Führen Sie regelmäßig Virenüberprüfungen durch.
- Nutzen Sie die Festplattenkapazität effektiv, indem Sie in regelmäßigen Abständen nicht mehr benötigte Daten löschen und das Laufwerk defragmentieren.
- Erstellen Sie regelmäßig Sicherheitskopien Ihrer Daten.

Reinigen Sie den Bildschirm des Monitors, die Maus und die Tastatur regelmäßig. (Weitere Informationen finden Sie unter [Computer reinigen.](#page-132-2))

[Zurück zum Inhaltsverzeichnis](#page-0-0)

## **Der Minitower-Computer**

**Dell Precision™ Workstation 370 Benutzerhandbuch**

- **O** [Vorderseite](#page-11-0)
- **O** [Rückseite](#page-12-0)
- **O** [Innenansicht](#page-15-0)
- **C** [Komponenten der Systemplatine](#page-16-0)

### <span id="page-11-0"></span>**Vorderseite**

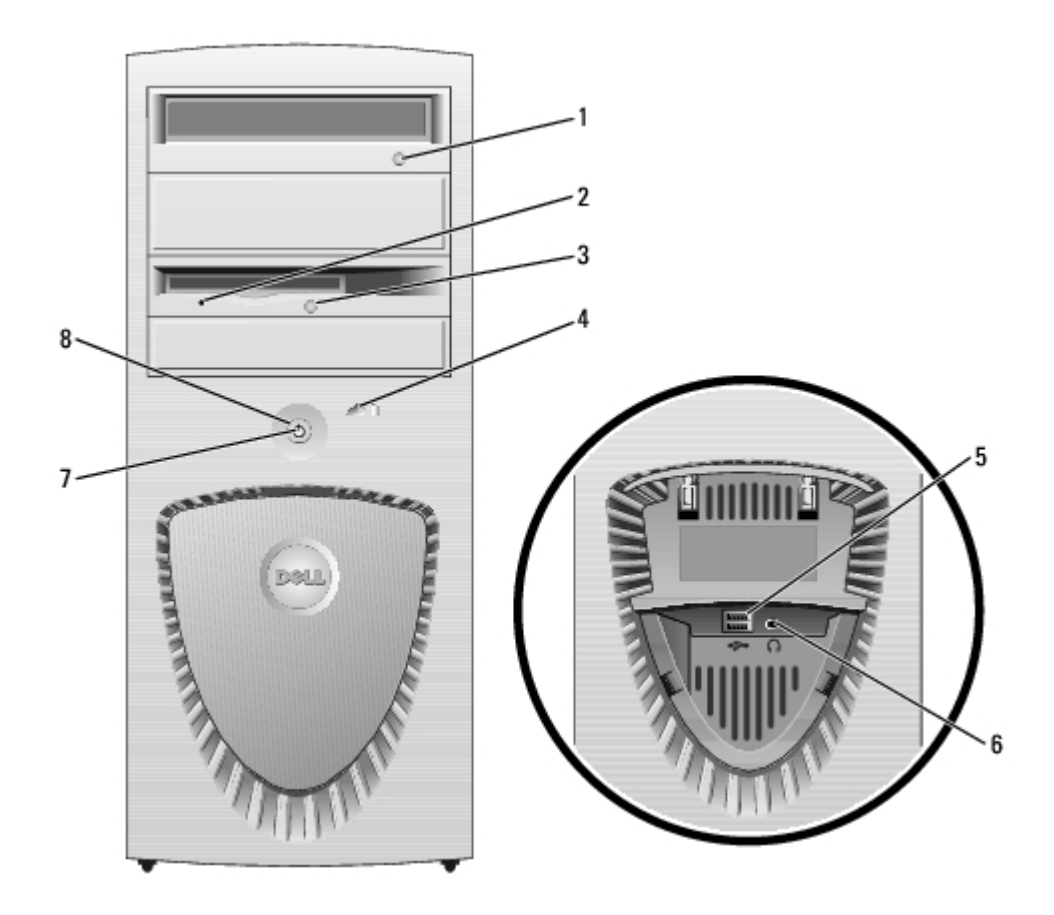

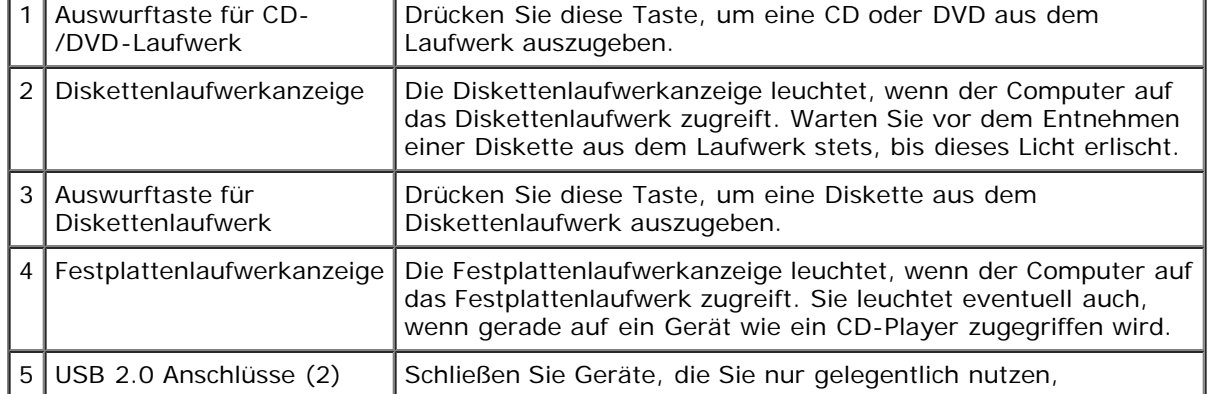

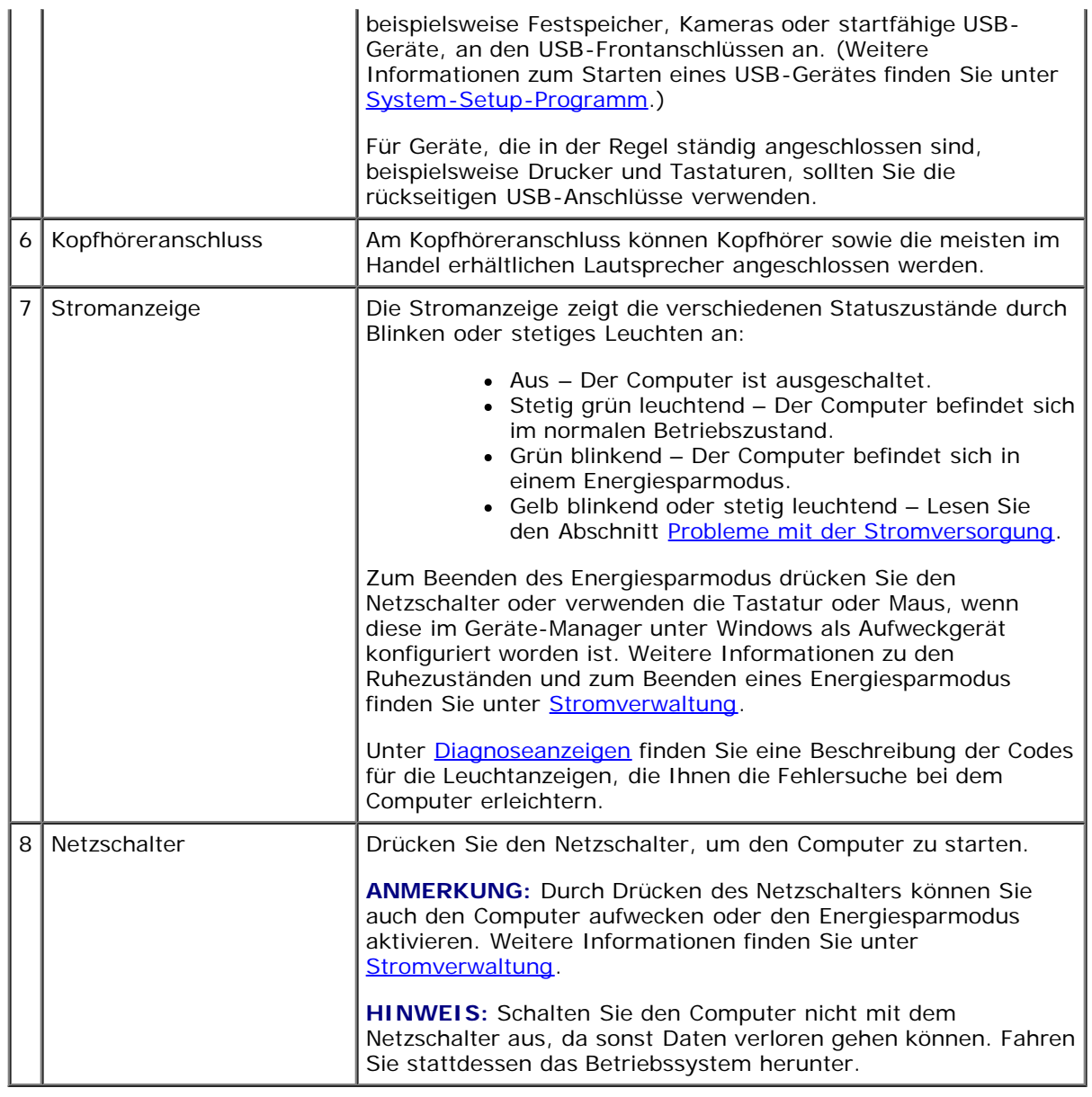

## <span id="page-12-0"></span>**Rückseite**

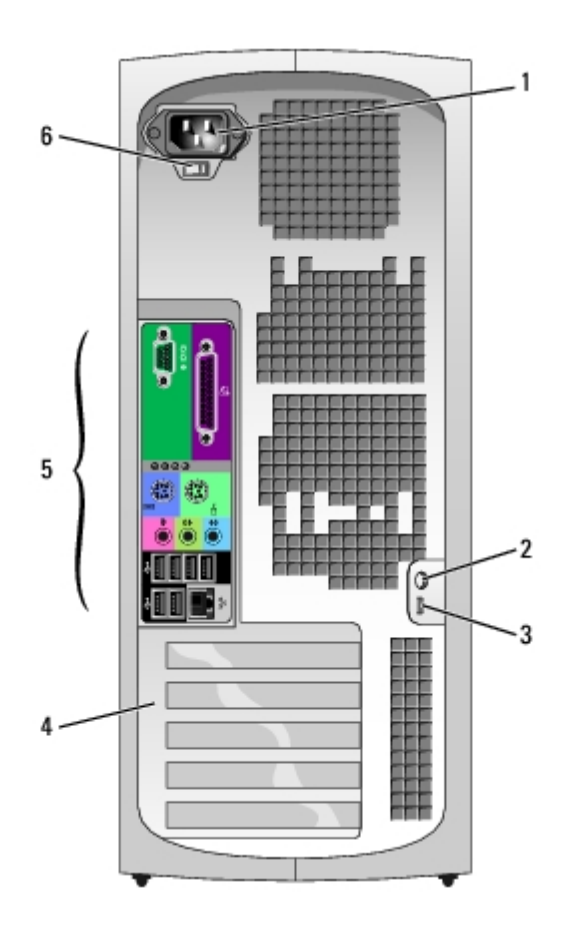

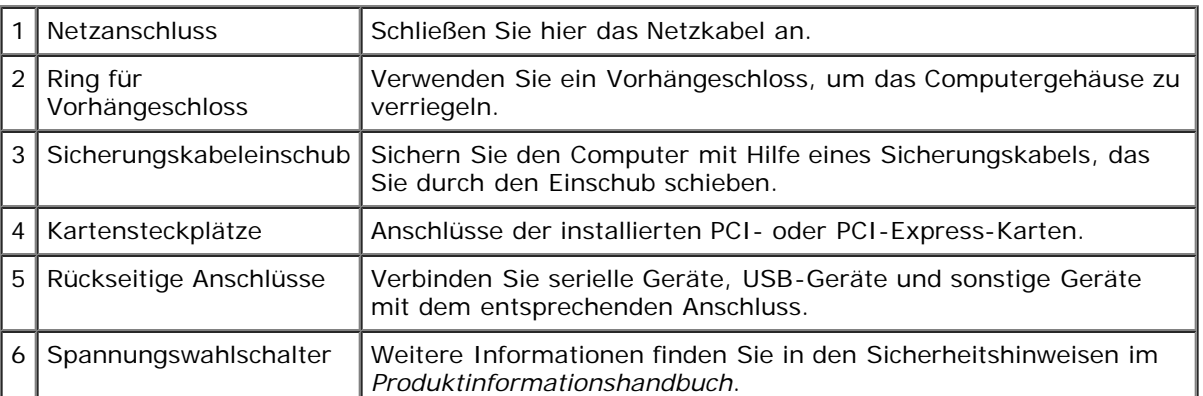

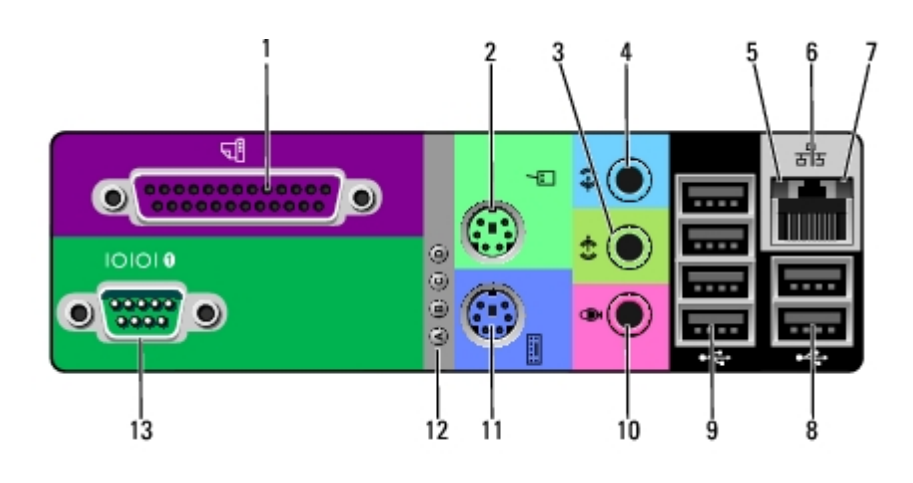

1 Paralleler Anschluss Ein paralleles Gerät wie einen Drucker können Sie am parallelen Anschluss anschließen. Wenn Sie einen USB-Drucker verwenden, verbinden Sie ihn mit einem USB-

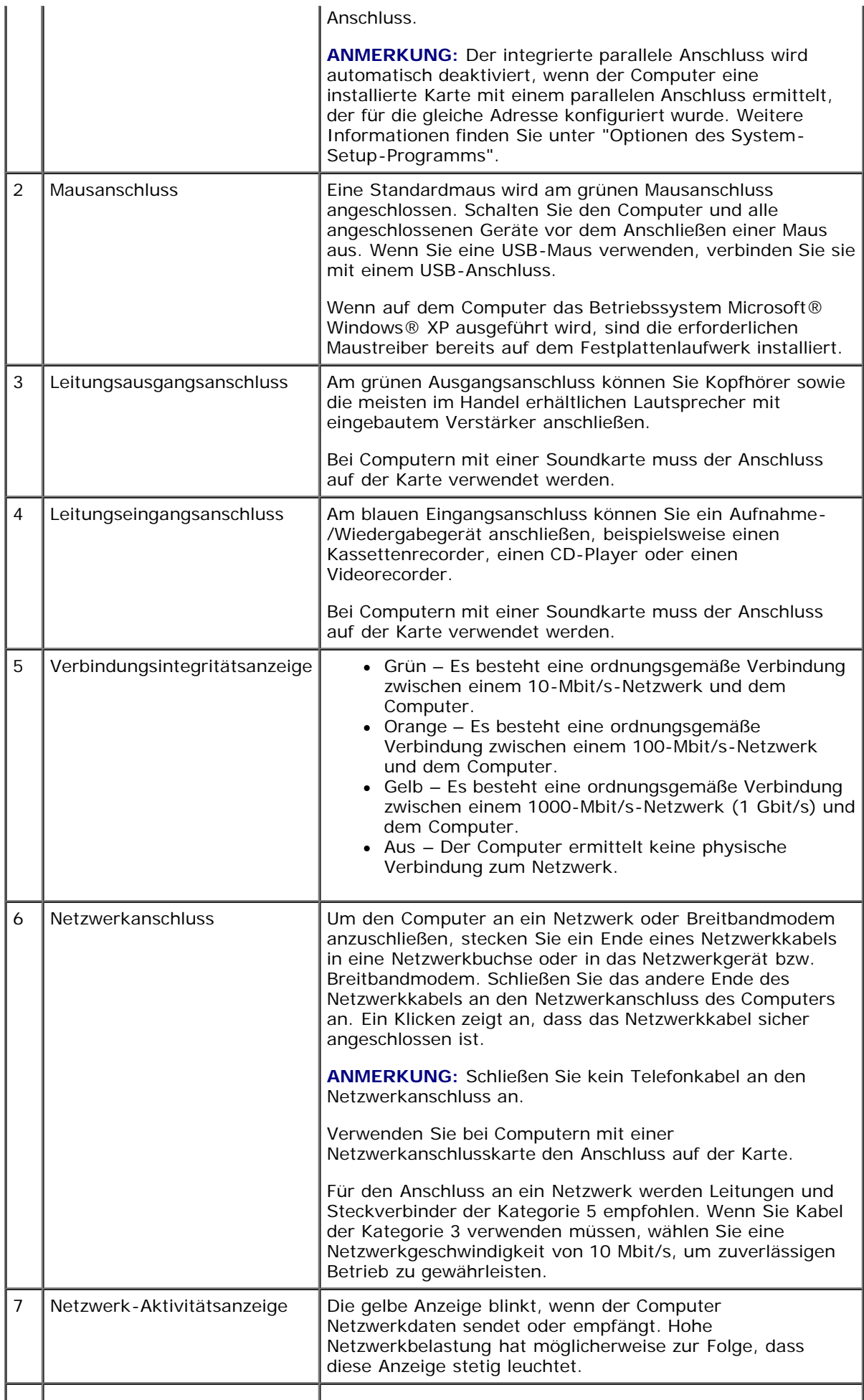

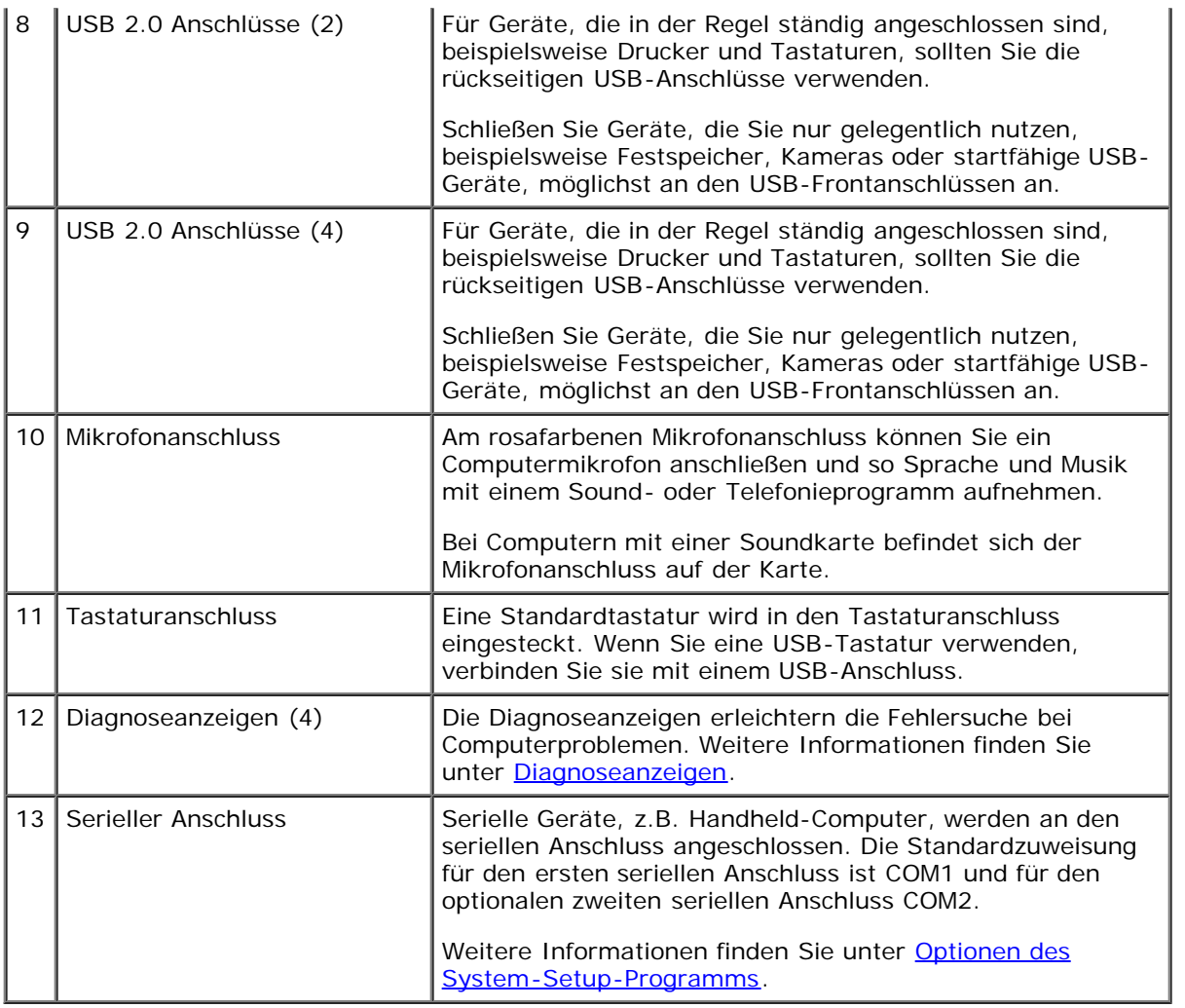

### <span id="page-15-0"></span>**Innenansicht**

**VORSICHT: Bevor Sie Arbeiten an den in diesem Abschnitt beschriebenen Komponenten ausführen, lesen Sie erst die Sicherheitshinweise im** *Produktinformationshandbuch***.**

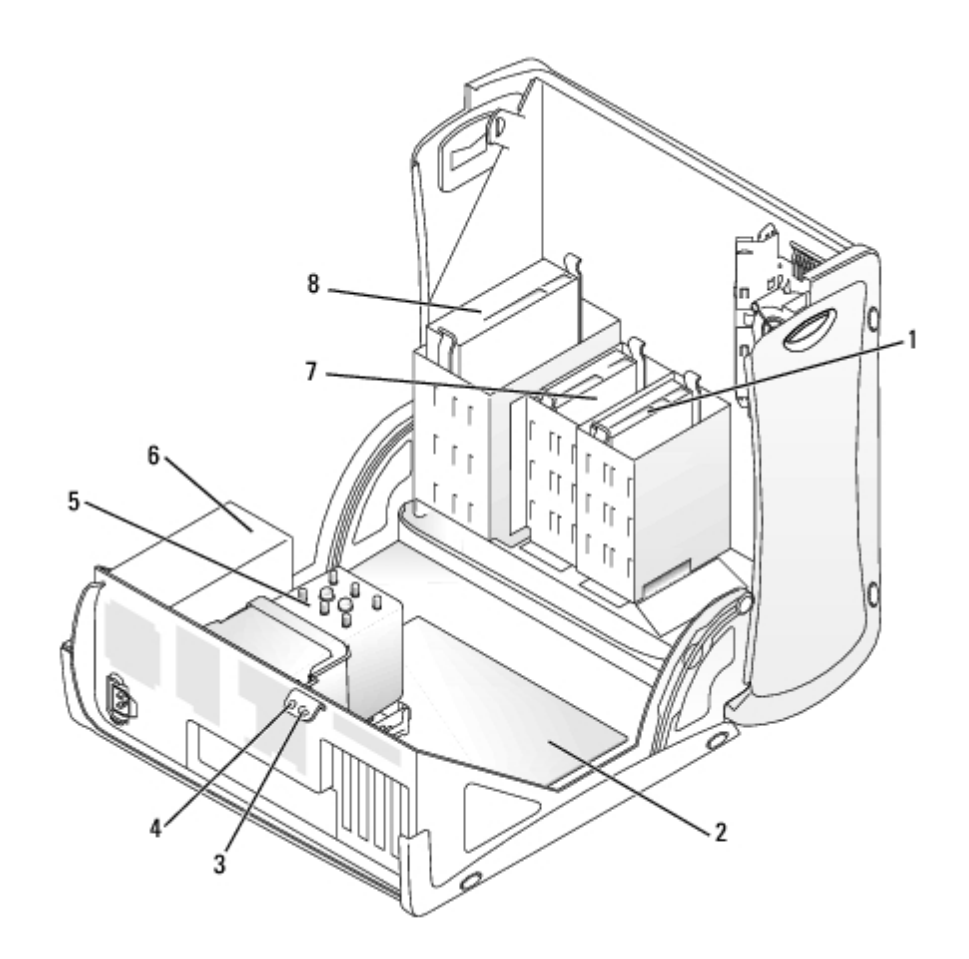

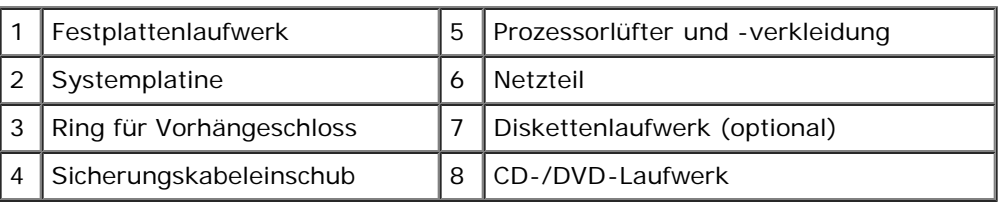

#### **Kabelfarben**

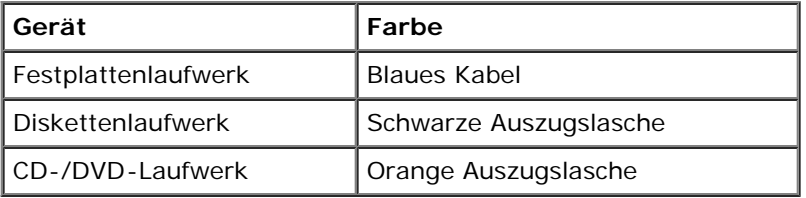

# <span id="page-16-0"></span>**Komponenten der Systemplatine**

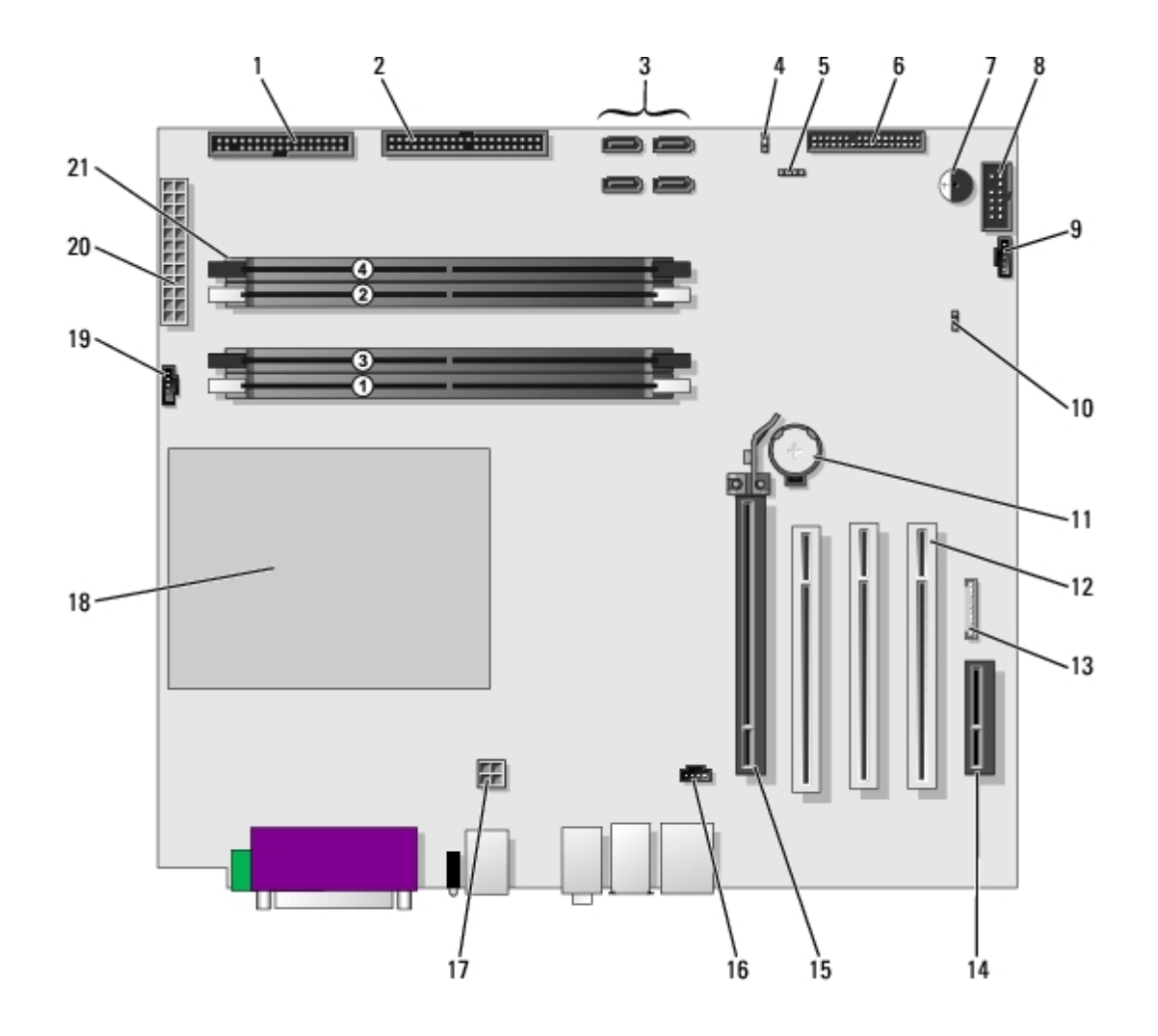

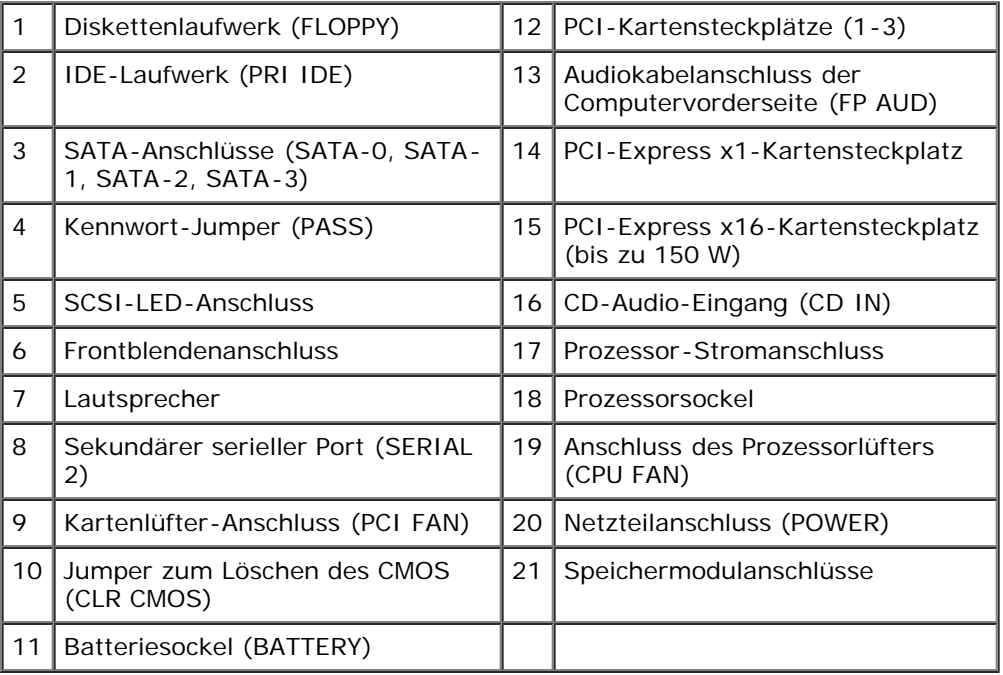

## **Der Desktop-Computer**

**Dell Precision™ Workstation 370 Benutzerhandbuch**

- **O** [Vorderseite](#page-18-0)
- **O** [Rückseite](#page-19-0)
- **O** [Innenansicht](#page-22-0)
- **C** [Komponenten der Systemplatine](#page-22-1)

## <span id="page-18-0"></span>**Vorderseite**

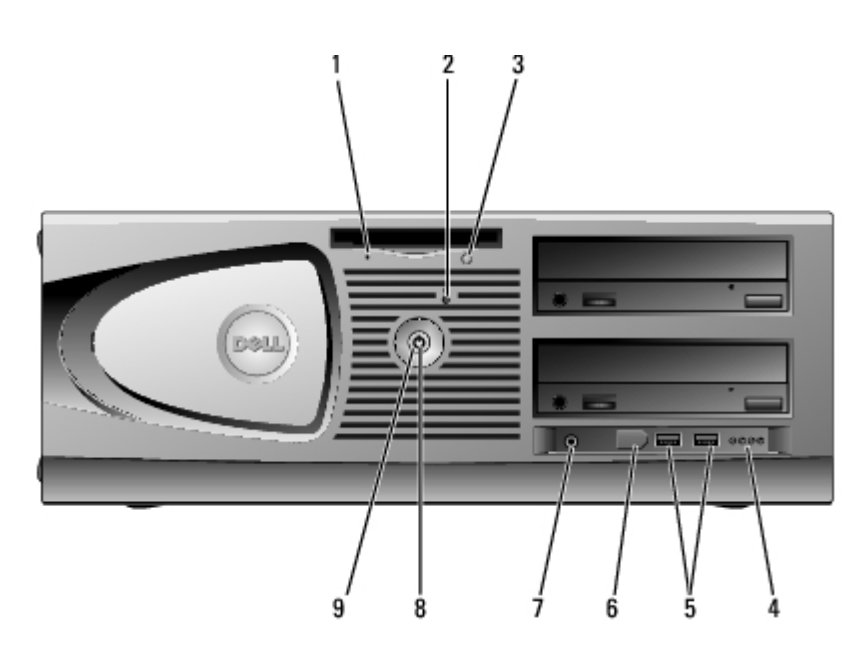

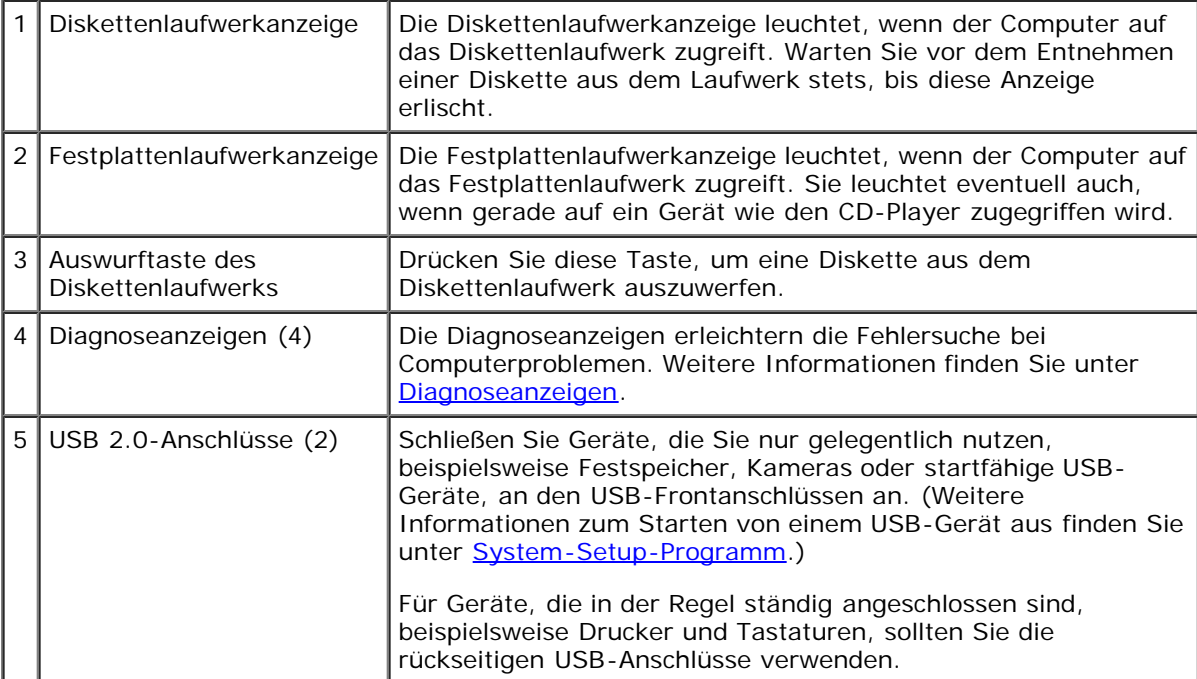

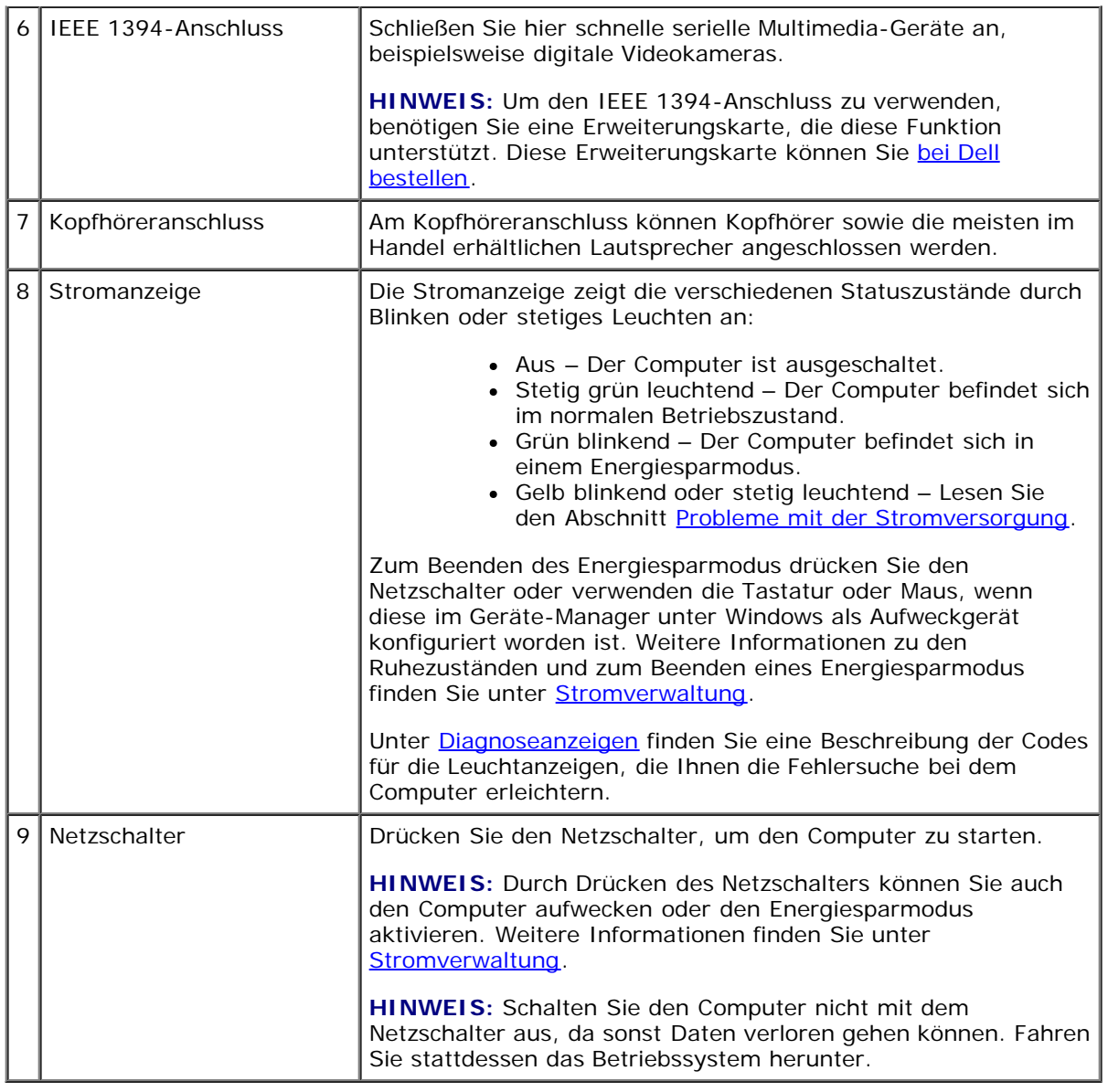

## <span id="page-19-0"></span>**Rückseite**

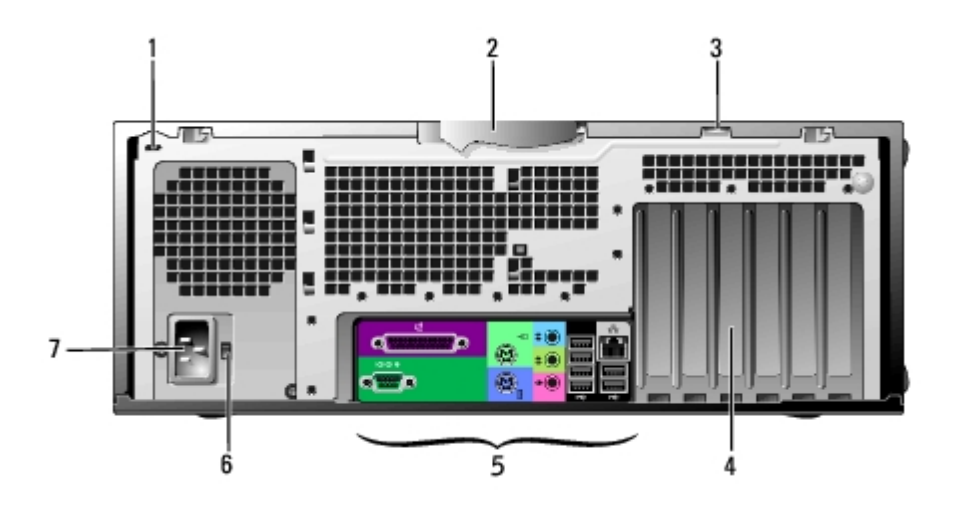

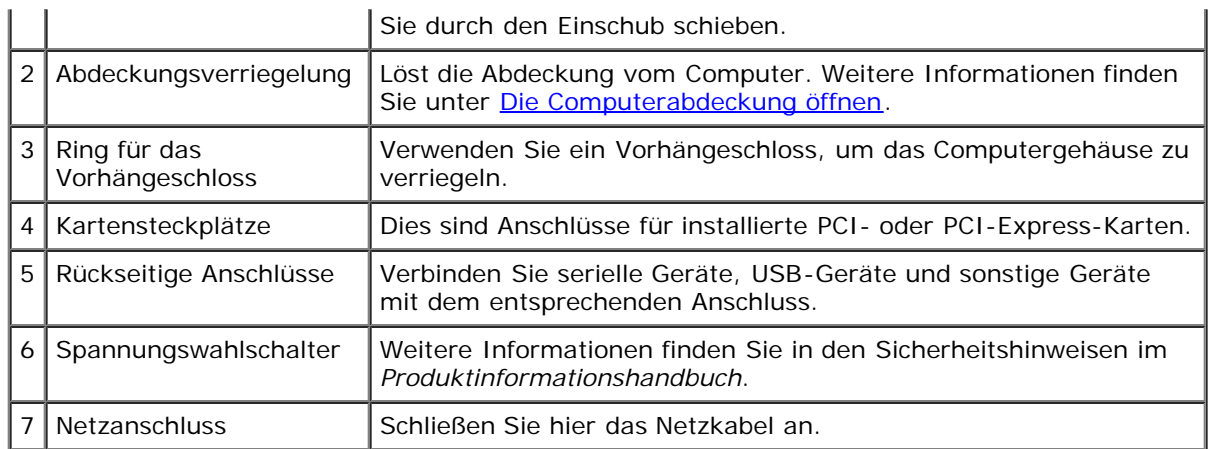

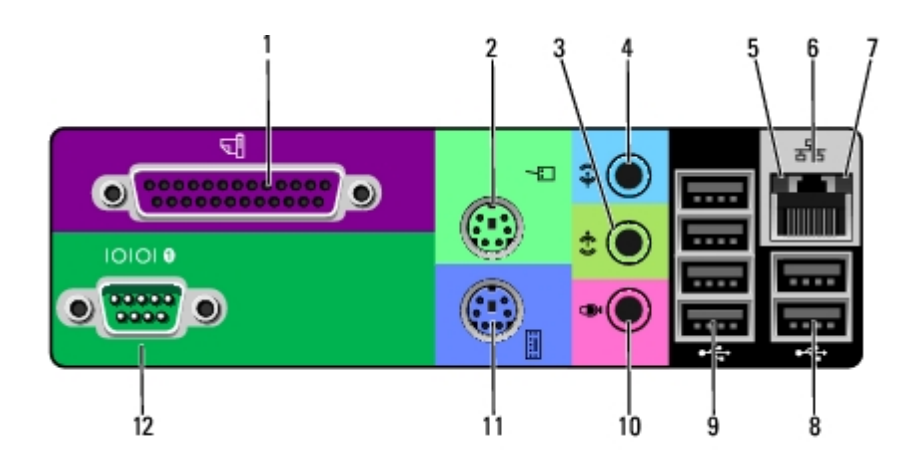

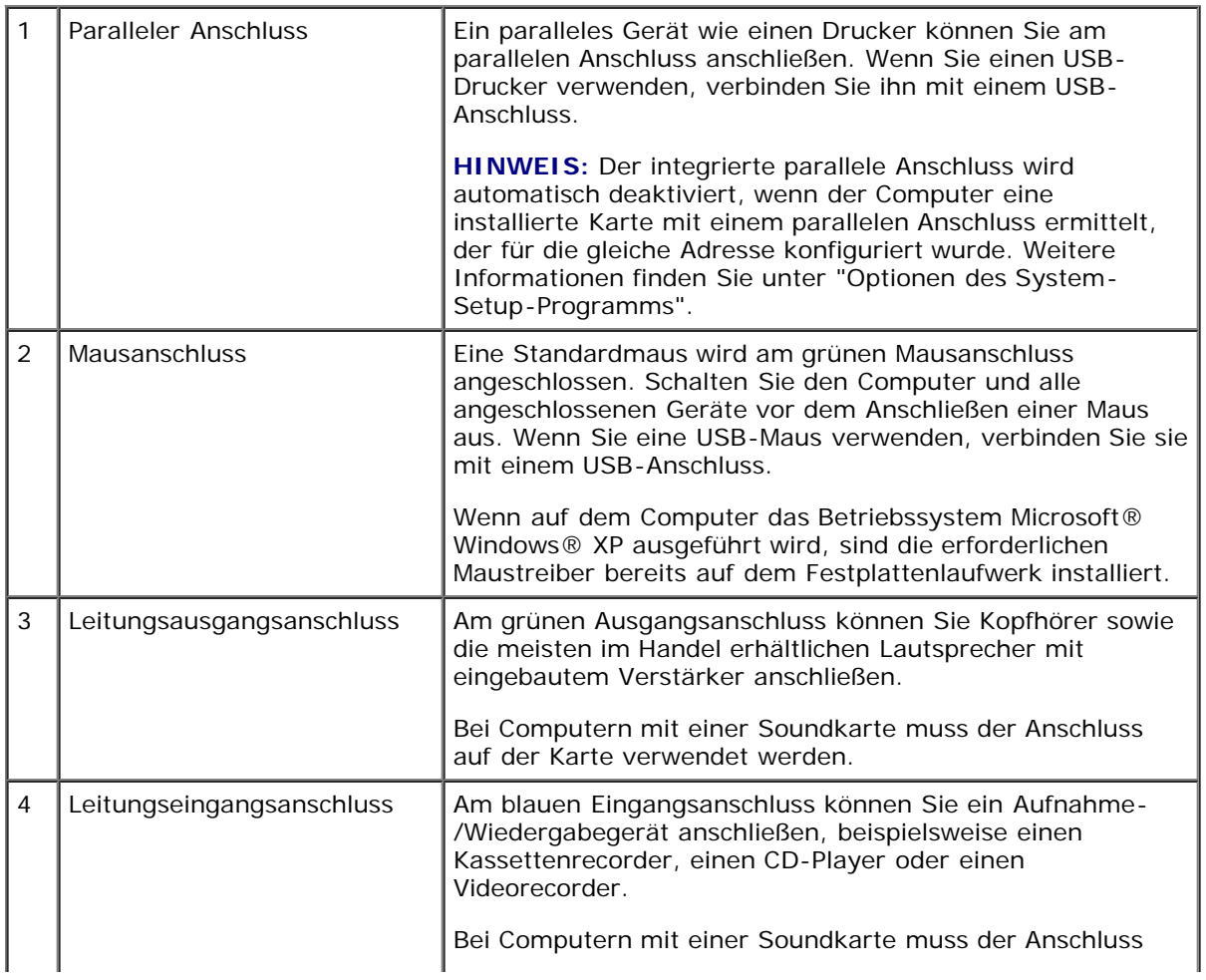

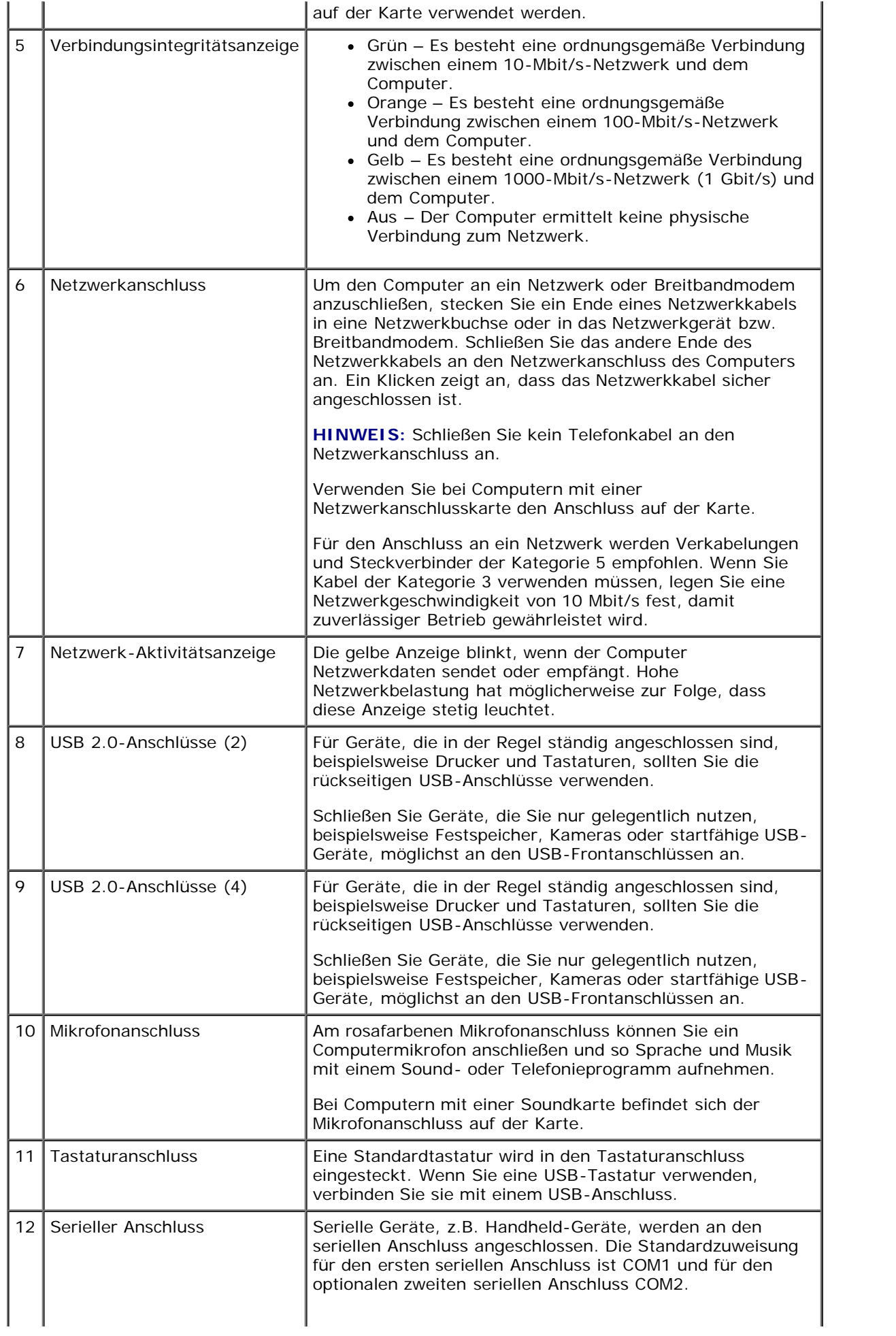

### <span id="page-22-0"></span>**Innenansicht**

**VORSICHT: Bevor Sie Arbeiten an den in diesem Abschnitt beschriebenen Komponenten ausführen, lesen**  $\mathbb{A}$ **Sie erst die Sicherheitshinweise im** *Produktinformationshandbuch***.**

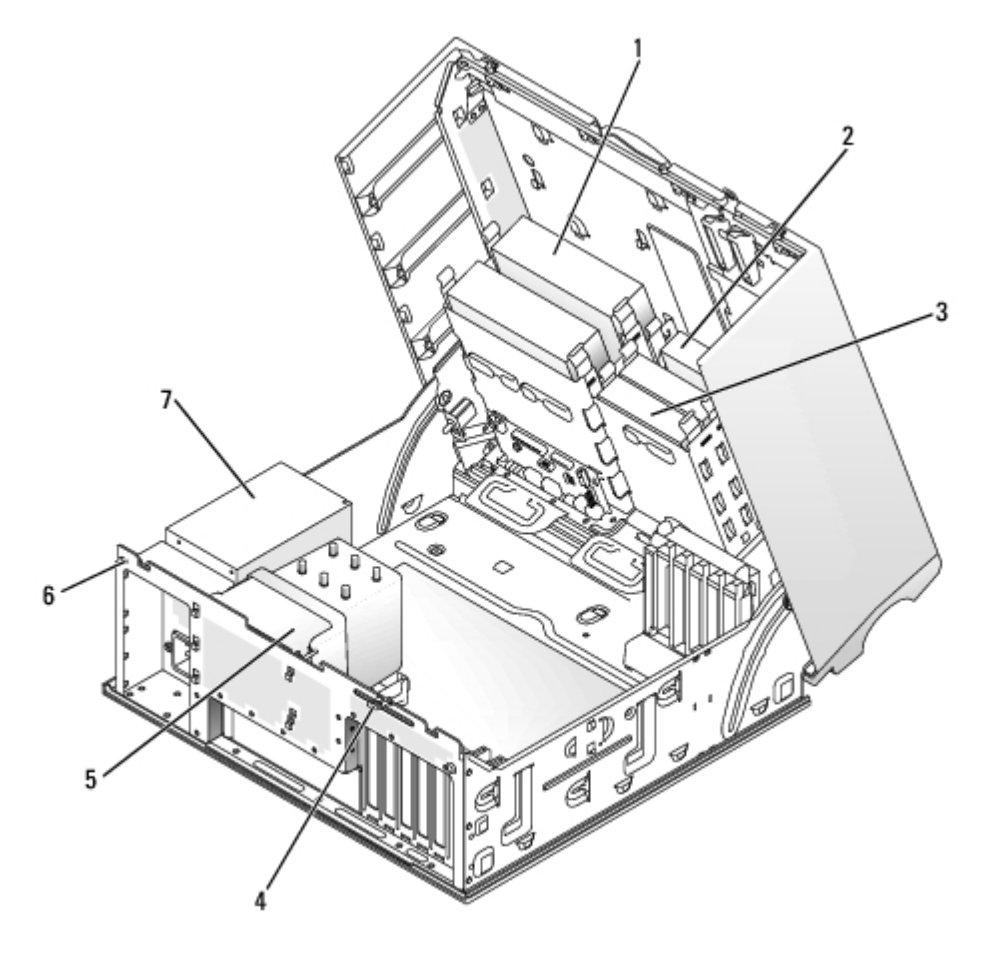

<span id="page-22-3"></span>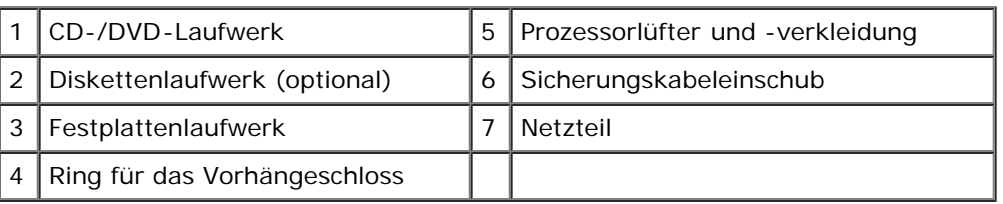

#### <span id="page-22-2"></span>**Kabelfarben**

<span id="page-22-1"></span>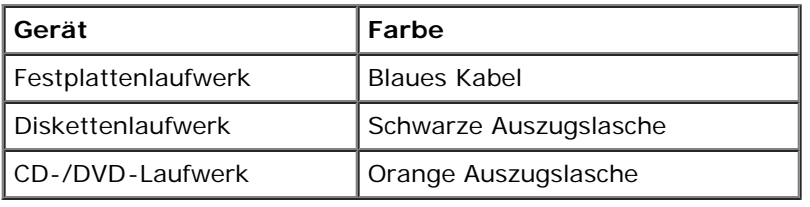

# **Komponenten der Systemplatine**

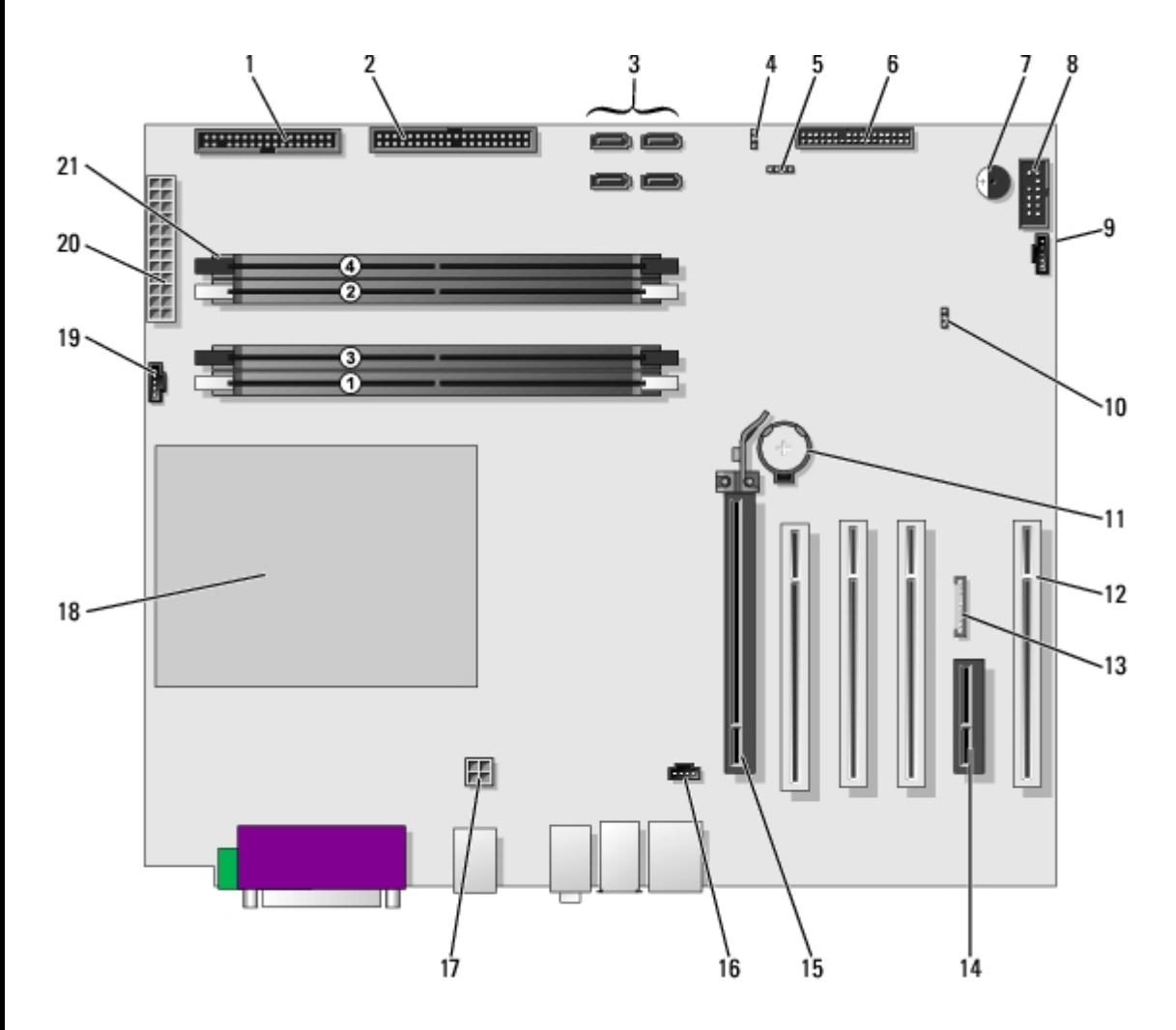

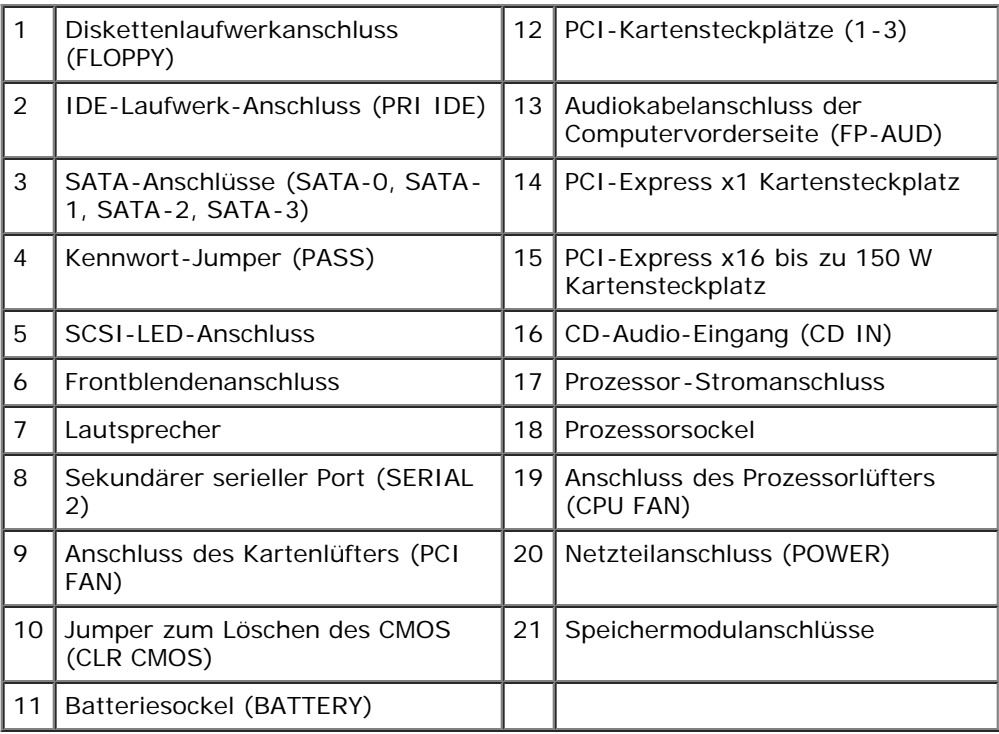

[Zurück zum Inhaltsverzeichnis](#page-0-0)

## **Erweiterte Funktionen**

#### **Dell Precision™ Workstation 370 Benutzerhandbuch**

- **O** [LegacySelect-Technologiesteuerung](#page-25-0)
- [Verwaltungsfunktionen](#page-25-1)
- **[Sicherheit](#page-26-0)**
- **[Kennwortschutz](#page-28-0)**
- [System-Setup-Programm](#page-31-0)
- **Wergessene Kennwörter löschen**
- **[CMOS-Einstellungen löschen](#page-38-0)**
- **[Stromverwaltung](#page-39-0)**
- [Hyper-Threading](#page-40-0)
- **[IEEE 1394](#page-40-1)**
- [U320 SCSI-Controller](#page-40-2)
- [RAID-Konfigurationen](#page-40-3)

## <span id="page-25-0"></span> **LegacySelect-Technologiesteuerung**

Die LegacySelect-Technologiesteuerung bietet Voll-Legacy-, verminderte Legacy- oder Legacy-freie Lösungen, basierend auf allgemeinen Plattformen, Festplatten-Images und Helpdesk-Verfahren.Der Administrator kann die Steuerung über das System-Setup-Programm, den Dell OpenManage™ IT Assistant oder Dell™ Custom Factory Integration vornehmen.

Mit LegacySelect können Administratoren Anschlüsse und Mediengeräte elektrisch aktivieren oder deaktivieren, die über serielle und USB-Anschlüsse, einen Parallelanschluss, ein Diskettenlaufwerk, PCI-Steckplätze und über eine PS/2-Maus verfügen.Durch deaktivierte Anschlüsse und Mediengeräte werden Ressourcen verfügbar. Der Computer muss neu gestartet werden, damit die Änderungen wirksam werden.

## <span id="page-25-1"></span> **Verwaltungsfunktionen**

### **Alert Standard Format (Warnungs-Standardformat)**

ASF (Alert Standard Format [Warnstandardformat]) ist ein DMTF-Verwaltungsstandard, der die Warntechniken "Vor-Betriebssystem" oder "Betriebssystem nicht vorhanden" festlegt. Der Standard ist so konzipiert, dass bei möglichen Sicherheits- und Fehlerbedingungen eine Warnung ausgegeben wird, wenn sich das Betriebssystem im Stand-by-Modus befindet oder der Computer ausgeschaltet wurde. ASF wurde entwickelt, um frühere Warntechnologien des Typs "Betriebssystem nicht vorhanden" zu ersetzen.

Der Computer unterstützt folgende ASF-Warnungen:

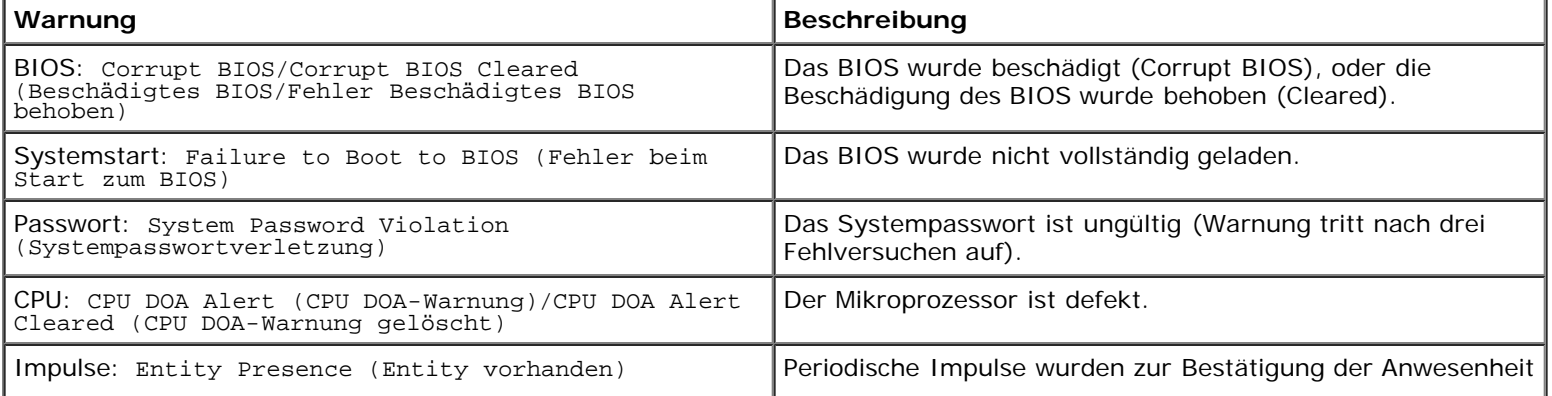

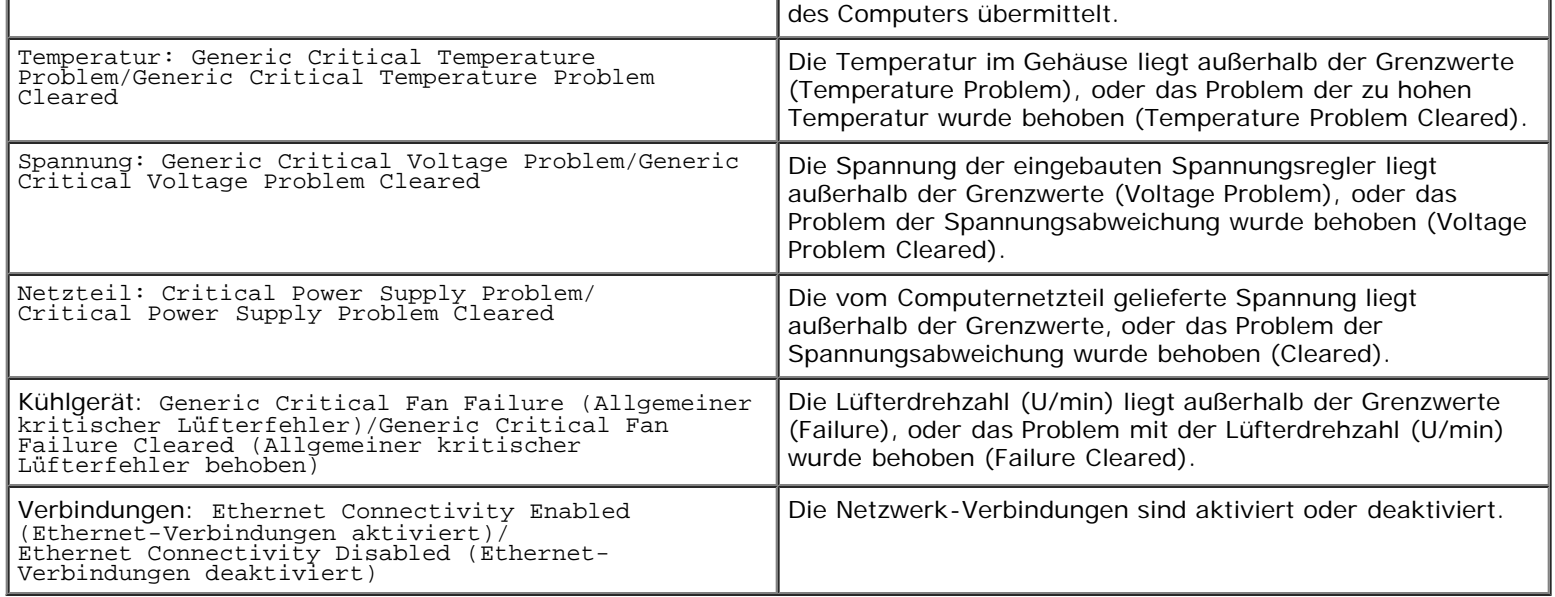

Weitere Informationen zur ASF-Implementierung von Dell finden Sie im *ASF User's Guide* (ASF-Benutzerhandbuch) und im *ASF Administrator's Guide* (ASF-Administratorenhandbuch) auf der Dell Support-Website **support.dell.com**.

### **Dell OpenManage IT Assistant**

Mit Hilfe von IT Assistant können Computer und weitere Geräte in einem Unternehmensnetzwerk konfiguriert, verwaltet und überwacht werden. IT Assistant verwaltet Systeme, Konfigurationen, Ereignisse (Warnungen) sowie Sicherheitsfunktionen bei Computern, die mit einem Verwaltungsprogramm gemäß Industriestandard ausgestattet sind. Dabei wird eine Instrumentation gemäß SNMP-, DMI- und CIM-Industriestandard unterstützt.

Für Ihren Computer ist Dell OpenManage Client Instrumentation basierend auf DMI und CIM erhältlich. Informationen über IT Assistant finden Sie im *Dell OpenManage IT Assistant Benutzerhandbuch* auf der Dell Support-Website unter **support.dell.com**.

### **Dell OpenManage Client Instrumentation**

Dell OpenManage Client Instrumentation ist eine Software, mit deren Hilfe Remote-Verwaltungsprogramme wie IT Assistant folgende Aufgaben ausführen können:

- Zugreifen auf Informationen über den Computer, beispielsweise wie viele Prozessoren eingesetzt sind und welches Betriebssystem ausgeführt wird
- Überwachen des Computerstatus, beispielsweise Überhitzungswarnungen von Temperatursensoren oder Warnungen bei einem Festplattenfehler von Speichergeräten
- Ändern des Computerstatus, beispielsweise BIOS-Aktualisierungen oder entferntes Herunterfahren des Computers

Bei einem verwalteten Computer wurde Dell OpenManage Client Instrumentation in einem Netzwerk eingerichtet, das mit IT Assistant arbeitet. Informationen über Dell OpenManage Client Instrumentation finden Sie im *Dell OpenManage Client Instrumentation Benutzerhandbuch* auf der Dell-Support-Website unter **support.dell.com**.

## <span id="page-26-0"></span>**Sicherheit**

### **Gehäuseeingriffserkennung**

**HINWEIS:** Wenn das Admin-Kennwort aktiviert ist, muss Ihnen das Admin-Kennwort bekannt sein, damit Sie die Ø Einstellung **Chassis Intrusion** (Gehäuseeingriff) zurücksetzen können.

Diese Funktion erkennt, wenn das Gehäuse geöffnet wurde und alarmiert den Benutzer. So ändern Sie die Einstellung **Gehäuseeingriff**:

- 1. Rufen Sie das System-Setup auf.
- 2. Drücken Sie die Taste Pfeil-nach-unten, um zur Option **System Security (Systemsicherheit)** zu gelangen.
- 3. Drücken Sie die Eingabetaste, um auf das Menü zuzugreifen.
- 4. Wählen Sie mit den Pfeiltasten nach links oder rechts eine Option aus.
- 5. Beenden Sie das System-Setup-Programm.

#### **Optionseinstellungen**

**Enabled** (Aktiviert) – Wenn das Gehäuse geöffnet wird, ändert sich diese Einstellung zu **Detected** (Erkannt), und die folgende Warnmeldung wird während der Startroutine beim nächsten Computerstart angezeigt:

Alert! Cover was previously removed. (Achtung! Abdeckung wurde entfernt.)

Um die Einstellung **Detected** (Erkannt) zurückzusetzen, rufen Sie das System-Setup-Programm auf. In der Option **Chassis Intrusion (Gehäuseeingriff)** drücken Sie die Taste Pfeil-nach-links oder Pfeil-nach-rechts, um **Reset (Zurücksetzen)** und anschließend **Enabled (Aktiviert)**, **Enabled-Silent (Stumm aktiviert)** oder **Disabled (Deaktiviert)** zu wählen.

**Enabled Silent** (Stumm aktiviert, Standardeinstellung) – Wenn die Computerabdeckung geöffnet wird, ändert sich die Einstellung in **Detected** (Erkannt). Während der Startsequenz beim nächsten Computerstart wird keine Warnmeldung angezeigt.

Die Diebstahlschutzvorrichtungen bestehen in der Regel aus einem Metallkabel mit einem daran befestigten Schloss und einem Schlüssel.Die mit der Vorrichtung gelieferte Dokumentation enthält Anweisungen zur Installation.

### **Halbringförmiger Bügel für das Vorhängeschloss und Sicherheitskabeleinschub**

Verwenden Sie eine der folgenden Methoden, um den Computer zu sichern:

Verwenden Sie entweder nur ein Vorhängeschloss oder ein Vorhängeschloss mit Sicherungskabel, um den [Bügel für das](#page-22-2) [Vorhängeschloss](#page-22-2) zu verriegeln.

Ein Vorhängeschloss allein verhindert, dass der Computer geöffnet wird.

Durch ein Sicherungskabel, das um ein unbewegliches Objekt gebunden und mit einem Vorhängeschloss gesichert ist, wird der unbefugte Wegtransport des Computers verhindert.

Befestigen Sie eine handelsübliche Diebstahlschutzvorrichtung am [Sicherungskabeleinschub](#page-22-3) an der Rückseite des Computers.

**HINWEIS:** Vor dem Kauf einer Diebstahlsicherung sollten Sie prüfen, ob diese mit dem Sicherungskabeleinschub am Computer kompatibel ist.

Die Diebstahlschutzvorrichtungen bestehen in der Regel aus einem Metallkabel mit einem daran befestigten Schloss und einem Schlüssel.Die mit der Vorrichtung gelieferte Dokumentation enthält Anweisungen zur Installation.

### <span id="page-28-0"></span> **Kennwortschutz**

**HINWEIS:** Obwohl Kennwörter einen gewissen Schutz für die Daten auf dem Computer bieten, gewährleisten sie jedoch keine absolute Sicherheit. Wenn für die Daten eine höhere Sicherheit benötigt wird, sollten Sie zusätzliche Schutzfunktionen verwenden, z. B. ein Datenverschlüsselungsprogramm.

### **System Password (System-Kennwort)**

**HINWEIS:** Wenn der Computer unbeaufsichtigt und mit deaktivierter Systemkennwortfunktion läuft oder der Computer nicht gesperrt ist, so dass Unbefugte das Kennwort durch Ändern der Steckbrückeneinstellung deaktivieren können, haben Unberechtigte Zugriff auf die Daten der Festplatte.

#### **Optionseinstellungen**

Sie können ein neues System-Kennwort nicht ändern oder neu vergeben, wenn eine der beiden folgenden Optionen angezeigt wird.

**Disabled** – Das System-Kennwort ist über eine Steckbrückeneinstellung auf der Systemplatine deaktiviert.

Nur wenn die folgende Option angezeigt wird, kann ein System-Kennwort vergeben werden:

- **Set** Ein System-Kennwort wurde zugewiesen.
- **Not Enabled** Es ist kein System-Kennwort vergeben, und die Kennwortsteckbrücken auf der Systemplatine befinden sich in Aktiviert-Position (Standardeinstellung).

#### <span id="page-28-1"></span>**System-Kennwort vergeben**

Wenn Sie das Feld verlassen möchten, ohne ein System-Kennwort zu vergeben, drücken Sie die <Tabulatortaste> oder die Tastenkombination <Umschalt><Tabulator>, um zu einem anderen Feld zu wechseln; oder drücken Sie die Taste <Esc> zu einem beliebigen Zeitpunkt vor dem Ausführen von Schritt 5.

- 1. [Rufen Sie das System-Setup-Programm auf,](#page-31-0) und prüfen Sie, ob die Option **Password Status (Kennwortstatus)** auf **Unlocked (Nicht gesperrt)** gesetzt wurde.
- 2. Markieren Sie die Option **System Password** (System-Kennwort), und drücken Sie die <Eingabetaste>.

Die Überschrift wechselt zu **Enter Password** (Kennwort eingeben). Es wird ein leeres, 32-stelliges Feld in eckigen Klammern angezeigt.

3. Geben Sie das neue System-Kennwort ein.

Es darf bis zu 32 Zeichen lang sein. Um bei der Eingabe des Kennworts ein Zeichen zu löschen, drücken Sie die Rücktaste oder die Nach-links-Taste. Beim Kennwort muss nicht auf Groß- und Kleinschreibung geachtet werden. Einige Tastenkombinationen sind nicht zulässig. Wenn Sie eine dieser Tastenkombinationen drücken, bewegt sich der Cursor nicht.

Für jedes eingegebene Zeichen (auch für ein Leerzeichen) wird ein Platzhalter im Feld angezeigt.

4. Drücken Sie die Eingabetaste.

Ist das neue System-Kennwort kürzer als 32 Zeichen, wird dennoch das gesamte Feld mit Platzhaltern gefüllt. Die Überschrift wechselt zu **Confirm Password** (Kennwort bestätigen). Es wird erneut ein leeres, 32-stelliges Feld in eckigen Klammern angezeigt.

5. Zum Bestätigen des Kennworts geben Sie dieses ein zweites Mal ein. Drücken Sie anschließend die Eingabetaste.

Die Kennwort-Einstellung wird auf **Set** (Aktiviert) geändert.

6. Beenden Sie das System-Setup-Programm.

Der Kennwortschutz wird beim Neustart des Computers wirksam.

#### **System-Kennwort eingeben**

Wenn Sie den Computer starten oder neu starten, wird eine der folgenden Eingabeaufforderungen auf dem Bildschirm angezeigt.

Wenn **Password Status** (Kennwortstatus) auf **Unlocked** (Nicht gesperrt) gesetzt ist:

Type in the password and (Geben Sie das Kennwort ein, und)<br>- press <ENTER> to leave password security enabled (drücken Sie die <Eingabetaste>, um die<br>Kennwortsicherung aktiviert zu lassen).<br>Kennwortsicherung aktiviert zu l Kennwortsicherung zu deaktivieren). Enter password: (Kennwort eingeben:)

Wenn der **Password Status** (Kennwortstatus) auf **Locked** (Gesperrt) gesetzt ist:

Type the system password and press <Enter> (Geben Sie das System-Kennwort ein, und drücken Sie die Eingabetaste).

Enter password: (Kennwort eingeben:)

Wenn ein Setup-Kennwort vergeben wurde, akzeptiert der Computer das Setup-Kennwort als alternatives System-Kennwort.

Wurde ein falsches oder unvollständiges Kennwort eingegeben, wird folgende Meldung angezeigt:

\*\* Incorrect password. \*\*

Bei erneuter Eingabe eines falschen oder unvollständigen Kennworts wird die gleiche Meldung wieder angezeigt. Nach drei aufeinander folgenden Versuchen mit einem fehlerhaften oder unvollständigen System-Kennwort wird die folgende Meldung ausgegeben:

```
** Incorrect password. **
Number of unsuccessful password attempts: 3
System halted! Must power down. (System wird heruntergefahren.)
```
Selbst nach Aus- und wieder Einschalten des Computers wird die vorherige Meldung bei jeder erneuten falschen oder unvollständigen Eingabe des System-Kennworts ausgegeben.

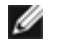

**HINWEIS:** Die Option **Password Status** kann gemeinsam mit den Optionen **System Password** und **Admin Password** verwendet werden, um das System zusätzlich vor unerlaubtem Zugriff zu schützen.

#### **System-Kennwort ändern oder löschen**

Um ein System-Kennwort zu ändern, folgen Sie den Anweisungen unter [System-Kennwort vergeben](#page-28-1).

Ein System-Kennwort löschen:

- 1. [Rufen Sie das System-Setup auf.](#page-31-0)
- 2. Markieren Sie die Option **System Password** (System-Kennwort), und drücken Sie die <Eingabetaste>.
- 3. Geben Sie bei entsprechender Aufforderung das System-Kennwort ein.
- 4. Drücken Sie zweimal die <Eingabetaste>, um das Setup-Kennwort zu löschen. Die Einstellung ändert sich zu Not Set (Nicht eingerichtet).
- 5. Um ein neues Kennwort zu vergeben, folgen Sie den Anweisungen unter [Vergeben eines System-Kennworts.](#page-28-1)

### **Admin-Kennwort**

#### **Optionseinstellungen**

- **Set** (Aktiviert) Ermöglicht keine Zuweisung von Setup-Kennwörtern. Sie müssen ein Setup-Kennwort eingeben, um im System-Setup-Programm Änderungen vornehmen zu können.
- **Not Set** (Nicht aktiviert) Ermöglicht die Zuweisung von Setup-Kennwörtern. Die Kennwortfunktion ist zwar aktiviert, aber es wurde kein Kennwort vergeben.
- Disabled Das Admin-Kennwort ist über eine Steckbrückeneinstellung auf der Systemplatine deaktiviert.

#### **Setup-Kennwort vergeben**

Es ist möglich, das gleiche Kennwort als System- und als Setup-Kennwort zu verwenden.

**HINWEIS:** Unterscheiden sich die beiden Kennwörter, kann das Setup-Kennwort alternativ als System-Kennwort Ø verwendet werden. Das System-Kennwort kann jedoch nicht anstelle des Setup-Kennworts eingesetzt werden.

- 1. [Rufen Sie das System-Setup-Programm auf](#page-31-0), und stellen Sie sicher, dass die Option **Admin Password** auf **Not Enabled** (Nicht aktiviert) gesetzt wurde.
- 2. Markieren Sie die Option **Admin Password**, und drücken Sie anschließend die Nach-links- oder die Nach-rechts-Taste.

Der Computer fordert Sie dazu auf, ein Kennwort einzugeben und zu bestätigen. Bei einem unerlaubten Zeichen gibt der Computer einen Signalton aus.

3. Geben Sie das Kennwort ein, und wiederholen Sie zur Bestätigung die Eingabe nochmals.

Nachdem das Kennwort bestätigt wurde, wird die Option **Admin Password** auf **Enabled** (Aktiviert) gesetzt. Wenn Sie das nächste Mal das System-Setup aufrufen, fordert der Computer Sie zur Eingabe des Setup-Kennworts auf.

4. Beenden Sie das System-Setup-Programm.

Änderungen der Option **Admin Password** werden sofort wirksam. (Es ist nicht notwendig, den Computer neu zu starten.)

#### **Betrieb des Computers mit aktiviertem Admin-Kennwort**

Nach [Aufruf des System-Setup-Programms](#page-31-0) wird die Option **Admin Password** markiert, und Sie werden zur Eingabe des Kennworts aufgefordert.

Wird nicht das korrekte Kennwort eingegeben, können die Optionen im System-Setup-Programm zwar angezeigt, aber nicht geändert werden.

**HINWEIS:** Die Option **Password Status** kann gemeinsam mit der Option **Admin Password** verwendet werden, um das System vor unerlaubten Änderungen zu schützen.

#### **Vorhandenes Admin-Kennwort löschen oder ändern**

Um das Admin-Kennwort zu ändern, muss dieses bekannt sein.

- 1. [Rufen Sie das System-Setup-Programm auf](#page-31-0).
- 2. Geben Sie das Admin-Kennwort an der Eingabeaufforderung ein.
- 3. Drücken Sie zweimal die <Eingabetaste>, um das Admin-Kennwort zu löschen. Die Einstellung ändert sich zu **Not Set** (Nicht eingerichtet).

Um ein neues System-Kennwort zu vergeben, folgen Sie den Anweisungen unter [System-Kennwort vergeben](#page-28-1).

### **Ein vergessenes Kennwort deaktivieren und ein neues Kennwort einstellen**

Um ein System- und/oder Admin-Kennwort zurückzusetzen, folgen Sie den Anweisungen unter [Vergessene Kennwörter](#page-37-0) [löschen.](#page-37-0)

## <span id="page-31-0"></span>**System-Setup**

### **Übersicht**

Das System-Setup-Programm dient folgenden Zwecken:

- Ändern der Systemkonfigurationsdaten, nachdem Sie Hardwarekomponenten zu Ihrem Computer hinzugefügt, ersetzt oder aus dem Computer entfernt haben
- Einstellen und Ändern benutzerdefinierter Optionen wie Benutzerkennwort
- Ablesen der aktuellen Speichergröße oder des installierten Festplattenlaufwerk-Typs

Es ist empfehlenswert, diese Informationen zu notieren, bevor Sie Änderungen im System-Setup-Programm vornehmen, um sie bei Bedarf zur Hand zu haben.

### **System-Setup aufrufen**

- 1. Schalten Sie den Computer ein, oder führen Sie einen Neustart durch.
- 2. Wenn das DELL™-Logo angezeigt wird, drücken Sie sofort <F2>.

Falls Sie so lange gewartet haben, bis das Betriebssystem-Logo erscheint, warten Sie noch, bis der Microsoft® Windows®-Desktop angezeigt wird. [Fahren Sie den Computer danach herunter,](#page-45-1) und starten Sie ihn erneut.

#### **System-Setup-Bildschirme**

Die System-Setup-Menüs zeigen die aktuellen Konfigurationsdaten für Ihren Computer. Der Bildschirm gliedert sich in drei Bereiche: die Optionsliste, das Feld der aktiven Option und Erklärungen der Tastenfunktionen.

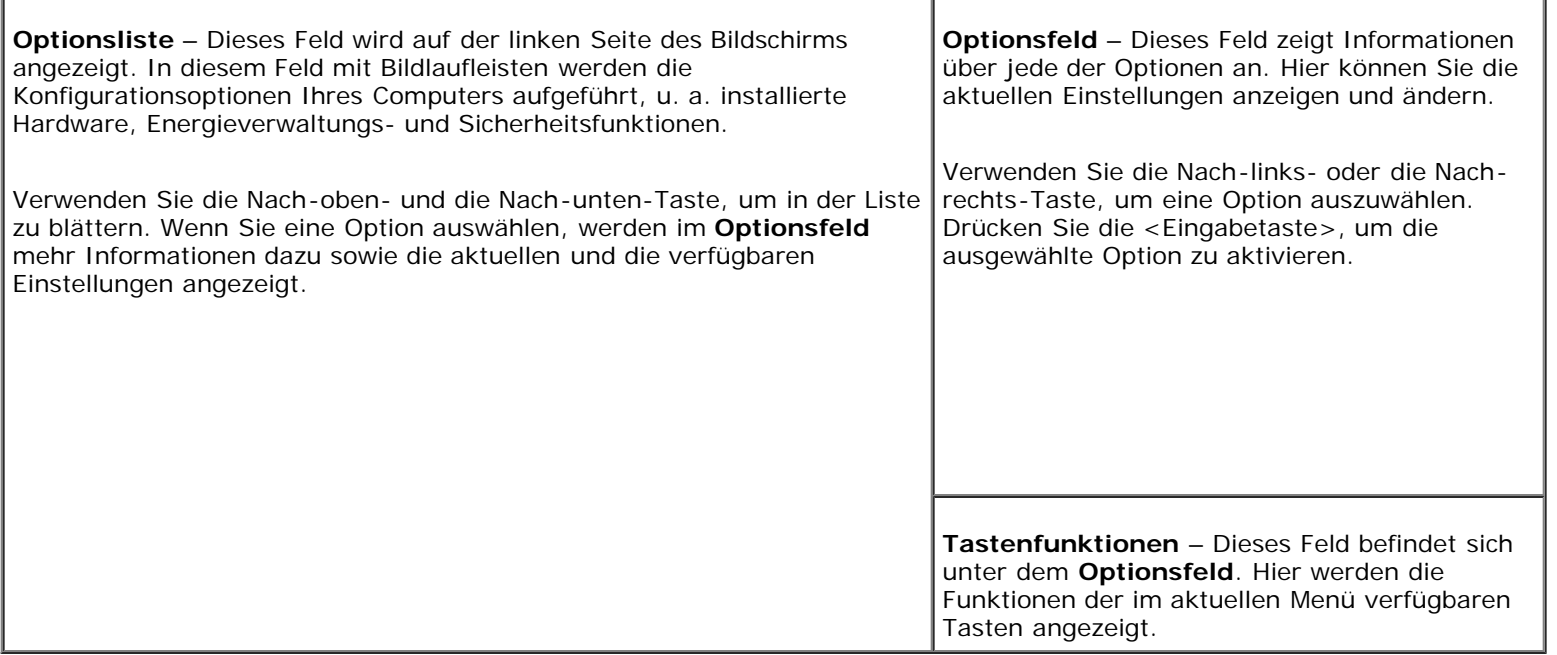

### <span id="page-32-0"></span>**Optionen des System-Setup-Programms**

**HINWEIS:** Es hängt von Ihrem Computer und den installierten Geräten ab, ob die in diesem Abschnitt beschriebenen Elemente angezeigt werden.

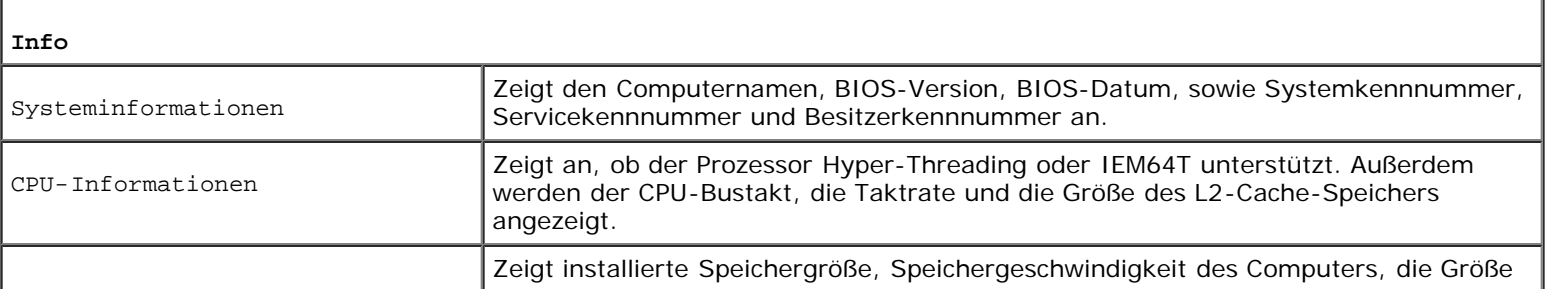

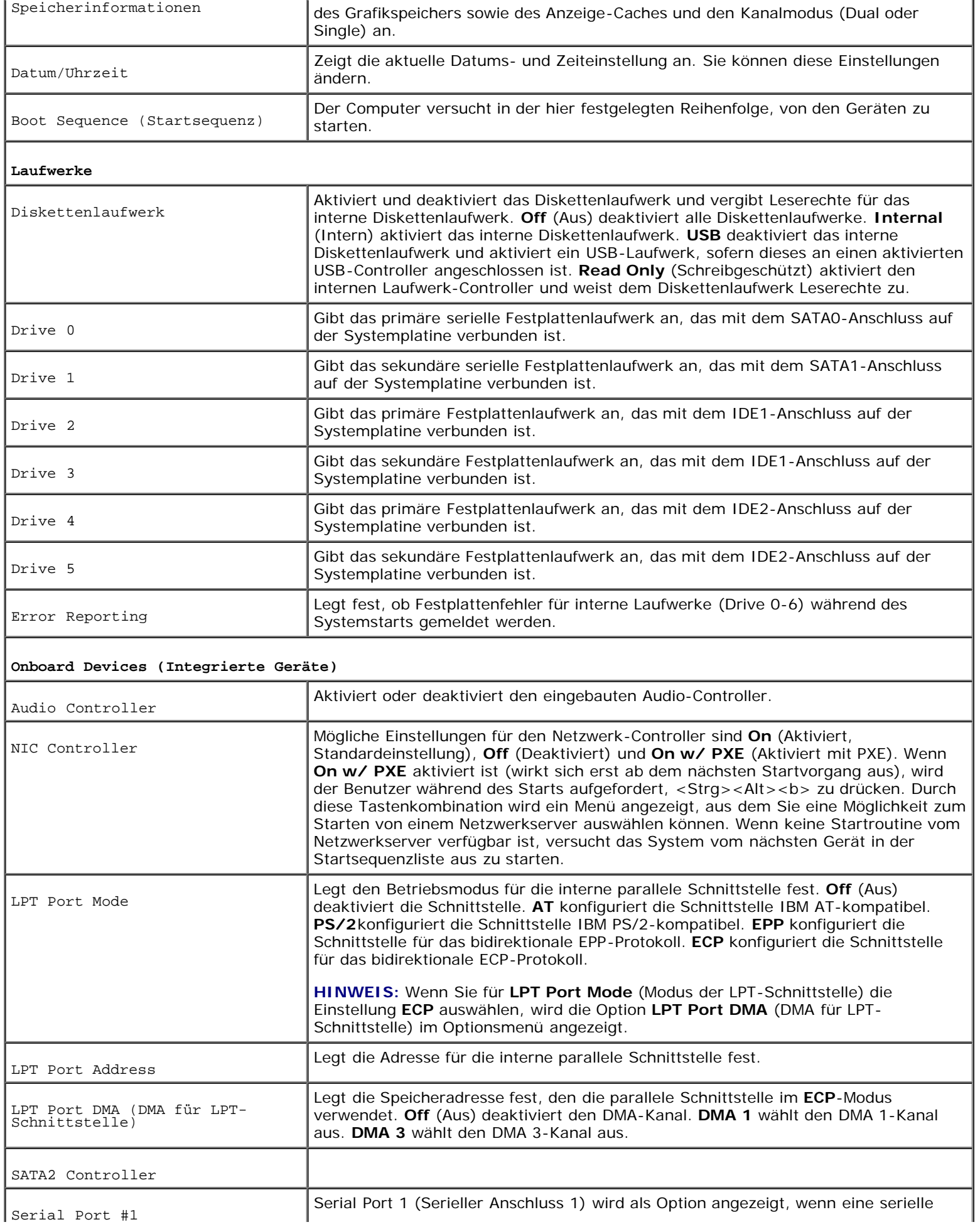

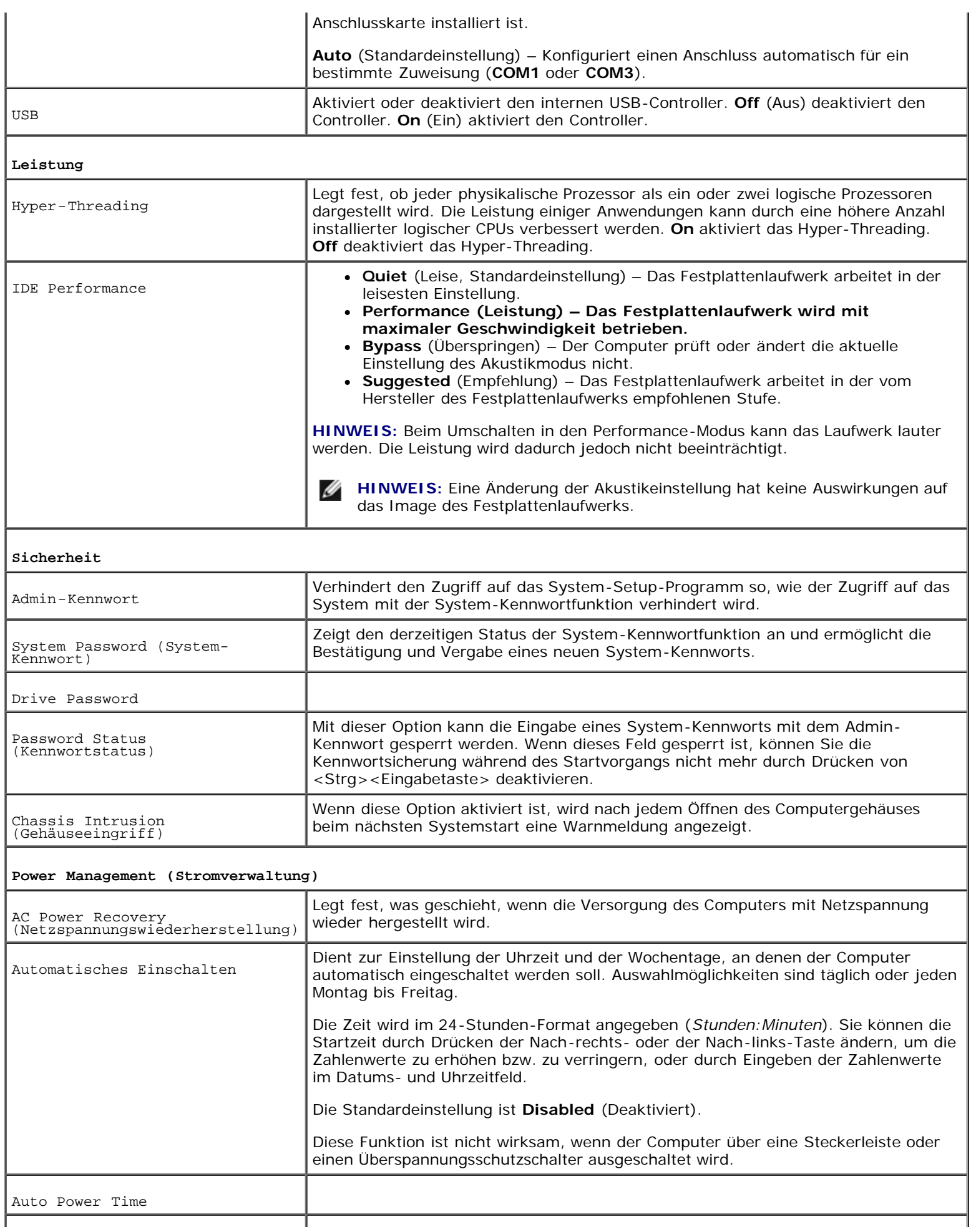

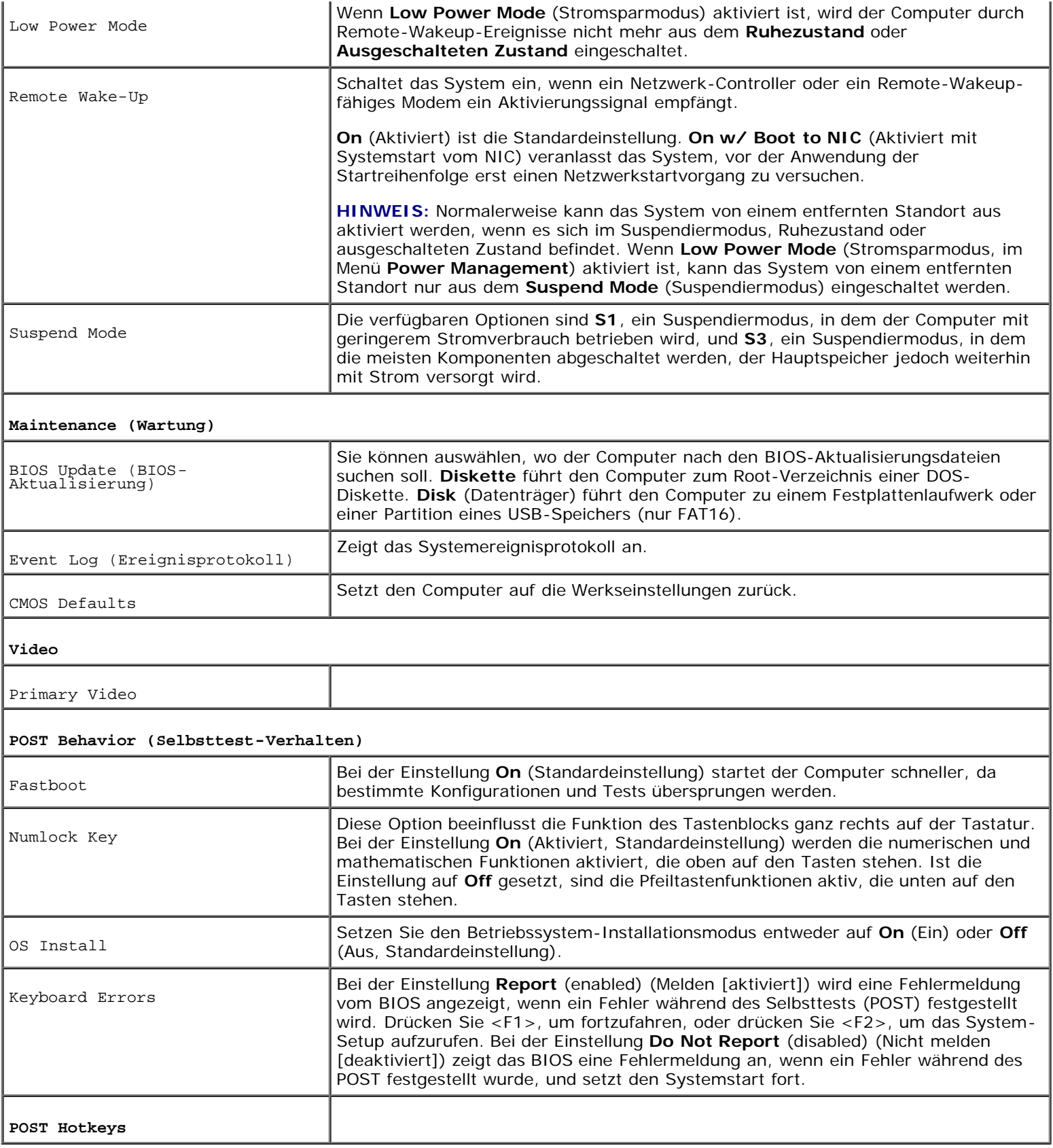

## **Boot Sequence (Startsequenz)**

Hier können Sie die Reihenfolge festlegen, in der der Computer von den bootfähigen Geräten zu starten versucht.
### **Optionseinstellungen**

- **Onboard or USB Floppy Drive** (Eingebautes oder USB-Diskettenlaufwerk) Der Computer versucht, vom Diskettenlaufwerk aus zu starten. Wenn die Diskette im Laufwerk nicht startfähig ist oder keine Diskette im Laufwerk eingelegt ist, erzeugt der Computer eine Fehlermeldung.
- **Onboard SATA Hard Drive** (Eingebautes SATA-Festplattenlaufwerk) und **Onboard IDE Hard Drive** (Eingebautes IDE-Festplattenlaufwerk) – Der Computer versucht, vom primären Festplattenlaufwerk aus zu starten. Wenn sich auf dem Laufwerk kein Betriebssystem befindet, erzeugt der Computer eine Fehlermeldung.
- **Onboard or USB CD Drive** (Eingebautes oder USB-CD-ROM Laufwerk) Der Computer versucht, vom CD-ROM-Laufwerk aus zu starten. Wenn sich keine CD im Laufwerk befindet oder wenn sich auf der CD kein Betriebssystem befindet, erzeugt der Computer eine Fehlermeldung.
- **USB-Device** (USB-Gerät) Stecken Sie das Speichergerät in einen USB-Anschluss ein, und starten Sie den Computer neu. Wenn F12 = Boot Menu (F12 = Startmenü) in der oberen rechten Ecke des Bildschirms angezeigt wird, drücken Sie <F12>. Das BIOS-Programm erkennt das Gerät und fügt die USB-Flash-Option zum Systemstartmenü hinzu.
- **HINWEIS:** Um von einem USB-Gerät zu starten, muss das Gerät startfähig sein. Um sicherzustellen, dass das Gerät startfähig ist, lesen Sie die Informationen in der Dokumentation des Gerätes.

### **Startsequenz für derzeitigen Start ändern**

Sie können über diese Funktion beispielsweise einstellen, dass der Computer vom CD-Laufwerk aus startet, damit das Programm "Dell Diagnostics" auf der CD *Drivers and Utilities* ausgeführt werden kann; nach Beendigung der Diagnosetests startet der Computer dann wieder von der Festplatte aus. Sie können mit dieser Funktion auch festlegen, dass der Computer von einem USB-Gerät wie z. B. einem Diskettenlaufwerk oder Festspeicher neu startet.

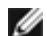

**HINWEIS:** Wenn Sie den Computer von einem USB-Diskettenlaufwerk aus starten wollen, müssen Sie das interne Diskettenlaufwerk zuerst im [System-Setup-Programm](#page-31-0) deaktivieren (auf **Off** setzen).

- 1. Verbinden Sie das Gerät mit einem [USB-Anschluss,](#page-15-0) wenn Sie den Computer von einem USB-Gerät aus starten wollen.
- 2. Schalten Sie den Computer ein, oder führen Sie einen Neustart durch.
- 3. Wenn F2 = Setup, F12 = Boot Menu (F2 = Setup, F12 = Startmenü) in der oberen rechten Ecke des Bildschirms angezeigt wird, drücken Sie <F12>.

Wenn das Betriebssystem-Logo angezeigt wird, warten Sie noch, bis der Windows-Desktop angezeigt wird. [Fahren Sie](#page-45-0) [den Computer danach herunter,](#page-45-0) und starten Sie ihn erneut.

Das Menü **Boot Device (Startgerät)** wird angezeigt, alle verfügbaren Startgeräte werden aufgeführt. Neben jedem Gerät wird eine Nummer angezeigt.

4. Geben Sie unten im Menü die Nummer des Geräts ein, das für den aktuellen Startvorgang verwendet werden soll.

Wenn Sie den Computer beispielsweise von einem USB-Festspeicher aus starten wollen, markieren Sie **USB Flash Device**, und drücken Sie die <Eingabetaste>.

**HINWEIS:** Um von einem USB-Gerät zu starten, muss das Gerät startfähig sein. Um sicherzustellen, dass das Gerät startfähig ist, lesen Sie die Informationen in der Dokumentation des Gerätes.

#### **Startsequenz für künftige Starts ändern**

- 1. [Rufen Sie das System-Setup auf.](#page-31-0)
- 2. Markieren Sie mit den Pfeiltasten die Menüoption **Boot Sequence** (Startreihenfolge), und drücken Sie die <Eingabetaste>, um das Listenfeld zu öffnen.
- **HINWEIS:** Notieren Sie die aktuelle Startreihenfolge, falls Sie diese später wiederherstellen möchten.
- 3. Blättern Sie mit den Tasten Pfeil-nach-oben und Pfeil-nach-unten durch die Geräteliste.
- 4. Drücken Sie die Leertaste, um ein Gerät zu aktivieren oder zu deaktivieren (aktivierte Geräte sind mit einem Häkchen versehen).
- 5. Drücken Sie Plus (+) oder Minus (–), um die Position eines ausgewählten Gerätes in der Liste nach oben oder unten zu verschieben.

# **Vergessene Kennwörter löschen**

**VORSICHT: Bevor Sie Arbeiten an den in diesem Abschnitt beschriebenen Komponenten ausführen, lesen Sie erst die Sicherheitshinweise im** *Produktinformationshandbuch***.**

**HINWEIS:** Bei diesem Vorgehen werden sowohl das System- als auch das Setup-Kennwort gelöscht. Θ

1. Folgen Sie den Anweisungen unter [Bevor Sie beginnen.](#page-45-1)

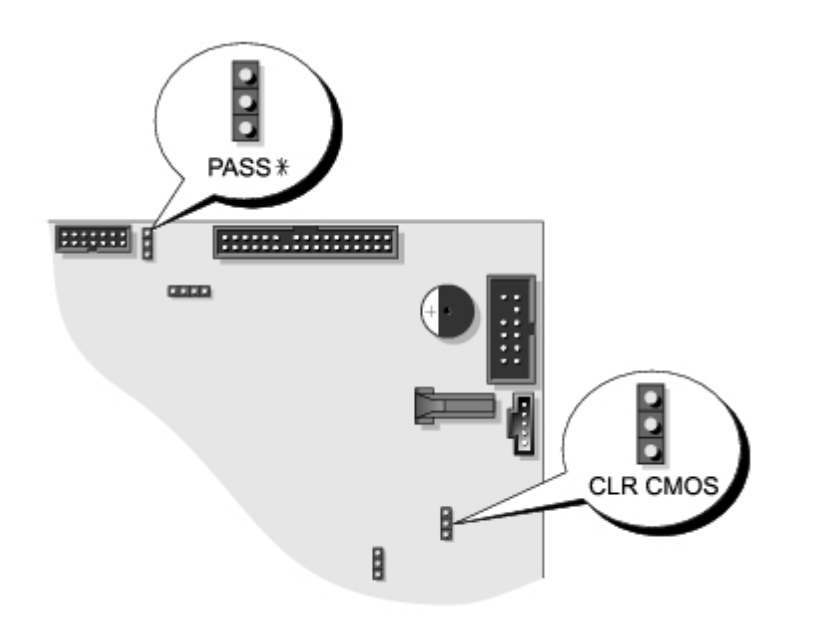

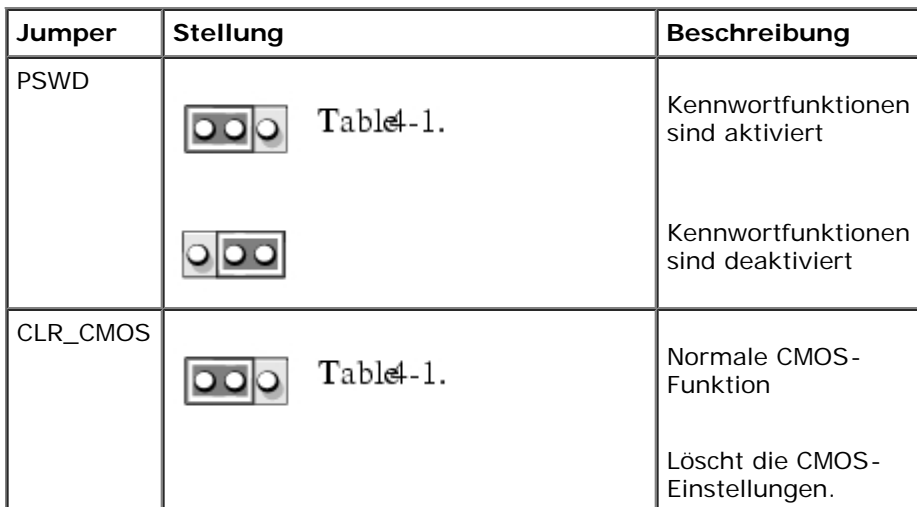

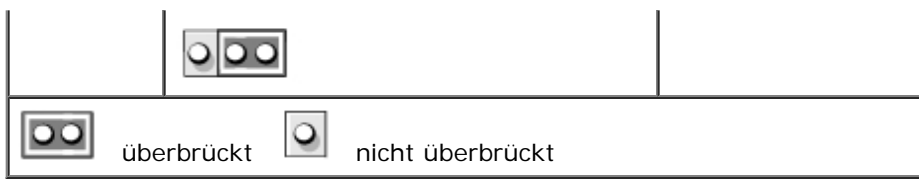

- 2. Suchen Sie den 3-poligen Kennwort-Jumper (PSWD) auf der Systemplatine, und setzen Sie den Jumper-Stecker auf die Stifte 2 und 3, um das Kennwort zu löschen. Weitere Informationen zum Minitower-Modell finden Sie unter [Komponenten der Systemplatine,](#page-16-0) und zum Desktop-Modell unter [Komponenten der Systemplatine.](#page-22-0)
- **HINWEIS:** Im Auslieferungszustand ist der Jumper-Stecker auf die Stifte 1 und 2 gesteckt.
- 3. [Schließen Sie die Computerabdeckung](#page-145-0).
- 4. Schließen Sie Computer und Monitor an die Stromversorgung an, und schalten Sie beide Geräte ein.
- 5. Wenn der Microsoft® Windows®-Desktop angezeigt wird, [fahren Sie den Computer herunter.](#page-45-0)
- 6. Schalten Sie den Monitor aus, und trennen Sie ihn von der Stromversorgung.
- 7. Ziehen Sie das Netzkabel des Computers aus der Steckdose, und drücken Sie den Netzschalter, um die Systemplatine zu erden.
- 8. [Öffnen Sie die Computerabdeckung](#page-47-0).
- 9. Suchen Sie den 3-poligen Kennwort-Jumper (PSWD) auf der Systemplatine, und setzen Sie den Jumper-Stecker auf die Stifte 1 und 2, um die Kennwortsicherungsfunktion wieder zu aktivieren. Weitere Informationen zum Minitower-Modell finden Sie unter [Komponenten der Systemplatine,](#page-16-0) und zum Desktop-Modell unter [Komponenten der Systemplatine.](#page-22-0)
- 10. [Schließen Sie die Computerabdeckung](#page-145-0).
- **HINWEIS:** Wenn Sie ein Netzwerkkabel anschließen, stecken Sie das Kabel erst an der Wandbuchse und dann am Computer ein.
- 11. Schließen Sie den Computer und die zugehörigen Geräte an die Stromversorgung an, und schalten Sie die Geräte ein.
- **HINWEIS:** Dadurch wird die Kennwortfunktion aktiviert. Wenn Sie das [System-Setup-Programm aufrufen,](#page-31-0) sind beide Kennwortoptionen auf **Not Set** (Nicht aktiviert) gesetzt. Dies bedeutet, dass die Kennwortfunktion zwar aktiviert ist, jedoch kein Kennwort zugewiesen wurde.
- 12. Vergeben Sie ein neues System-Kennwort und/oder Setup-Kennwort.

# **CMOS-Einstellungen löschen**

#### **VORSICHT: Bevor Sie Arbeiten an den in diesem Abschnitt beschriebenen Komponenten ausführen, lesen Sie erst die Sicherheitshinweise im** *Produktinformationshandbuch***.**

- 1. Folgen Sie den Anweisungen unter [Bevor Sie beginnen.](#page-45-1)
- 2. Setzen Sie die CMOS-Einstellungen zurück:
	- a. Suchen Sie die Jumper PSWD (für das Kennwort) und CLRCM auf der Systemplatine.
	- b. Ziehen Sie den Jumper-Stecker ab.
	- c. Stecken Sie den Jumper-Stecker auf die CLRCM-Stifte, und warten Sie ca. fünf Sekunden.
	- d. Ziehen Sie den Jumper von den CLRCM-Stiften ab, und stecken Sie ihn wieder auf die Kennwort-Stifte.

3. [Schließen Sie die Computerabdeckung](#page-145-0).

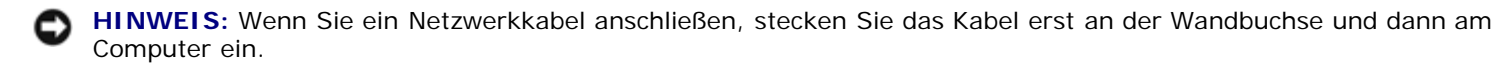

4. Schließen Sie den Computer und die zugehörigen Geräte an die Stromversorgung an, und schalten Sie die Geräte ein.

# **Power Management (Stromverwaltung)**

Der Computer kann so eingestellt werden, dass er weniger Strom verbraucht, wenn auf ihm nicht gearbeitet wird. Sie steuern den Energieverbrauch über das Betriebssystem des Computers und über bestimmte Optionseinstellungen im [System-Setup-](#page-31-0)[Programm](#page-31-0). Diese Zeitspannen, in denen sich der Computer im Stromsparmodus befindet, bezeichnet man als "Ruhemodi":

- **Standby (Stand-by-Modus)**. In diesem Ruhemodus ist die Stromzufuhr für die meisten Komponenten, einschließlich der Kühlungslüfter, verringert oder ausgeschaltet. Der Systemspeicher bleibt jedoch aktiviert.
- **HINWEIS:** Alle Komponenten, die im Computer installiert sind, müssen diese Funktion unterstützen. Außerdem müssen die entsprechenden Treiber geladen sein, damit der Stand-By-Modus aufgerufen werden kann. Weitere Informationen für jede Komponente finden Sie in der Dokumentation des Herstellers.
	- **Hibernate (Ruhezustand)**. Dieser Modus verringert die Leistungsaufnahme auf ein Minimum, indem alle Daten im Systemspeicher auf ein Festplattenlaufwerk geschrieben werden und dann der Systemstrom abgeschaltet wird. Ein Reaktivieren aus diesem Modus startet den Computer neu, und der Speicherinhalt wird wiederhergestellt. Der Normalbetrieb wird an der Stelle wieder aufgenommen, an welcher der Computer in den Ruhezustand übergegangen ist.
- **HINWEIS:** Alle Komponenten, die im Computer installiert sind, müssen diese Funktion unterstützen. Außerdem müssen die entsprechenden Treiber geladen sein, damit der Ruhezustand aufgerufen werden kann. Weitere Informationen für jede Komponente finden Sie in der Dokumentation des Herstellers.
	- **Shutdown (Abschalten)**. Bei diesem Ruhemodus wird der gesamte Strom des Computers abgeschaltet, mit Ausnahme eines kleinen Hilfsstroms. Solange der Computer am Netzstrom angeschlossen bleibt, kann er automatisch oder im Fernzugriff gestartet werden. Mit Hilfe der Option <br >b>Auto Power On (Autom. Einschalten)</b> im [System-](#page-31-0)[Setup-Programm](#page-31-0) lässt sich der Computer beispielsweise automatisch zu einer bestimmten Zeit einschalten. Der Netzwerkadministrator kann den Computer außerdem mit Hilfe eines Stromverwaltungsereignisses wie Remote-Wake-Up aus der Ferne starten.

In der folgenden Tabelle finden Sie eine Übersicht der Ruhemodi und der Methoden, mit denen sich der Computer aus den einzelnen Zuständen aktivieren lässt.

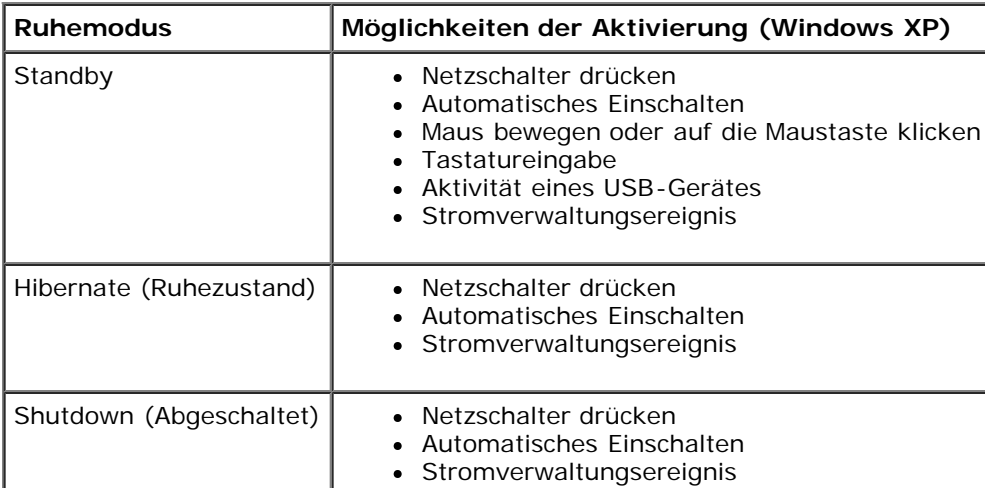

**HINWEIS:** Weitere Informationen zur Stromverwaltung finden Sie in der Dokumentation zum Betriebssystem.

# **Hyper-Threading**

Hyper-Threading ist eine Intel®-Technologie, die die allgemeine Leistung des Computers verbessern kann. Dabei arbeitet ein physischer Mikroprozessor wie zwei logische Mikroprozessoren, die bestimmte Aufgaben gleichzeitig ausführen können. Es wird empfohlen, das Betriebssystem Microsoft® Windows® XP Service Pack 1 (SP1) oder höher zu verwenden, da Windows XP für die Hyper-Threading-Technologie optimiert wurde. Während viele Programme von Hyper-Threading profitieren können, wurden einige Programme nicht für diese Technologie optimiert und müssen zuerst mit einem vom Softwarehersteller erhältlichen Update aktualisiert werden. Wenden Sie sich an den Hersteller der Software, um Updates und Informationen über die Verwendung von Hyper-Threading bei Ihrer Software zu erhalten.

So bestimmen Sie, ob Ihr Computer die Hyper-Threading-Technologie verwendet:

- 1. Klicken Sie auf die Schaltfläche **Start**, mit der rechten Maustaste auf **My Computer (Arbeitsplatz)** und anschließend auf **Properties (Eigenschaften)**.
- 2. Klicken Sie auf der Registerkarte **Hardware** auf **Device Manager (Gerätemanager)**.
- 3. Klicken Sie im Fenster **Geräte-Manager** auf das Pluszeichen (+) neben dem Prozessortyp. Wenn Hyper-Threading aktiviert ist, ist der Prozessor zweimal aufgelistet.

Sie können Hyper-Threading über das System-Setup-Programm aktivieren oder deaktivieren.

# **IEEE 1394**

IEEE 1394 ist eine digitale Schnittstelle zur Übertragung großer Datenmengen zwischen dem Computer und Peripheriegeräten. IEEE 1394 eignet sich aufgrund der hohen Übertragungsgeschwindigkeit für Daten und große Dateien hervorragend zum Einsatz bei Multimedia-Geräten. Dadurch kann der Computer direkt mit Geräten wie digitale Videokameras angeschlossen werden.

**HINWEIS:** Mit einem Adapter können IEEE 1394-Geräte mit 4-poligem Kabel angeschlossen werden.

Der Dell Precision 370 Desktop-Computer ist mit einem optionalen IEEE 1394-Anschluss an der Vorderseite ausgestattet. Weitere Informationen dazu finden Sie unter *Ihr Desktop-Computer* Dieser Anschluss kann nur mit einer IEEE 1394-Erweiterungskarte genutzt werden. Wenden Sie sich an Dell, um eine Karte zu erwerben.

# **SCSI-Controller U320**

Der optionale SCSI-Controller U320 ist ein PCI-basierter Controller, der im LVD-Modus (Low Voltage Differential) mit U320- Taktraten (320 MB/s) arbeitet. Der Bus ist abwärtskompatibel und kann mit den Taktraten U160 (160 MB/s), Ultra2 (80 MB/s) und Ultra (40 MB/s) ausgeführt werden.

Wenn an denselben Bus sowohl SE-Geräte (Single-Ended) als auch LVD-Geräte angeschlossen werden (beispielsweise U320, U160 oder Ultra2), arbeitet der SCSI-Bus im SE-Modus und wird höchstens mit Ultra-Taktrate (40 MB/s) betrieben.

Weitere Informationen zum Installieren eines SCSI-Gerätes und zu den SCSI ID-Einstellungen für Ihren Minitower-Computer finden Sie unter [Laufwerke,](#page-54-0) für Ihren Desktop-Computer unter [Laufwerke](#page-147-0).

# **RAID-Konfigurationen**

Dieser Abschnitt enthält eine Übersicht über die RAID-Konfigurationen, die Sie eventuell beim Kauf Ihres Computers ausgewählt haben. Es gibt eine Vielzahl von RAID-Konfigurationen für verschiedene Anwendungsgebiete. Dell bietet für Ihren Precision-Computer die RAID-Level 0 und 1 an. RAID-Level 0 ist die beste Option für Anwendungen, die eine hohe Leistung erfordern. RAID-Level 1 ist empfehlenswert für Anwender, die eine höhere Datenintegrität benötigen.

**HINWEIS:** Die RAID-Level-Ziffern stellen keine Hierarchie dar. Eine Konfiguration mit RAID-Level 1 ist nicht Ø grundsätzlich besser oder schlechter als eine mit RAID-Level 0.

## **RAID Level 0**

Beim RAID-Level 0 wird eine "Data Striping" genannte Datenspeicherungstechnik verwendet, die hohe Zugriffsgeschwindigkeiten ermöglicht. Beim "Data Striping" werden die Daten in aufeinanderfolgenden Segmenten ("stripes") sequentiell auf alle verwendeten Laufwerke gespeichert. Diese bilden zusammen ein großes virtuelles Laufwerk. Beim "Data Striping" können von einem der Laufwerke Daten gelesen werden, während das andere Laufwerk bereits den nächsten Block sucht und liest.

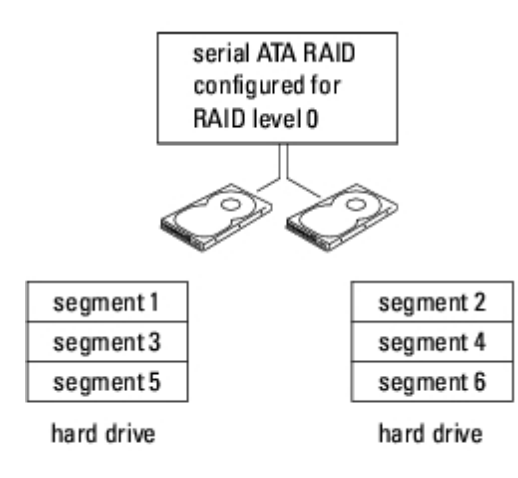

Ein weiterer Vorteil der RAID-Level 0 Konfiguration ist, dass die volle Kapazität der Laufwerke genutzt wird. Wenn Sie z.B. zwei Laufwerke mit je 160 GB installiert haben, können Sie insgesamt 320 GB zum Speichern von Daten nutzen.

**HINWEIS:** Da beim RAID-Level 0 keine Datenredundanz besteht, kann bei Ausfall eines Laufwerks auch nicht auf die Daten des anderen Laufwerks zugegriffen werden. Deshalb sollten Sie regelmäßige Datensicherungen durchführen, wenn Sie RAID-Level 0 verwenden.

# **RAID Level 1**

Beim RAID-Level 1 wird eine "Mirroring" genannte Datenredundanz-Speichertechnik verwendet. Nachdem Daten auf das primäre Laufwerk geschrieben wurden, werden sie auf das andere Laufwerk kopiert (gespiegelt oder "mirrored"). Beim RAID-Level 1 ist die Datenzugriffsgeschwindigkeit niedriger, aber die Daten werden redundant gespeichert.

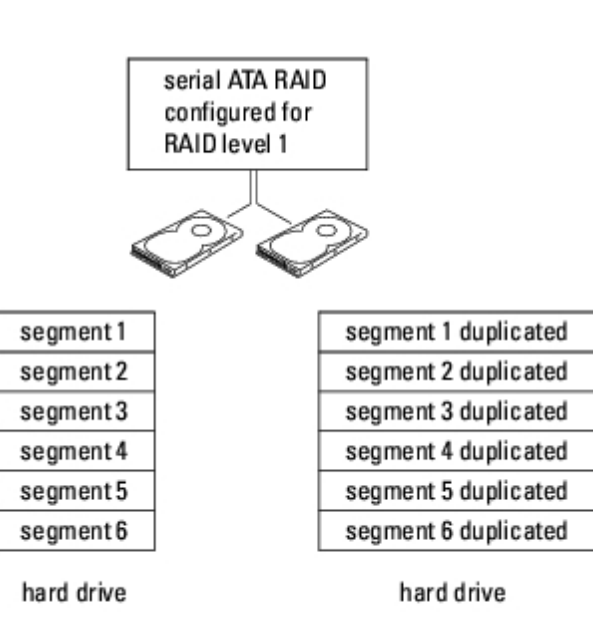

Falls eins der Laufwerke ausfällt, werden alle Lese- und Schreibzugriffe weiterhin auf dem anderen Laufwerk ausgeführt. Ein Ersatzlaufwerk kann dann mit den Daten des funktionierenden Laufwerks neu bespielt werden. Da die Daten doppelt auf beiden Laufwerken gespeichert werden, können mit zwei Laufwerken mit je 160 GB unter RAID-Level 1 nur insgesamt 160 GB Speicherplatz genutzt werden.

[Zurück zum Inhaltsverzeichnis](#page-0-0)

# **CDs und DVDs kopieren**

**Dell Precision™ Workstation 370 Benutzerhandbuch**

**HINWEIS:** Stellen Sie sicher, dass Sie beim Erstellen von CDs oder DVDs keine Urheberrechtsgesetze verletzen. Ø

Dieser Abschnitt gilt nur für Computer mit CD-R-, CD-RW-, DVD+RW-, DVD+R-Laufwerken bzw. DVD/CD-RW-Kombinationslaufwerken.

In den folgenden Anweisungen wird beschrieben, wie Sie identische Kopien von CDs oder DVDs erstellen. Sie können Sonic RecordNow auch für andere Zwecke verwenden, z.<:hs>B. zum Erstellen von CDs mit Audiodateien von Ihrem Computer oder zum Erstellen von MP3-CDs. Anweisungen hierzu finden Sie in der Dokumentation von Sonic RecordNow, die im Lieferumfang Ihres Computers enthalten ist. Öffnen Sie Sonic RecordNow, und klicken Sie rechts oben auf dem Bildschirm auf das Fragezeichen. Klicken Sie anschließend auf **RecordNow Help** (Hilfe zu RecordNow) oder auf **RecordNow Tutorial** (Lernprogramm zu RecordNow).

# **So kopieren Sie eine CD oder DVD**

**HINWEIS:** Wenn Sie über ein DVD/CD-RW-Kombinationslaufwerk verfügen und Schwierigkeiten beim Brennen haben, Ø suchen Sie auf der Support-Website von Sonic unter **support.sonic.com** nach verfügbaren Software-Aktualisierungen.

Zur Zeit gibt es fünf marktübliche Formate für beschreibbare DVDs: DVD+R, DVD+RW, DVD-R, DVD-RW, und DVD-RAM. Die in Dell™-Computern eingebauten DVD-Brenner können auf DVD+R- und DVD+RW-Medien schreiben und von DVD-R- und DVD-RW-Medien lesen. Die DVD-Brenner können jedoch keine DVD-RAM-Medien beschreiben und diese auch nicht lesen. Außerdem können manche, in marktüblichen Heimkino-Systemen eingebaute DVD-Player nicht alle fünf Formate lesen.

**HINWEIS:** Die meisten im Handel verfügbaren DVDs haben einen Kopierschutz und können deshalb mit Sonic Ø RecordNow nicht kopiert werden.

- 1. Klicken Sie Auf **Start**, zeigen Sie auf **Alle Programme** → **Sonic** → **RecordNow!**, und klicken Sie auf **RecordNow!**.
- 2. Klicken Sie auf die Registerkarte Audio oder Data (Daten), je nachdem, welche Art von CD oder DVD kopiert werden soll.
- 3. Klicken Sie auf **Exact Copy** (Direktkopie).
- 4. Um die CD oder DVD zu kopieren:
	- *Bei einem CD- oder DVD-Laufwerk* überprüfen Sie die Einstellungen und klicken auf **Copy (Kopieren)**. Der Computer liest die Quell-CD oder -DVD und kopiert den Inhalt in einen temporären Ordner auf der Festplatte des Computers.

Bei der entsprechenden Aufforderung legen Sie eine leere CD oder DVD in das CD- oder DVD-Laufwerk ein und klicken auf **OK**.

*Bei zwei CD- oder DVD-Laufwerken* wählen Sie das Laufwerk aus, in dem sich die Quell-CD oder -DVD befindet und klicken auf **Copy (Kopieren)**. Der Computer kopiert die Daten von der CD oder DVD auf die leere CD oder DVD.

Sobald der Kopiervorgang der Daten von der Quell-CD oder -DVD abgeschlossen ist, wird die erstellte CD oder DVD automatisch ausgeworfen.

### **Verwenden von leeren CD-R- und CD-RW-Discs**

In Ihrem CD-RW-Laufwerk können zwei verschiedene Typen von Aufzeichnungsmedien beschrieben werden: CD-R- und CD-RW-Discs (auch High-Speed CD-RWs). Verwenden Sie leere CD-Rs, um Musik zu brennen oder Daten langfristig zu speichern. Nach dem Erstellen einer CD-R-Disc kann ohne Änderung der Aufzeichnungsmethode nicht wieder auf dieselbe Disc geschrieben werden (weitere Informationen finden Sie in der Dokumentation von Sonic). Um Daten zu speichern und diese ggf. ändern, aktualisieren oder wieder löschen zu können, verwenden Sie CD-RWs.

In Ihrem DVD-Brenner können vier verschiedene Typen von Aufzeichnungsmedien beschrieben werden: CD-Rs und CD-RWs (auch High-Speed CD-RWs) sowie DVD+Rs und DVD+RWs. Verwenden Sie DVD+R-Medien, um große Mengen Daten dauerhaft zu speichern. Nach dem Beschreiben der DVD+R können Sie nur dann weitere Daten auf das gleiche Medium schreiben, wenn die CD beim Beenden des Schreibvorgangs nicht abgeschlossen ("finalized" oder "closed") wurde. Verwenden Sie DVD+RWs, wenn Sie die Daten auf dem Medium nach dem Beschreiben löschen, neu beschreiben oder auf den neusten Stand bringen wollen.

# **Hilfreiche Tipps**

- Starten Sie zunächst Sonic RecordNow und öffnen ein neues RecordNow-Projekt, bevor Sie mit dem Microsoft® Windows® Explorer per Drag & Drop Dateien auf eine CD-R oder CD-RW übertragen.
- Wenn Sie Musik-CDs für die Wiedergabe in normalen Stereoanlagen erstellen möchten, müssen Sie dazu CD-R-Medien verwenden.

In den meisten Stereoanlagen können CD-RW-Discs nicht wiedergegeben werden.

- Sie können keine Audio-DVDs mit Sonic RecordNow erstellen.
- MP3-Musikdateien können nur auf MP3-Playern oder auf Computern, auf denen eine MP3-Software installiert ist, wiedergegeben werden.
- Gehen Sie beim Brennen auf eine leere CD-R- oder CD-RW-Disc nicht bis an die maximale Speicherkapazität; kopieren Sie also nicht eine Datei mit 650 MB auf eine leere 650 MB-CD. Zum Abschließen der Aufzeichnung benötigt das CD-RW-Laufwerk ein bis zwei MB der leeren CD.
- Üben Sie das Brennen von CDs zunächst mit einer leeren CD-RW, bis Sie mit den Techniken der CD-Aufzeichnung vertraut sind. Sollten Sie einen Fehler machen, können Sie die CD-RW-Disc löschen und es noch einmal versuchen. Sie können auch die Aufzeichnung von Musikdateien zunächst auf CD-RWs ausprobieren, bevor Sie das Projekt permanent auf eine leere CD-R brennen.
- Weitere Informationen erhalten Sie auf der Support-Website von Sonic unter **support.sonic.com**

[Zurück zum Inhaltsverzeichnis](#page-0-0)

.

# <span id="page-45-1"></span>**Bevor Sie beginnen**

#### **Dell Precision™ Workstation 370 Benutzerhandbuch**

Dieser Abschnitt enthält Informationen zum Installieren und Deinstallieren von Komponenten des Computers. Sofern nicht anders vermerkt, wird bei den Anweisungen davon ausgegangen, dass folgende Bedingungen erfüllt sind:

- Sie haben die Anweisungen in [Den Computer ausschalten](#page-45-0) und [Vor der Arbeit an Komponenten im Inneren des](#page-45-2) [Computers](#page-45-2) befolgt.
- Sie haben die Sicherheitshinweise im beiliegenden Dell ™ *Produktinformationshandbuch* gelesen.
- Um Komponenten zu ersetzen, führen Sie bei deren Einbau die Anweisungen zum Ausbau in umgekehrter Reihenfolge aus.

# **Empfohlene Werkzeuge**

Für die in diesem Dokument aufgeführten Arbeitsschritte werden die folgenden Werkzeuge benötigt:

- kleiner Schlitz-Schraubendreher
- Kreuzschlitz-Schraubendreher
- Diskette oder CD mit Programm zur BIOS-Flash-Aktualisierung

# <span id="page-45-0"></span>**Den Computer ausschalten**

**HINWEIS:** Um Datenverlust zu vermeiden, speichern und schließen Sie alle geöffneten Dateien, und beenden Sie alle aktiven Programme, bevor Sie den Computer ausschalten.

- 1. Fahren Sie das Betriebssystem herunter:
	- a. Speichern und schließen Sie alle geöffneten Dateien, und beenden Sie alle aktiven Programme. Klicken Sie auf die Schaltfläche **Start** und anschließend auf **Ausschalten**.
	- b. Klicken Sie im Fenster **Turn off computer (Ausschalten)** auf **Turn off (Ausschalten)**.

Nachdem das Betriebssystem heruntergefahren wurde, schaltet sich der Computer automatisch ab.

2. Stellen Sie sicher, dass der Computer und alle angeschlossenen Geräte ausgeschaltet sind. Wenn der Computer und die angeschlossenen Geräte beim Herunterfahren des Computers nicht automatisch ausgeschaltet wurden, schalten Sie diese jetzt aus.

# <span id="page-45-2"></span>**Vor der Arbeit an Komponenten im Inneren des Computers**

Die folgenden Sicherheitshinweise schützen den Computer vor möglichen Schäden und dienen der persönlichen Sicherheit des Benutzers.

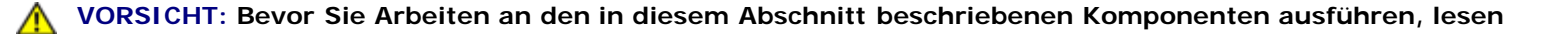

**Sie erst die Sicherheitshinweise im** *Produktinformationshandbuch***.**

**VORSICHT: Gehen Sie mit Komponenten und Erweiterungskarten vorsichtig um. Berühren Sie keine Komponenten oder Kontakte auf der Karte. Halten Sie die Karte möglichst an ihren Kanten oder dem Montageblech. Fassen Sie Komponenten wie Prozessoren grundsätzlich an den Kanten und niemals an den Kontaktstiften an.**

**HINWEIS:** Reparaturen am Computer sollten nur von einem zertifizierten Servicetechniker durchgeführt werden. Schäden durch nicht von Dell genehmigte Wartungsversuche werden nicht durch die Garantie abgedeckt.

**HINWEIS:** Ziehen Sie beim Trennen des Gerätes vom Stromnetz nur am Stecker oder an der Zugentlastung, aber nicht am Kabel selbst. Manche Kabel besitzen einen Stecker mit Sicherungsklammern. Wenn Sie ein solches Kabel abziehen, drücken Sie vor dem Herausziehen des Steckers die Sicherungsklammern nach innen. Ziehen Sie beim Trennen von Steckverbindungen die Anschlüsse immer gerade heraus, damit Sie keine Stifte verbiegen. Richten Sie vor dem Herstellen von Steckverbindungen die Anschlüsse stets korrekt aus.

**HINWEIS:** Um Schäden am Computer zu vermeiden, führen Sie folgende Schritte aus, bevor Sie mit den Arbeiten im Inneren des Computers beginnen.

1. [Schalten Sie den Computer aus.](#page-45-0)

**HINWEIS:** Wenn Sie ein Netzwerkkabel lösen, ziehen Sie es erst vom Computer und dann von der Wandbuchse ab.

- 2. Trennen Sie alle Telefon- und Datenübertragungskabel vom Computer.
- 3. Trennen Sie den Computer und alle angeschlossenen Geräte von der Steckdose, und drücken Sie den Netzschalter, um die Systemplatine zu erden.

**VORSICHT: Schützen Sie sich vor elektrischen Schlägen, indem Sie das Netzkabel des Computers stets aus der Steckdose ziehen, bevor Sie die Abdeckung öffnen.**

4. [Öffnen Sie die Computerabdeckung](#page-47-0).

**HINWEIS:** Bevor Sie Bauteile im Computer berühren, erden Sie sich, indem Sie eine unlackierte Metalloberfläche (beispielsweise die Metallrückseite des Computers) berühren. Wiederholen Sie diese Erdung während der Arbeit am System regelmäßig, um statische Elektrizität abzuleiten, die interne Bauteile beschädigen könnte.

[Zurück zum Inhaltsverzeichnis](#page-0-0)

# <span id="page-47-0"></span>**Computerabdeckung öffnen**

**Dell Precision™ Workstation 370 Benutzerhandbuch**

**VORSICHT: Bevor Sie Arbeiten an den in diesem Abschnitt beschriebenen Komponenten ausführen, lesen Sie erst die Sicherheitshinweise im** *Produktinformationshandbuch***.**

**VORSICHT: Schützen Sie sich vor elektrischen Schlägen, indem Sie das Netzkabel des Computers stets aus der Steckdose ziehen, bevor Sie die Abdeckung öffnen.**

- 1. Folgen Sie den Anweisungen unter [Bevor Sie beginnen.](#page-45-1)
- 2. Wenn an der Rückseite ein Vorhängeschloss durch den Ring geschoben wurde, entfernen Sie das Schloss.

**HINWEIS:** Stellen Sie sicher, dass auf der Arbeitsfläche genügend Platz für die geöffnete Computerabdeckung verfügbar ist (mindestens 30 cm).

- 3. Legen Sie den Computer auf die Seite, wie in der folgenden Abbildung dargestellt.
- 4. So öffnen Sie die Abdeckung:
	- a. Drücken Sie von der Rückseite des Computers aus gesehen die Freigabetaste auf der rechten Seite des Computers mit einer Hand. Ziehen Sie gleichzeitig mit der anderen Hand die Oberseite der Abdeckung nach oben.
	- b. Drücken Sie die Freigabetaste auf der linken Seite des Computers mit einer Hand. Ziehen Sie gleichzeitig mit der anderen Hand die Oberseite der Abdeckung nach oben.
	- c. Helten Sie die Unterseite des Computers mit einer Hand fest. Ziehen Sie dann die Abdeckung mit der anderen Hand auf.

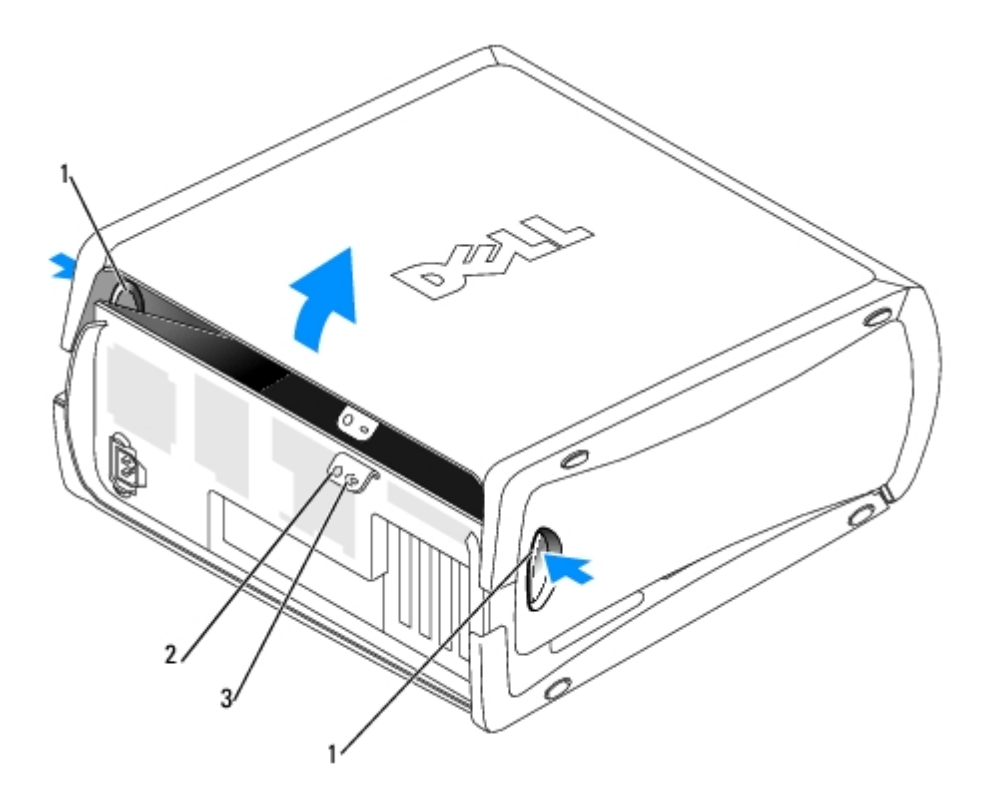

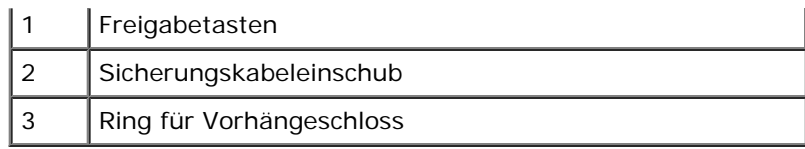

[Zurück zum Inhaltsverzeichnis](#page-0-0)

# **Arbeitsspeicher**

#### **Dell Precision™ Workstation 370 Benutzerhandbuch**

- **Jubersicht: Speicher**
- **[Installieren von Speicher](#page-51-0)**
- **[Entfernen von Speicher](#page-52-0)**

**HINWEIS:** Vor der Installation neuer Speichermodule sollten Sie zunächst das neueste BIOS für den Computer von der Dell-Support-Website unter **support.dell.com** herunterladen und installieren.

# <span id="page-49-0"></span>**Übersicht: Speicher**

- Informationen zu den von Ihrem Computer unterstützten Speichertypen finden Sie unter [Technische Daten](#page-4-0).
- Speichermodule müssen *paarweise mit identischer Speicherkapazität, Geschwindigkeit und Technologie* installiert werden. Wenn die Speichermodule nicht in identischen Paaren installiert werden, funktioniert der Computer zwar noch, seine Leistung wird jedoch etwas beeinträchtigt. Die Kapazität des Moduls können Sie dem Etikett in der oberen rechten Ecke des Moduls entnehmen.

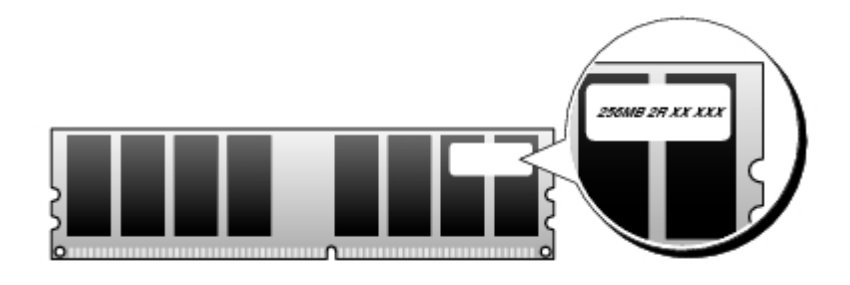

**ANMERKUNG:** Installieren Sie Speichermodule immer in der auf der Systemplatine angegebenen Reihenfolge.

Empfohlene Speicherkonfigurationen:

ein identisches Speichermodulpaar in den Anschlüssen DIMM\_1 und DIMM\_2

#### oder

- ein identisches Speichermodulpaar in den Anschlüssen DIMM\_1 und DIMM\_2 sowie ein weiteres identisches Paar in den Anschlüssen DIMM\_3 und DIMM\_4
- Wenn Sie gemischte Paare aus DDR2 400 MHz (PC-3200) und DDR2 533 MHz (PC2-4200) installieren, arbeiten die Module in der Geschwindigkeit des langsamsten Moduls.
- Installieren Sie erst ein einzelnes Speichermodul in DIMM-Anschluss 1 (der Anschluss, der sich nahe des Prozessor befindet). Anschließend können Sie Module in den anderen Anschlüssen installieren.
- Stellen Sie sicher, dass ECC- und Nicht-ECC-Module nicht zusammen eingebaut werden.

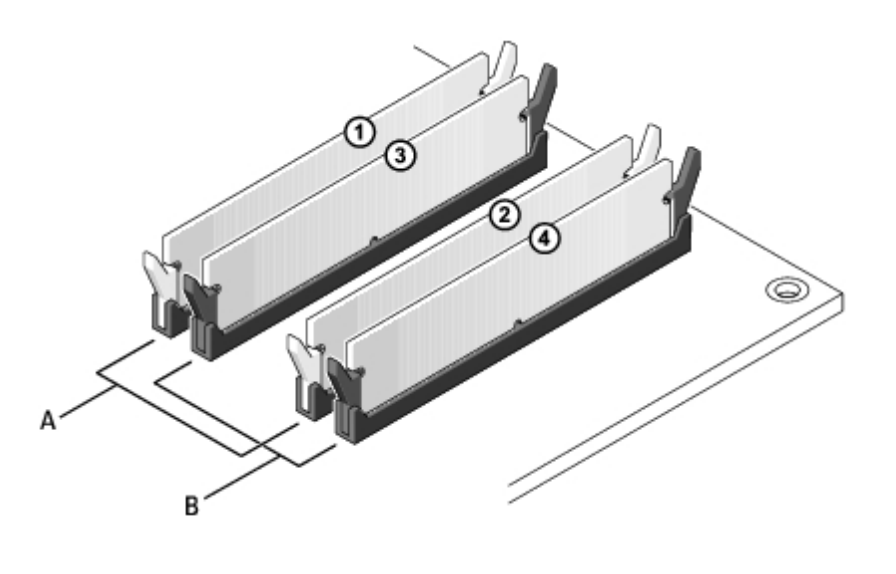

A identisches Speichermodulpaar in den Anschlüssen DIMM\_1 und DIMM\_2 (weiße Sicherungsklammern)

B identisches Speichermodulpaar in den Anschlüssen DIMM\_3 und DIMM\_4 (schwarze Sicherungsklammern)

**ANMERKUNG:** Ein von Dell erworbener Speicher ist in die Garantie eingeschlossen.

**HINWEIS:** Wenn Sie bei einer Speicheraufrüstung Original-Speichermodule aus dem Computer entfernen, bewahren Sie diese getrennt von eventuellen neuen Modulen auf, selbst wenn Sie diese von Dell bezogen haben. Sie sollten möglichst *kein* Original-Speichermodul mit einem neuen Speichermodul kombinieren. Andernfalls startet der Computer eventuell nicht ordnungsgemäß. Sie sollten die Original-Speichermodule in Paaren installieren. Setzen Sie sie entweder in die Anschlüsse DIMM1 und DIMM2 oder in DIMM3 und DIMM4 ein.

### **Speicher in 4-GB-Konfigurationen adressieren**

Der Computer unterstützt bei Verwendung von vier DIMMs mit 1 GB max. 4 GB Speicher. Aktuelle Betriebssysteme, beispielsweise Microsoft® Windows® XP, können höchstens 4 GB Adressplatz nutzen. Dem Betriebssystem steht jedoch weniger als 4 GB Speicher zur Verfügung. Bestimmte Komponenten innerhalb des Computers erfordern einen Adressraum innerhalb der 4 GB. Der für diese Komponenten reservierte Adressraum kann vom Computerspeicher nicht genutzt werden.

Die folgenden Komponenten benötigen Speicheradressraum:

- System-ROM
- $\bullet$  APIC(s)
- Integrierte PCI-Geräte, beispielsweise Netzwerkanschlüsse, SCSI-Controller und IEEE 1394-Controller
- PCI- oder PCI-Express-Geräte/-Karten

Das BIOS identifiziert beim Systemstart die Komponenten, die einen Adressbereich benötigen. Das bedeutet, dass das BIOS dynamisch die Größe des erforderlichen reservierten Adressbereichs berechnet. Danach subtrahiert es den reservierten Adressbereich von den 4 GB, um die Größe des verwendbaren Adressbereichs zu bestimmen.

- Wenn der insgesamt installierte Computerspeicher geringer ist als der nutzbare Platz, steht der gesamte installierte Computerspeicher nur dem Betriebssystem zur Verfügung.
- Wenn der insgesamt installierte Computerspeicher gleich oder größer ist als der nutzbare Adressraum, steht ein geringer Anteil des installierten Speichers dem Betriebssystem zur Verfügung.

# <span id="page-51-0"></span>**Installieren von Speicher**

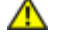

**VORSICHT: Bevor Sie Arbeiten an den in diesem Abschnitt beschriebenen Komponenten ausführen, lesen Sie erst die Sicherheitshinweise im** *Produktinformationshandbuch***.**

**HINWEIS:** Um Beschädigungen von Komponenten durch elektrostatische Entladungen zu vermeiden, muss die O statische Elektrizität aus dem Körper abgeleitet werden, bevor Sie elektronische Komponenten im Computer berühren. Berühren Sie dazu eine unlackierte Metallfläche am Computergehäuse.

- 1. Folgen Sie den Anweisungen unter [Bevor Sie beginnen.](#page-45-1)
- 2. Drücken Sie die Sicherungsklammern an beiden Enden des Speichermodulanschlusses nach außen.

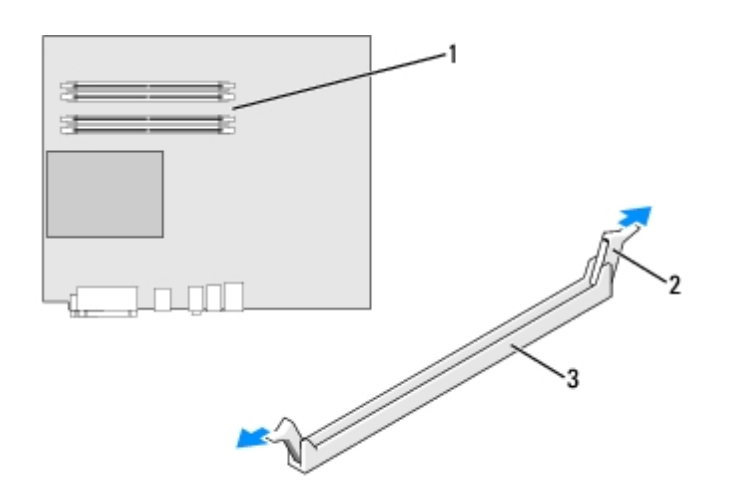

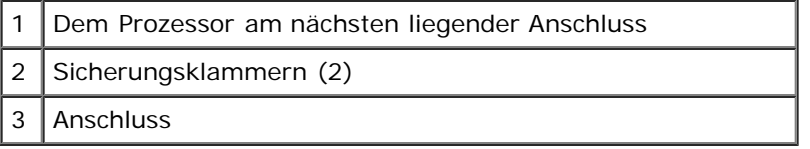

3. Richten Sie die Aussparung an der Modulunterseite am Vorsprung im Anschluss aus.

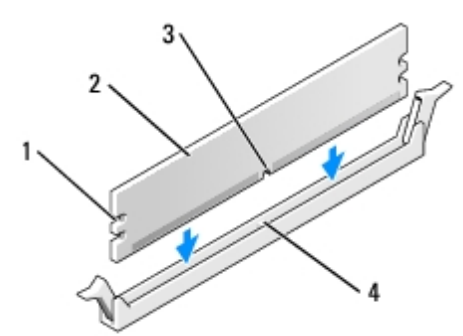

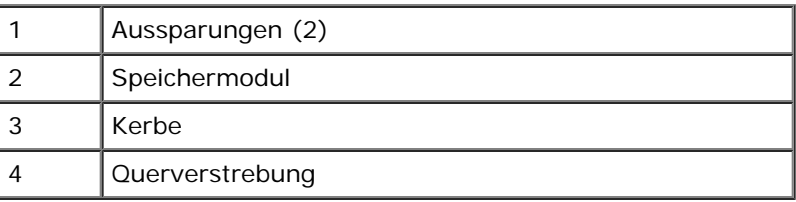

**HINWEIS:** Um Schäden am Speichermodul zu vermeiden, setzen Sie das Modul gerade ein und drücken es gleichmäßig an beiden Seiten in den Anschluss.

4. Schieben Sie das Modul in den Anschluss ein, bis es einrastet.

Wenn das Modul richtig eingesetzt ist, rasten die Sicherungsklammern in die Aussparungen an beiden Enden des Moduls ein.

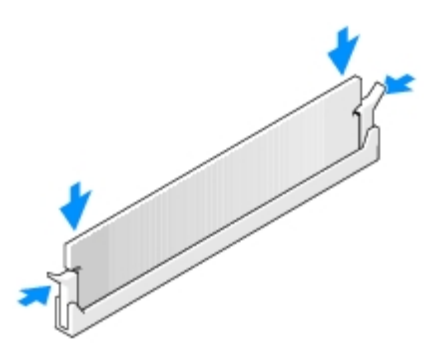

- <span id="page-52-2"></span>5. [Schließen Sie die Computerabdeckung](#page-145-0).
- **HINWEIS:** Wenn Sie ein Netzwerkkabel anschließen, stecken Sie das Kabel erst an der Wandbuchse und dann am Computer ein.
- <span id="page-52-3"></span>6. Schließen Sie den Computer und die zugehörigen Geräte an die Stromversorgung an und schalten die Geräte ein.
- <span id="page-52-4"></span>7. Drücken Sie <F2>, um das System-Setup-Programm aufzurufen, und prüfen Sie den Wert für **System Memory** (Systemspeicher).

Der Computer sollte den Wert des **Systemspeichers** bereits auf den neuen Wert geändert haben. Überprüfen Sie den Eintrag des Feldes. Ist er korrekt, fahren Sie mit [Schritt](#page-52-1) 9 fort.

- 8. Ist die angegebene Speichergröße nicht korrekt, schalten Sie den Computer und die Geräte aus, und trennen Sie sie vom Stromnetz. [Öffnen Sie die Computerabdeckung](#page-47-0), und prüfen Sie die installierten Speichermodule, um sicherzustellen, dass sie richtig in den Sockeln sitzen. Wiederholen Sie dann die Schritte [5](#page-52-2), [6](#page-52-3) und Z.
- <span id="page-52-1"></span>9. Wenn unter **System Memory** (Systemspeicher) der korrekte Gesamtwert angezeigt wird, drücken Sie <Esc>, um das System-Setup-Programm zu verlassen.
- 10. Führen Sie das [Programm "Dell Diagnostics"](#page-106-0) aus, um festzustellen, ob die Speichermodule einwandfrei arbeiten.

# <span id="page-52-0"></span>**Entfernen von Speicher**

**VORSICHT: Bevor Sie Arbeiten an den in diesem Abschnitt beschriebenen Komponenten ausführen, lesen Sie erst die Sicherheitshinweise im** *Produktinformationshandbuch***.**

**HINWEIS:** Um Beschädigungen von Komponenten durch elektrostatische Entladungen zu vermeiden, muss die statische Elektrizität aus dem Körper abgeleitet werden, bevor Sie elektronische Komponenten im Computer berühren. Berühren Sie dazu eine unlackierte Metallfläche am Computergehäuse.

- 1. Folgen Sie den Anweisungen unter [Bevor Sie beginnen.](#page-45-1)
- 2. Drücken Sie die Sicherungsklammern an beiden Enden des Speichermodulanschlusses nach außen.
- 3. Ziehen Sie das Modul nach oben.

Wenn das Modul schwer zu entfernen ist, bewegen Sie das Modul vorsichtig vor und zurück, um es vom Anschluss zu lösen.

[Zurück zum Inhaltsverzeichnis](#page-0-0)

# <span id="page-54-0"></span>**Laufwerke**

**Dell Precision™ Workstation 370 Benutzerhandbuch**

- **O** [Übersicht](#page-54-0)
- **•** [Festplattenlaufwerk](#page-57-0)
- **•** [Frontblendeneinsätze](#page-62-0)
- **O** [Diskettenlaufwerk](#page-63-0)
- [CD-/DVD-Laufwerk](#page-66-0)

# **Übersicht**

Ihr Computer unterstützt:

- Zwei Festplatten (Serial ATA, und SCSI mit dem optionalen SCSI-Controller)
- Zwei Diskettenlaufwerke
- Zwei CD- oder DVD-Laufwerke

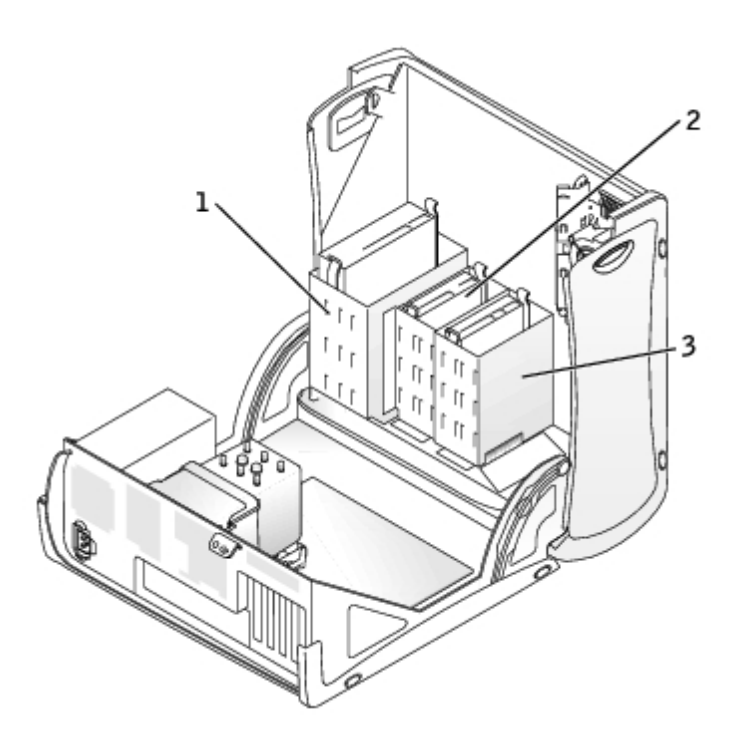

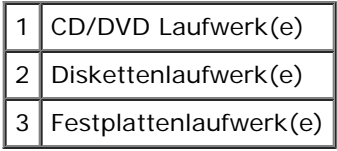

# **Allgemeine Installationsrichtlinien**

Schließen Sie Festplattenlaufwerke an den Anschluss mit der Bezeichnung "SATA" an, CD-/DVD-Laufwerke an den Anschluss

mit der Bezeichnung "IDE".

Serielle ATA-Festplattenlaufwerke sollten an den Anschluss mit der Bezeichnung "SATA" angeschlossen werden. IDE CD- /DVD-Laufwerke sollten an den Anschluss mit der Bezeichnung "IDE" angeschlossen werden.

Wenn Sie zwei IDE-Laufwerke an ein einzelnes IDE-Schnittstellenkabel anschließen und für die Einstellung "Cable Select" (Kabelwahl) konfigurieren, ist das Gerät am letzten Anschluss des Schnittstellenkabels das Master- oder Startgerät (Laufwerk 0), und das Gerät am mittleren Anschluss des Schnittstellenkabels ist das Slave-Gerät (Laufwerk 1). Informationen zum Konfigurieren von Geräten für die Kabelwahleinstellung finden Sie in der Dokumentation zum Laufwerk, die im Aufrüstbausatz enthalten ist.

## **Laufwerkkabel anschließen**

Schließen Sie beim Installieren eines Laufwerks zwei Kabel – ein Gleichstromkabel und ein Datenkabel – an der Rückseite des Laufwerks und an der Systemplatine an. Einige CD-/DVD-Laufwerke sind außerdem mit einem Audioanschluss ausgestattet. Schließen Sie ein Ende des Audiokabels an den Laufwerkanschluss und das andere an die Systemplatine an.

### **Laufwerk-Schnittstellenanschluss**

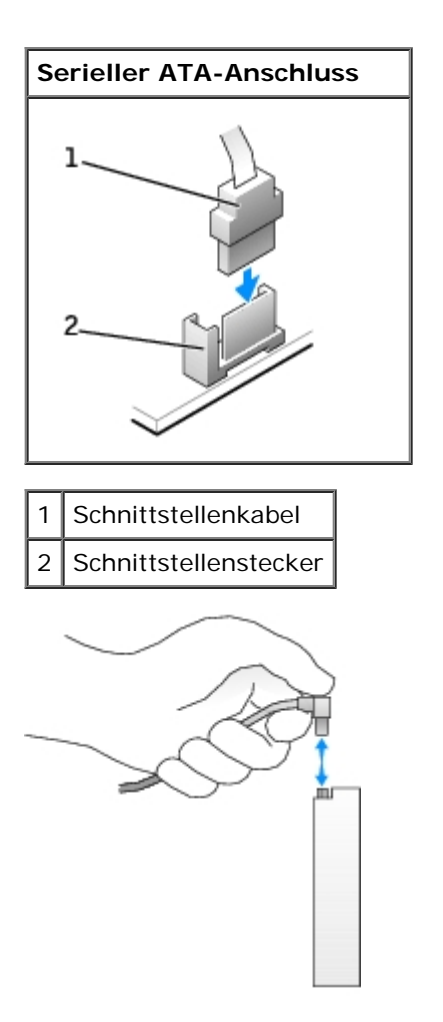

Die meisten Anschlüsse sind passgeformt, um ein richtiges Einsetzen zu gewährleisten; diese Kodierung kann aus einer Kombination von Nut und Feder oder aus fehlendem Kontaktstift und gefülltem Stiftloch bestehen.

Achten Sie beim Anschließen eines IDE-Kabels darauf, dass der farbige Streifen an der Bezeichnung "Pin 1" des Anschlusses ausgerichtet ist. Zum Entfernen eines IDE-Datenkabels fassen Sie das Kabel an der farbigen Auszugslasche und ziehen, bis sich der Steckverbinder löst.

Zum Anschließen und Trennen eines seriellen ATA-Datenkabels halten Sie das Kabel an den Anschlüssen an beiden Enden.

**ANMERKUNG:** Der serielle ATA-Anschluss auf der Systemplatine verfügt möglicherweise über eine eigene Abdeckung.

### **Netzkabelanschluss**

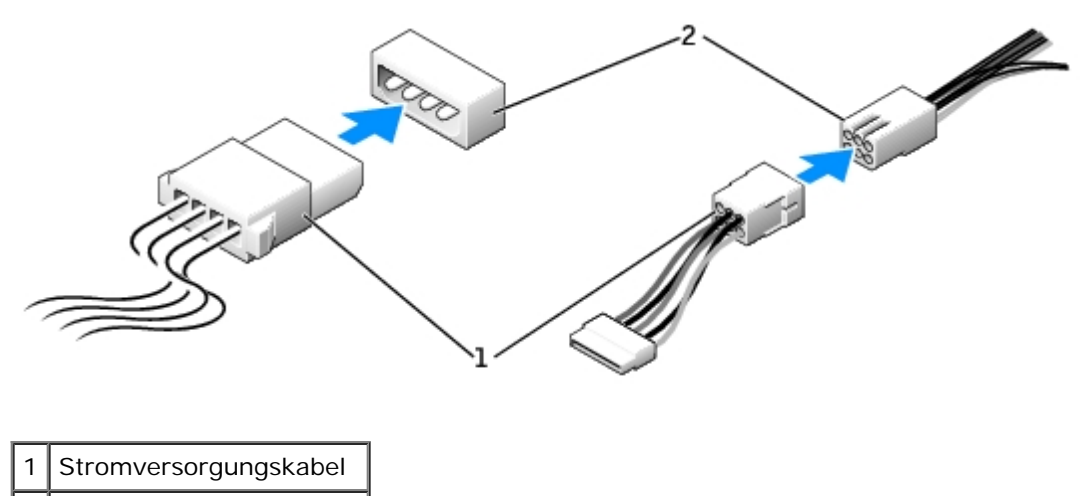

2 Stromeingangsanschluss

### **Richtlinien zur Installation von SCSI-Geräten**

In diesem Abschnitt wird beschrieben, wie SCSI-Geräte im Computer konfiguriert und installiert werden.

### **SCSI-ID-Nummer**

Interne SCSI-Geräte müssen eine eindeutige SCSI-ID-Nummer von 0 bis 15 besitzen. Jedem SCSI-Bus ist ein SCSI-ID-Nummernsatz zwischen 0 und 15 zugewiesen.

Bei Auslieferung von SCSI-Geräten sind standardmäßig folgende SCSI-ID-Nummern zugewiesen:

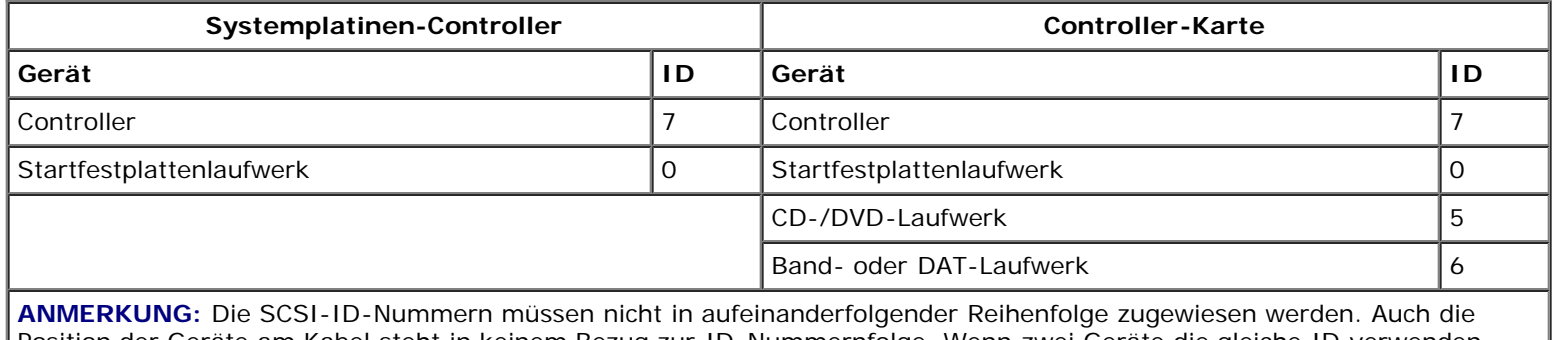

Position der Geräte am Kabel steht in keinem Bezug zur ID-Nummernfolge. Wenn zwei Geräte die gleiche ID verwenden, kann es zu Gerätekonflikten und Funktionsstörungen kommen.

Von Dell installierte SCSI-Geräte werden während des Herstellungsprozesses ordnungsgemäß konfiguriert. Die SCSI-ID-Nummern für diese SCSI-Geräte müssen nicht eingestellt werden.

Wenn Sie weitere optionale SCSI-Geräte hinzufügen, können Sie der Dokumentation des jeweiligen Gerätes die Einstellung der entsprechenden SCSI-ID-Nummer entnehmen.

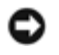

**HINWEIS:** Dell empfiehlt Ihnen, ausschließlich die von Dell erhältlichen SCSI-Kabel zu verwenden. Es wird keine Garantie dafür übernommen, dass Kabel anderer Hersteller mit Dell-Computern kompatibel sind.

# **Geräteterminierung**

SCSI-Logik erfordert, dass die Terminierung für die beiden Geräte an den jeweiligen Enden der SCSI-Kette aktiviert und die Terminierung für alle dazwischen liegenden Geräte deaktiviert wird.

Sie sollten Kabel mit Endwiderständen verwenden und die Endwiderstände an allen Geräten deaktivieren. Informationen zum Deaktivieren der Terminierung an einem Gerät finden Sie in der mit dem optionalen SCSI-Gerät gelieferten Dokumentation.

# **Allgemeine Richtlinien**

Bei der Installation von SCSI-Geräten in den Computer müssen diese allgemeinen Richtlinien befolgt werden:

- SCSI-Geräte werden zwar im Wesentlichen genauso installiert wie andere Geräte, doch gelten hier andere Konfigurationsanforderungen. Einzelheiten zur Konfiguration Ihres speziellen SCSI-Untersystems finden Sie in der Dokumentation Ihres SCSI-Gerätes und/oder Ihrer Host-Adapterkarte.
- Konfigurieren Sie das Gerät für eine SCSI-ID-Nummer, und deaktivieren Sie dessen Terminierung, sofern erforderlich.
- Schließen Sie ein Ende des SCSI-Kabels an den Anschluss an der Rückseite des SCSI-Gerätes an. Verbinden Sie das andere Ende des externen SCSI-Kabels mit dem Anschluss auf der Controllerkarte, die im Computer installiert ist.
- Nach der Installation eines SCSI-Festplattenlaufwerks sollte **Primary Drive 0** (Primäres Laufwerk 0) und **Primary Drive 1** (Primäres Laufwerk 1) im [System-Setup-Programm](#page-31-0) auf **None** (Keins) gesetzt werden, wenn keine IDE-Festplattenlaufwerke installiert sind.
- Eventuell müssen Sie zum Partitionieren und Formatieren von SCSI-Festplattenlaufwerken andere als die mit dem Betriebssystem gelieferten Programme verwenden. Informationen zum Installieren der entsprechenden Treiber und zum Vorbereiten des SCSI-Festplattenlaufwerks für den Einsatz finden Sie in der Dokumentation zu den SCSI-Softwaretreibern.

# **SCSI-Kabel**

Ultra 320- (optional beim Dell Precision 370-Computer), Ultra 160/m- und Ultra2/Wide-LVD-Laufwerke (normalerweise Festplattenlaufwerke) verwenden ein 68-poliges Kabel. Verbinden Sie ein Ende des Kabels mit dem SCSI-Anschluss auf der Systemplatine oder mit der im Computer installierten SCSI-Controller-Karte. Die verbleibenden Anschlüsse auf dem Kabel werden an die verschiedenen Laufwerke angeschlossen.

Narrow-SCSI-Laufwerke (Bandlaufwerke, CD-Laufwerke und einige Festplattenlaufwerke) verwenden ein 50-poliges Kabel. Ein Ende dieses Kabels wird an die SCSI-Controller-Karte angeschlossen. Die verbleibenden Anschlüsse auf dem Kabel werden an die verschiedenen Narrow-SCSI-Geräte angeschlossen.

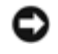

**HINWEIS:** Dell empfiehlt Ihnen, ausschließlich die von Dell erhältlichen SCSI-Kabel zu verwenden. Es wird keine Garantie dafür übernommen, dass Kabel anderer Hersteller mit Dell-Computern kompatibel sind.

# <span id="page-57-0"></span>**Festplattenlaufwerk**

**VORSICHT: Bevor Sie Arbeiten an den in diesem Abschnitt beschriebenen Komponenten ausführen, lesen Sie erst die Sicherheitshinweise im** *Produktinformationshandbuch***.**

**VORSICHT: Schützen Sie sich vor elektrischen Schlägen, indem Sie das Netzkabel des Computers stets aus**

#### **der Steckdose ziehen, bevor Sie die Abdeckung öffnen.**

**HINWEIS:** Legen Sie das Laufwerk nicht auf eine harte Oberfläche, damit es nicht beschädigt wird. Legen Sie das Laufwerk stattdessen auf eine ausreichend gepolsterte Oberfläche, beispielsweise auf ein Schaumstoffkissen.

- 1. Wenn Sie ein Festplattenlaufwerk austauschen möchten, auf dem Daten gespeichert sind, legen Sie zuvor Sicherungsdateien vom Inhalt der Festplatte an.
- 2. Folgen Sie den Anweisungen unter [Bevor Sie beginnen.](#page-45-1)

## **Festplattenlaufwerk entfernen**

1. Trennen Sie das Netzkabel und das Festplattenlaufwerkkabel vom Laufwerk.

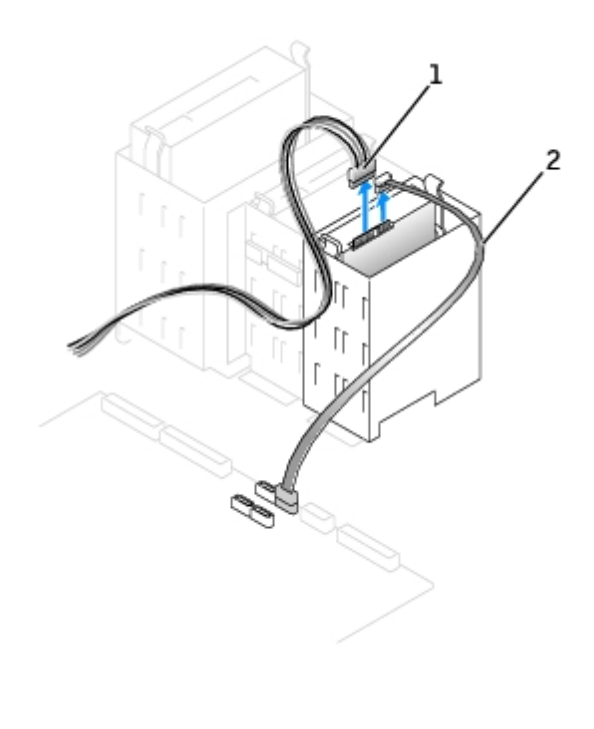

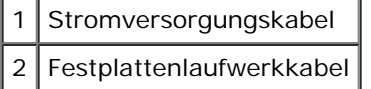

2. Drücken Sie die Klammern auf beiden Seiten des Laufwerks nach innen und ziehen das Laufwerk nach oben heraus.

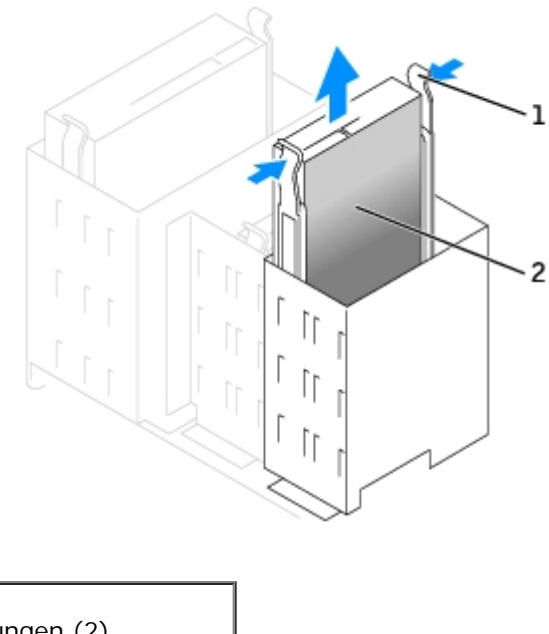

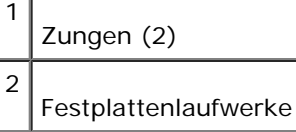

# **Festplattenlaufwerk installieren**

- 1. Packen Sie das neue Festplattenlaufwerk aus, und bereiten Sie es für die Installation vor.
- 2. Überprüfen Sie anhand der Dokumentation, ob das Laufwerk für den Computer konfiguriert ist.
- 3. Falls am neuen Laufwerk keine Halteschienen angebracht sind, entfernen Sie die Schienen vom alten Laufwerk. Dazu lösen Sie die beiden Schrauben, mit denen die Schienen am Laufwerk befestigt sind. Befestigen Sie die Halterungsschienen am neuen Laufwerk, indem Sie die Schraublöcher des Laufwerks auf die der Halterungsschienen ausrichten und dann alle vier Schrauben einsetzen und festziehen (zwei Schrauben auf jeder Schiene).

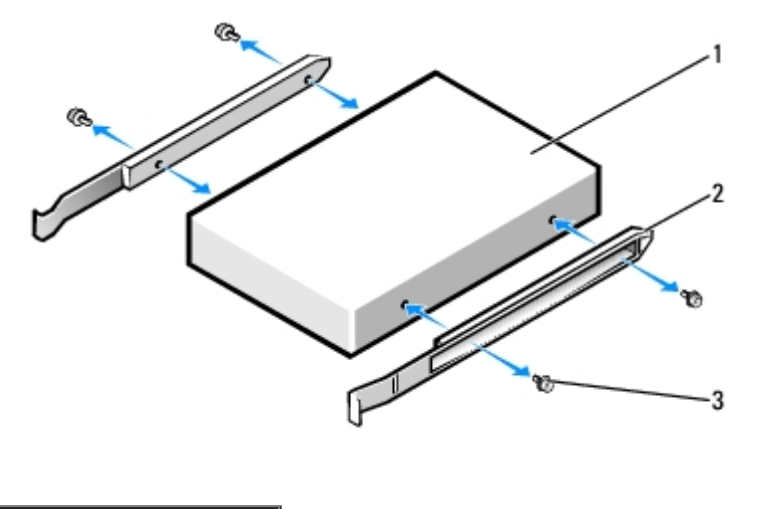

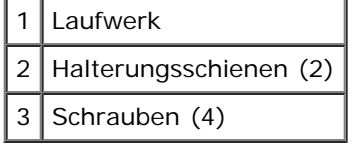

- 4. Zum Einbauen schieben Sie das Festplattenlaufwerk vorsichtig in den Computer ein, bis es mit einem Klicken hörbar einrastet.
- 5. Schließen Sie das Stromversorgungskabel und das Festplattenlaufwerkkabel am Laufwerk an.

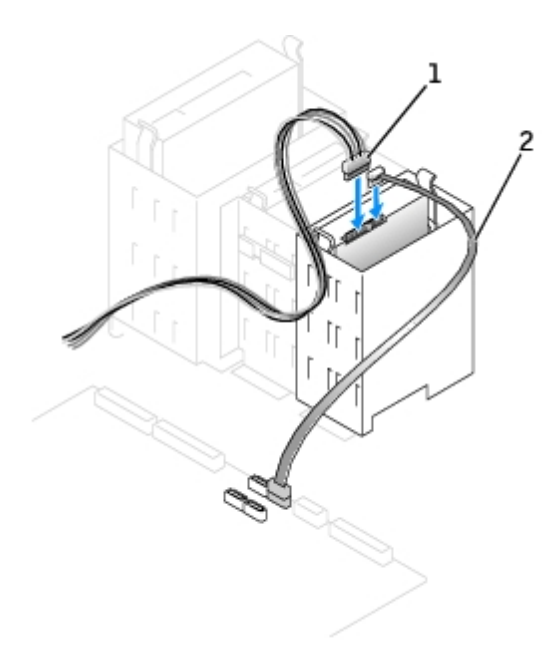

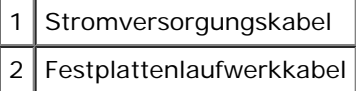

- 6. Prüfen Sie alle Anschlüsse, um sicherzustellen, dass sie richtig und fest angeschlossen sind.
- 7. [Schließen Sie die Computerabdeckung](#page-145-0).

**HINWEIS:** Wenn Sie ein Netzwerkkabel anschließen, stecken Sie das Kabel erst an der Wandbuchse und dann am Computer ein.

8. Schließen Sie den Computer und die zugehörigen Geräte an die Stromversorgung an, und schalten Sie die Geräte ein.

Anleitungen zum Installieren von Software für den Laufwerkbetrieb finden Sie in der Dokumentation, die mit dem Laufwerk geliefert wurde.

- 9. Falls das gerade installierte Laufwerk das Primärlaufwerk ist, legen Sie eine startfähige Diskette in Laufwerk A ein.
- 10. Schalten Sie den Computer ein.
- 11. [Rufen Sie das System-Setup-Programm](#page-31-0) und aktualisieren die entsprechende Option **Primary Drive (Primäres Laufwerk)** (**0** oder **1**).
- 12. Beenden Sie das System-Setup-Programm und starten den Computer neu.
- 13. Vor dem nächsten Schritt muss das Laufwerk partitioniert und logisch formatiert werden.

Anleitungen hierzu finden Sie in der Dokumentation zum Betriebssystem.

- 14. Testen Sie die Festplatte mit dem [Programm "Dell Diagnostics"](#page-106-0).
- 15. Wurde gerade ein primäres Festplattenlaufwerk eingebaut, installieren Sie das Betriebssystem auf dem Festplattenlaufwerk.

# **Zweites Festplattenlaufwerk hinzufügen**

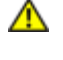

**VORSICHT: Bevor Sie Arbeiten an den in diesem Abschnitt beschriebenen Komponenten ausführen, lesen Sie erst die Sicherheitshinweise im** *Produktinformationshandbuch***.**

**VORSICHT: Schützen Sie sich vor elektrischen Schlägen, indem Sie das Netzkabel des Computers stets aus der Steckdose ziehen, bevor Sie die Abdeckung öffnen.**

**HINWEIS:** Legen Sie das Laufwerk nicht auf eine harte Oberfläche, damit es nicht beschädigt wird. Legen Sie das Laufwerk stattdessen auf eine ausreichend gepolsterte Oberfläche, beispielsweise auf ein Schaumstoffkissen.

- 1. Überprüfen Sie anhand der Dokumentation, ob das Laufwerk für den Computer konfiguriert ist.
- 2. Folgen Sie den Anweisungen unter [Bevor Sie beginnen.](#page-45-1)
- 3. Entfernen Sie die beiden Kunststoffschienen aus dem leeren Festplattenlaufwerkschacht. Heben Sie die Schienen dabei vorsichtig nach oben aus dem Schacht heraus.
- 4. Befestigen Sie die Schienen mit Hilfe der beiden Schrauben, die an den Schienen angebracht sind, am Festplattenlaufwerk.

Stellen Sie sicher, dass sich die Schienenriegel an der Rückseite der Festplatte befinden.

**HINWEIS:** Entfernen Sie die grünen Laufwerkschienen aus dem Festplattenlaufwerkträger, bevor Sie ein Laufwerk im unteren Festplattenlaufwerkschacht installieren.

5. Schieben Sie das neue Festplattenlaufwerk vorsichtig in den leeren Schacht, bis es mit einem Klicken einrastet.

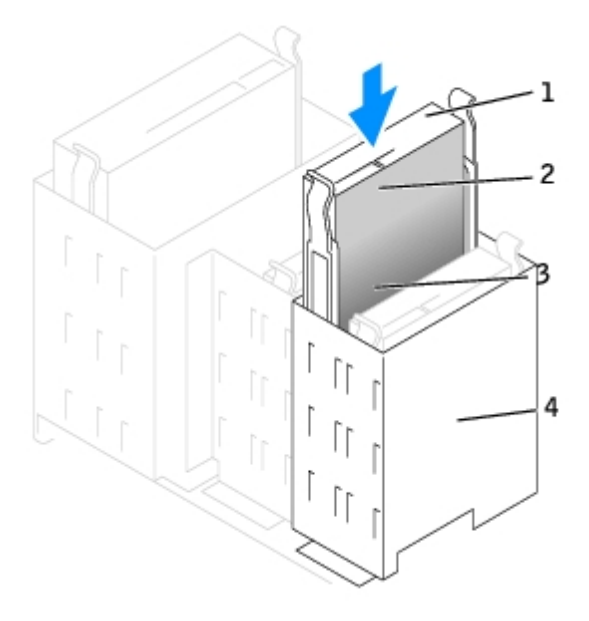

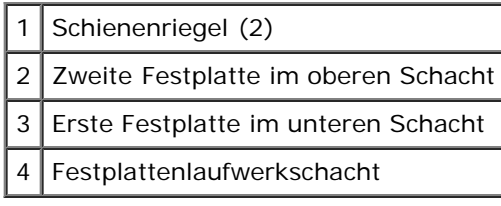

- 6. Schließen Sie ein Stromversorgungskabel am Laufwerk an.
- 7. Verbinden Sie das Festplattenkabel mit der Festplatte und der Systemplatine (Weitere Informationen finden Sie unter [Komponenten der Systemplatine.](#page-16-0))
- 8. [Schließen Sie die Computerabdeckung](#page-145-0).
- **HINWEIS:** Wenn Sie ein Netzwerkkabel anschließen, stecken Sie das Kabel erst an der Wandbuchse und dann am Computer ein.
	- 9. Schließen Sie den Computer und die zugehörigen Geräte an die Stromversorgung an, und schalten Sie die Geräte ein.
- 10. Beachten Sie ggf. Anweisungen zum Installieren von Software für den Laufwerkbetrieb in der Dokumentation des Laufwerks.

# <span id="page-62-0"></span>**Frontblendeneinsätze**

Wenn Sie ein neues Diskettenlaufwerk oder CD-/DVD-Laufwerk einbauen, statt ein Laufwerk zu ersetzen, entfernen Sie die Frontblendeneinsätze.

- 1. Klappen Sie die Abdeckung im rechten Winkel nach oben.
- 2. Ordnen Sie den Einsatz zu, der vor dem Laufwerkschacht angebracht ist, den Sie verwenden möchten.
- 3. Drücken Sie von der Innenseite des Computers aus die Freigabeklinke des Einsatzes nach innen.

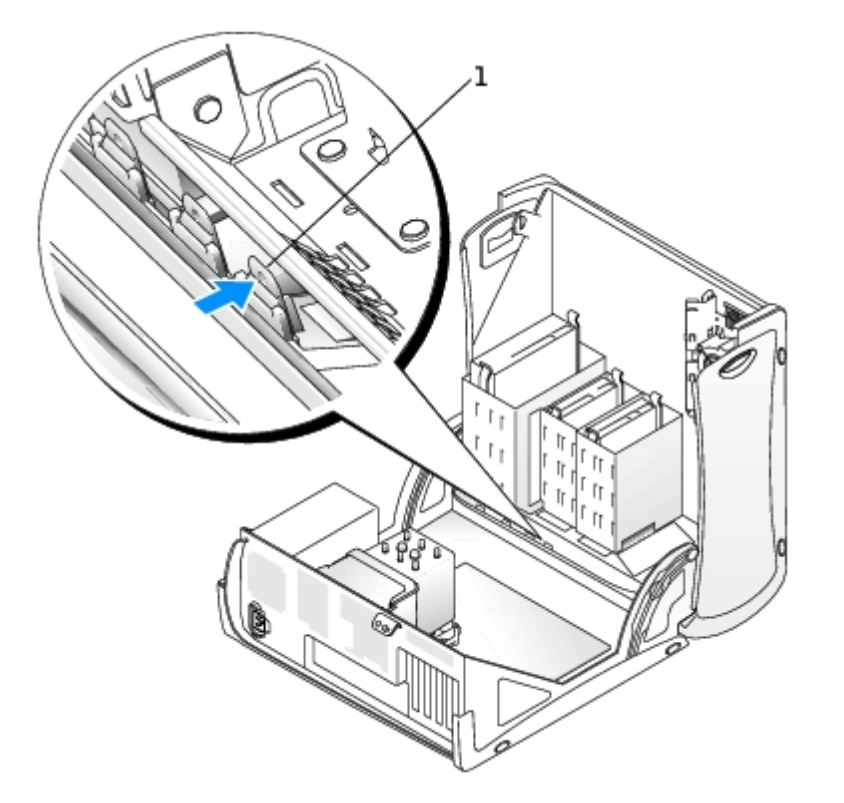

- 4. Ziehen Sie von der Außenseite des Computers aus den Einsatz der Frontverkleidung des Computers ab.
- 5. Zum Entfernen des Einsatzes vom Einsatzrahmen drücken Sie auf die vier Klinken.

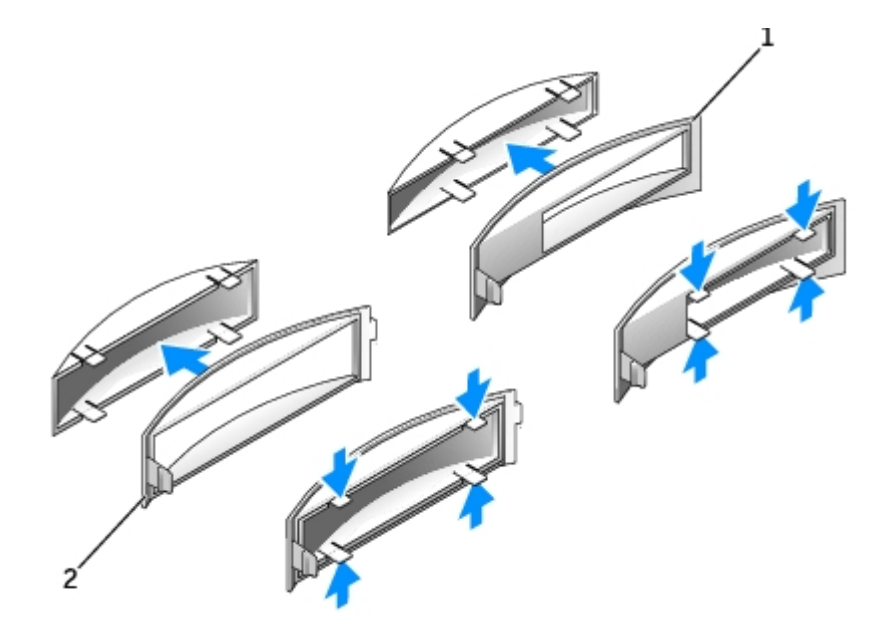

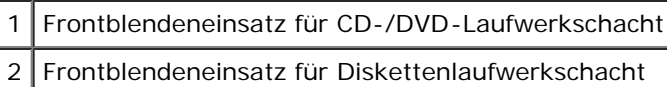

6. Bringen Sie den leeren Einsatzrahmen über der Vorderseite des Laufwerkschachts an.

Der Frontblendeneinsatz lässt sich nur in einer Richtung anbringen.

- a. Stellen Sie sich vor das Gehäuse, und schieben Sie die linke Seite des Frontblendeneinsatzes in die linke Seite der Öffnung des Laufwerksschachts.
- b. Drücken Sie leicht auf die rechte Verriegelungslasche, und drücken Sie von vorne auf den Frontblendeneinsatz.

Wenn Sie ein Diskettenlaufwerk einbauen, das Sie von Dell erworben haben, ist im Lieferumfang ein Frontblendeneinsatz enthalten. Bringen Sie diesen Einsatz über der Vorderseite des Laufwerkschachts an.

Falls Sie ein Diskettenlaufwerk eines anderen Herstellers einbauen, bringen Sie den Frontblendeneinsatz wieder über der Vorderseite des Laufwerkschachts an.

# <span id="page-63-0"></span>**Diskettenlaufwerk**

**VORSICHT: Bevor Sie Arbeiten an den in diesem Abschnitt beschriebenen Komponenten ausführen, lesen Sie erst die Sicherheitshinweise im** *Produktinformationshandbuch***.**

**VORSICHT: Schützen Sie sich vor elektrischen Schlägen, indem Sie das Netzkabel des Computers stets aus der Steckdose ziehen, bevor Sie die Abdeckung öffnen.**

W **ANMERKUNG:** Wenn Sie ein Diskettenlaufwerk installieren, lesen Sie [Diskettenlaufwerk installieren](#page-64-0).

### **Diskettenlaufwerk entfernen**

- 1. Folgen Sie den Anweisungen unter [Bevor Sie beginnen.](#page-45-1)
- 2. Ziehen Sie das Stromversorgungskabel und das Diskettenlaufwerkkabel an der Rückseite des Diskettenlaufwerks ab.

3. Ziehen Sie das andere Ende des Diskettenlaufwerkkabels von der Systemplatine (mit der Bezeichnung "DSKT") ab.

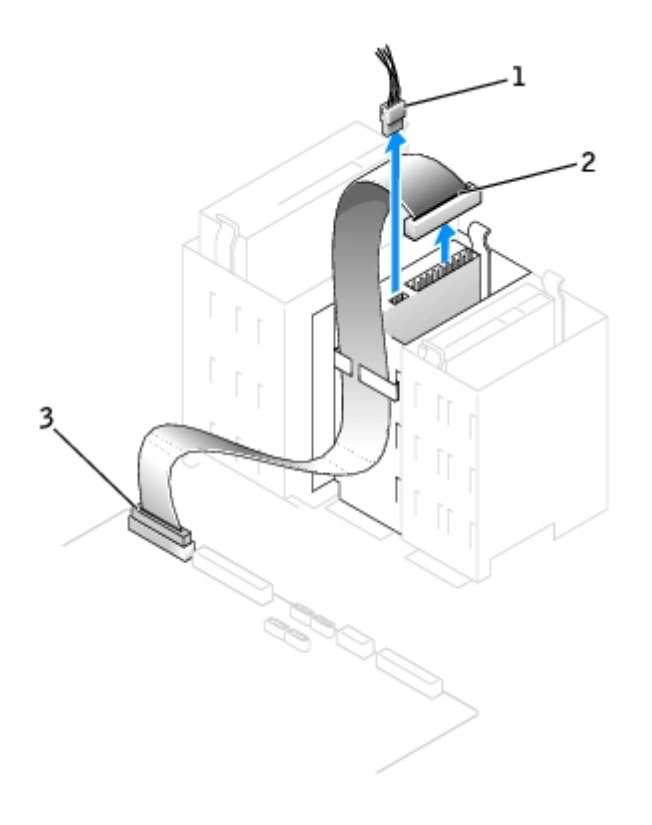

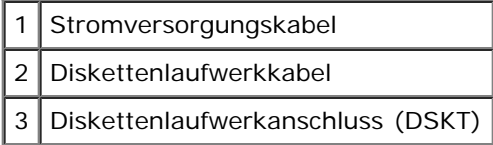

4. Drücken Sie die beiden Klammern seitlich am Laufwerk nach innen. Ziehen Sie dann das Laufwerk nach oben aus dem Diskettenlaufwerkschacht heraus.

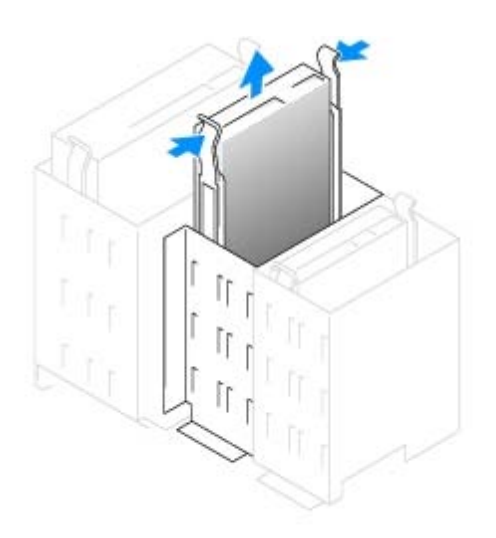

# <span id="page-64-0"></span>**Diskettenlaufwerk installieren**

1. Falls Sie ein Laufwerk austauschen und am neuen Laufwerk keine Halteschienen angebracht sind, entfernen Sie die Schienen vom alten Laufwerk. Lösen Sie dazu die beiden Schrauben, mit denen die Schienen am Laufwerk befestigt sind. Befestigen Sie die Halterung am neuen Laufwerk, indem Sie die Schraublöcher des Laufwerks auf die der Halterungsschienen ausrichten und dann alle vier Schrauben einsetzen und festziehen (zwei Schrauben auf jeder Schiene).

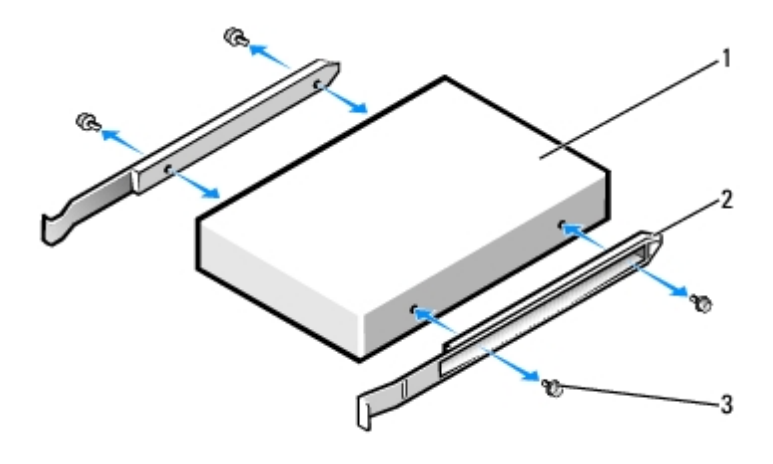

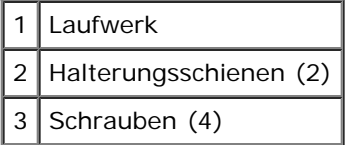

- 2. Schieben Sie das Laufwerk vorsichtig so weit ein, bis die Klammern richtig einrasten.
- 3. Schließen Sie das Stromversorgungskabel und das Diskettenlaufwerkkabel am Diskettenlaufwerk an.
- 4. Schließen Sie das andere Ende des Diskettenlaufwerkkabels an den FLOPPY-Anschluss auf der Systemplatine an. Weitere Informationen über die Systemplatine finden Sie unter [Komponenten der Systemplatine.](#page-16-0)

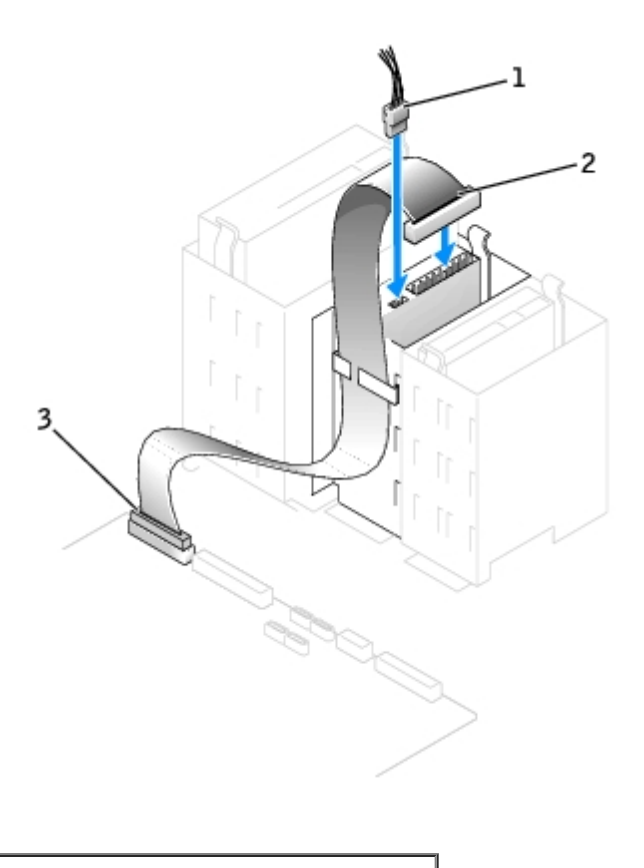

- **Diskettenlaufwerkkabel**
- 3 Diskettenlaufwerkanschluss (DSKT)
	- 5. Wenn Sie ein neues Diskettenlaufwerk einbauen, statt ein Laufwerk zu ersetzen, [entfernen Sie die](#page-62-0) [Frontblendeneinsätze.](#page-62-0)
	- 6. Prüfen Sie alle Kabelverbindungen und verlegen die Kabel so, dass ausreichende Belüftung gewährleistet ist und der Lüfter sowie die Belüftungsöffnungen nicht blockiert werden.
	- 7. [Schließen Sie die Computerabdeckung.](#page-145-0)
	- **HINWEIS:** Wenn Sie ein Netzwerkkabel anschließen, stecken Sie das Kabel erst an der Wandbuchse und dann am Computer ein.
	- 8. Schließen Sie den Computer und die zugehörigen Geräte an die Stromversorgung an, und schalten Sie die Geräte ein.

Anleitungen zum Installieren von Software für den Laufwerkbetrieb finden Sie in der Dokumentation, die mit dem Laufwerk geliefert wurde.

- 9. [Rufen Sie das System-Setup-Programm auf,](#page-31-0) und wählen Sie die passende Option für **Diskette Drive** (Diskettenlaufwerk) aus.
- 10. Prüfen Sie, ob der Computer einwandfrei arbeitet. Führen Sie dazu das [Programm "Dell Diagnostics"](#page-106-0) aus.

# <span id="page-66-0"></span>**CD-/DVD-Laufwerk**

**VORSICHT: Bevor Sie Arbeiten an den in diesem Abschnitt beschriebenen Komponenten ausführen, lesen Sie erst die Sicherheitshinweise im** *Produktinformationshandbuch***.**

**VORSICHT: Schützen Sie sich vor elektrischen Schlägen, indem Sie das Netzkabel des Computers stets aus der Steckdose ziehen, bevor Sie die Abdeckung öffnen.**

# **CD-/DVD-Laufwerk entfernen**

- 1. Folgen Sie den Anweisungen unter [Bevor Sie beginnen.](#page-45-1)
- 2. Trennen Sie das Stromversorgungskabel, Audiokabel und CD-/DVD-Laufwerkkabel von der Rückseite des Laufwerks ab.

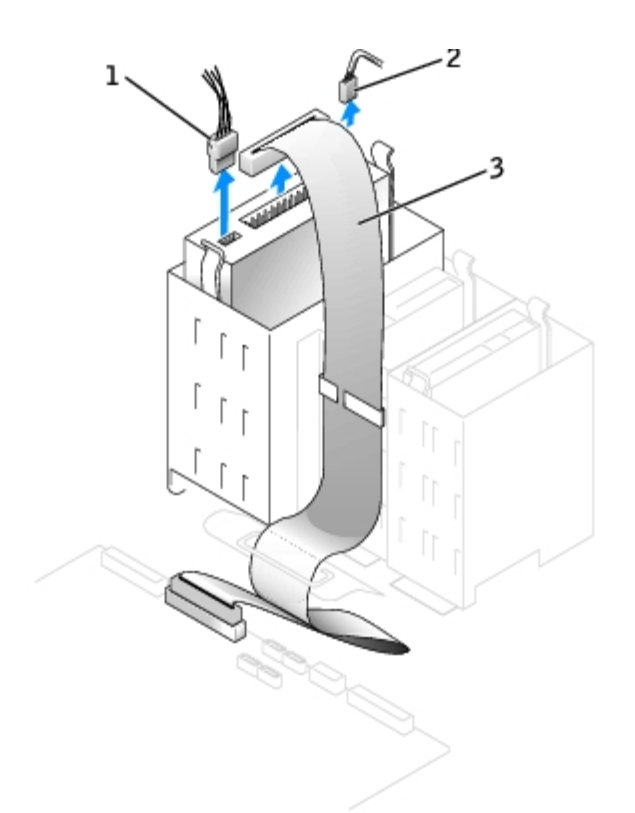

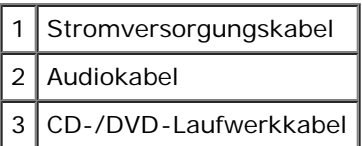

3. Drücken Sie die beiden Klammern seitlich am Laufwerk nach innen. Ziehen Sie dann das Laufwerk nach oben aus dem Laufwerkschacht heraus.

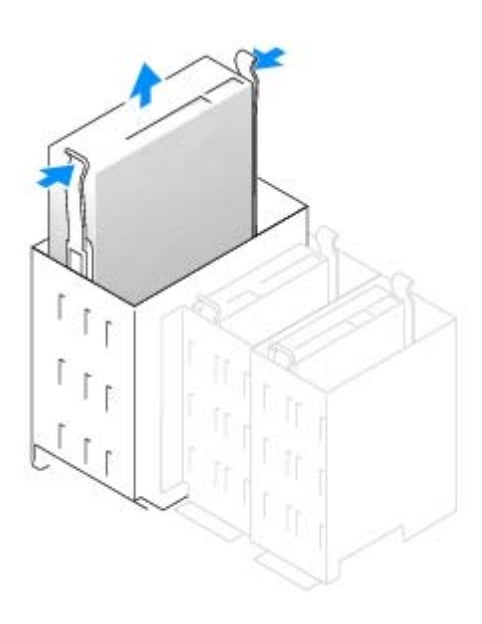

## **CD-/DVD-Laufwerk installieren**

1. Zum Einbauen eines neuen Laufwerks packen Sie dieses erst aus, und bereiten sie es für die Installation vor.

Überprüfen Sie anhand der Dokumentation des Laufwerks, ob das Laufwerk richtig für den Computer konfiguriert ist. Wenn ein IDE-Laufwerk installiert wird, konfigurieren Sie das Laufwerk auf die Einstellung Cable Select (Kabelwahl).

- 2. Montieren Sie die innen an der Abdeckung befestigten Schienen an das neue Laufwerk. Wenn in der Abdeckung keine Schienen befestigt sind, [wenden Sie sich an Dell.](#page-170-0)
- 3. Falls Sie ein neues Laufwerk einbauen und am neuen Laufwerk keine Halteschienen angebracht sind, entfernen Sie die Schienen vom alten Laufwerk. Lösen Sie dazu die beiden Schrauben, mit denen die Schienen am Laufwerk befestigt sind. Befestigen Sie die Halterung am neuen Laufwerk, indem Sie die Schraublöcher des Laufwerks auf die der Halterungsschienen ausrichten und dann alle vier Schrauben einsetzen und festziehen (zwei Schrauben auf jeder Schiene).

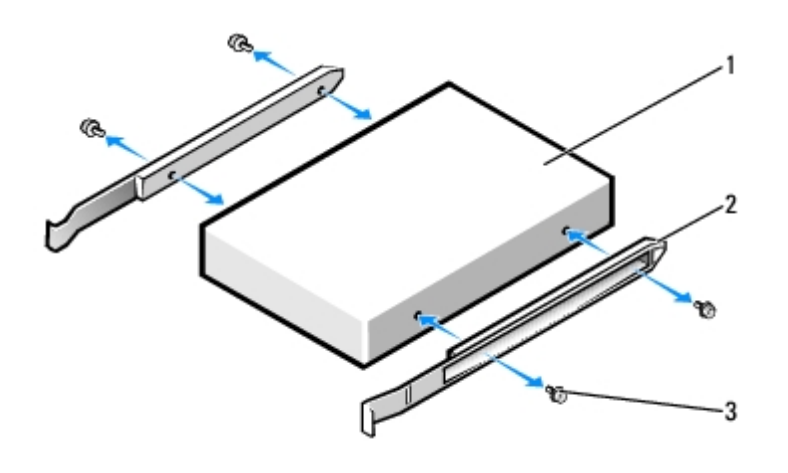

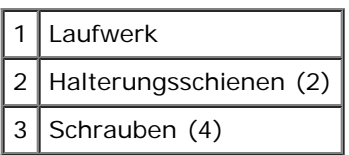

- 4. Schieben Sie das Laufwerk vorsichtig so weit ein, bis die Klammern richtig einrasten.
- 5. Schließen Sie das Stromversorgungskabel, Audiokabel und CD-/DVD-Laufwerkkabel am Laufwerk an.

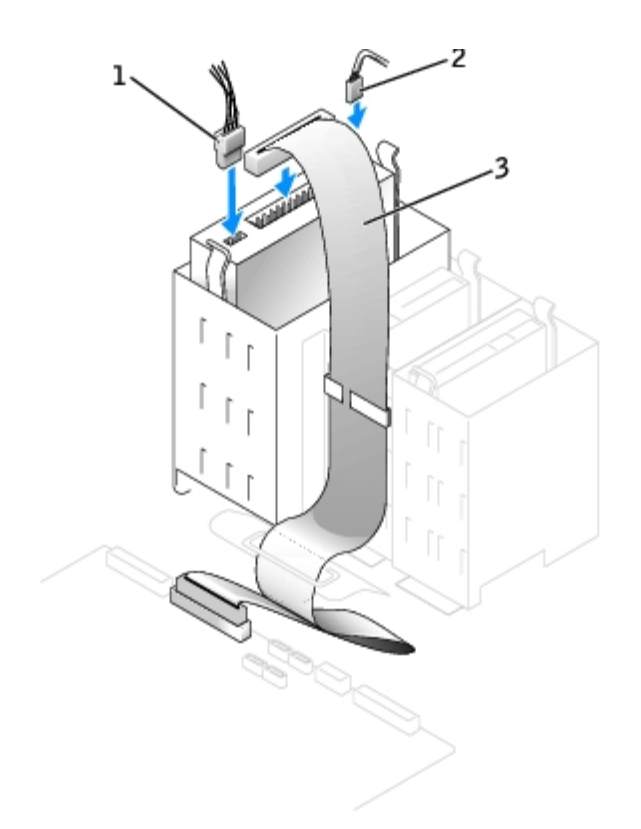

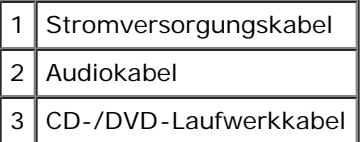

1

- 6. Wenn Sie ein neues CD-/DVD-Laufwerk einbauen, statt ein Laufwerk zu ersetzen, [entfernen Sie die](#page-62-0) [Frontblendeneinsätze.](#page-62-0)
- 7. Prüfen Sie alle Kabelverbindungen und verlegen die Kabel so, dass ausreichende Belüftung gewährleistet ist und der Lüfter sowie die Belüftungsöffnungen nicht blockiert werden.
- 8. [Schließen Sie die Computerabdeckung](#page-145-0).

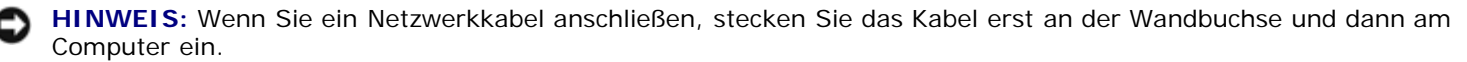

9. Schließen Sie den Computer und die zugehörigen Geräte an die Stromversorgung an, und schalten Sie die Geräte ein.

Anleitungen zum Installieren von Software für den Laufwerkbetrieb finden Sie in der Dokumentation, die mit dem Laufwerk geliefert wurde.

- 10. [Rufen Sie das System-Setup-Programm auf,](#page-31-0) und wählen Sie die passende Option für **Drive** (Laufwerk) aus.
- 11. Prüfen Sie, ob der Computer einwandfrei arbeitet. Führen Sie dazu das [Programm "Dell Diagnostics"](#page-106-0) aus.

[Zurück zum Inhaltsverzeichnis](#page-0-0)

# **Karten**

#### **Dell Precision™ Workstation 370 Benutzerhandbuch**

- [PCI-Karten](#page-70-0)
- [PCI-Express-Karten](#page-74-0)

**VORSICHT: Bevor Sie Arbeiten an den in diesem Abschnitt beschriebenen Komponenten ausführen, lesen Sie erst die Sicherheitshinweise im** *Produktinformationshandbuch***.**

**HINWEIS:** Um Beschädigungen von Komponenten durch elektrostatische Entladungen zu vermeiden, muss die statische Elektrizität aus dem Körper abgeleitet werden, bevor Sie elektronische Komponenten im Computer berühren. Berühren Sie dazu eine unlackierte Metallfläche am Computergehäuse.

Ihr Dell™-Computer verfügt über die folgenden Steckplätze für PCI- und PCI-Express-Karten:

- Drei [PCI-Karten-](#page-70-1)Steckplätze
- Ein [PCI-Express](#page-74-1) x16-Steckplatz
- Ein [PCI-Express](#page-74-1) x1-Steckplatz

# <span id="page-70-1"></span><span id="page-70-0"></span>**PCI-Karten**

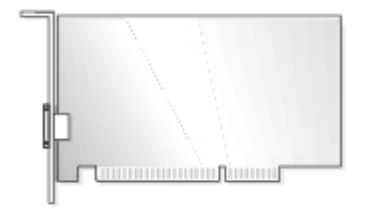

Führen Sie bei der Installation oder beim Ersetzen einer Karte die Verfahren im nächsten Abschnitt durch. Wenn Sie eine Karte nur aus-, aber nicht wieder einbauen möchten, lesen Sie den Abschnitt [Entfernen einer PCI-Karte.](#page-73-0)

Wenn eine Karte ersetzt wird, entfernen Sie den derzeitigen Treiber für die Karte aus dem Betriebssystem.

Wenn Sie eine PCI-Express-Karte einbauen oder ersetzen möchten, lesen Sie den Abschnitt [PCI-Express-Karten installieren](#page-74-2).

# **PCI-Karte installieren**

- **ANMERKUNG:** Dell bietet für den Precision 370 Desktop-Computer einen Nachrüstsatz für Audigy II und IEEE 1394- PCI-Erweiterungskarten an. Mit dem in diesem Satz enthaltenen Kabel können Sie die Karte an die E/A-Leiste anschließen, um den IEEE 1394-Anschluss auf der Vorderseite des Computers zu aktivieren. Entfernen Sie dazu den Stecker an der Vorderseite des Computers, indem Sie Ihn an beiden Seiten fassen und gerade herausziehen. Weitere Informationen zum Verbinden des Kartenkabels mit der [E/A-Leiste](#page-96-0) finden Sie unter E/A-Leiste.
	- 1. Folgen Sie den Anweisungen unter [Bevor Sie beginnen.](#page-45-1)
	- 2. Drücken Sie den Hebel an der Kartenhalterung und heben diese an.

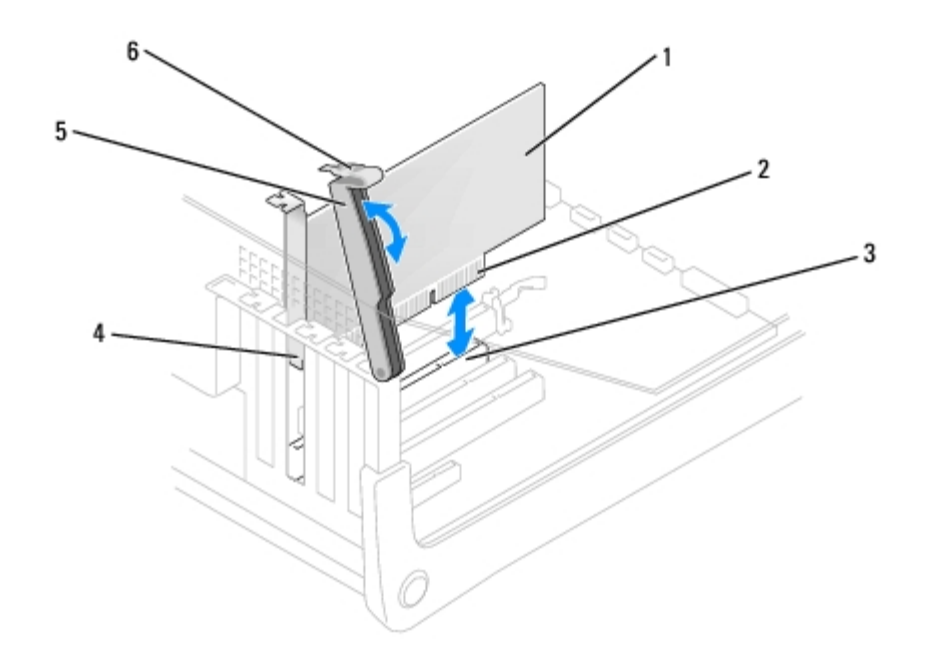

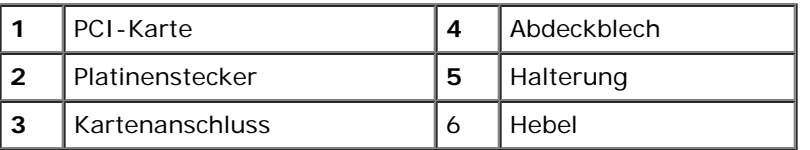

- 3. Wenn Sie eine neue Karte installieren, entfernen Sie das Abdeckblech, um die Öffnung des Kartensteckplatzes freizulegen. Fahren Sie dann mit [Schritt](#page-71-0) 5 fort.
- 4. Wenn eine Karte ersetzt wird, die bereits im Computer installiert ist, entfernen Sie die Karte.

Gegebenenfalls trennen Sie alle Kabel, die an der Karte angeschlossen sind. Fassen Sie die Karte an den oberen Kanten, und heben Sie sie aus dem Anschluss.

<span id="page-71-0"></span>5. Bereiten Sie die Karte für die Installation vor.

Informationen zur Konfiguration der Karte und zum Herstellen interner Verbindungen und zu anderen benutzerspezifischen Karteneinstellungen finden Sie in der mitgelieferten Kartendokumentation.

#### **VORSICHT: Einige Netzwerkadapter sorgen beim Anschließen an ein Netzwerk dafür, dass der Computer automatisch gestartet wird. Um einen Stromschlag zu vermeiden, stellen Sie vor der Installation von Karten sicher, dass die Stromzufuhr zum Computer unterbrochen ist.**

6. Setzen Sie die Karte in den Anschluss, und drücken Sie sie fest nach unten. Stellen Sie sicher, dass die Karte fest im Steckplatz sitzt.

Wenn es sich bei der Karte um eine Karte voller Baulänge handelt, setzen Sie das Ende der Karte in die Führungsschiene ein und schieben Sie sie in den Steckplatz auf der Systemplatine. Setzen Sie die Karte fest in den Kartenanschluss auf der Systemplatine ein.
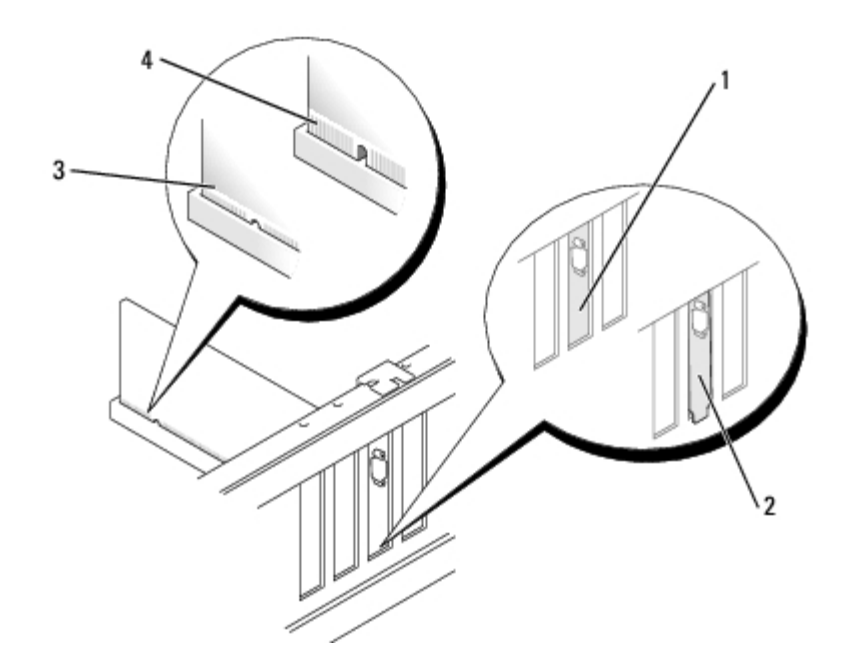

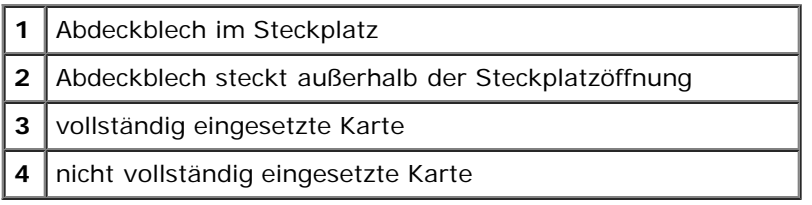

- 7. Stellen Sie vor dem Verriegeln der Halterung Folgendes sicher:
	- Die Oberseiten aller Karten und Abdeckbleche befinden sich mit der Führungsleiste auf einer Linie.
	- Die Nut in der Oberseite der Karte oder des Abdeckblechs passt um den Führungszapfen.
- 8. Drücken Sie die Halterung in die richtige Position, um die Karte(n) im Computer zu sichern.

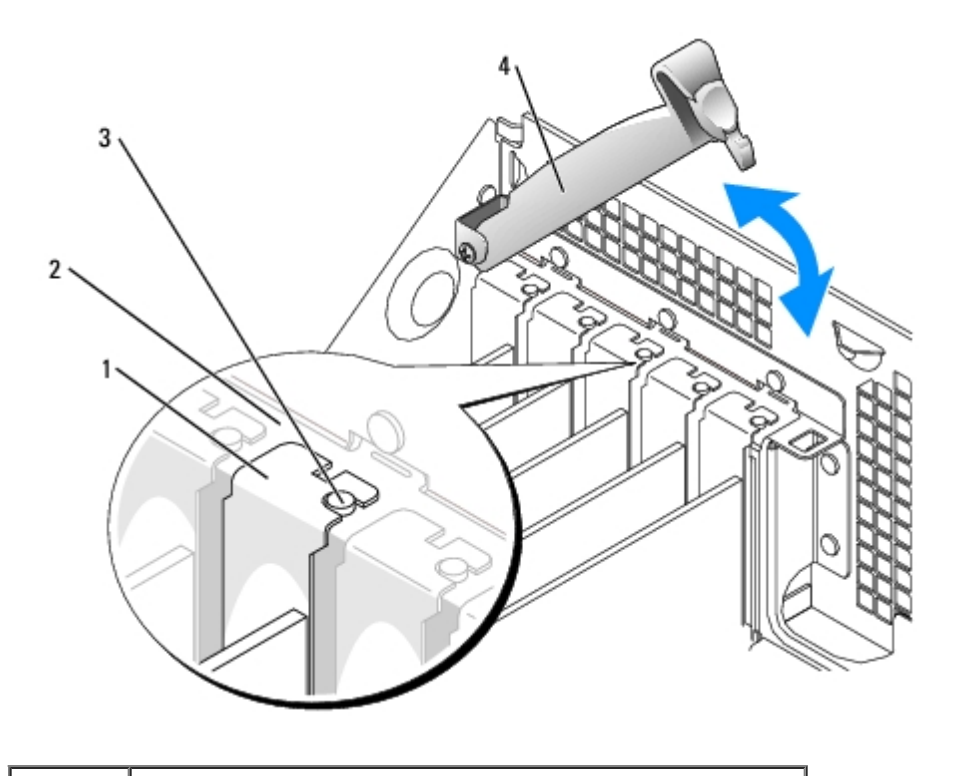

I

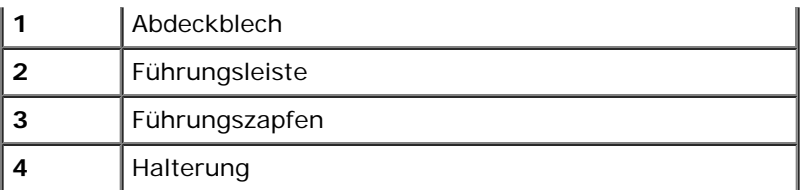

**HINWEIS:** Führen Sie die Kartenkabel nicht über oder hinter den Karten entlang. Kabel, die über die Karten führen, können das ordnungsgemäße Schließen der Computerabdeckung verhindern und Schäden an den Komponenten verursachen.

9. Schließen Sie alle erforderlichen Kabel an der Karte an.

Informationen zu den Kabelverbindungen der Karte finden Sie in der Dokumentation zur Karte.

**HINWEIS:** Wenn Sie ein Netzwerkkabel anschließen, stecken Sie das Kabel erst an der Wandbuchse und dann am Computer ein.

- 10. [Schließen Sie die Computerabdeckung](#page-145-0), schließen Sie den Computer sowie die zugehörigen Geräte an die Stromversorgung an und schalten Sie die Geräte ein.
- 11. Wenn Sie eine Soundkarte installiert haben:
	- a. [Rufen Sie das System-Setup-Programm auf](#page-31-0), wählen Sie **Audio Controller** aus, und setzen Sie die Einstellung auf **Off** (Aus).
	- b. Schließen Sie externe Audiogeräte an den Anschlüssen der Soundkarte an. Schließen Sie keine externen Audiogeräte an die Mikrofon-, Lautsprecher-/Kopfhörer- oder Leitungseingangsanschlüsse auf der Rückseite an.
- 12. Wenn Sie einen Netzwerkadapter installiert haben:
	- a. [Rufen Sie das System-Setup-Programm auf](#page-31-0), wählen Sie **Network Controller** aus, und setzen Sie die Einstellung auf **Off** (Aus).
	- b. Schließen Sie das Netzwerkkabel an den Anschlüssen des Netzwerkadapters an. Schließen Sie das Netzwerkkabel nicht am integrierten Anschluss auf der Rückseite an.
- 13. Installieren Sie alle Treiber laut Dokumentation der Karte.

### <span id="page-73-0"></span>**PCI-Karte entfernen**

- 1. Folgen Sie den Anweisungen unter [Bevor Sie beginnen.](#page-45-0)
- 2. Drücken Sie den Hebel an der Kartenhalterung und heben diese an.
- 3. Lösen Sie, falls erforderlich, alle Kabelverbindungen zur Karte.
- 4. Fassen Sie die Karte an den oberen Ecken, und ziehen Sie sie aus dem Steckplatz.
- 5. Wenn die Karte dauerhaft entfernt werden soll, setzen Sie ein Abdeckblech in die Öffnung des leeren Steckplatzes ein.

Wenn Sie ein Abdeckblech benötigen, wenden Sie sich an Dell.

**ANMERKUNG:** Das Anbringen eines Abdeckblechs über leeren Steckplatzöffnungen ist erforderlich, um die FCC-Bestimmungen einzuhalten. Außerdem werden Staub und Schmutz aus dem System fern gehalten.

6. Klappen Sie die Halterung herunter und lassen diese einrasten, um die Karte(n) im Computer zu sichern.

**HINWEIS:** Wenn Sie ein Netzwerkkabel anschließen, stecken Sie das Kabel erst an der Wandbuchse und dann am Computer ein.

- 7. [Schließen Sie die Computerabdeckung](#page-145-0), schließen Sie den Computer sowie die zugehörigen Geräte an die Stromversorgung an und schalten Sie die Geräte ein.
- 8. Entfernen Sie die Kartentreiber vom Betriebssystem.
- 9. Wenn Sie eine Soundkarte entfernt haben:
	- a. [Rufen Sie das System-Setup-Programm auf](#page-31-0), wählen Sie **Audio Controller** aus, und setzen Sie die Einstellung auf **On** (An).
	- b. Schließen Sie externe Audiogeräte an die Audioanschlüsse an der Rückseite des Computers an.
- 10. Wenn Sie einen zusätzlichen Netzwerkadapter entfernt haben:
	- a. [Rufen Sie das System-Setup-Programm auf](#page-31-0), wählen Sie **Network Controller** aus, und setzen Sie die Einstellung auf **On** (An).
	- b. Schließen Sie das Netzwerkkabel am integrierten Anschluss auf der Rückseite an.

## **PCI-Express-Karten**

Ihr Computer unterstützt eine PCI-Express x16-Karte und eine PCI-Express x1-Karte.

**VORSICHT:** Für PCI-Express-Grafikkarten, die mit mehr als 75 W betrieben werden, muss ein zusätzlicher Lüfter installiert werden. Andernfalls kann sich die Grafikkarte überhitzen und den Computer beschädigen. Falls Ihr Computer mit einer PCI-Express-Grafikkarte ohne Kartenlüfter ausgeliefert wurde, wenden Sie sich an Dell, um einen Kartenlüfter zu erwerben.

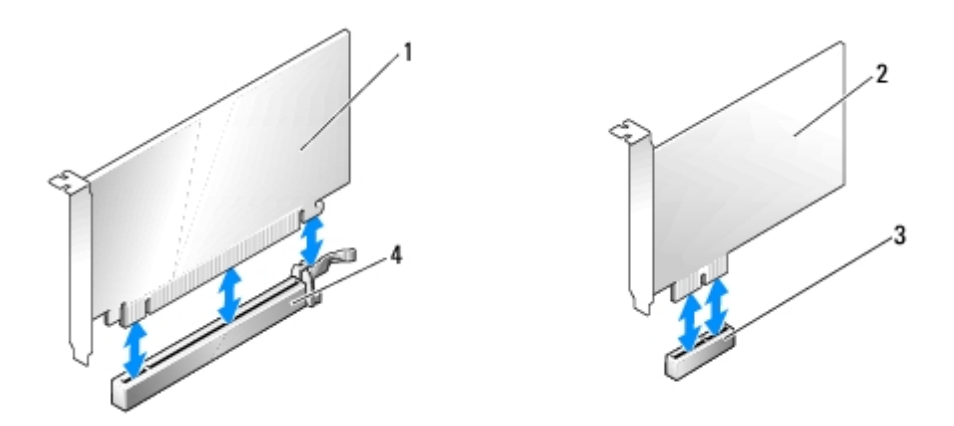

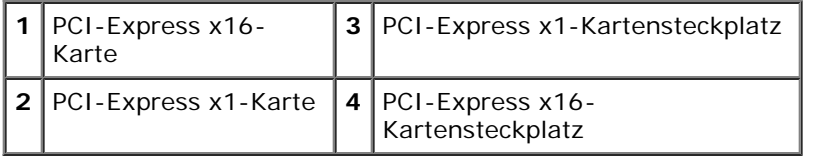

Folgen Sie bei der Installation oder beim Ersetzen einer PCI-Express-Karte den Anweisungen im nächsten Abschnitt. Wenn Sie eine Karte nur aus-, aber nicht wieder einbauen möchten, lesen Sie den Abschnitt [PCI-Express-Karte entfernen](#page-78-0).

Wenn eine Karte ersetzt wird, entfernen Sie den derzeitigen Treiber für die Karte aus dem Betriebssystem.

Wenn Sie eine PCI-Karte einbauen oder ersetzen möchten, lesen Sie den Abschnitt [PCI-Karten installieren.](#page-70-0)

### **PCI-Express-Karte installieren**

- 1. Folgen Sie den Anweisungen unter [Bevor Sie beginnen.](#page-45-0)
- 2. Drücken Sie den Hebel an der Kartenhalterung und heben diese an.

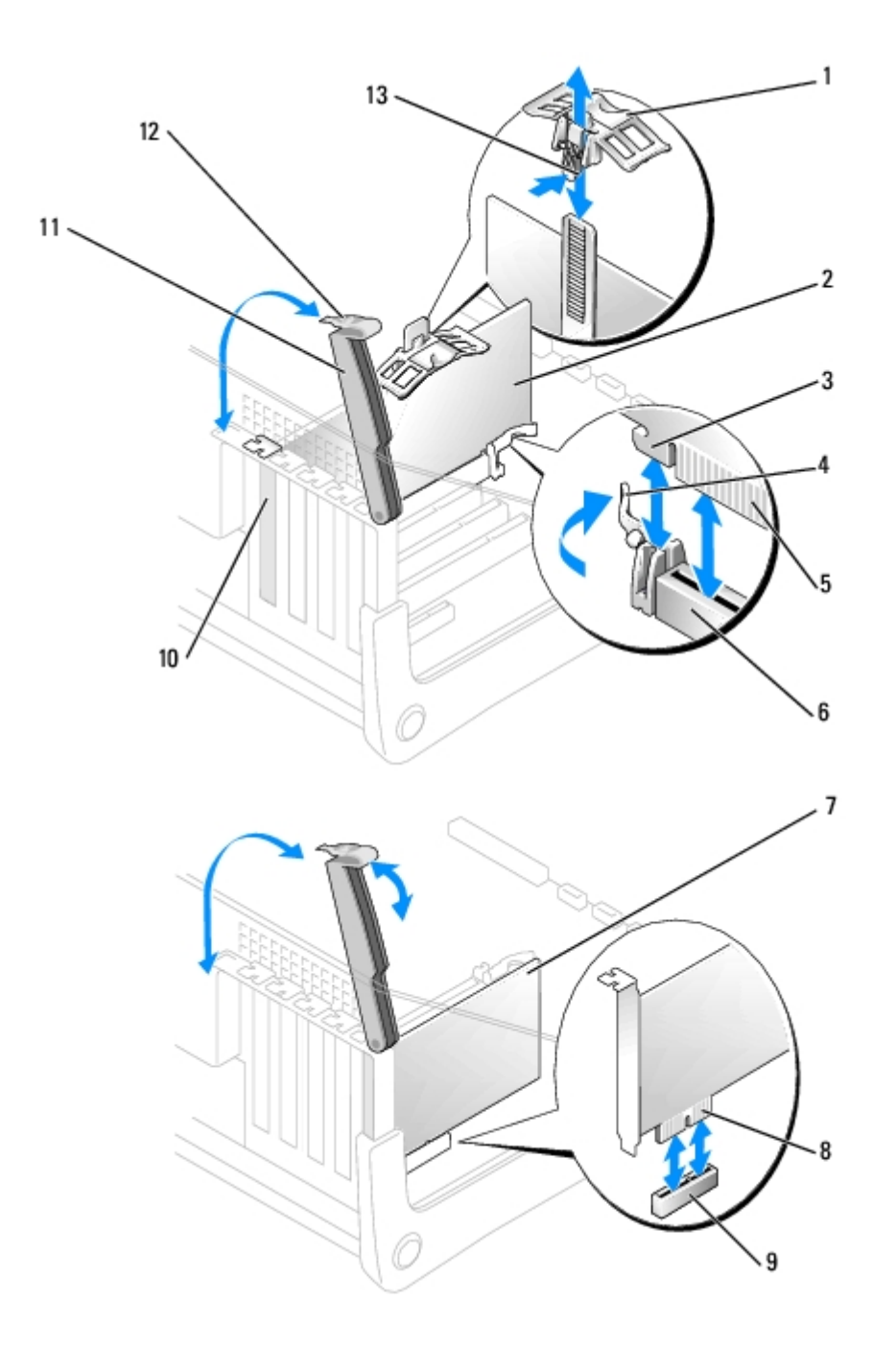

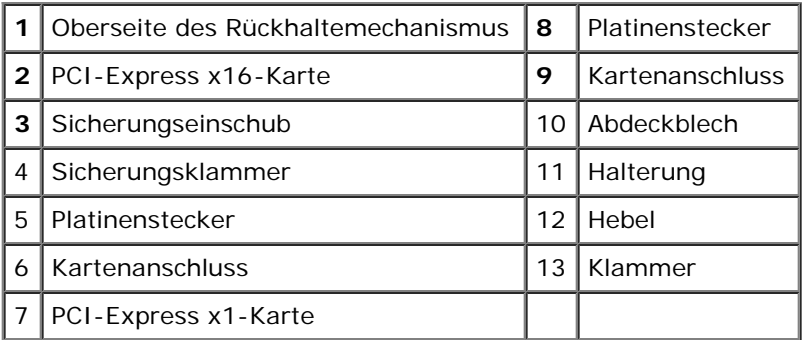

3. Wenn Sie eine neue Karte installieren, entfernen Sie das Abdeckblech, um die Öffnung des Kartensteckplatzes freizulegen. Fahren Sie dann mit [Schritt](#page-71-0) 5 fort.

4. Wenn eine Karte ersetzt wird, die bereits im Computer installiert ist, entfernen Sie die Karte.

Falls erforderlich, lösen Sie alle Kabelverbindungen zur Karte. Falls die Karte mit einem Rückhaltemechanismus ausgestattet ist, entfernen Sie den oberen Teil des Mechanismus. Drücken Sie dazu die Klammer, und ziehen Sie am oberen Ende des Rückhaltemechanismus. Ziehen Sie die Sicherungsklammer vorsichtig zurück, fassen Sie die Karte an den oberen Ecken, und ziehen Sie sie aus dem Anschluss.

5. Bereiten Sie die Karte für die Installation vor.

Informationen zur Konfiguration der Karte und zum Herstellen interner Verbindungen und zu anderen benutzerspezifischen Karteneinstellungen finden Sie in der mitgelieferten Kartendokumentation.

#### **VORSICHT: Einige Netzwerkadapter sorgen beim Anschließen an ein Netzwerk dafür, dass der Computer automatisch gestartet wird. Um einen Stromschlag zu vermeiden, stellen Sie vor der Installation von Karten sicher, dass die Stromzufuhr zum Computer unterbrochen ist.**

- 6. Wenn Sie eine Karte in den x16-Kartenanschluss einbauen, halten Sie die Karte so, dass sich der Sicherungseinschub mit der Sicherungsklammer deckt und ziehen vorsichtig an der Sicherungsklammer.
- 7. Setzen Sie die Karte in den Anschluss, und drücken Sie sie fest nach unten. Stellen Sie sicher, dass die Karte fest im Steckplatz sitzt.

Setzen Sie die Karte fest in den Kartenanschluss auf der Systemplatine ein.

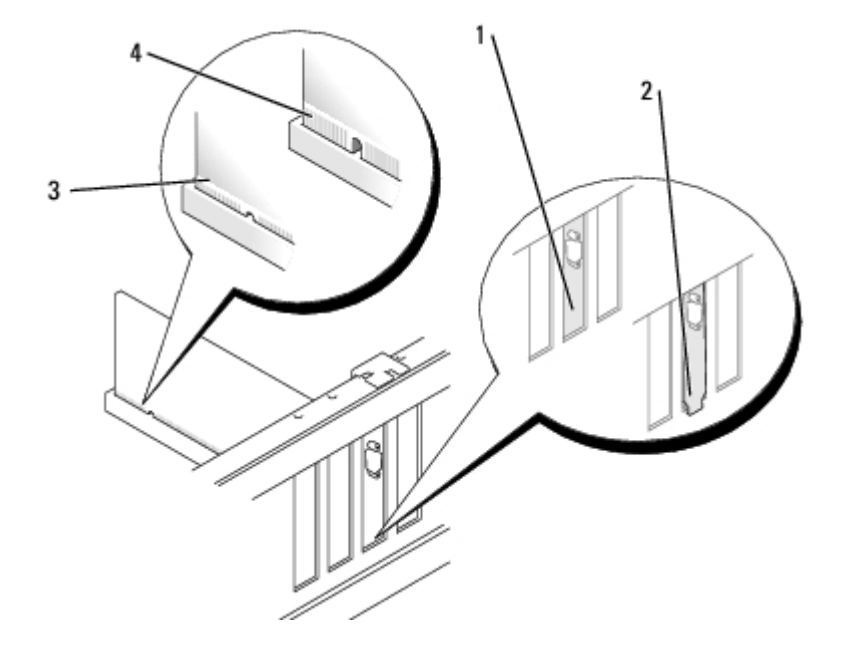

- **1** Abdeckblech im Steckplatz
- 2 Abdeckblech steckt außerhalb der Steckplatzöffnung
- **3** vollständig eingesetzte Karte
- **4** nicht vollständig eingesetzte Karte
	- 8. Falls Sie eine Karte, die bereits im Computer eingebaut war, erneut eingebaut haben und dabei den oberen Teil des Rückhaltemechanismus entfernt haben, können Sie diesen jetzt wieder anbringen.
	- 9. Stellen Sie vor dem Verriegeln der Halterung Folgendes sicher:
		- Die Oberseiten aller Karten und Abdeckbleche befinden sich mit der Führungsleiste auf einer Linie.
- Die Nut in der Oberseite der Karte oder des Abdeckblechs passt um den Führungszapfen.
- 10. Drücken Sie die Halterung in die richtige Position, um die Karte(n) im Computer zu sichern.

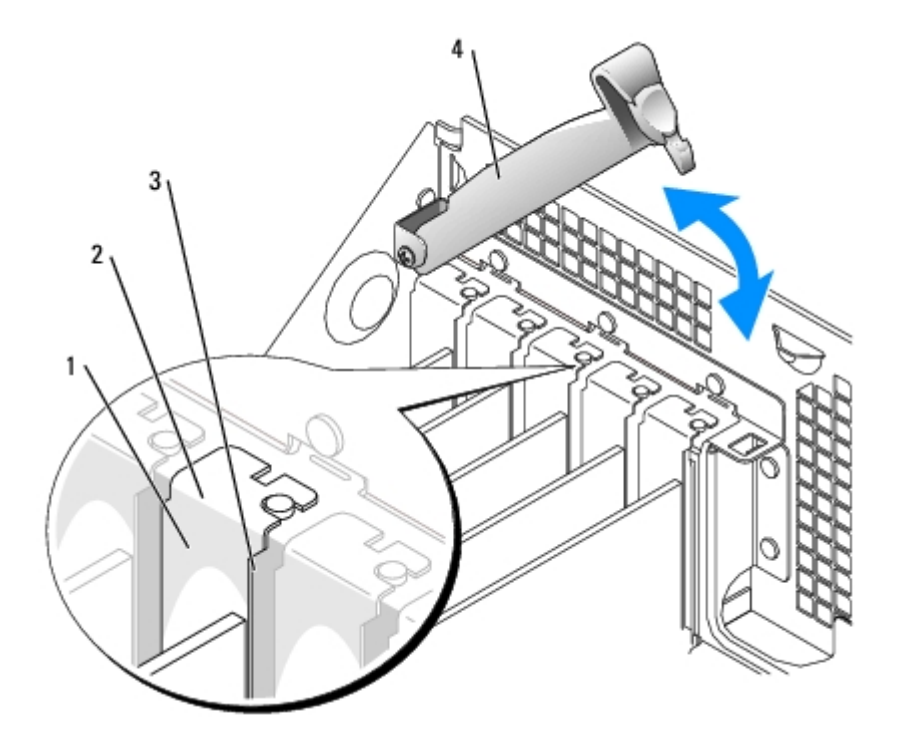

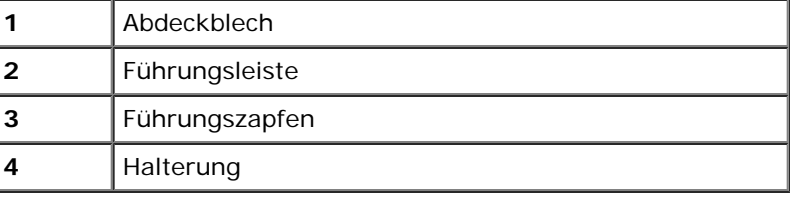

- **HINWEIS:** Führen Sie die Kartenkabel nicht über oder hinter den Karten entlang. Kabel, die über die Karten führen, können das ordnungsgemäße Schließen der Computerabdeckung verhindern und Schäden an den Komponenten verursachen.
- 11. Wenn Sie eine PCI-Express-Karte eingebaut haben, die mit bis zu 150 W betrieben wird, [installieren Sie den](#page-80-0) [Kartenlüfter.](#page-80-0)
- 12. Schließen Sie alle erforderlichen Kabel an der Karte an.

Informationen zu den Kabelverbindungen der Karte finden Sie in der Dokumentation zur Karte.

**HINWEIS:** Wenn Sie ein Netzwerkkabel anschließen, stecken Sie das Kabel erst an der Wandbuchse und dann am Computer ein.

- 13. [Schließen Sie die Computerabdeckung](#page-145-0), schließen Sie den Computer sowie die zugehörigen Geräte an die Stromversorgung an und schalten Sie die Geräte ein.
- 14. Wenn Sie eine Soundkarte installiert haben:
	- a. [Rufen Sie das System-Setup-Programm auf](#page-31-0), wählen Sie **Audio Controller** aus, und setzen Sie die Einstellung auf **Off** (Aus).
	- b. Schließen Sie externe Audiogeräte an den Anschlüssen der Soundkarte an. Schließen Sie keine externen Audiogeräte an die Mikrofon-, Lautsprecher-/Kopfhörer- oder Leitungseingangsanschlüsse auf der Rückseite an.
- 15. Wenn Sie einen Netzwerkadapter installiert haben:
- a. [Rufen Sie das System-Setup-Programm auf](#page-31-0), wählen Sie **Network Controller** aus, und setzen Sie die Einstellung auf **Off** (Aus).
- b. Schließen Sie das Netzwerkkabel an den Anschlüssen des Netzwerkadapters an. Schließen Sie das Netzwerkkabel nicht am integrierten Anschluss auf der Rückseite an.
- 16. Installieren Sie alle Treiber laut Dokumentation der Karte.

### <span id="page-78-0"></span>**PCI-Express-Karte entfernen**

- 1. Folgen Sie den Anweisungen unter [Bevor Sie beginnen.](#page-45-0)
- 2. Drücken Sie den Hebel an der Kartenhalterung und heben diese an.
- 3. Lösen Sie, falls erforderlich, alle Kabelverbindungen zur Karte.
- 4. Falls die Karte mit einem Rückhaltemechanismus ausgestattet ist, entfernen Sie den oberen Teil des Mechanismus. Drücken Sie dazu die Klammer, und ziehen Sie am oberen Ende des Rückhaltemechanismus.
- 5. Ziehen Sie die Sicherungsklammer vorsichtig zurück, fassen Sie die Karte an den oberen Ecken, und ziehen Sie sie aus dem Anschluss.
- 6. Wenn die Karte dauerhaft entfernt werden soll, setzen Sie ein Abdeckblech in die Öffnung des leeren Steckplatzes ein.

Wenn Sie ein Abdeckblech benötigen, [wenden Sie sich an Dell](#page-170-0).

- **HINWEIS:** Das Anbringen eines Abdeckblechs über leeren Steckplatzöffnungen ist erforderlich, um die FCC-Bestimmungen einzuhalten. Außerdem werden Staub und Schmutz aus dem System fern gehalten.
- 7. Klappen Sie die Halterung herunter und lassen diese einrasten, um die Karte(n) im Computer zu sichern.

**HINWEIS:** Wenn Sie ein Netzwerkkabel anschließen, stecken Sie das Kabel erst an der Wandbuchse und dann am Computer ein.

- 8. [Schließen Sie die Computerabdeckung](#page-145-0), schließen Sie den Computer sowie die zugehörigen Geräte an die Stromversorgung an und schalten Sie die Geräte ein.
- 9. Entfernen Sie die Kartentreiber vom Betriebssystem.
- 10. Wenn Sie eine Soundkarte installiert haben:
	- a. [Rufen Sie das System-Setup-Programm auf](#page-31-0), wählen Sie **Audio Controller** aus, und setzen Sie die Einstellung auf **Off** (Aus).
	- b. Schließen Sie externe Audiogeräte an den Anschlüssen der Soundkarte an. Schließen Sie keine externen Audiogeräte an die Mikrofon-, Lautsprecher-/Kopfhörer- oder Leitungseingangsanschlüsse auf der Rückseite an.
- 11. Wenn Sie einen Netzwerkadapter installiert haben:
	- a. [Rufen Sie das System-Setup-Programm auf](#page-31-0), wählen Sie **Network Controller** aus, und setzen Sie die Einstellung auf **Off** (Aus).
	- b. Schließen Sie das Netzwerkkabel an den Anschlüssen des Netzwerkadapters an. Schließen Sie das Netzwerkkabel nicht am integrierten Anschluss auf der Rückseite an.
- 12. Installieren Sie alle Treiber laut Dokumentation der Karte.

# <span id="page-80-0"></span>**Kartenlüfter installieren**

**Dell Precision™ Workstation 370 Benutzerhandbuch**

**HINWEIS:** Für PCI-Express-Grafikkarten, die mit mehr als 75 W betrieben werden, muss ein zusätzlicher Lüfter installiert werden. Andernfalls kann sich die Grafikkarte überhitzen und den Computer beschädigen.

Falls in Ihrem Computer kein Kartenlüfter installiert ist und Sie eine Grafikkarte einbauen wollen, die mit mehr als 75 W betrieben wird, wenden Sie sich an Dell, um einen Kartenlüfter zu erwerben.

**VORSICHT: Bevor Sie Arbeiten an den in diesem Abschnitt beschriebenen Komponenten ausführen, lesen Sie erst die Sicherheitshinweise im** *Produktinformationshandbuch***.**

**VORSICHT: Um elektrische Schläge zu vermeiden, trennen Sie vor dem Entfernen der Abdeckung den** ⚠ **Computer immer von der Steckdose.**

- 1. Folgen Sie den Anweisungen unter [Bevor Sie beginnen.](#page-45-0)
- <span id="page-80-1"></span>2. Falls auf der Innseite der Computerabdeckung Ersatzlaufwerksschienen angebracht sind, nehmen Sie diese heraus, indem Sie sie vorsichtig nach oben ziehen.

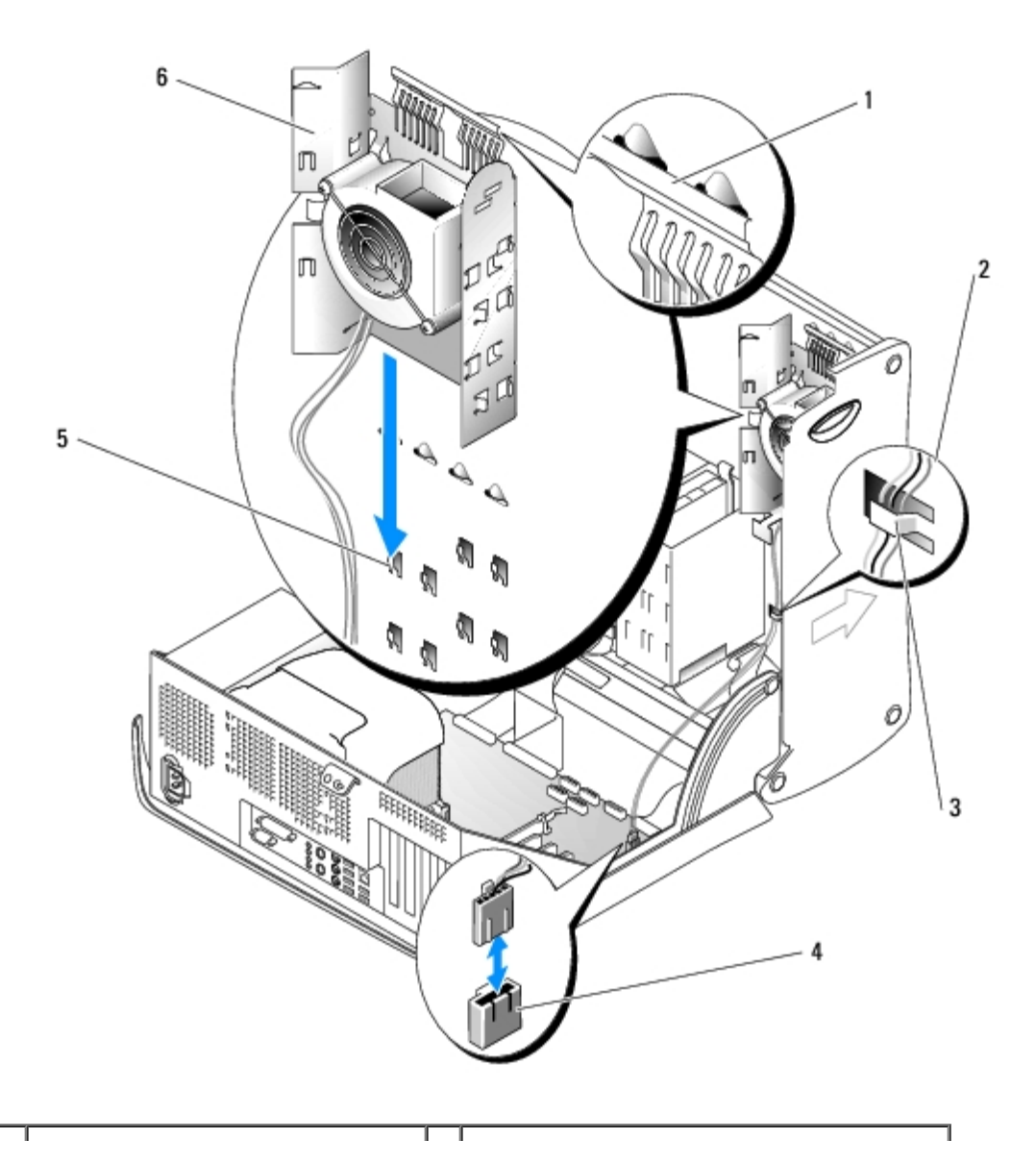

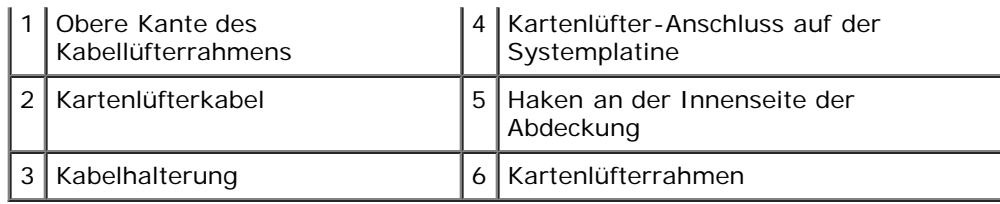

3. Schieben Sie den Kartenlüfterrahmen auf die Haken an der Innenseite der Computer-Abdeckung.

- 4. Drücken Sie die obere Kante des Kartenlüfterrahmens in Richtung der Computerabdeckung, bis er einrastet.
- 5. Ziehen Sie das Kartenlüfterkabel durch die Kabelhalterung.

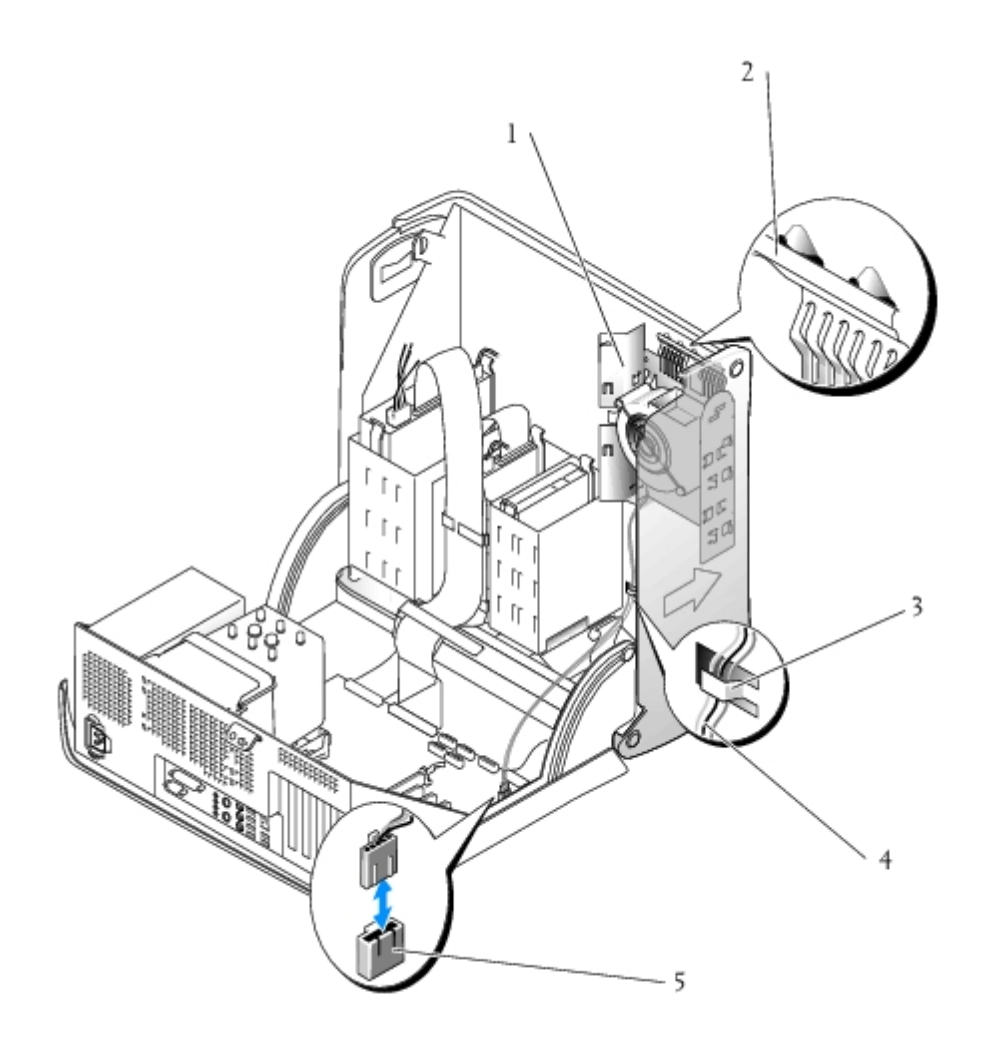

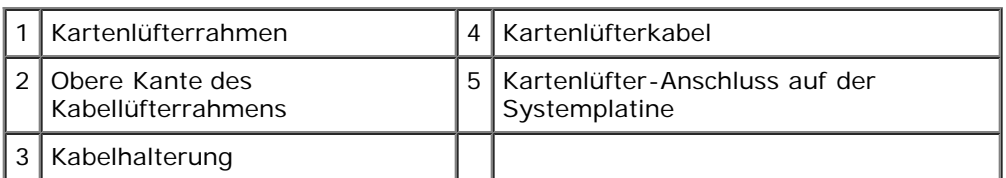

- 6. Stecken Sie das Kartenlüfterkabel in den Kartenlüfteranschluss ("PCI FAN") auf der Systemplatine. Weitere Informationen über die Systemplatine finden Sie unter [Komponenten der Systemplatine.](#page-16-0)
- 7. Falls Sie bei [Schritt](#page-80-1) 2 die Laufwerksschienen entfernt haben, können sie diese jetzt an der Seite des Kartenlüfterrahmens anbringen.
- 8. [Schließen Sie die Computerabdeckung](#page-145-0).

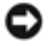

**HINWEIS:** Wenn Sie ein Netzwerkkabel anschließen, stecken Sie das Kabel erst an der Wandbuchse und dann am Computer ein.

9. Schließen Sie den Computer und die zugehörigen Geräte an die Stromversorgung an, und schalten Sie sie ein.

[Zurück zum Inhaltsverzeichnis](#page-0-0)

# **Luftstromverkleidung und Prozessor**

**Dell Precision™ Workstation 370 Benutzerhandbuch**

- **Q** [Luftstromverkleidung](#page-83-0)
- **[Prozessor](#page-84-0)**

## <span id="page-83-0"></span>**Luftstromverkleidung**

## **Die Luftstromverkleidung entfernen (beim Minitower-Computer)**

**VORSICHT: Bevor Sie Arbeiten an den in diesem Abschnitt beschriebenen Komponenten ausführen, lesen Sie erst die Sicherheitshinweise im** *Produktinformationshandbuch***.**

- 1. Folgen Sie den Anweisungen unter [Bevor Sie beginnen.](#page-45-0)
- 2. Trennen Sie das Kabel des Lüfters vom Lüfteranschluss auf der Systemplatine.
- 3. Trennen Sie das Stromversorgungskabel vom Netzteilanschluss auf der Systemplatine.
- 4. Heben Sie die Luftstromverkleidung an.

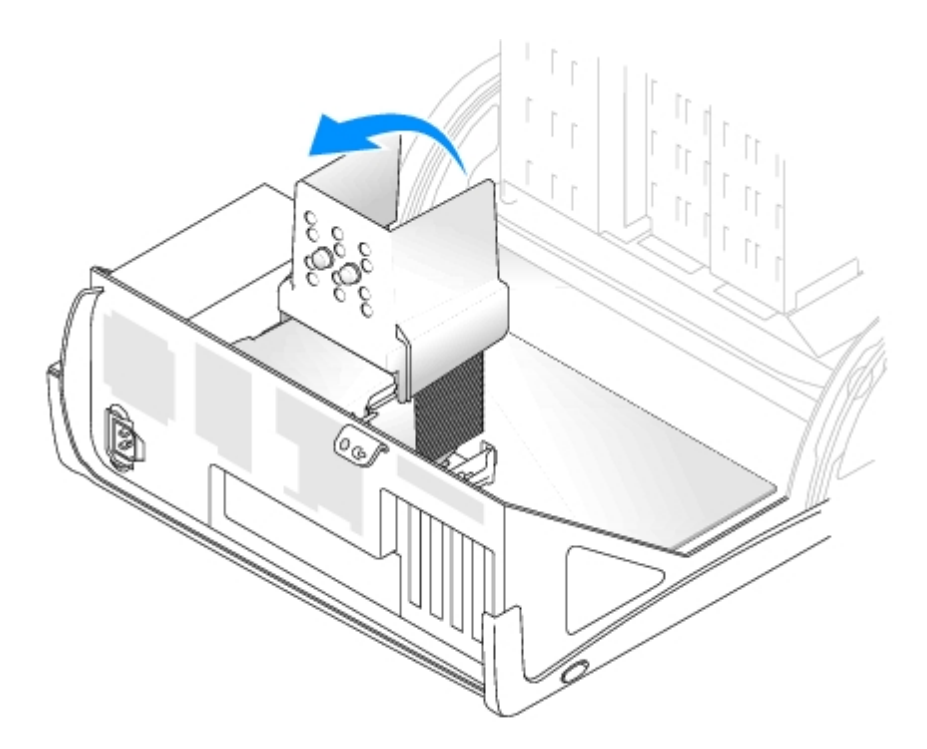

## **Die Luftstromverkleidung entfernen (beim Desktop-Computer)**

**VORSICHT: Bevor Sie Arbeiten an den in diesem Abschnitt beschriebenen Komponenten ausführen, lesen** ⚠ **Sie erst die Sicherheitshinweise im** *Produktinformationshandbuch***.**

1. Folgen Sie den Anweisungen unter [Bevor Sie beginnen.](#page-45-0)

- 2. Trennen Sie das Kabel des Lüfters vom Lüfteranschluss auf der Systemplatine.
- 3. Trennen Sie das Stromversorgungskabel vom Netzteilanschluss auf der Systemplatine.
- 4. Heben Sie die Luftstromverkleidung an.

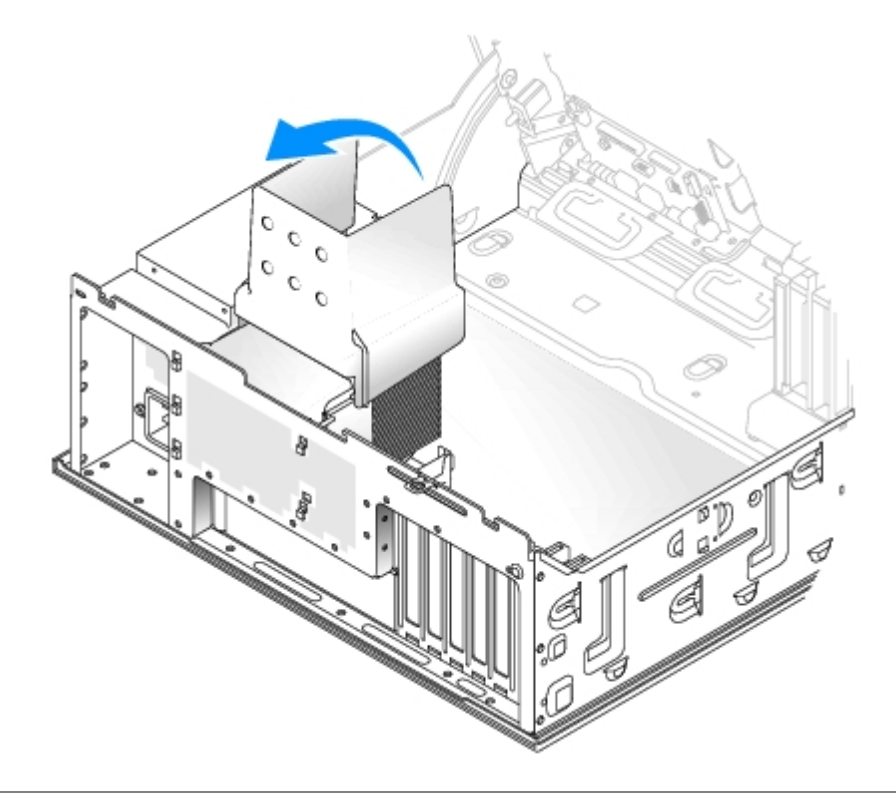

### <span id="page-84-0"></span>**Prozessor**

- **VORSICHT: Bevor Sie Arbeiten an den in diesem Abschnitt beschriebenen Komponenten ausführen, lesen Sie erst die Sicherheitshinweise im** *Produktinformationshandbuch***.**
- **VORSICHT:** Um Beschädigungen von Komponenten durch elektrostatische Entladungen zu vermeiden, muss die 0 statische Elektrizität aus dem Körper abgeleitet werden, bevor Sie elektronische Komponenten im Computer berühren. Berühren Sie dazu eine unlackierte Metallfläche am Computergehäuse.
	- 1. Folgen Sie den Anweisungen unter [Bevor Sie beginnen.](#page-45-0)

**VORSICHT: Der Kühlkörper kann im normalen Betrieb sehr heiß werden. Vergewissern Sie sich, dass der Kühlkörper genügend abgekühlt ist, bevor Sie ihn berühren.**

- 2. Den Kühlkörper entfernen:
	- a. Entfernen Sie die Halterungsklammern. Drücken Sie die Klammern zusammen, und ziehen Sie diese nach oben.

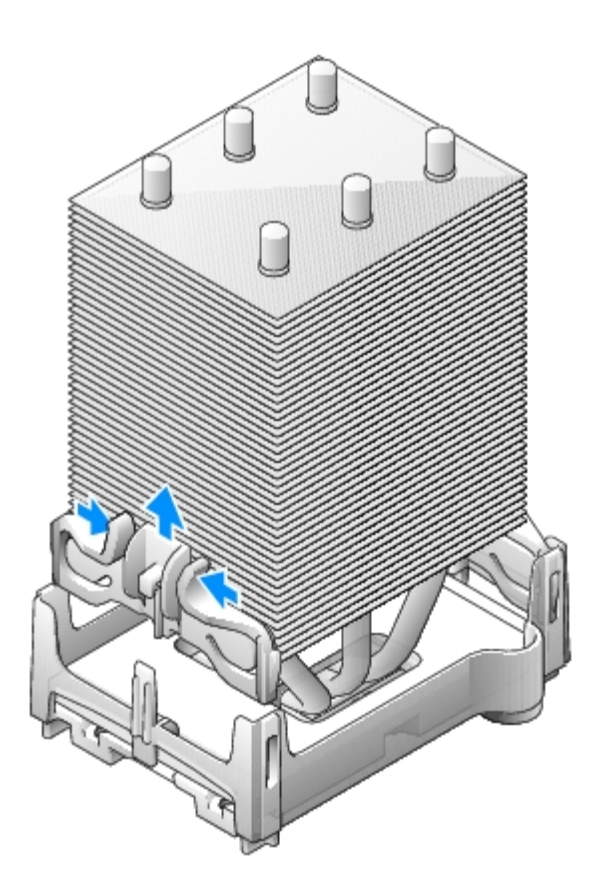

- b. Suchen Sie an der Halterung die Verschlussklemme, die dem Netzteil gegenüberliegt. Drücken Sie auf diese Klemme, bis der Kühlkörper ein Stück aus der Halterung springt.
- c. Drücken Sie die zweite Verschlussklemme nach aussen, und heben Sie den Kühlkörper aus der Halterung.

**HINWEIS:** Legen Sie den Kühlkörper auf die Seite. Berühren oder entfernen Sie nicht die Wärmeleitpaste auf der Unterseite.

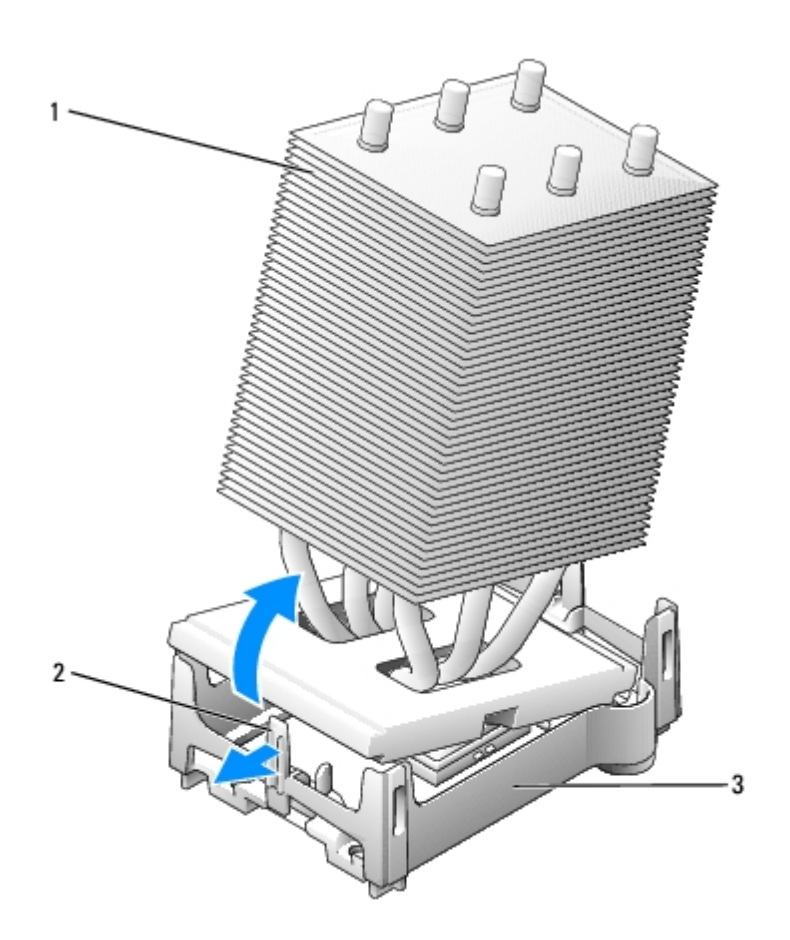

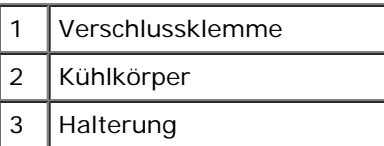

- $\bullet$ **VORSICHT:** Wenn Sie einen Prozessor-Aufrüstbausatz von Dell installieren, können Sie den ursprünglichen Kühlkörper entsorgen. Wenn Sie *keinen* Prozessor-Aufrüstbausatz von Dell installieren, muss der ursprüngliche Kühlkörper und Lüfter beim Installieren des neuen Prozessors wiederverwendet werden.
	- 3. Drücken Sie den Sockel-Freigabehebel nach unten und aussen.
	- 4. Öffnen Sie die Abdeckung des Prozessors.

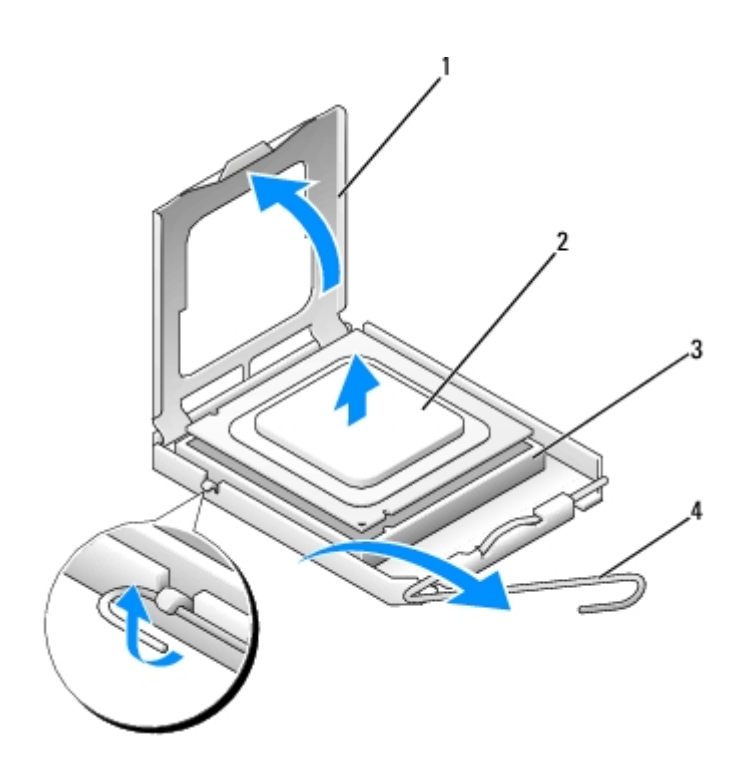

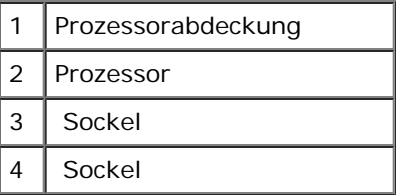

5. Entfernen Sie den Prozessor aus dem Sockel.

Belassen Sie den Freigabehebel in der offenen Position, so dass der neue Prozessor ohne weitere Handgriffe in den Sockel eingesetzt werden kann.

### **Prozessor installieren**

**HINWEIS:** Berühren Sie die unlackierte Metallfläche auf der Rückseite des Computers, um sich zu erden.

1. Packen Sie den neuen Prozessor aus.

**HINWEIS:** Platzieren Sie den Prozessor korrekt im Sockel, um beim Einschalten des Computers eine dauerhafte O Beschädigung von Prozessor und Computer zu vermeiden.

- 2. Schwenken Sie den Freigabehebel auf dem Sockel gegebenenfalls ganz nach oben.
- 3. Richten Sie die Ecken mit dem jeweiligen Kontaktstift 1 des Prozessors und des Sockels aneinander aus.

**HINWEIS:** Um Schäden zu vermeiden, stellen Sie sicher, dass der Prozessor richtig am Sockel ausgerichtet ist, und wenden Sie beim Einsetzen des Prozessors keine übermäßige Kraft auf.

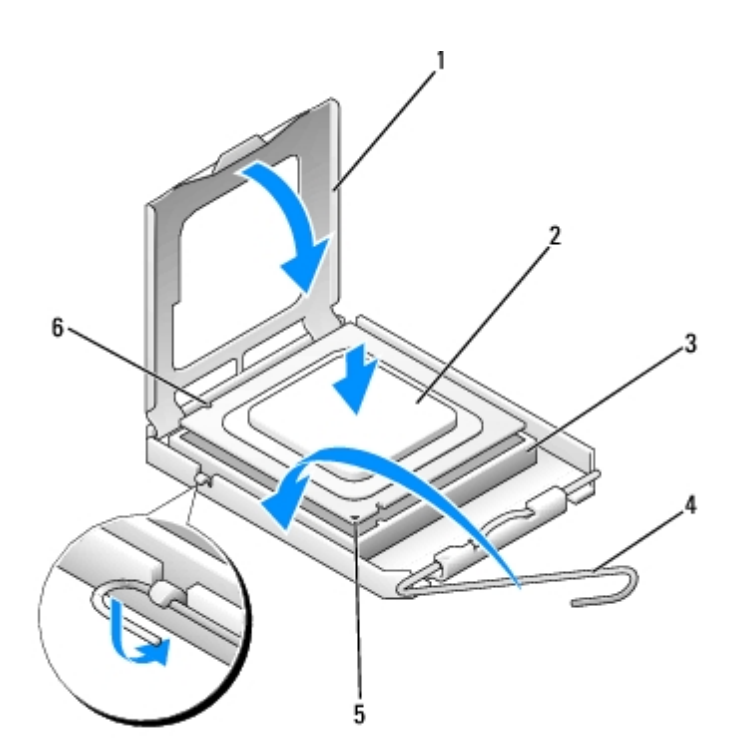

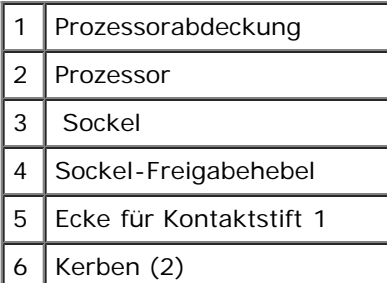

**HINWEIS:** Achten Sie darauf, dass Sie die Stifte auf der Systemplatine nicht berühren oder verbiegen.

- 4. Setzen Sie den Prozessor vorsichtig in den Sockel, und stellen Sie dabei sicher, dass der Prozessor gerade sitzt. Wenn der Prozessor richtig positioniert ist, drücken Sie ihn sanft in dessen Sockel.
- 5. Wenn der Prozessor vollständig im Sockel sitzt, schließen Sie die Prozessorabdeckung.

Stellen Sie sicher, dass sich die Zunge der Prozessorabdeckung unterhalb der mittleren Abdeckungsverriegelung auf dem Sockel befindet.

6. Drehen Sie den Hebel des Sockels wieder in Richtung des Sockels zurück, bis er einrastet und den Prozessor sichert.

**HINWEIS:** Wenn Sie *keinen* Prozessor-Aufrüstsatz von Dell einbauen, verwenden Sie bei der Installation des neuen Prozessors die ursprüngliche Kühlkörperanordnung.

Wenn Sie einen Prozessor-Austauschsatz von Dell installiert haben, schicken Sie die ursprüngliche Kühlkörperanordnung und den Prozessor in der gleichen Verpackung, in der Sie den Austauschsatz erhalten haben, an Dell zurück.

- 7. Den Kühlkörper einbauen:
	- a. Schieben Sie ein Ende des Kühlkörpers unter die Halterung.
	- b. Ziehen Sie die Halterung nach aussen, und senken Sie den Kühlkörper ab, bis er sicher in der Halterung sitzt.

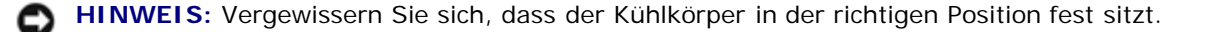

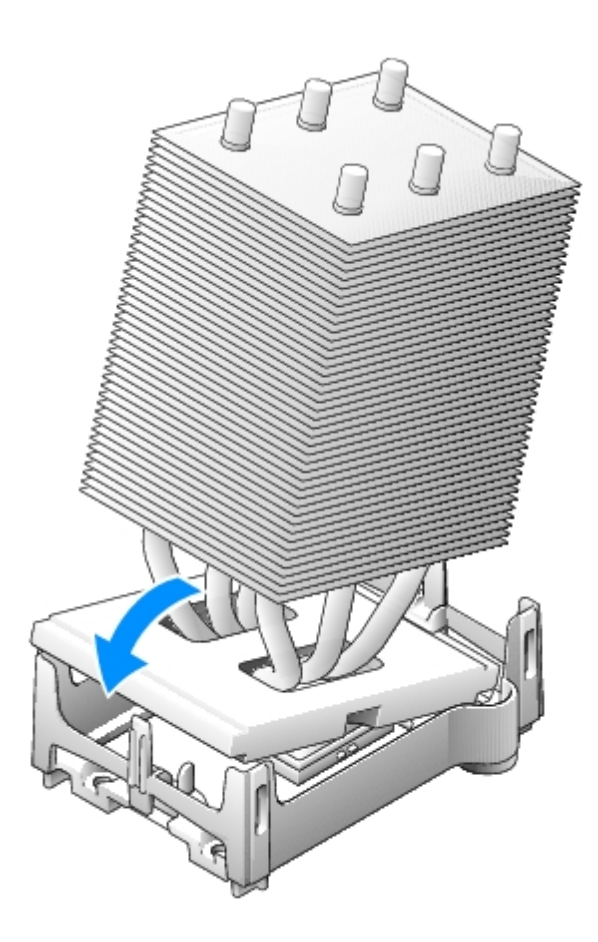

- 8. Setzen Sie die Halterungsklammern wieder ein.
- 9. Setzen Sie die Luftstromverkleidung über den Kühlkörper.
- 10. Schließen Sie das Lüfterkabel wieder am Lüfteranschluss auf der Systemplatine an.
- 11. Schließen Sie das Stromversorgungskabel wieder an die Systemplatine an.
- 12. [Schließen Sie die Computerabdeckung](#page-145-0).

**HINWEIS:** Wenn Sie ein Netzwerkkabel anschließen, stecken Sie das Kabel erst an der Wandbuchse und dann am Ο Computer ein.

13. Schließen Sie den Computer und die zugehörigen Geräte an die Stromversorgung an, und schalten Sie die Geräte ein.

[Zurück zum Inhaltsverzeichnis](#page-0-0)

## **Batterie Dell Precision™ Workstation 370 Benutzerhandbuch**

### **Batterie austauschen**

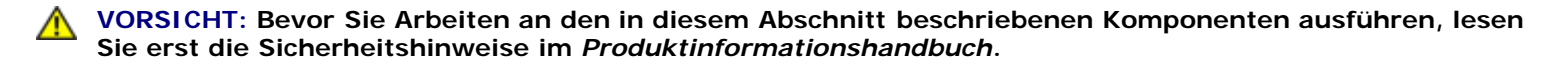

**HINWEIS:** Um Beschädigungen von Komponenten durch elektrostatische Entladungen zu vermeiden, muss die statische Elektrizität aus dem Körper abgeleitet werden, bevor Sie elektronische Komponenten im Computer berühren. Berühren Sie dazu eine unlackierte Metallfläche am Computergehäuse.

Durch eine Knopfzellenbatterie werden Informationen über die Computerkonfiguration, das Datum und die Uhrzeit aufrechterhalten. Die Lebensdauer der Batterie kann mehrere Jahre betragen.

Die Batterie muss eventuell gewechselt werden, wenn Sie nach dem Einschalten des Computers wiederholt Uhrzeit und Datum erneut einstellen mussten oder wenn eine der folgenden Meldungen angezeigt wird:

Time-of-day not set please run SETUP-Programm (Uhrzeit nicht eingestellt: Führen Sie das SETUP-Programm aus)

oder

Invalid configuration information  $&\#0150$ ; please run SETUP program

(Ungültige Konfigurationsdaten – SETUP-Programm aufrufen)

oder

Strike the F1 key to continue, F2 to run the setup utility. (F1 drücken, um fortzufahren; F2 drücken, um das System-Setup-Programm aufzurufen.)

Um festzustellen, ob die Batterie ausgewechselt werden muss, geben Sie die Uhrzeit und das Datum erneut im System-Setup ein und beenden danach das Programm ordnungsgemäß, um die Informationen zu speichern. Schalten Sie den Computer aus, und trennen Sie ihn für einige Stunden von der Stromversorgung. Schließen Sie den Computer dann erneut an, schalten Sie ihn ein, und rufen Sie das System-Setup-Programm auf. Wenn Zeit und Datum im System-Setup nicht korrekt sind, muss die Batterie ausgewechselt werden.

Sie können auch ohne Batterie mit dem Computer arbeiten; bei jedem Ausschalten des Systems bzw. beim Trennen vom Stromnetz gehen jedoch die Konfigurationsdaten verloren. In diesem Fall müssen Sie das System-Setup aufrufen und die Konfigurationsoptionen neu festlegen.

#### **VORSICHT: Eine falsch eingesetzte neue Batterie kann explodieren. Wechseln Sie die Batterie nur durch denselben oder einen gleichwertigen, vom Hersteller empfohlenen Typ aus. Leere Batterien sind den Herstelleranweisungen entsprechend zu entsorgen.**

- 1. Folgen Sie den Anweisungen unter [Bevor Sie beginnen.](#page-45-0)
- 2. Suchen Sie den Batteriesockel.

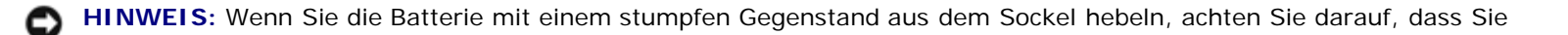

dabei die Systemplatine nicht berühren. Stellen Sie sicher, dass der Gegenstand vor dem Heraushebeln der Batterie zwischen Batterie und Sockel angesetzt ist. Andernfalls könnte die Systemplatine durch Lösen des Sockels oder Unterbrechen von Leiterbahnen beschädigt werden.

- 3. Heben Sie die Batterie mit den Fingern oder einem stumpfen, nicht leitenden Gegenstand (z. B. einem Plastikschraubendreher) aus dem Sockel.
- 4. Setzen Sie die neue Batterie in den Sockel ein. Achten Sie dabei darauf, dass die mit "+" beschriftete Seite nach oben weist und die Batterie richtig sitzt.

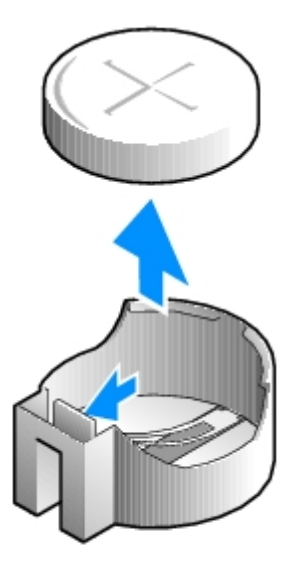

- 5. [Schließen Sie die Computerabdeckung](#page-145-0).
- **HINWEIS:** Wenn Sie ein Netzwerkkabel anschließen, stecken Sie das Kabel erst an die Netzwerkbuchse (an der Wand oder an einem Gerät), und dann am Computer ein.
- 6. Schließen Sie den Computer und die zugehörigen Geräte an die Stromversorgung an, und schalten Sie die Geräte ein.
- 7. Das [Rufen Sie das System-Setup-Programm auf](#page-31-0), und stellen Sie die in Schritt 1 notierten Einstellungen wieder her.
- 8. Die alte Batterie sachgerecht entsorgen. Weitere Informationen finden Sie im *Produktinformationshandbuch*.

[Zurück zum Inhaltsverzeichnis](#page-0-0)

### **Bedienfeld Dell Precision™ Workstation 370 Benutzerhandbuch**

- **[Komponenten des Bedienfelds](#page-92-0)**
- **O** [Das Bedienfeld entfernen](#page-93-0)
- **O** [Das Bedienfeld ersetzen](#page-95-0)

**VORSICHT: Bevor Sie Arbeiten an den in diesem Abschnitt beschriebenen Komponenten ausführen, lesen Sie erst die Sicherheitshinweise im** *Produktinformationshandbuch***.**

**VORSICHT: Schützen Sie sich vor elektrischen Schlägen, indem Sie das Netzkabel des Computers stets aus**  $\mathbb{A}$ **der Steckdose ziehen, bevor Sie die Abdeckung öffnen.**

## <span id="page-92-0"></span>**Komponenten des Bedienfelds**

#### **Minitower-Computer**

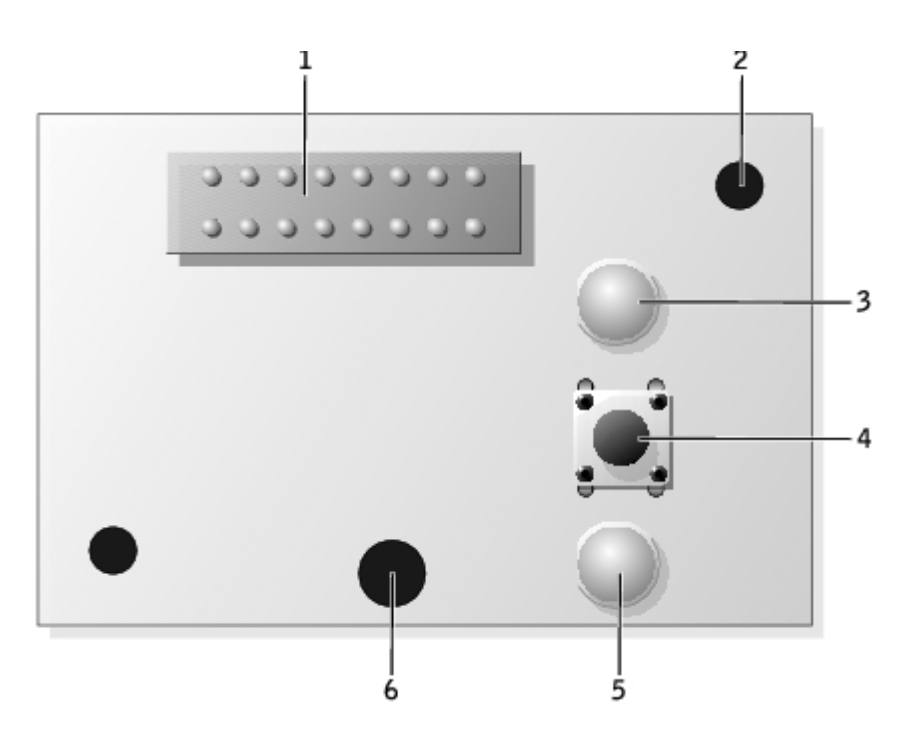

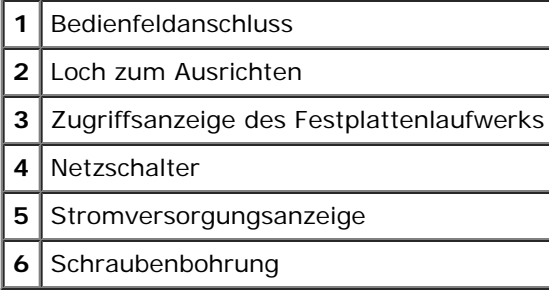

**Desktop-Computer**

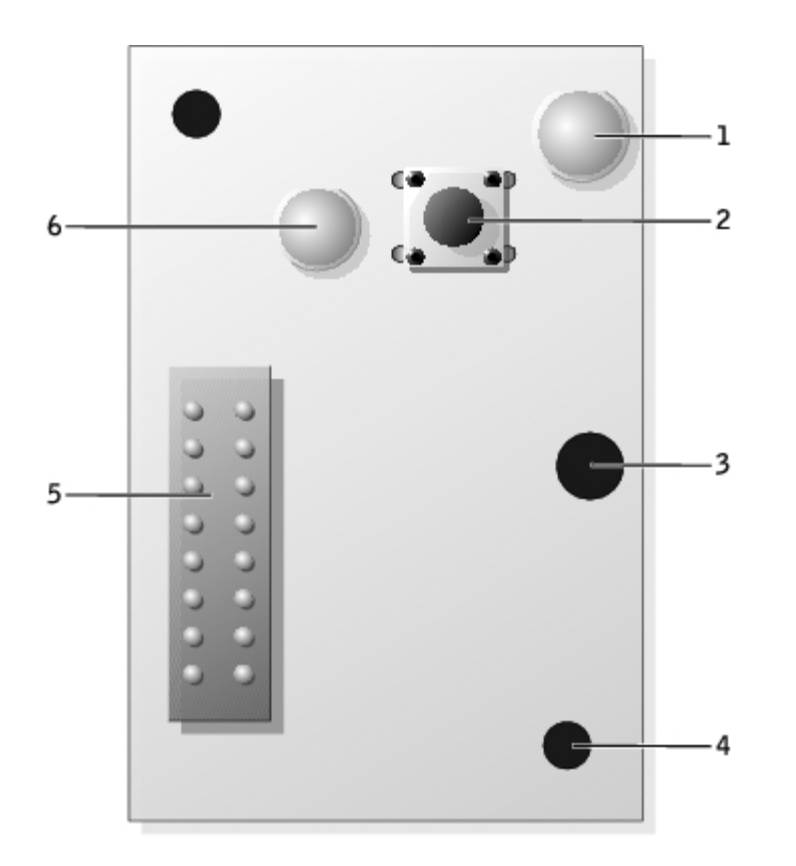

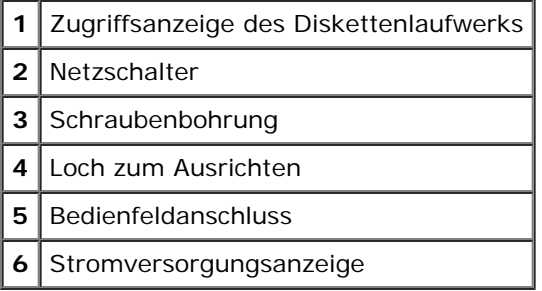

# <span id="page-93-1"></span><span id="page-93-0"></span>**Das Bedienfeld entfernen**

- 1. Folgen Sie den Anweisungen unter [Bevor Sie beginnen.](#page-45-0)
- 2. Entfernen Sie die Frontblende.
- 3. Trennen Sie das Kabel des Bedienfelds vom E/A-Leisten-Anschluss.
- 4. Trennen Sie das E/A-Leisten-Kabel vom Anschluss auf der Systemplatine. Um den Anschluss auf der Systemplatine zu finden, lesen Sie beim Minitower-Computer [Komponenten der Systemplatine,](#page-16-0) und beim Desktop-Modell [Komponenten](#page-22-0) [der Systemplatine.](#page-22-0)
- 5. Entfernen Sie die Befestigungsschrauben vom Bedienfeld.
- 6. Heben Sie das Bedienfeld vom Computer ab.

#### **Minitower-Computer**

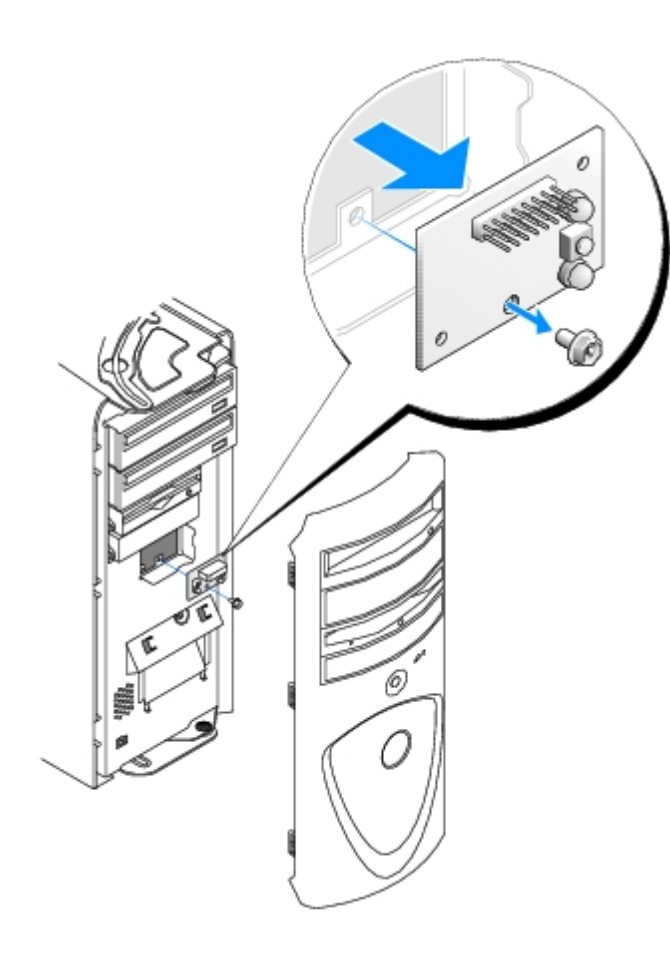

### **Desktop-Computer**

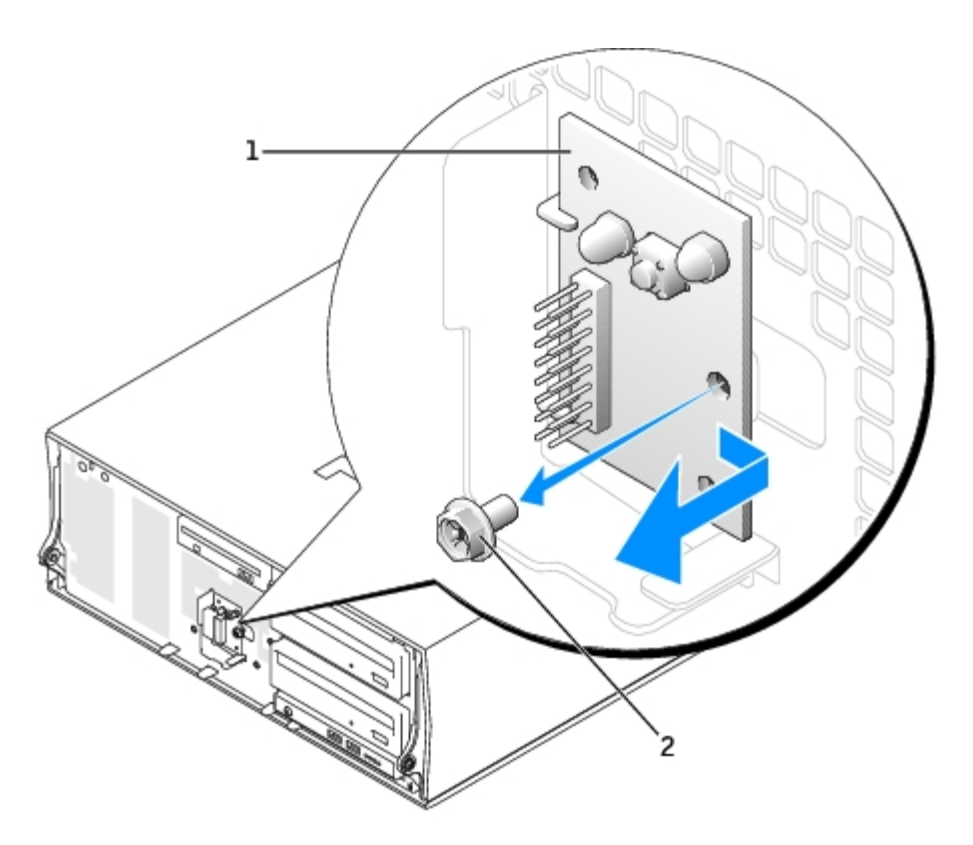

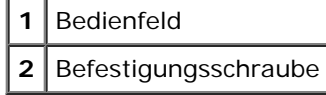

## <span id="page-95-0"></span>**Das Bedienfeld ersetzen**

Folgen Sie den Anweisungen unter <u>Das Bedienfeld entfernen</u> in umgekehrter Reihenfolge. Achten Sie darauf, dass alle Abdeckungen (oben, unten und vorne) richtig einrasten.

[Zurück zum Inhaltsverzeichnis](#page-0-0)

### **E/A-Leiste Dell Precision™ Workstation 370 Benutzerhandbuch**

- **[Komponenten der E/A-Leiste](#page-96-0)**
- [Die E/A-Leiste entfernen](#page-97-0)
- **[Die E/A-Leiste wieder einsetzen](#page-98-0)**

**VORSICHT: Bevor Sie Arbeiten an den in diesem Abschnitt beschriebenen Komponenten ausführen, lesen Sie erst die Sicherheitshinweise im** *Produktinformationshandbuch***.**

**VORSICHT: Schützen Sie sich vor elektrischen Schlägen, indem Sie das Netzkabel des Computers stets aus** ⚠ **der Steckdose ziehen, bevor Sie die Abdeckung öffnen.**

# <span id="page-96-0"></span>**Komponenten der E/A-Leiste**

#### **Minitower-Computer**

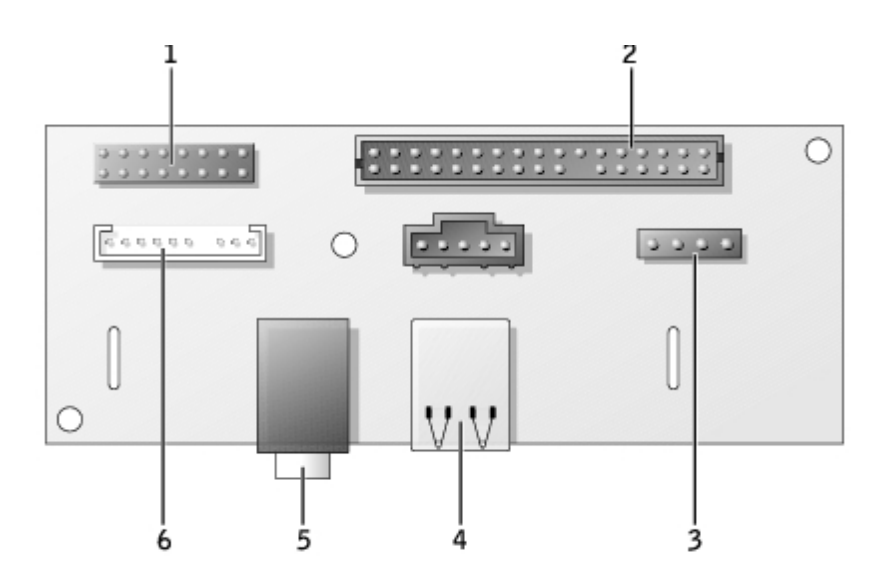

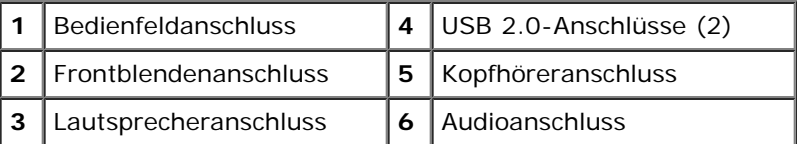

#### **Desktop-Computer**

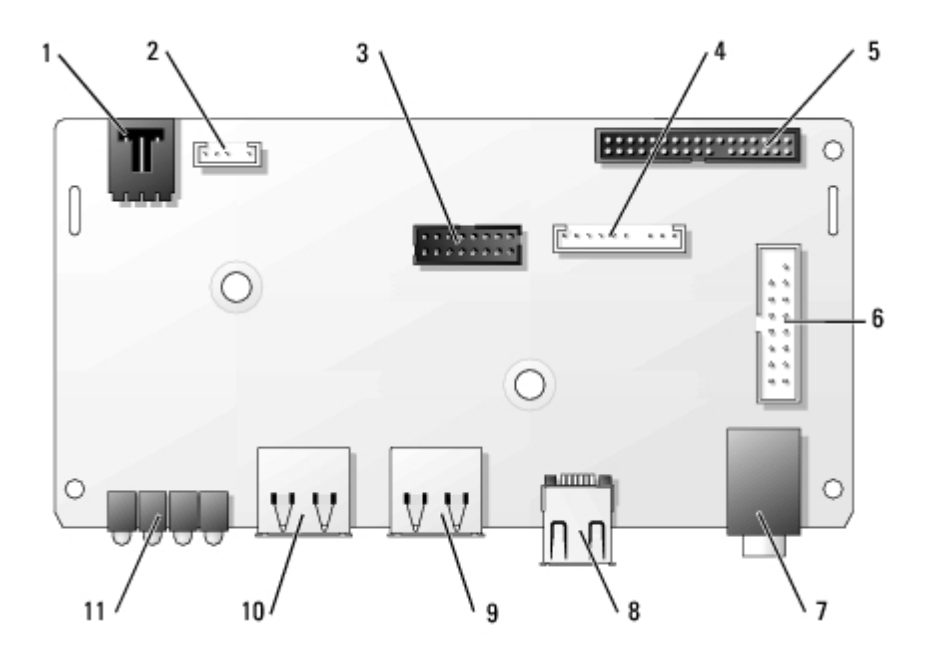

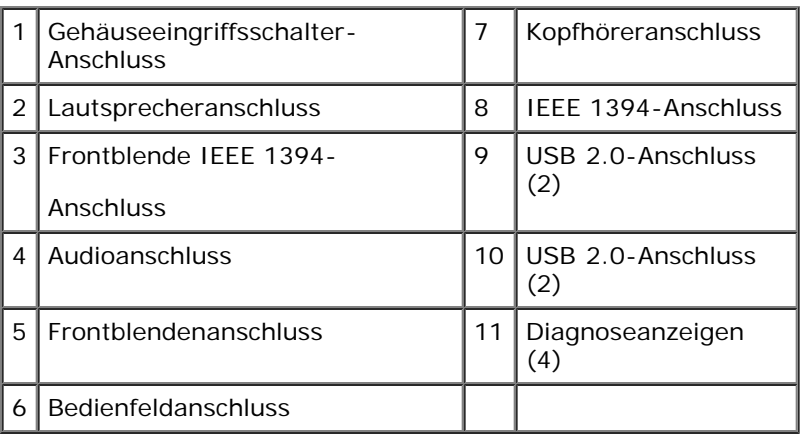

## <span id="page-97-1"></span><span id="page-97-0"></span>**Die E/A-Leiste entfernen**

- 1. Folgen Sie den Anweisungen unter [Bevor Sie beginnen.](#page-45-0)
- 2. Trennen Sie alle Kabel von der E/A-Leiste.

Merken Sie sich den Verlauf des Bedienfeldkabels, wenn sie es vom Gehäuse abziehen, damit Sie es wieder richtig einsetzen können.

- 3. Entfernen Sie die Befestigungsschaube der E/A-Leiste von der Innenseite der Computerabdeckung aus.
- 4. Entfernen Sie die E/A-Leiste vom Computer.

#### **Minitower-Computer**

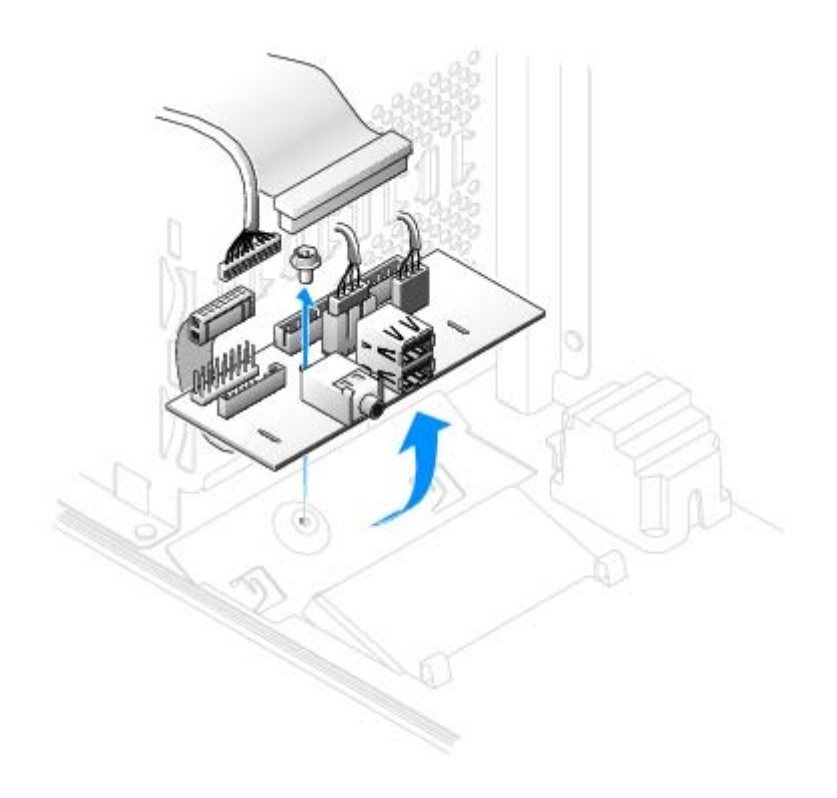

### **Desktop-Computer**

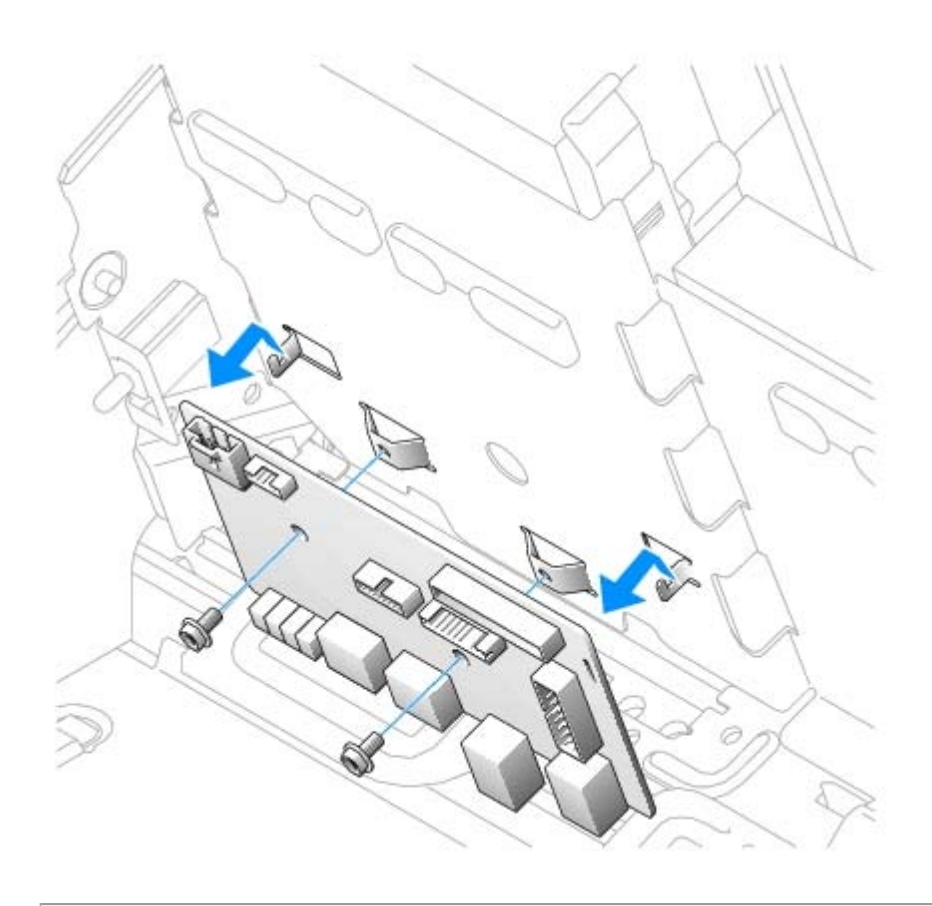

# <span id="page-98-0"></span>**Die E/A-Leiste wieder einsetzen**

Um die E/A-Leiste wieder anzubringen, führen Sie die [Schritte zum Entfernen](#page-97-1) in der umgekehrten Reihenfolge durch.

[Zurück zum Inhaltsverzeichnis](#page-0-0)

# **Werkzeuge zur Problemlösung**

**Dell Precision™ Workstation 370 Benutzerhandbuch**

- **O** [Diagnoseanzeigen](#page-100-0)
- **[Signaltoncodes](#page-102-0)**
- **[Fehlermeldungen](#page-103-0)**
- **[Programm "Dell Diagnostics"](#page-106-0)**
- **[Treiber](#page-108-0)**
- [Systemwiederherstellung unter Microsoft® Windows® XP](#page-110-0)
- O [Software- und Hardware-Inkompatibilitäten beheben](#page-112-0)
- [Microsoft® Windows®](#page-113-0) XP neu installieren

## <span id="page-100-0"></span>**Diagnoseanzeigen**

#### **VORSICHT: Bevor Sie Arbeiten an den in diesem Abschnitt beschriebenen Komponenten ausführen, lesen**  $\mathbb{A}$ **Sie erst die Sicherheitshinweise im** *Produktinformationshandbuch***.**

Um Ihnen die Fehlerbeseitigung zu erleichtern, befinden sich an der Vorderseite des Desktop-Computers bzw. an der Rückseite des Mini-Tower-Computers vier Anzeigen, die mit "A", "B", "C" und "D" gekennzeichnet sind. Es kann sich dabei um gelbe oder grüne Anzeigen handeln. Wenn der Computer gestartet wird, blinken die Anzeigen. Nach dem Computerstart leuchten die Anzeigen grün. Wenn der Computer fehlerhaft arbeitet, wird das Problem durch die Farbe und die Leuchtreihenfolge identifiziert.

#### **Diagnose-Anzeigecodes während des POST**

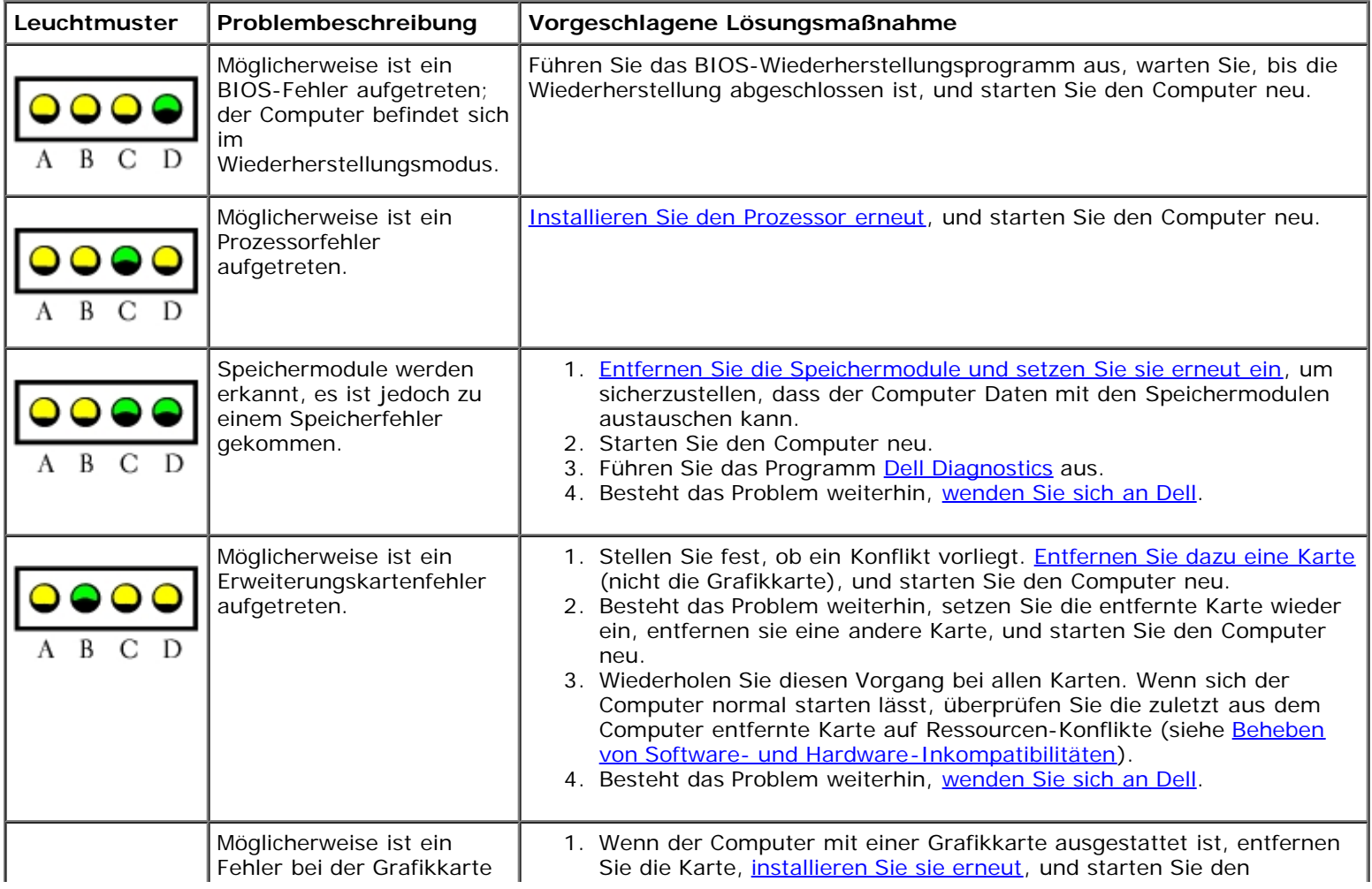

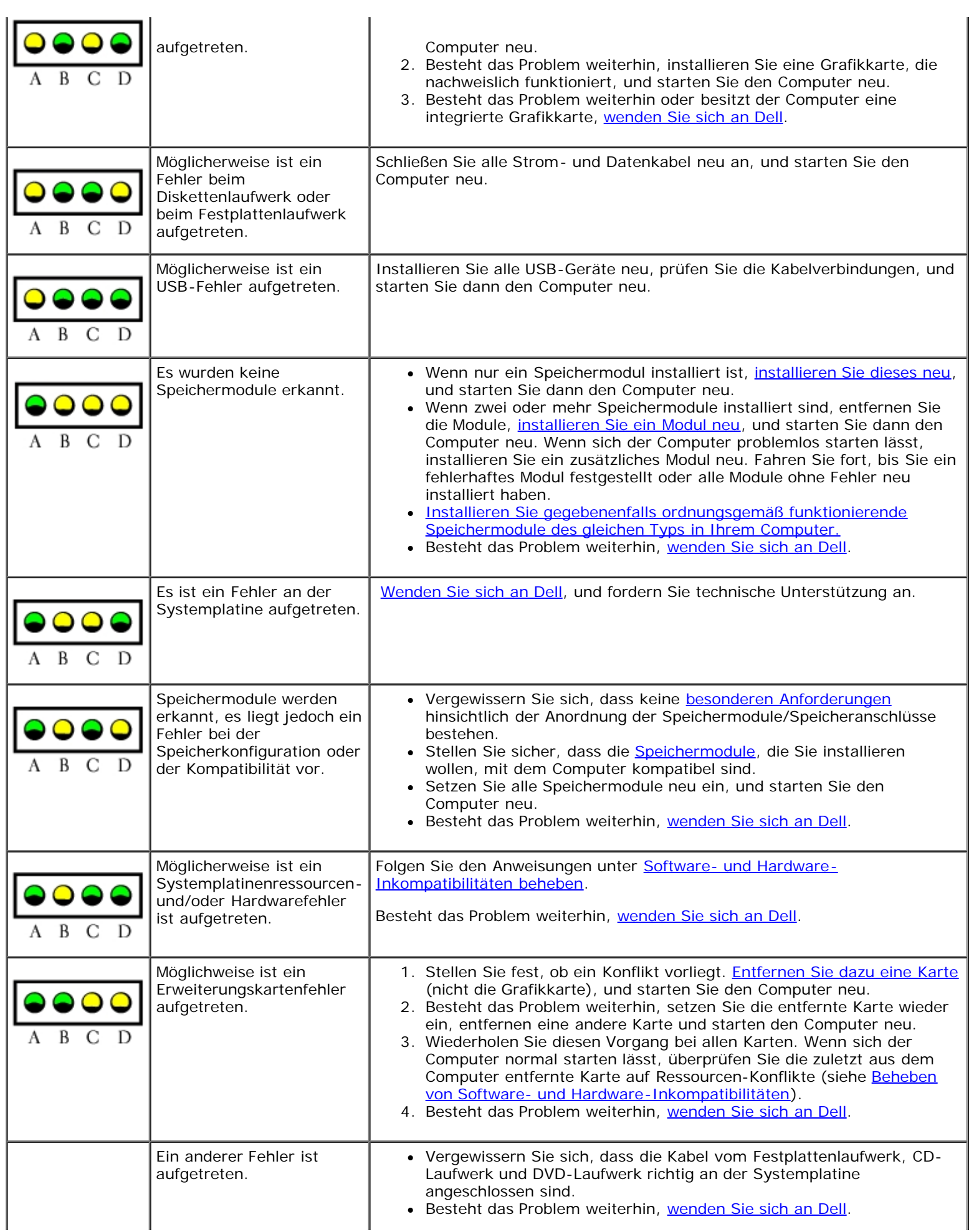

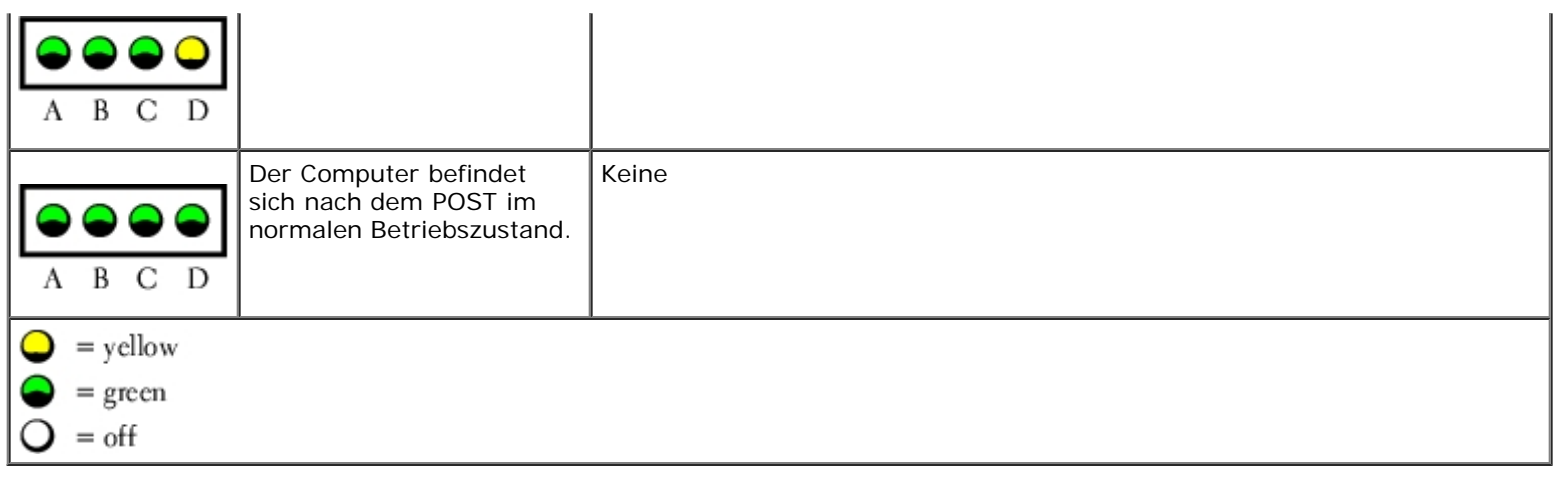

# <span id="page-102-0"></span>**Signaltoncodes**

Während des Startvorgangs gibt der Computer möglicherweise eine Reihe von Signaltönen ab, wenn auf dem Bildschirm keine Fehlermeldungen oder Probleme angezeigt werden können. Anhand dieser Reihe von Signaltönen, die auch als Signalcode bezeichnet werden, lässt sich ein Problem identifizieren. Ein Signalcode (Code 1-3-1) besteht beispielsweise aus einem einzelnen Signalton, einer Folge von drei Signaltönen und wieder einem einzelnen Signalton. Dieser Signalcode weist auf ein Speicherproblem beim Computer hin.

Der Computer gibt während des Startvorgangs Signaltöne aus:

- 1. Notieren Sie den Signaltoncode in der [Diagnose-Checkliste.](#page-165-0)
- 2. Führen Sie das [Programm "Dell Diagnostics"](#page-106-0) aus, um festzustellen, ob eine schwerwiegendere Ursache vorliegt.
- 3. Wenden Sie sich an Dell und fordern technische Unterstützung an.

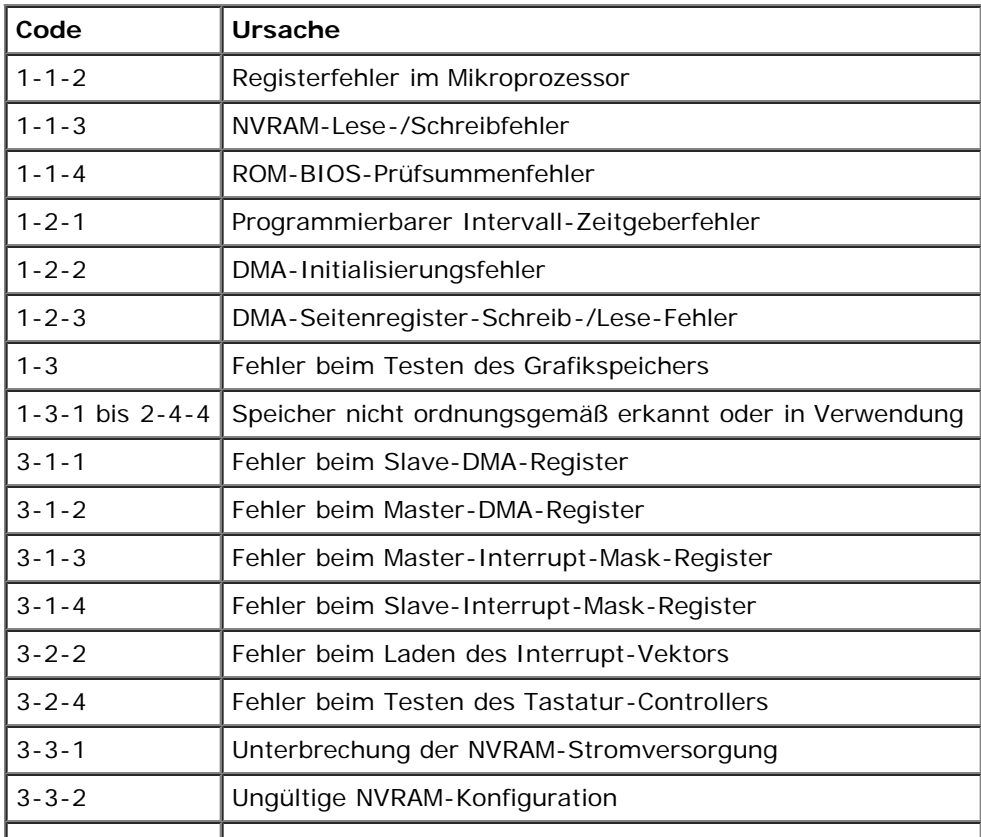

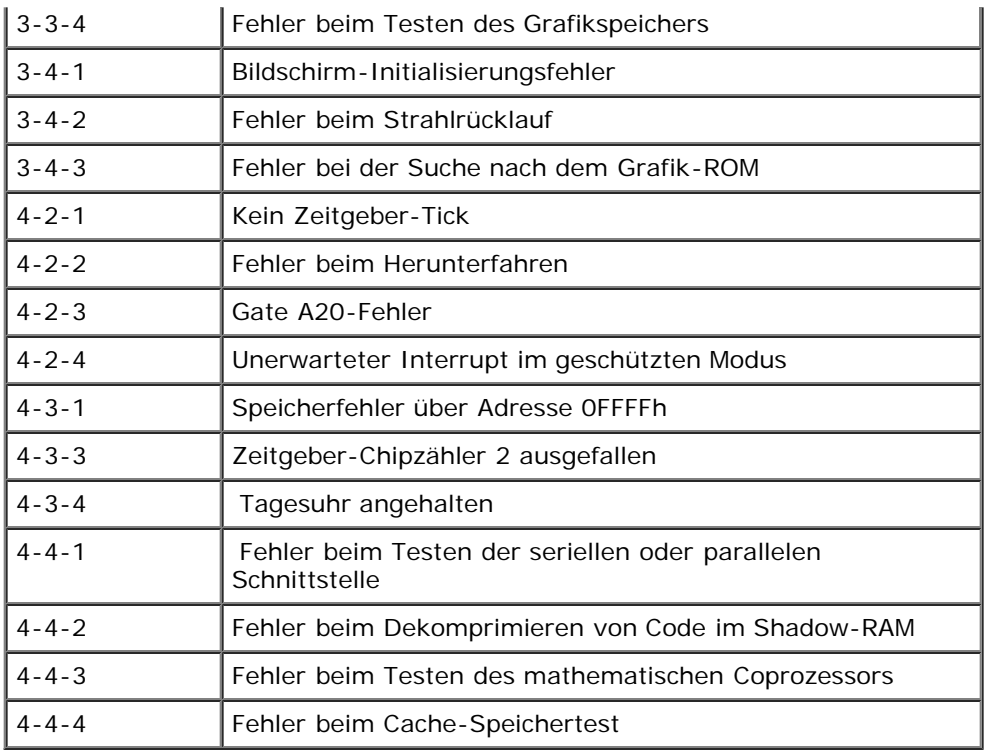

## <span id="page-103-0"></span>**Fehlermeldungen**

Füllen Sie beim Ausführen dieser Tests die [Diagnose-Checkliste](#page-165-0) aus.

**VORSICHT: Bevor Sie die in diesem Abschnitt beschriebenen Anweisungen ausführen, befolgen Sie zunächst die Sicherheitshinweise im** *Produktinformationshandbuch*.

Wenn die Meldung nicht aufgelistet wird, lesen Sie die Dokumentation des Betriebssystems oder des Programms, das ausgeführt wurde, als die Meldung angezeigt wurde.

**Ein Dateiname darf keines der folgenden Zeichen enthalten: \ / : \* ? " < > | —** Verwenden Sie diese Zeichen nicht in Dateinamen.

**A required .DLL file was not found –** Für das Programm, das geöffnet werden soll, fehlt eine wichtige Datei. So entfernen und installieren Sie ein Programm neu:

- 1. Klicken Sie auf die Schaltfläche **Start**, dann auf **Systemsteuerung** und anschließend auf **Software**.
- 2. Wählen Sie das Programm aus, das deinstalliert werden soll.
- 3. Klicken Sie auf das Symbol **Change or Remove Program (Programme ändern oder entfernen)**.
- 4. Die Installationsanweisungen finden Sie in der Programmdokumentation.

**Alert! CPU Fan Not Detected –** Stellen Sie sicher, dass der Kühlungslüfter und die Luftstromverkleidung ordnungsgemäß installiert sind und funktionieren.

**Alert! Previous attempts at booting this system have failed at checkpoint [***nnnn***]. For help in** resolving this problem, please note this checkpoint and contact Dell Technical Support – [Wenden Sie](#page-170-0) [sich an Dell,](#page-170-0) und nennen Sie dem Support-Techniker den Prüfpunkt-Code (*nnnn*).

**Alert! Previous Fan Failures –**

**Alert! Previous Processor Thermal Failure –**

**Alert! Previous Shutdown Due to Thermal Event –**

Vergewissern Sie sich, dass die Belüftungsöffnungen nicht blockiert sind und alle Lüfter richtig installiert sind und einwandfrei funktionieren. Stellen Sie auch sicher, dass der Prozessorkühlkörper ordnungsgemäß installiert ist.

**Alert! Previous reboot was due to voltage regulator failure. (Der vorherige Neustart wurde aufgrund eines Versagens der Spannungsregulierung ausgeführt.) –** [Wenden Sie sich an Dell,](#page-170-0) und fordern Sie technische Unterstützung an.

**Alert! Previous Voltage Failure –** Weitere Informationen finden Sie unter [Probleme mit der](#page-126-0) [Stromversorgung.](#page-126-0)

**Alert! System Battery Voltage is Low – Replace the battery** – Ersetzen Sie die Batterie.

**Alert! Unable to initialize all installed memory. –**

**Alert! Uncorrectable Memory Error Previously Detected... Address** *xxxxxxxx***h, Device RIMM\_Y –**

Weitere Informationen finden Sie unter [Speicherprobleme.](#page-125-0)

**Attachment failed to respond –** Weitere Informationen finden Sie unter [Laufwerkprobleme](#page-119-0).

**Bad command or file name –** Stellen Sie sicher, dass Ihnen bei der Befehlseingabe kein Tippfehler unterlaufen ist und die Leerzeichen sowie die Pfadnamen richtig angegeben sind.

**Bad error-correction code (ECC) on disk read –** Weitere Informationen finden Sie unter [Laufwerkprobleme.](#page-119-0)

**Controller has failed –** Weitere Informationen finden Sie unter [Laufwerkprobleme](#page-119-0).

Data error - Weitere Informationen finden Sie unter [Laufwerkprobleme.](#page-119-0)

**Decreasing available memory –**

Weitere Informationen finden Sie unter [Abstürze und Softwareprobleme](#page-123-0).

**Diskette drive 0 seek failure –** Weitere Informationen finden Sie unter [Laufwerkprobleme](#page-119-0).

**Diskette read failure –**

Weitere Informationen finden Sie unter [Laufwerkprobleme.](#page-119-0)

**Diskette subsystem reset failed –** Führen Sie das Programm [Dell Diagnostics](#page-106-0) aus.

**Diskette write protected –** Schließen Sie die Schreibschutzöffnung der Diskette mit dem Schieber.

**Drive not ready –** Legen Sie eine Diskette in das Laufwerk ein.

**Gate A20 failure –**

Weitere Informationen finden Sie unter [Abstürze und Softwareprobleme](#page-123-0).

**Hard-disk configuration error –**

**Hard-disk controller failure –**

**Hard-disk drive failure –**

**Hard-disk drive failure –**

Weitere Informationen finden Sie unter [Laufwerkprobleme.](#page-119-0)

**Insert bootable media –** Legen Sie eine startfähige Diskette oder CD ein.

**Invalid configuration information - please run SETUP program - [Rufen Sie das System-Setup-](#page-31-0)**[Programm auf,](#page-31-0) und korrigieren Sie die Systemkonfigurationsdaten.

**Keyboard failure –** Weitere Informationen finden Sie unter [Tastaturprobleme](#page-123-1).

**Memory address line failure at** *Adresse***, read** *Wert* **expecting** *Wert* **–** Weitere Informationen finden Sie unter **Abstürze und Softwareprobleme**.

**Memory allocation error –**

- 1. Schalten Sie den Computer aus, warten Sie 30 Sekunden, und starten Sie ihn erneut.
- 2. Führen Sie das Programm erneut aus.
- 3. Wird die Fehlermeldung wieder angezeigt, lesen Sie in der Dokumentation zur Software nach, um weitere Vorschläge zur Problembehandlung zu erhalten.

**Memory data line failure at** *Adresse***, read** *Wert* **expecting** *Wert* **–**

**Memory double word logic failure at** *Adresse***, read** *Wert* **expecting** *Wert* **–**

**Memory odd/even logic failure at** *Adresse***, read** *Wert* **expecting** *Wert* **–**

**Memory write/read failure at** *Adresse***, read** *Wert* **expecting** *Wert* **–**

#### **Memory size in CMOS invalid –**

Weitere Informationen finden Sie unter [Abstürze und Softwareprobleme](#page-123-0).

#### **No boot device available –**

- Wenn der Computer vom Diskettenlaufwerk gestartet wird, stellen Sie sicher, dass sich eine startfähige Diskette im Laufwerk befindet.
- Ist das Festplattenlaufwerk als Startgerät festgelegt, stellen Sie sicher, dass die Kabel richtig angeschlossen sind und das Laufwerk installiert und als Startlaufwerk partitioniert ist.
- [Rufen Sie das System-Setup-Programm auf,](#page-31-0) und prüfen Sie, ob die Angaben zur Startreihenfolge stimmen.

**No boot sector on hard-disk drive –** [Rufen Sie das System-Setup-Programm auf](#page-31-0), und prüfen Sie, ob die Systemkonfigurationsdaten für das Festplattenlaufwerk stimmen.

Wenn die Meldungen auch nach der Feststellung, dass die Daten im System-Setup-Programm korrekt sind, noch angezeigt werden, installieren Sie das Betriebssystem wie im Handbuch des Betriebssystems beschrieben neu.

**No timer tick interrupt –** Führen Sie das Programm [Dell Diagnostics](#page-106-0) aus.

**Non-system disk or disk error –** Legen Sie eine Diskette mit einem startfähigen Betriebssystem ein, oder nehmen Sie die Diskette aus Laufwerk A, und starten Sie den Computer neu.

**Not a boot diskette –** Legen Sie eine startfähige Diskette ein, und starten Sie den Computer neu.

**Not enough memory or resources. Close some programs and try again –** Schließen Sie alle Fenster, und öffnen Sie nur die wirklich benötigten Programme. In einigen Fällen müssen Sie den Computer möglicherweise neu starten, um Computerressourcen freizugeben. Führen Sie in diesem Fall dasjenige Programm zuerst aus, das Sie verwenden möchten.

**Operating system not found –** [Wenden Sie sich an Dell.](#page-170-0)

**Please Connect USB Keyboard/Mouse to USB Ports on the Back of the Computer –** Schalten Sie den Computer aus, schließen Sie die USB-Tastatur und/oder -Maus an den USB-Anschlüssen an der Rückseite des Computers an, und starten Sie den Computer neu.

#### **Plug and Play Configuration Error –**

- 1. Schalten Sie den Computer aus, trennen Sie ihn von der Stromversorgung, und entfernen Sie alle Karten bis auf eine.
- 2. Verbinden Sie den Computer mit der Stromversorgung, und starten Sie ihn neu.
- 3. Wenn die Meldung erneut angezeigt wird, ist die installierte Karte möglicherweise fehlerhaft. Wenn die Meldung nicht wieder angezeigt wird, schalten Sie den Computer aus, und installieren Sie eine der

anderen Karten.

4. Wiederholen Sie diesen Vorgang, bis festgestellt wurde, welche Karte fehlerhaft ist.

#### **Read fault –**

**Requested sector not found –**

#### **Reset failed –**

Weitere Informationen finden Sie unter [Laufwerkprobleme.](#page-119-0)

#### **Sector not found –**

- Führen Sie das Fehlerprüfprogramm von Windows aus, um die Dateistruktur auf der Diskette oder Festplatte zu überprüfen. Anweisungen hierzu finden Sie in der *Hilfe zu Windows*.
- Wenn eine große Anzahl von Sektoren defekt ist, sichern Sie die Daten (falls möglich) und formatieren die Diskette oder Festplatte neu.

**Seek error –** Weitere Informationen finden Sie unter [Laufwerkprobleme.](#page-119-0)

**Shutdown failure – Führen Sie das Programm [Dell Diagnostics](#page-106-0) aus.** 

**Time-of-day clock stopped –**

**Time-of-day not set –** [Rufen Sie das System-Setup-Programm auf](#page-31-0), und korrigieren Sie Datum oder Uhrzeit. Ersetzen Sie die Batterie, wenn das Problem weiterhin besteht. Weitere Informationen finden Sie unter "Batterie auswechseln".

**Timer chip counter 2 failed –** Führen Sie das Programm [Dell Diagnostics](#page-106-0) aus.

**Unexpected interrupt in protected mode - Führen Sie das Programm [Dell Diagnostics](#page-106-0) aus.** 

**WARNING: Dell's Disk Monitoring System has detected that drive [0/1] on the [primary/secondary] IIDE controller is operating outside of normal specifications. It is advisable to immediately back up your data and replace your hard drive by calling your support desk or Dell –**

Wenn nicht sofort ein Ersatzlaufwerk zur Verfügung steht und das Laufwerk nicht das einzige startfähige Laufwerk ist, [rufen Sie das System-Setup-Programm auf](#page-31-0) und ändern die entsprechende Laufwerkeinstellung auf **None** (Keine). Entfernen Sie das Laufwerk anschließend aus dem Computer.

**Write fault –**

**Write fault on selected drive –**

Weitere Informationen finden Sie unter [Laufwerkprobleme.](#page-119-0)

*<Laufwerksbuchstabe>***:\ is not accessible. The device is not ready –** Das Diskettenlaufwerk kann die Diskette nicht lesen. Legen Sie eine Diskette in das Laufwerk ein, und versuchen Sie es erneut.

### <span id="page-106-0"></span>**Dell Diagnostics**

**VORSICHT: Bevor Sie Arbeiten an den in diesem Abschnitt beschriebenen Komponenten ausführen, lesen Sie erst die Sicherheitshinweise im** *Produktinformationshandbuch***.**

### **Wann Dell Diagnostics eingesetzt wird**

Wenn Probleme mit dem Computer auftreten, führen Sie die unter [Problemlösung](#page-118-0) aufgeführten Maßnahmen durch, und führen Sie das Diagnoseprogramm "Dell Diagnostics" aus, bevor Sie von Dell technische Unterstützung anfordern.

Es empfiehlt sich, zunächst diese Anweisungen auszudrucken.

**HINWEIS:** Das Programm "Dell Diagnostics" kann nur auf Dell™-Computern ausgeführt werden.

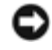

[Rufen Sie das System-Setup-Programm auf](#page-31-0), prüfen Sie die Konfiguration des Computers, und stellen Sie sicher, dass das zu prüfende Gerät im System-Setup aufgeführt wird und aktiviert ist.

Starten Sie das Programm "Dell Diagnostics" von der [Festplatte](#page-107-0) [oder der](#page-107-1) *Drivers and Utilities*-CD. (Diese CD wird auch als *ResourceCD* bezeichnet.)

### <span id="page-107-0"></span>**Starten des Programms "Dell Diagnostics" auf der Festplatte**

- 1. Schalten Sie den Computer ein oder führen Sie einen Neustart durch.
- 2. Drücken Sie sofort <F12>, wenn das blaue DELL™-Logo angezeigt wird.
- **ANMERKUNG:** Wenn eine Meldung angezeigt wird, dass keine Partition mit dem Dienstprogramm "Dell Diagnostics" gefunden wurde, führen Sie das Programm [Dell Diagnostics](#page-106-0) von der *Drivers and Utilities*-CD aus.

Falls Sie so lange gewartet haben, bis das Betriebssystem-Logo erscheint, warten Sie noch, bis der Microsoft® Windows®-Desktop angezeigt wird. [Fahren Sie den Computer danach herunter,](#page-45-1) und starten Sie ihn erneut.

- 3. Wenn die Liste der Startgeräte angezeigt wird, markieren Sie die Option **Boot to Utility Partition** (In Dienstprogrammpartition starten), und drücken Sie die <Eingabetaste>.
- 4. Wenn das **Main Menu (Hauptmenü)** [des Programms "Dell Diagnostics" erscheint, wählen Sie den gewünschten Test](#page-107-2) [aus.](#page-107-2)

### <span id="page-107-1"></span>**Starten des Programms "Dell Diagnostics" von der Drivers and Utilities-CD**

- 1. Legen Sie die *Drivers and Utilities*-CD ein.
- 2. [Fahren Sie den Computer herunter.](#page-45-1)

Drücken Sie sofort <F12>, wenn das blaue DELL-Logo angezeigt wird.

Wenn Sie zu lange warten und das Windows-Logo eingeblendet wird, warten Sie, bis der Windows-Desktop angezeigt wird. [Fahren Sie den Computer danach herunter,](#page-45-1) und starten Sie ihn erneut.

**ANMERKUNG:** Mit den nächsten Schritten wird die Startreihenfolge nur für einen Startvorgang geändert. Beim nächsten Start startet der Computer entsprechend der im System-Setup angegebenen Geräte.

- 3. Wenn die Liste der Startgeräte erscheint, markieren Sie die Option **IDE CD-ROM Device** (IDE CD-ROM-Gerät), und drücken Sie die <Eingabetaste>.
- 4. Wählen Sie die Option **IDE CD-ROM Device** (IDE CD-ROM-Gerät) im CD-Startmenü aus.
- 5. Im anschließend erscheinenden Menü wählen Sie die Option **Boot from CD-ROM (Von CD-ROM starten)** aus.
- 6. Drücken Sie 1, um das ResourceCD-Menü aufzurufen.
- 7. Drücken Sie 2, um das Programm "Dell Diagnostics" aufzurufen.
- 8. Wählen Sie **Run Dell 32 Bit Diagnostics** (Dell 32-Bit-Diagnose ausführen) aus der nummerierten Liste aus. Wenn mehrere Versionen aufgelistet sind, wählen Sie die für Ihren Computer geeignete Version aus
- <span id="page-107-2"></span>9. Wenn das **Main Menu (Hauptmenü)** [des Programms "Dell Diagnostics" erscheint, wählen Sie den gewünschten Test](#page-107-2) [aus.](#page-107-2)
#### **Hauptmenü von Dell Diagnostics**

1. Wenn das Programm "Dell Diagnostics" geladen wurde und **Main Menu** (das **Hauptmenü**) erscheint, klicken Sie auf die Schaltfläche für die gewünschte Option.

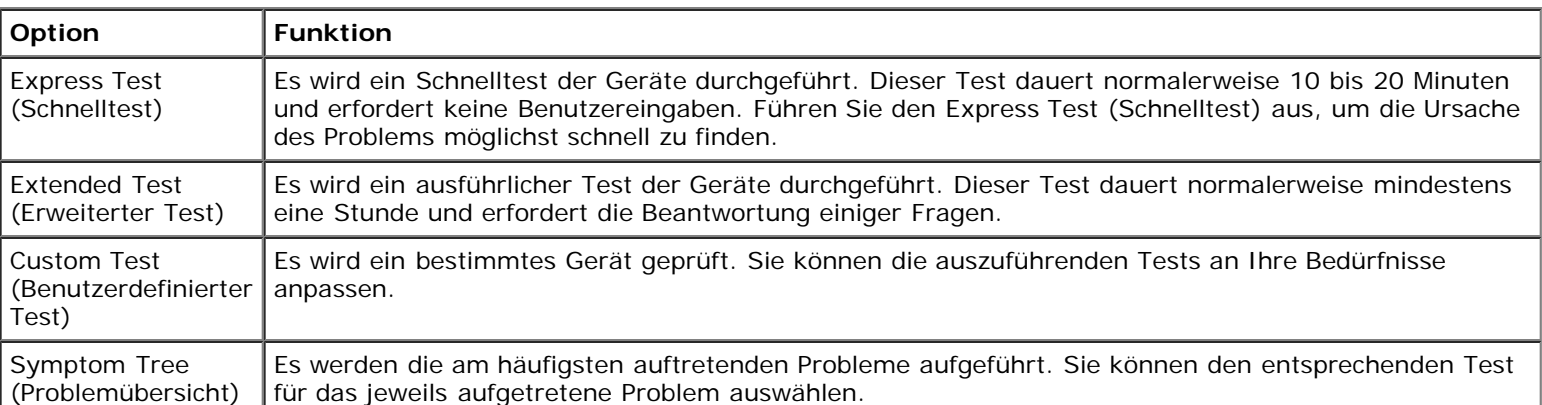

2. Tritt während eines Tests ein Problem auf, werden in einer Meldung der Fehlercode und eine Beschreibung des Problems angezeigt. Notieren Sie sich den Fehlercode und die Problembeschreibung, und befolgen Sie die Anweisungen auf dem Bildschirm.

Kann das Problem nicht gelöst werden, [wenden Sie sich an Dell](#page-170-0).

- **ANMERKUNG:** Die Service-Kennnummer des Computers finden Sie im oberen Bereich der einzelnen Testanzeigen. Ø Wenn Sie bei Dell anrufen, fragt Sie der Technische Support nach Ihrer Service-Kennnummer.
	- 3. Wird ein Test der Kategorie **Custom Test (Benutzerdefinierter Test)** oder **Symptom Tree (Problemübersicht)** ausgeführt, klicken Sie auf die entsprechende, im Folgenden beschriebene Registerkarte, um weitere Informationen zu erhalten.

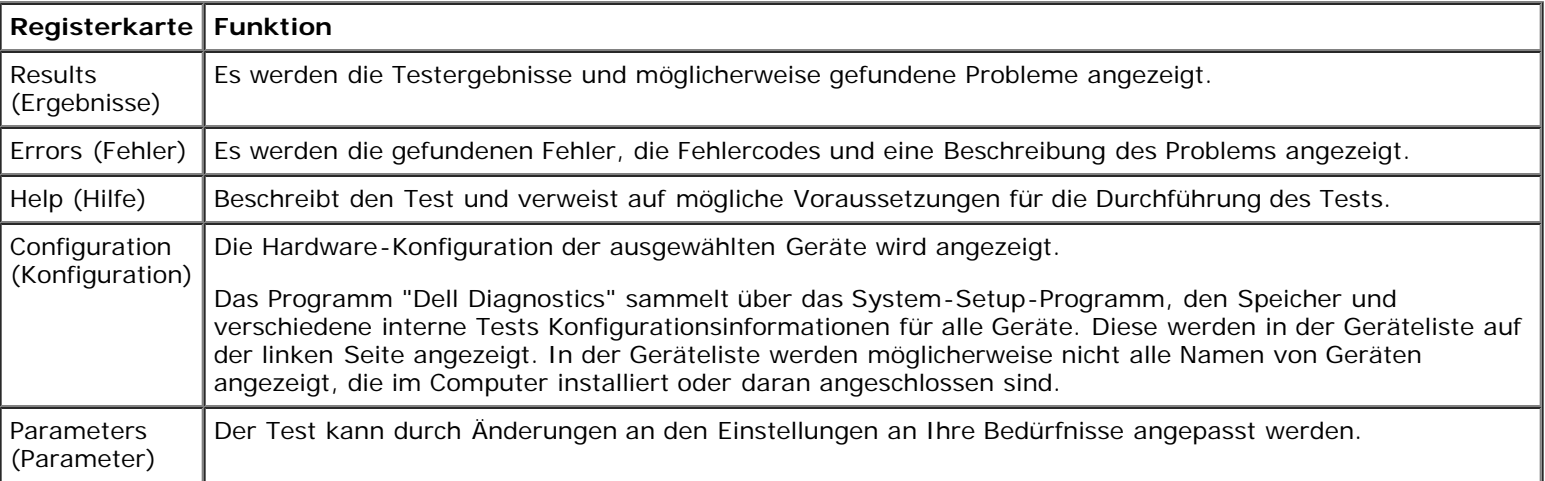

4. Werden die Tests von der *Drivers and Utilities* -CD ausgeführt, entfernen Sie nach Abschluss der Tests die CD aus dem Laufwerk.

<span id="page-108-0"></span>5. Schließen Sie das Testfenster, um zum **Hauptmenü** zurückzukehren. Um das Programm "Dell Diagnostics" zu verlassen und den Computer neu zu starten, schließen Sie das Fenster des Hauptmenüs.

# **Treiber**

### **Was ist ein Treiber?**

Ein Treiber ist ein Programm, das ein Gerät steuert, beispielsweise einen Drucker, eine Maus oder eine Tastatur. Alle Geräte benötigen ein Treiberprogramm.

Ein Treiber fungiert als "Übersetzer" zwischen dem Gerät und allen anderen Programmen, die das Gerät nutzen. Zu jedem Gerät gibt es einen eigenen Satz spezieller Befehle, die nur vom entsprechenden Treiber erkannt werden.

Auf Ihrem Computer wurden von Dell bereits alle erforderlichen Treiber vorinstalliert. Es sind keine weiteren Installations- und Konfigurationsschritte erforderlich.

**HINWEIS:** Die *Drivers and Utilities*-CD kann auch Treiber für Betriebssysteme enthalten, die nicht auf dem Computer € installiert sind. Stellen Sie sicher, dass Sie nur für Ihr Betriebssystem geeignete Software installieren.

Viele Treiber wie z.B. der Tastaturtreiber sind bereits im Betriebssystem Microsoft® Windows® enthalten. In folgenden Fällen müssen eventuell Treiber installiert werden:

- Aktualisieren des Betriebssystems
- Neuinstallation des Betriebssystems
- Anschließen oder Installieren eines neuen Gerätes

#### **Identifizieren der Treiber**

#### **Wenn Probleme mit einem Gerät auftreten, überprüfen Sie, ob das Problem vom Treiber verursacht wird, und aktualisieren Sie gegebenenfalls den Treiber.**

#### **Windows XP**

- 1. Klicken Sie auf die Schaltfläche **Start** und anschließend auf **Control Panel (Systemsteuerung)**.
- 2. Unter **Pick a category (Wählen Sie eine Kategorie)** klicken Sie auf **Performance and Maintenance (Leistung und Wartung)**.
- 3. Klicken Sie auf **System**.
- 4. Klicken Sie im Fenster **System Properties (Systemeigenschaften)** auf die Registerkarte **Hardware**.
- 5. Klicken Sie auf **Device Manager (Geräte-Manager)**.
- 6. Überprüfen Sie, ob ein Gerät in der Liste mit einem Ausrufezeichen (einem gelben Kreis mit einem [!]) auf dem Gerätesymbol gekennzeichnet ist.

Wenn neben dem Gerätenamen ein Ausrufezeichen steht, müssen Sie den Treiber möglicherweise [erneut installieren](#page-110-0) oder einen neueren Treiber installieren.

#### **Windows 2000**

- 1. Klicken Sie auf die Schaltfläche **Start**, zeigen Sie auf **Settings (Einstellungen)** und klicken dann auf **Control Panel (Systemsteuerung)**.
- 2. Doppelklicken Sie auf **System**.
- 3. Klicken Sie im Fenster **System Properties (Systemeigenschaften)** auf die Registerkarte **Hardware**.
- 4. Klicken Sie auf **Device Manager (Geräte-Manager)**.
- 5. Überprüfen Sie, ob ein Gerät in der Liste mit einem Ausrufezeichen (einem gelben Kreis mit einem [!]) auf dem Gerätesymbol gekennzeichnet ist.

Wenn neben dem Gerätenamen ein Ausrufezeichen steht, müssen Sie den Treiber möglicherweise neu installieren oder einen neuen Treiber installieren.

#### <span id="page-110-0"></span>**Neuinstallieren von Treibern und Dienstprogrammen**

**HINWEIS:** Auf der Dell Support-Website unter **support.dell.com** sowie auf der *Drivers and Utilities*-CD finden Sie die zugelassenen Treiber für Dell™-Computer. Wenn Treiber installiert werden, die von anderen Herstellern stammen, arbeitet der Computer möglicherweise nicht ordnungsgemäß.

#### <span id="page-110-2"></span>**Verwenden der Rücksetzfunktion für Gerätetreiber von Windows XP**

Wenn ein Problem mit dem Computer auftritt, nachdem Sie einen Treiber installiert oder aktualisiert haben, verwenden Sie die Rücksetzfunktion für Gerätetreiber von Windows XP, um den Treiber durch die zuvor installierte Version zu ersetzen.

- 1. Klicken Sie auf die Schaltfläche **Start** und anschließend auf **Control Panel (Systemsteuerung)**.
- 2. Klicken Sie unter **Pick a category (Wählen Sie eine Kategorie)** auf **Performance and Maintenance (Leistung und Wartung)**.
- 3. Klicken Sie auf **System**.
- 4. Klicken Sie im Fenster **System Properties (Systemeigenschaften)** auf die Registerkarte **Hardware**.
- 5. Klicken Sie auf **Device Manager (Geräte-Manager)**.
- 6. Klicken Sie mit der rechten Maustaste auf das Gerät, für das der neue Treiber installiert wurde, und dann auf **Properties (Eigenschaften)**.
- 7. Klicken Sie auf die Registerkarte **Drivers (Treiber)**.
- 8. Klicken Sie auf **Roll Back Driver (Installierter Treiber)**.

Wenn sich mit der Rücksetzfunktion für Gerätetreiber das Problem nicht beheben lässt, verwenden Sie die Systemwiederherstellung, um den Computer in den Betriebszustand vor der Installation des neuen Treibers zurückzuversetzen.

#### **Verwenden der Drivers and Utilities-CD**

<span id="page-110-1"></span>Wenn sich das Problem weder mit der Rücksetzfunktion für Gerätetreiber noch mit der [Systemwiederherstellung](#page-110-1) beheben lässt, installieren Sie den Treiber von der *Drivers and Utilities*-CD (diese wird auch als *ResourceCD* bezeichnet).

# **Verwenden der Systemwiederherstellung unter Microsoft Windows® XP**

Das Betriebssystem Microsoft® Windows® XP bietet die Möglichkeit der Systemwiederherstellung, damit Sie Ihren Computer nach Änderungen an der Hardware und Software oder sonstiger Systemeinstellungen wieder in einen früheren Betriebszustand zurückversetzen können (ohne dabei die Arbeitsdateien zu beeinträchtigen), wenn die vorgenommenen Änderungen nicht den gewünschten Erfolg zeigten oder zu Fehlfunktionen führten. Informationen zur Systemwiederherstellung finden Sie im Hilfeund Supportcenter von Windows.

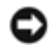

**HINWEIS:** Legen Sie regelmäßig Sicherungskopien von allen Arbeitsdateien an. Die Systemwiederherstellung überwacht keine Arbeitsdateien und kann diese Dateien nicht wiederherstellen.

### **Erstellen eines Wiederherstellungspunktes**

- 1. Klicken Sie auf die Schaltfläche **Start** und anschließend auf **Help and Support (Hilfe und Support)**.
- 2. Klicken Sie auf **System Restore (Systemwiederherstellung)**.
- 3. Folgen Sie den Anweisungen auf dem Bildschirm.

### **Zurückversetzen des Computers in einen früheren Betriebszustand**

- **VORSICHT:** Speichern und schließen Sie alle geöffneten Dateien, und beenden Sie alle aktiven Programme, bevor Sie den Computer in den früheren Betriebszustand zurückversetzen. Ändern, öffnen oder löschen Sie keine Dateien oder Programme, bis die Systemwiederherstellung vollständig abgeschlossen ist.
	- 1. Klicken Sie auf die Schaltfläche **Start**, zeigen Sie auf **Alle Programme** → **Zubehör** → **Systemprogramme**, und klicken Sie auf **Systemwiederherstellung**.
	- 2. Stellen Sie sicher, dass die Option **Restore my computer to an earlier time (Computer zu einem früheren Zeitpunkt wiederherstellen)** ausgewählt ist, und klicken Sie auf **Next (Weiter)**.
	- 3. Klicken Sie auf das Kalenderdatum, für das der Computer wiederhergestellt werden soll.

Im Fenster **Select a Restore Point (Einen Wiederherstellungspunkt wählen)** können Sie den Kalender verwenden, um Wiederherstellungspunkte anzuzeigen und auszuwählen. Alle Kalenderdaten, für die Wiederherstellungspunkte vorhanden sind, werden fett formatiert dargestellt.

4. Wählen Sie einen Wiederherstellungspunkt und klicken auf **Weiter**.

Wenn für das Kalenderdatum nur ein einziger Wiederherstellungspunkt existiert, wird dieser automatisch ausgewählt. Bei zwei oder mehr Wiederherstellungspunkten klicken Sie auf den gewünschten Wiederherstellungspunkt.

5. Klicken Sie auf **Weiter**.

Nachdem die Systemwiederherstellung alle Daten zusammengestellt hat, wird das Fenster **Restoration Complete (Wiederherstellung abgeschlossen)** angezeigt, und der Computer startet automatisch neu.

6. Nach dem Neustart klicken Sie auf **OK**.

Um den Wiederherstellungspunkt zu ändern, können Sie entweder die Schritte mit einem anderen Wiederherstellungspunkt wiederholen oder die Wiederherstellung rückgängig machen.

### **Zurücksetzen der letzten Systemwiederherstellung**

- **HINWEIS:** Speichern und schließen Sie alle geöffneten Dateien, und beenden Sie alle geöffneten Programme, bevor Sie die letzte Systemwiederherstellung rückgängig machen. Ändern, öffnen oder löschen Sie keine Dateien oder Programme, bis die Systemwiederherstellung vollständig abgeschlossen ist.
	- 1. Klicken Sie auf die Schaltfläche **Start**, zeigen Sie auf **Alle Programme** → **Zubehör** → **Systemprogramme**, und klicken Sie auf **Systemwiederherstellung**.
	- 2. Klicken Sie auf **Undo my last restoration (Letzte Wiederherstellung rückgängig machen)** und auf **Next (Weiter)**.
	- 3. Klicken Sie auf **Weiter**.

Der Bildschirm "Systemwiederherstellung" wird angezeigt, anschließend startet der Computer neu.

4. Klicken Sie nach dem Neustart auf **OK**.

#### **Aktivieren der Systemwiederherstellung**

Wenn Sie Windows XP bei weniger als 200 MB freiem Festplattenspeicherplatz installieren, ist die Systemwiederherstellung automatisch deaktiviert. So überprüfen Sie, ob die Systemwiederherstellung aktiviert ist:

- 1. Klicken Sie auf die Schaltfläche **Start** und anschließend auf **Control Panel (Systemsteuerung)**.
- 2. Klicken Sie auf **Performance and Maintenance (Leistung und Wartung)**.
- 3. Klicken Sie auf **System**.
- 4. Klicken Sie auf die Registerkarte **System Restore (Systemwiederherstellung)**.
- 5. Stellen Sie sicher, dass die Option **Turn off System Restore (Systemwiederherstellung deaktivieren)** nicht markiert ist.

### <span id="page-112-0"></span> **Inkompatibilitäten von Software und Hardware beheben**

Wenn ein Gerät während des Betriebssystem-Setups nicht erkannt wird oder zwar erkannt, aber nicht korrekt konfiguriert wird, können Sie die Inkompatibilität mit dem Hardware Troubleshooter (Ratgeber bei Konflikten) beheben. Unter Microsoft®Windows® 2000 können Sie auch den Gerätemanager zum Beheben von Inkompatibilitäten verwenden.

#### **Windows XP**

So beheben Sie Inkompatibilitäten mit dem Hardware-Ratgeber:

- 1. Klicken Sie auf die Schaltfläche **Start** und anschließend auf **Help and Support (Hilfe und Support)**.
- 2. Geben Sie im Feld **Search (Suchen)** den Text Hardware troubleshooter (Hardware-Ratgeber) ein, und klicken Sie auf den Pfeil, um mit der Suche zu beginnen.
- 3. In der Liste der Suchergebnisse klicken Sie auf **Hardware-Ratgeber**.
- 4. Klicken Sie in der Liste **Hardware-Ratgeber** auf **I need to resolve a hardware conflict on my computer (Ein Hardwarekonflikt auf dem Computer muss gelöst werden)** und anschließend auf **Next (Weiter)**.

### **Windows 2000**

So beheben Sie Inkompatibilitäten mit dem Gerätemanager:

- 1. Klicken Sie auf die Schaltfläche **Start**, zeigen Sie auf **Settings (Einstellungen)** und klicken dann auf **Control Panel (Systemsteuerung)**.
- 2. Doppelklicken Sie im Fenster **Systemsteuerung** auf das Symbol **System**.
- 3. Klicken Sie auf die Registerkarte **Hardware**.
- 4. Klicken Sie auf **Device Manager (Geräte-Manager)**.
- 5. Klicken Sie auf **View (Anzeigen)** und auf **Ressources by connection (Ressourcen nach Verbindung)**.
- 6. Doppelklicken Sie auf **Interrupt request (IRQ) (Interruptanforderung [IRQ])**.

Falsch konfigurierte Geräte werden durch ein gelbes Ausrufezeichen (!) angezeigt. Wenn das Gerät deaktiviert wurde, wird ein rotes x angezeigt.

7. Doppelklicken Sie auf ein Gerät, das mit einem Ausrufezeichen gekennzeichnet ist, um das Fenster **Properties (Eigenschaften)** anzuzeigen.

Der Statusbereich **Device (Gerät)** im Fenster **Eigenschaften** meldet die Karten oder Geräte, die neu konfiguriert werden müssen.

8. Konfigurieren Sie die Geräte neu, oder löschen Sie diese aus dem Gerätemanager. Informationen zum Konfigurieren des Gerätes finden Sie in der Dokumentation zu dem Gerät.

So beheben Sie Inkompatibilitäten mit dem Hardware-Ratgeber:

- 1. Klicken Sie auf die Schaltfläche **Start** und anschließend auf **Help (Hilfe)**.
- 2. Klicken Sie auf der Registerkarte **Inhalt** auf **Problembehandlung und Wartung**, dann auf **Windows 2000- Ratgeber** und anschließend auf **Hardware**.
- 3. Klicken Sie in der Liste **Hardware Troubleshooter (Hardware-Ratgeber)** auf **I need to resolve a hardware conflict on my computer (Ein Hardwarekonflikt auf dem Computer muss gelöst werden)** und anschließend auf **Next (Weiter)**.

# **Microsoft® Windows® XP**

**HINWEIS:** Zur erneuten Installation von Windows XP muss Microsoft Windows XP Service Pack 1 oder neuer verwendet werden.

#### **Bevor Sie beginnen**

Wenn Sie das Betriebssystem Windows XP neu installieren möchten, um ein Problem mit einem neu installierten Treiber zu beheben, probieren Sie zunächst die [Rücksetzfunktion](#page-110-2) von Windows XP. Wenn das Problem weiterhin besteht, verwenden Sie die [Systemwiederherstellung,](#page-110-1) um das Betriebssystem in den Betriebszustand vor der Installation des neuen Gerätetreibers zurückzuversetzen.

Um schwerwiegende Fehler beim Ausführen von Windows XP nach der Neuinstallation zu vermeiden, müssen Sie auch die Gerätetreiber auf der mitgelieferten *ResourceCD* installieren.

**HINWEIS:** Erstellen Sie vor der Neuinstallation von Windows XP und Gerätetreibern eine Sicherungskopie aller Daten auf dem primären Festplattenlaufwerk. In herkömmlichen Festplattenlaufwerkkonfigurationen handelt es sich bei dem ersten Festplattenlaufwerk um das zuerst vom Computer erkannte Laufwerk.

Zum Neuinstallieren von Windows XP und der Treiber benötigen Sie Folgendes:

- Eine leere Diskette
- Dell-Betriebssystem-CD
- Dell-*Drivers and Utilities*-CD

**ANMERKUNG:** Die Dell-*Drivers and Utilities*-CD enthält Treiber, die während der Montage des Computers installiert wurden. Verwenden Sie die *Drivers and Utilities*-CD, um alle erforderlichen Treiber zu laden, darunter die Treiber, die erforderlich sind, wenn der Computer mit einem RAID-Controller (Redundant Array of Independent Disks [Redundantes Array unabhängiger Festplatten]) ausgestattet ist.

#### **Eine Diskette mit Intel SATA-Treibern erstellen**

- 1. Speichern und schließen Sie alle geöffneten Dateien, und beenden Sie alle geöffneten Programme.
- 2. Legen Sie die *ResourceCD* ein.
- 3. Schalten Sie den Computer ein oder führen einen Neustart durch.
- 4. Drücken Sie die Taste <F12> sofort, wenn das DELL™-Logo angezeigt wird.

Wenn das Betriebssystem-Logo erscheint, warten Sie, bis der Windows-Desktop angezeigt wird. Fahren Sie dann den Computer herunter und starten diesen erneut.

- 5. Verwenden Sie die Nach-oben- und die Nach-unten-Taste, um im Menü die Option **IDE CD** auszuwählen, oder drücken Sie die zugeordnete Zifferntaste.
- 6. Nachdem Sie den Computer von der *ResourceCD* aus gestartet haben, drücken Sie die der Menüoption **Create a SATA RAID driver diskette** zugeordnete Zifferntaste.
- 7. Folgen Sie den Anweisungen auf dem Bildschirm, um die Diskette zu erstellen.
- 8. Nachdem die Diskette erstellt wurde, verlassen Sie das Programm und wechseln zu DOS (Exit to DOS auswählen).
- 9. Entfernen Sie die *ResourceCD* aus dem Laufwerk.
- 10. Entfernen Sie die Diskette aus dem Laufwerk.

Beschriften Sie die Diskette mit *Intel SATA-Treiber*.

11. Starten Sie den Computer neu.

#### **Neuinstallieren von Windows<:hs>XP**

Zum Neuinstallieren von Windows XP führen Sie alle Schritte in den folgenden Abschnitten in der angegebenen Reihenfolge aus.

Die Neuinstallation kann ein bis zwei Stunden dauern. Nach der Neuinstallation des Betriebssystems müssen Sie alle zusätzlich erforderlichen Gerätetreiber, das Virenschutzprogramm sowie weitere Software ebenfalls neu installieren.

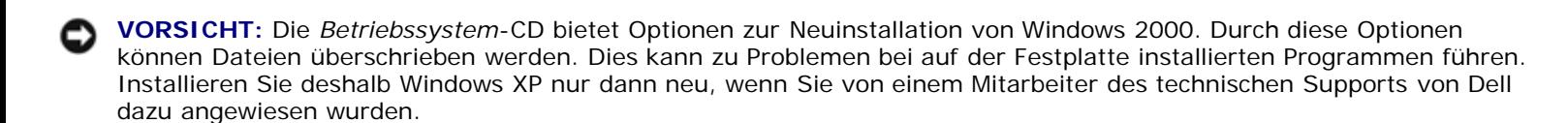

**VORSICHT:** Um Konflikte mit Windows XP zu vermeiden, müssen alle auf dem System installierten Virenschutzprogramme deaktiviert werden, bevor Windows XP neu installiert wird. Weitere Anweisungen hierzu finden Sie in der Dokumentation zur Software.

#### **Starten von der Betriebssystem-CD**

- 1. Speichern und schließen Sie alle geöffneten Dateien, und beenden Sie alle geöffneten Programme.
- 2. Legen Sie die *Betriebssystem*-CD ein. Klicken Sie auf **Beenden**, falls die Meldung Windows XP installieren erscheint.
- <span id="page-115-0"></span>3. Starten Sie den Computer neu.
- 4. Drücken Sie die Taste <F12> sofort, wenn das DELL™-Logo angezeigt wird.

Wenn das Betriebssystem-Logo erscheint, warten Sie, bis der Windows-Desktop angezeigt wird. Dann fahren Sie den Computer herunter und starten diesen erneut.

- 5. Wählen Sie mit den Pfeiltasten die Option **CD-ROM** aus, und drücken Sie anschließend die <Eingabetaste>.
- 6. Wenn die Meldung Press any key to boot from CD (Drücken Sie eine beliebige Taste, um von CD zu starten) angezeigt wird, drücken Sie eine beliebige Taste.

#### **Die SATA RAID-Treiber mit der Intel SATA Treiber-Diskette installieren**

1. Drücken Sie <F6>, wenn die folgende Eingabeaufforderung im unteren Teil des Bildschirms angezeigt wird.

Zur Installation eines SCSI-/RAID-Treibers eines Drittanbieters F6 drücken...

2. Wenn Sie dazu aufgefordert werden, drücken Sie z, um **Zusätzliches Gerät angeben** auszuwählen.

**Anmerkung:** Falls kein Laufwerk für die Installation gefunden werden kann, gehen Sie zurück zu [Schritt](#page-115-0) 3, und versuchen Sie es erneut. Achten Sie darauf, dass Sie alle Schritte wie beschrieben ausführen.

- 3. Wenn Sie dazu aufgefordert werden, legen Sie die *Intel SATA-Treiber* Diskette ins Laufwerk ein, und drücken Sie die <Eingabetaste>.
- 4. Wählen Sie **Intel(R)82801ER SATA RAID Controller** aus, und drücken Sie die <Eingabetaste>.
- 5. Drücken Sie die <Eingabetaste> erneut, um fortzufahren.
- 6. Lassen Sie die *Intel SATA-Treiber*-Diskette im Laufwerk.

#### **Windows XP Setup**

1. Drücken Sie die <Eingabetaste>, wenn der Bildschirm **Windows XP Setup** angezeigt wird, **um Windows XP jetzt zu installieren**.

- 2. Lesen Sie die Informationen im Fenster **Windows XP-Lizenzvertrag**, und drücken Sie <F8>, um den Lizenzvertrag anzunehmen.
- 3. Wenn auf Ihrem Computer bereits Windows XP installiert ist und Ihre aktuellen Windows XP-Daten wiederhergestellt werden sollen, geben Sie r ein, um die Reparaturoption auszuwählen. Entnehmen Sie dann die CD aus dem Laufwerk.
- 4. Drücken Sie <Esc>, wenn Sie eine neue Kopie von Windows XP installieren möchten.
- 5. Drücken Sie die <Eingabetaste>, um die markierte Partition (empfohlen) auszuwählen, und folgen Sie den Anweisungen auf dem Bildschirm.

Der Bildschirm **Windows XP Setup** wird angezeigt, und das Betriebssystem beginnt damit, Dateien zu kopieren und Geräte zu installieren. Der Computer wird automatisch mehrmals neu gestartet.

**ANMERKUNG:** Wie lange der Setup-Vorgang dauert, hängt von der Größe des Festplattenlaufwerks und der Geschwindigkeit des Computers ab.

**HINWEIS:** Drücken Sie keine Taste, wenn folgende Meldung angezeigt wird: Press any key to boot from the CD (Eine beliebige Taste drücken, um den Computer von CD zu starten).

- 6. Nehmen Sie im Fenster **Regional and Language Options (Regions- und Sprachoptionen)** die Einstellungen für Ihren Standort vor und klicken dann auf **Next (Weiter)**.
- 7. Geben Sie im Fenster **Personalize Your Software (Benutzerinformationen)** Ihren Namen und Ihre Firma (optional) an und klicken anschließend auf **Weiter**.
- 8. Weisen Sie im Fenster **Computer Name and Administrator Password (Computername und Administratorkennwort)** einen Computernamen zu (oder akzeptieren den bereits vorgegebenen), geben Sie ein Kennwort ein und klicken auf **Weiter**.
- 9. Wenn der Bildschirm **Modem Dialing Information (Modemwählinformationen)** angezeigt wird, geben Sie die angeforderten Informationen ein und klicken auf **Weiter**.
- 10. Geben Sie im Fenster **Date and Time Settings (Datum- und Uhrzeiteinstellungen)** Datum, Uhrzeit und Zeitzone ein und klicken anschließend auf **Weiter**.
- 11. Wenn der Bildschirm **Networking Settings (Netzwerkeinstellungen)** angezeigt wird, klicken Sie auf **Typical (Standard)** und dann auf **Weiter**.
- 12. Wenn Windows XP Professional neu installiert wird und Sie zur Eingabe weiterer Informationen zur Netzwerkkonfiguration aufgefordert werden, geben Sie die Einstellungen ein. Wenn Sie nicht sicher sind, welche Einstellungen vorgenommen werden sollen, übernehmen Sie die Standardauswahl.

Windows XP installiert die Komponenten des Betriebssystems und konfiguriert den Computer. Der Computer wird automatisch neu gestartet.

**HINWEIS:** Drücken Sie keine Taste, wenn folgende Meldung angezeigt wird: Drücken Sie eine Taste, um von der CD zu starten.

- 13. Klicken Sie auf **Weiter**, wenn der Bildschirm **Willkommen** angezeigt wird.
- 14. Wenn die Meldung How will this computer connect to the Internet? (Auf welche Weise möchten Sie eine Verbindung mit dem Internet herstellen?) angezeigt wird, klicken Sie auf **Skip (Überspringen)**.
- 15. Wenn der Bildschirm **Ready to register with Microsoft? (Bereit für die Registrierung bei Microsoft?)** angezeigt wird, wählen Sie **No, not at this time (Nein, jetzt nicht)** und klicken auf **Weiter**.
- 16. Wenn der Bildschirm **Who will use this computer? (Wer benutzt diesen Computer?)** angezeigt wird, können bis zu fünf Benutzer eingegeben werden.
- 17. Klicken Sie auf **Weiter**.
- 18. Klicken Sie auf **Finish (Fertig stellen)**, um das Setup abzuschließen, und entnehmen Sie die CD aus dem Laufwerk.

**ANMERKUNG:** Wenn die Installation von Windows abgeschlossen ist, entfernen Sie *Intel SATA-Treiber*-Diskette aus Ø dem Laufwerk, und bewahren Sie sie an einem sicheren Ort auf.

- 19. [Installieren Sie die entsprechenden Treiber](#page-110-0) von der *Drivers and Utilities*-CD.
- 20. Installieren Sie die Virenschutzprogramme erneut.
- 21. Installieren Sie Ihre Programme erneut.

**ANMERKUNG:** Um Microsoft Office oder die Microsoft Works Suite neu zu installieren und zu aktivieren, benötigen Sie Ø den Produktschlüssel, den Sie auf der Rückseite der CD-Schutzhülle von Microsoft Office oder Microsoft Works Suite finden.

[Zurück zum Inhaltsverzeichnis](#page-0-0)

# **Probleme beheben**

#### **Dell Precision™ Workstation 370 Benutzerhandbuch**

- [Tipps für die Fehlersuche](#page-118-0)
- **[Batterieprobleme](#page-118-1)**
- [Probleme mit Karten](#page-118-2)
- [Probleme mit Kartenlüftern](#page-119-0)
- **[Laufwerkprobleme](#page-119-1)**
- 
- [Probleme mit IEEE 1394-Geräten](#page-122-0)
- **[Tastaturprobleme](#page-123-0)**
- [Abstürze und Softwareprobleme](#page-123-1)
- **[Speicherprobleme](#page-125-0)**
- [Mausprobleme](#page-125-1)
- **[Netzwerkprobleme](#page-126-0)**
- [Probleme mit der Stromversorgung](#page-126-1)
- **[Druckerprobleme](#page-127-0)**
- [Probleme mit E-Mail, Modem und Internet](#page-121-0) [Probleme mit seriellen oder parallelen Geräten](#page-128-0)
	- **[Probleme mit Klangwiedergabe und Lautsprechern](#page-128-1)**
	- **O** [Darstellungs- und Monitorprobleme](#page-130-0)

# <span id="page-118-0"></span>**Tipps für die Fehlersuche**

Folgen Sie diesen Hinweisen, um Probleme mit dem Computer zu beheben:

- Wenn das Problem erst seit dem Installieren oder Entfernen einer Komponente besteht, prüfen Sie die Installationsabläufe, und stellen Sie sicher, dass die Komponente ordnungsgemäß installiert ist.
- Funktioniert ein Peripheriegerät nicht, prüfen Sie, ob es ordnungsgemäß angeschlossen ist.
- Wenn eine Fehlermeldung angezeigt wird, notieren Sie sich den genauen Wortlaut. Anhand dieser Meldung kann der technische Support das Problem diagnostizieren und beheben.
- Erscheint bei der Ausführung eines Programms eine Fehlermeldung, lesen Sie in der Dokumentation des Programms nach.

# <span id="page-118-1"></span>**Batterieprobleme**

Füllen Sie beim Ausführen dieser Tests die [Diagnose-Checkliste](#page-165-0) aus.

**VORSICHT: Bei unsachgemäßem Einbau einer neuen Batterie besteht Explosionsgefahr. Wechseln Sie die Batterie nur durch denselben oder einen gleichwertigen, vom Hersteller empfohlenen Typ aus. Leere Batterien sind den Herstelleranweisungen entsprechend zu entsorgen.**

**VORSICHT: Bevor Sie Arbeiten an den in diesem Abschnitt beschriebenen Komponenten ausführen, lesen Sie erst die Sicherheitshinweise im** *Produktinformationshandbuch***.**

**Ersetzen Sie die Batterie –** Wenn Uhrzeit und Datum nach dem Einschalten des Computers wiederholt neu eingestellt werden müssen oder beim Startvorgang eine falsche Uhrzeit bzw. ein falsches Datum angezeigt wird, müssen Sie die Batterie ersetzen. Weitere Informationen finden Sie unter "Batterie auswechseln". Wenn die Batterie danach immer noch nicht richtig funktioniert, [wenden Sie sich an Dell](#page-170-0).

## <span id="page-118-2"></span>**Kartenprobleme**

Füllen Sie beim Ausführen dieser Tests die [Diagnose-Checkliste](#page-165-0) aus.

**VORSICHT: Bevor Sie Arbeiten an den in diesem Abschnitt beschriebenen Komponenten ausführen, lesen Sie erst die Sicherheitshinweise im** *Produktinformationshandbuch***.**

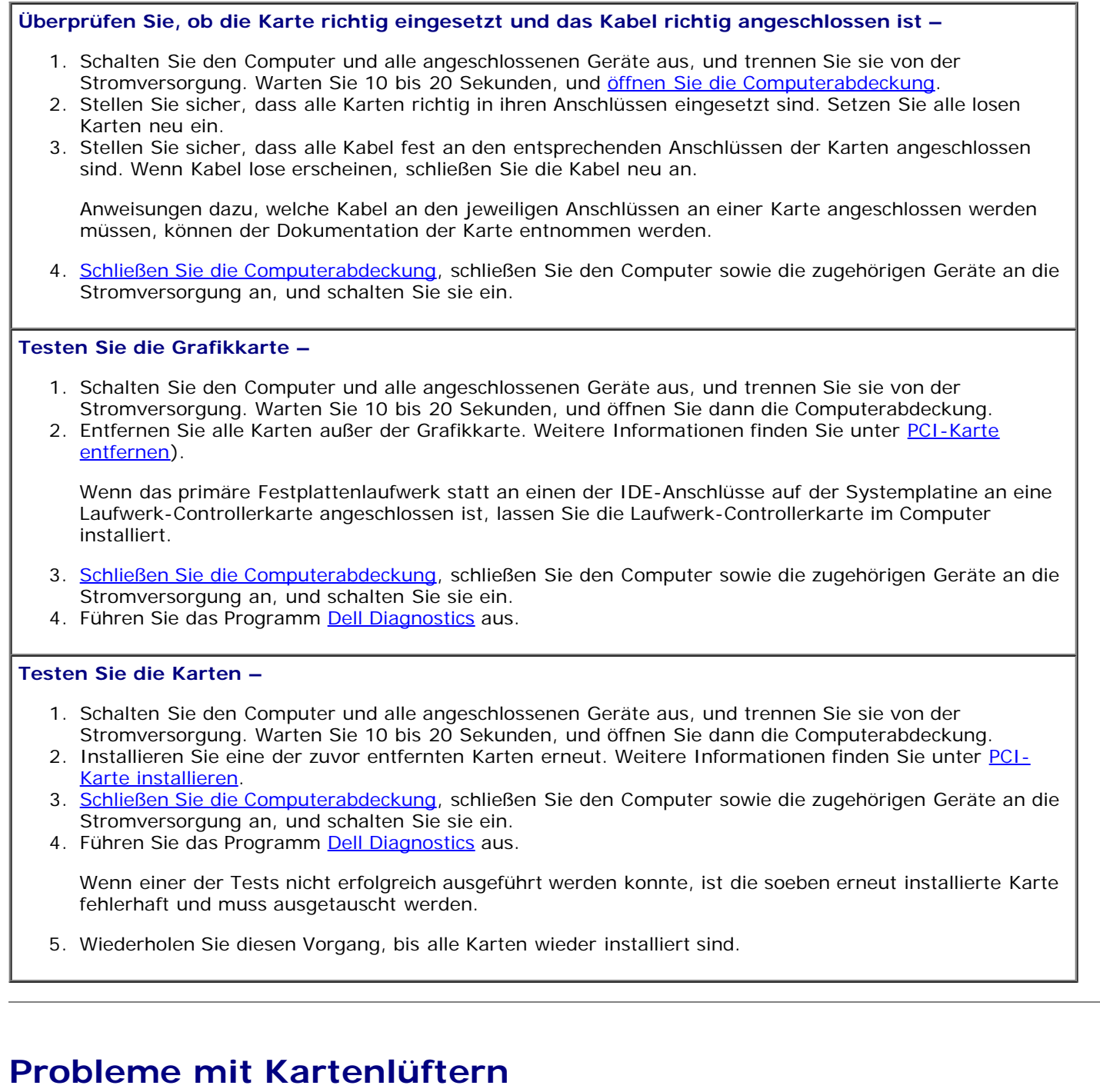

<span id="page-119-0"></span>**VORSICHT: Bevor Sie Arbeiten an den in diesem Abschnitt beschriebenen Komponenten ausführen, lesen** ⚠ **Sie erst die Sicherheitshinweise im** *Produktinformationshandbuch***.**

<span id="page-119-1"></span>**Überprüfen Sie die Kabelverbindungen –** Stellen Sie sicher, dass das Kartenlüfterkabel richtig am Kartenlüfteranschluss auf der Systemplatine angeschlossen ist. Um den Anschluss auf der Systemplatine zu finden, lesen Sie beim Minitower-Computer [Komponenten der Systemplatine](#page-16-0) und beim Desktop-Modell [Komponenten der Systemplatine.](#page-22-0)

# **Laufwerkprobleme**

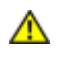

**VORSICHT: Bevor Sie Arbeiten an den in diesem Abschnitt beschriebenen Komponenten ausführen, lesen Sie erst die Sicherheitshinweise im** *Produktinformationshandbuch***.**

Füllen Sie beim Ausführen dieser Tests die [Diagnose-Checkliste](#page-165-0) aus.

**Stellen Sie sicher, dass Microsoft® Windows® das Laufwerk erkennt –** Klicken Sie auf die Schaltfläche **Start** und anschließend auf **Arbeitsplatz**. Wenn das Disketten- oder CD-/DVD-Laufwerk nicht aufgeführt wird, suchen Sie mit einem Virenschutzprogramm nach Viren, und beseitigen Sie diese damit. Viren können manchmal verhindern, dass Windows das Laufwerk erkennt.

**Testen Sie das Laufwerk –**

- Legen Sie eine andere Diskette, CD oder DVD ein, um die Möglichkeit auszuschließen, dass das ursprüngliche Medium defekt ist.
- Legen Sie eine startfähige Diskette ein, und starten Sie den Computer neu.

**Reinigen Sie das Laufwerk oder das Medium –** Anweisungen hierzu finden Sie unter [Computer reinigen.](#page-132-0)

**Überprüfen Sie die Kabelverbindungen**

**[Überprüfen Sie das System auf Software- und Hardwarekonflikte.](#page-112-0)**

**Führen Sie das Programm [Dell Diagnostics](#page-106-0) aus**

### **Probleme mit dem CD- oder DVD-Laufwerk**

**ANMERKUNG:** Vibrationen und Betriebsgeräusche bei CD- oder DVD-Laufwerken mit hoher Geschwindigkeit sind normal. Sie sind keine Anzeichen für ein defektes Laufwerk oder CD/DVD.

Ø **ANMERKUNG:** Da es weltweit die verschiedensten Regionen und unterschiedliche DVD-Formate gibt, können nicht alle DVD-Titel in allen DVD-Laufwerken wiedergegeben werden.

**Stellen Sie den Lautstärkeregler unter Windows ein –**

- Klicken Sie auf das Lautsprechersymbol in der rechten unteren Bildschirmecke.
- Vergewissern Sie sich, dass eine passende Lautstärke eingestellt ist. Klicken Sie dazu auf den Schieberegler, und ziehen Sie ihn nach oben.
- Vergewissern Sie sich, dass die Klangwiedergabe nicht deaktiviert ist. Deaktivieren Sie alle Kontrollkästchen mit der Bezeichnung "Ton aus".

**Überprüfen Sie die Lautsprecher und den Subwoofer –** Weitere Informationen finden Sie unter [Probleme](#page-128-1) [mit Klangwiedergabe und Lautsprechern.](#page-128-1)

#### **Probleme beim Beschreiben einer CD-/DVD-RW**

**Schließen Sie alle anderen Programme – Das CD-/DVD-RW-Laufwerk muss beim Schreiben einen ständigen Datenstrom erhalten. Wenn der Datenstrom unterbrochen wird, tritt ein Fehler auf. Beenden Sie vor dem Beschreiben der CD-/DVD-RW zuerst alle Programme.**

**Deaktivieren Sie den Standby-Modus unter Windows, bevor Sie eine CD-/DVD-RW beschreiben –** Weitere Informationen finden Sie unter [Stromverwaltung.](#page-39-0)

#### **Führen Sie das Dell IDE-Festplattendiagnoseprogramm aus –**

Das Dell IDE-Festplattendiagnoseprogramm ist ein Dienstprogramm, mit dem Sie die Festplatte auf Fehler überprüfen können.

- 1. Schalten Sie den Computer ein, oder führen Sie bei eingeschaltetem Computer einen Neustart durch.
- 2. Drücken sie <Strg><Alt><d>, wenn in der oberen rechten Bildschirmecke F2 = Setup angezeigt wird.
- 3. Folgen Sie den Anweisungen auf dem Bildschirm.

#### **Führen Sie CheckDisk aus –**

*Windows XP*

- 1. Klicken Sie auf die Schaltfläche **Start** und anschließend auf **My Computer (Arbeitsplatz)**.
- 2. Klicken Sie mit der rechten Maustaste auf die Festplatte **C:**.
- 3. Klicken Sie auf **Eigenschaften**.
- 4. Klicken Sie auf die Registerkarte **Tools (Extras)**.
- 5. Klicken Sie unter **Error-checking (Fehlerprüfung)** auf **Check Now (Jetzt prüfen)**.
- 6. Klicken Sie auf **Scan for and attempt recovery of bad sectors (Nach fehlerhaften Sektoren suchen und Wiederherstellung versuchen)**.
- 7. Klicken Sie auf **Start**.

*Windows 2000*

- 1. Doppelklicken Sie auf dem Windows-Desktop auf das Symbol **Arbeitsplatz**.
- 2. Klicken Sie auf die Registerkarte **Tools (Extras)**.
- 3. Klicken Sie unter **Error-checking (Fehlerprüfung)** auf **Check Now (Jetzt prüfen)**.
- 4. Klicken Sie auf **Start**.

#### *MS-DOS*®

Geben Sie scandisk *x*: an der MS-DOS-Eingabeaufforderung ein, wobei *x* der Laufwerkbuchstabe ist. Drücken Sie anschließend die <Eingabetaste>. Klicken Sie auf die Schaltfläche **Start** und anschließend auf **My Computer (Arbeitsplatz)**.

# <span id="page-121-0"></span>**E-Mail-, Modem- und Internetprobleme**

**VORSICHT: Bevor Sie Arbeiten an den in diesem Abschnitt beschriebenen Komponenten ausführen, lesen Sie erst die Sicherheitshinweise im** *Produktinformationshandbuch***.**

**ANMERKUNG:** Schließen Sie das Modem nur an eine analoge Telefonbuchse an. Das Modem funktioniert nicht, wenn Ø es an ein digitales Telefonnetz angeschlossen ist.

**Überprüfen Sie die Sicherheitseinstellungen von Microsoft Outlook Express –** Wenn Sie Datei-Anlagen in E-Mails nicht öffnen können:

- 1. Klicken Sie in Outlook Express auf das Menü **Extras** und dann auf **Optionen**. Wählen Sie die Registerkarte **Sicherheit** aus.
- 2. Klicken Sie auf **Speichern und Öffnen von Anlagen, die möglicherweise einen Virus enthalten könnten, nicht zulassen**, um das Häkchen zu entfernen.

**Überprüfen Sie die Verbindung des Telefonkabels –**

**Überprüfen Sie die Telefonbuchse –**

**Schließen Sie das Modem direkt an die Telefonbuchse an –**

**Verwenden Sie ein anderes Telefonkabel –**

- Überprüfen Sie, ob das Telefonkabel an die Eingangsbuchse des Modems angeschlossen ist. (Die Buchse ist entweder mit einem grünen Aufkleber oder einem Anschlusssymbol versehen.)
- Bei richtigem Anschluss sollte der Telefonstecker mit einem hörbaren Klicken in die Buchse des Modems einrasten.
- Trennen Sie das Telefonkabel vom Modem, und schließen Sie es an ein Telefon an. Prüfen Sie, ob ein Wählton zu hören ist.
- Wenn weitere Geräte, z.B. Anrufbeantworter, Faxgeräte, Überspannungsschutzgeräte oder Verteiler, ebenfalls an diese Leitung angeschlossen sind, umgehen Sie diese und schließen das Modem mit dem Telefonkabel direkt an die Telefonbuchse an der Wand an. Ist das Kabel länger als drei Meter, verwenden Sie ein kürzeres Kabel.

**Führen Sie das Modem-Diagnosehilfsprogramm aus –** Klicken Sie auf die Schaltfläche **Start**, zeigen auf **Alle Programme**, und klicken dann auf **Modem-Hilfeprogramm**. Folgen Sie den Anleitungen auf dem Bildschirm, um Modemprobleme zu identifizieren und zu beheben. (Die Modemhilfe ist nicht auf allen Computern verfügbar.)

#### **Überprüfen Sie, ob das Modem Daten mit Windows® austauscht –**

- 1. Klicken Sie auf die Schaltfläche **Start** und anschließend auf **Control Panel (Systemsteuerung)**.
- 2. Klicken Sie auf **Printers and Other Hardware (Drucker und andere Hardware)**.
- 3. Klicken Sie auf **Phone and Modem Options (Telefon- und Modemoptionen)**.
- 4. Klicken Sie auf die Registerkarte **Modems (Modems)**.
- 5. Klicken Sie auf den COM-Anschluss Ihres Modems.
- 6. Klicken Sie zunächst auf **Properties (Eigenschaften)**, dann auf die Registerkarte **Diagnostics (Diagnose)** und anschließend auf **Query Modem (Modem abfragen)**, um zu überprüfen, ob das Modem mit Windows Daten austauscht.

Wenn auf alle Befehle reagiert wird, funktioniert das Modem ordnungsgemäß.

**Stellen Sie sicher, dass eine Internetverbindung hergestellt wurde –** Stellen Sie sicher, dass die Dienste eines Internetdienstanbieters (ISP) zur Verfügung stehen. Klicken Sie im E-Mail-Programm <:glq>Outlook<:hs>Express<:grq> auf **Datei**. Wenn neben **Work Offline (Offlinebetrieb)** ein Häkchen zu sehen ist, klicken Sie darauf, um das Häkchen zu löschen und eine Verbindung zum Internet herzustellen. Wenden Sie sich an den Internetdienstanbieter, um Unterstützung zu erhalten.

# <span id="page-122-0"></span>**Probleme mit IEEE 1394-Geräten**

**VORSICHT: Bevor Sie Arbeiten an den in diesem Abschnitt beschriebenen Komponenten ausführen, lesen Sie erst die Sicherheitshinweise im** *Produktinformationshandbuch***.**

**ANMERKUNG:** Um den optionalen IEEE 1394-Anschluss auf der Vorderseite des Dell Precision 370 Computers zu nutzen, benötigen Sie eine IEEE 1394-Erweiterungskarte. Diese Erweiterungskarte können Sie bei Dell bestellen.

**Stellen Sie sicher, dass das IEEE 1394-Gerät richtig angeschlossen ist –**

Überprüfen Sie, ob das Kabel richtig in das IEEE 1394-Gerät und den Computer angeschlossen ist.

**Überprüfen Sie, ob das IEEE 1394-Gerät von Windows erkannt wird –** *Windows XP*

- 1. Klicken Sie auf die Schaltfläche **Start** und anschließend auf **Control Panel (Systemsteuerung)**.
- 2. Klicken Sie auf **Drucker und andere Hardware**.

Wenn das IEEE 1394-Gerät angezeigt wird, hat Windows das Gerät erkannt.

*Windows 2000*

- 1. Klicken Sie auf **Start**, dann auf **Einstellungen** → **Systemsteuerung**. Doppelklicken Sie auf **System**.
- 2. Klicken Sie auf die Registerkarte **Hardware**.
- 3. Klicken Sie auf **Geräte Manager**, und stellen Sie sicher, dass neben dem Gerätenamen kein ! angezeigt wird.
- 4. Klicken Sie auf **Printers and Other Hardware (Drucker und andere Hardware)**.

Wenn das IEEE 1394-Gerät angegeben ist, hat Windows das Gerät erkannt.

**Bei Problemen mit einem von Dell gelieferten IEEE 1394-Gerät –**

#### **Bei Problemen mit einem nicht von Dell gelieferten IEEE 1394-Gerät –**

Wenden Sie sich an Dell oder den Hersteller des IEEE 1394-Geräts.

### <span id="page-123-0"></span>**Tastaturprobleme**

**VORSICHT: Bevor Sie Arbeiten an den in diesem Abschnitt beschriebenen Komponenten ausführen, lesen Sie erst die Sicherheitshinweise im** *Produktinformationshandbuch***.**

#### **Überprüfen Sie das Tastaturkabel –**

- Stellen Sie sicher, dass das Tastaturkabel ordnungsgemäß mit dem Computer verbunden ist.
- [Fahren Sie den Computer herunter,](#page-45-0) schließen Sie das Tastaturkabel wie im *Setup- und Schnellreferenz-Handbuch* beschrieben erneut an, und starten Sie den Computer neu.
- Überprüfen Sie, ob am Stecker Kontaktstifte verbogen oder abgebrochen bzw. Kabel beschädigt oder abgenutzt sind. Biegen Sie verbogene Pins gerade.
- Entfernen Sie Tastaturverlängerungskabel, und verbinden Sie die Tastatur direkt mit dem Computer.

**Testen Sie die Tastatur –** Schließen Sie eine einwandfrei funktionierende Tastatur an den Computer an, und probieren Sie diese Tastatur aus. Wenn die neue Tastatur funktioniert, ist die ursprüngliche Tastatur fehlerhaft.

**[Überprüfen Sie das System auf Software- und Hardwarekonflikte.](#page-112-0)**

### <span id="page-123-1"></span>**Abstürze und Softwareprobleme**

**VORSICHT: Bevor Sie Arbeiten an den in diesem Abschnitt beschriebenen Komponenten ausführen, lesen Sie erst die Sicherheitshinweise im** *Produktinformationshandbuch***.**

#### **Der Computer startet nicht**

**Überprüfen Sie die [Diagnoseanzeigen](#page-100-0)**.

**Stellen Sie sicher, dass das Netzkabel ordnungsgemäß am Computer und an die Steckdose angeschlossen ist.**

#### **Der Computer reagiert nicht mehr**

**HINWEIS:** Wenn das Betriebssystem nicht ordnungsgemäß heruntergefahren werden kann, können Daten verloren gehen.

**Schalten Sie den Computer aus –** Wenn der Computer nicht mehr reagiert und auch nicht durch Drücken einer Taste auf der Tastatur bzw. Mausbewegungen aktiviert werden kann, halten Sie den Netzschalter mindestens acht bis zehn Sekunden lang gedrückt, so dass der Computer ausgeschaltet wird. Starten Sie den Computer erneut.

#### **Ein Programm reagiert nicht mehr**

**Beenden Sie das Programm –**

- 1. Drücken Sie die Tastenkombination <Strg><Umschalt><Esc>.
- 2. Klicken Sie auf **Applications (Anwendungen)**.
- 3. Wählen Sie das Programm aus, das nicht mehr reagiert.
- 4. Klicken Sie auf **End Task (Task beenden)**.

#### **Ein Programm stürzt regelmäßig ab**

**ANMERKUNG:** Installationsanweisungen für Software finden Sie im Allgemeinen in der jeweiligen Dokumentation oder Ø auf einer mitgelieferten Diskette oder CD.

**Schlagen Sie in der Dokumentation der Software nach –** Deinstallieren Sie gegebenenfalls das Programm, und installieren Sie es neu.

### **Ein Programm wurde für ein früheres Windows-Betriebssystem entwickelt**

**Führen Sie unter Windows XP den Programmkompatibilitäts-Assistenten aus –**

Mit dem Programmkompatibilitäts-Assistenten können Sie die Umgebung für ein Programm so anpassen, dass sie anderen Betriebssystemumgebungen als Windows XP ähnlicher wird.

- 1. Klicken Sie auf die Schaltfläche **Start**, zeigen Sie auf **Alle Programme** → **Zubehör**, und klicken Sie anschließend auf **Programmkompatibilitäts-Assistent**.
- 2. Klicken Sie auf der Begrüßungsseite auf **Next (Weiter)**.
- 3. Folgen Sie den Anweisungen auf dem Bildschirm.

#### **Ein vollständig blauer Bildschirm wird eingeblendet**

**Schalten Sie den Computer aus –** Wenn der Computer nicht mehr reagiert und auch nicht durch Drücken einer Taste auf der Tastatur bzw. Mausbewegungen aktiviert werden kann, halten Sie den Netzschalter mindestens acht bis zehn Sekunden lang gedrückt, so dass der Computer ausgeschaltet wird. Starten Sie den Computer erneut.

#### **Andere Softwareprobleme**

**Lesen Sie die Softwaredokumentation, oder holen Sie Informationen zur Problembehandlung vom Softwarehersteller ein –**

- Stellen Sie sicher, dass das Programm mit dem auf dem Computer installierten Betriebssystem kompatibel ist.
- Stellen Sie sicher, dass der Computer die minimalen Hardware-Anforderungen der Software erfüllt. Weitere Informationen finden Sie in der Softwaredokumentation.
- Stellen Sie sicher, dass das Programm ordnungsgemäß installiert und konfiguriert wurde.
- Stellen Sie sicher, dass kein Konflikt zwischen Gerätetreibern und dem Programm vorliegt.
- Deinstallieren Sie gegebenenfalls das Programm, und installieren Sie es neu.

**Erstellen Sie unverzüglich eine Sicherungskopie Ihrer Daten.**

**Überprüfen Sie das Festplattenlaufwerk, Disketten oder CDs mit einem Viren-Erkennungsprogramm auf Viren.**

**Speichern und schließen Sie alle geöffneten Dateien, beenden Sie alle geöffneten Programme, und fahren Sie den Computer über das Menü Start herunter.**

**Führen Sie das Programm [Dell Diagnostics](#page-106-0) aus –** Wenn alle Tests erfolgreich ausgeführt wurden, wird der Fehler durch ein Softwareproblem verursacht.

# <span id="page-125-0"></span>**Speicherprobleme**

Füllen Sie beim Ausführen dieser Tests die [Diagnose-Checkliste](#page-165-0) aus.

**VORSICHT: Bevor Sie Arbeiten an den in diesem Abschnitt beschriebenen Komponenten ausführen, lesen Sie erst die Sicherheitshinweise im** *Produktinformationshandbuch***.**

#### **Wenn eine Meldung über Mangel an Arbeitsspeicher angezeigt wird –**

- Speichern und schließen Sie alle geöffneten Dateien und beenden alle geöffneten, nicht verwendeten Programme, um festzustellen, ob sich das Problem dadurch lösen lässt.
- Weitere Informationen über die Speicher-Mindestanforderungen finden Sie in der Softwaredokumentation. Installieren Sie gegebenenfalls zusätzlichen Speicher. Weitere Informationen finden Sie unter [Speicher installieren](#page-50-0).
- Entfernen Sie die Speichermodule, und setzen Sie sie erneut ein, um sicherzustellen, dass der Computer Daten mit den [Speicher](#page-49-0)modulen austauschen kann. Weitere Informationen finden Sie unter Speicher.
- Führen Sie das Programm [Dell Diagnostics](#page-106-0) aus.

**Wenn andere Speicherprobleme auftreten –**

- Entfernen Sie die Speichermodule, und setzen Sie sie erneut ein, um sicherzustellen, dass der Computer Daten mit den [Speicher](#page-49-0)modulen austauschen kann. Weitere Informationen finden Sie unter Speicher.
- Befolgen Sie die Richtlinien für die [Speicher](#page-50-0)installation. Weitere Informationen finden Sie unter Speicher [installieren.](#page-50-0)
- · Führen Sie das Programm [Dell Diagnostics](#page-106-0) aus.

## <span id="page-125-1"></span> **Mausprobleme**

#### **VORSICHT: Bevor Sie Arbeiten an den in diesem Abschnitt beschriebenen Komponenten ausführen, lesen Sie erst die Sicherheitshinweise im** *Produktinformationshandbuch***.**

**Überprüfen Sie das Mauskabel –**

- 1. Überprüfen Sie, ob am Stecker Kontaktstifte verbogen oder abgebrochen bzw. Kabel beschädigt oder abgenutzt sind. Biegen Sie verbogene Pins gerade.
- 2. Entfernen Sie gegebenenfalls Verlängerungskabel der Maus, und schließen Sie die Maus direkt an den Computer an.
- 3. [Fahren Sie den Computer herunter,](#page-45-0) schließen Sie das Mauskabel wie im *Setup- und Schnellreferenz-Handbuch* beschrieben erneut an, und starten Sie den Computer neu.

**Starten Sie den Computer neu –**

- 1. Drücken Sie die Tastenkombination <Strg><Esc>, um das Menü **Start** anzuzeigen.
- 2. Geben Sie den Buchstaben b ein, markieren Sie mit den Pfeiltasten der Tastatur die Option **Herunterfahren** oder **Ausschalten**, und drücken Sie anschließend die Eingabetaste.
- 3. Nachdem der Computer herunter gefahren wurde, schließen Sie das Mauskabel wieder an wie im *Setup- und Schnellreferenzhandbuch* des Computers beschrieben.
- 4. Schalten Sie den Computer ein.

**Testen Sie die Maus –** Schließen Sie eine einwandfrei funktionierende Maus an den Computer an, und probieren Sie diese Maus aus. Wenn die neue Maus funktioniert, ist die ursprüngliche Maus defekt.

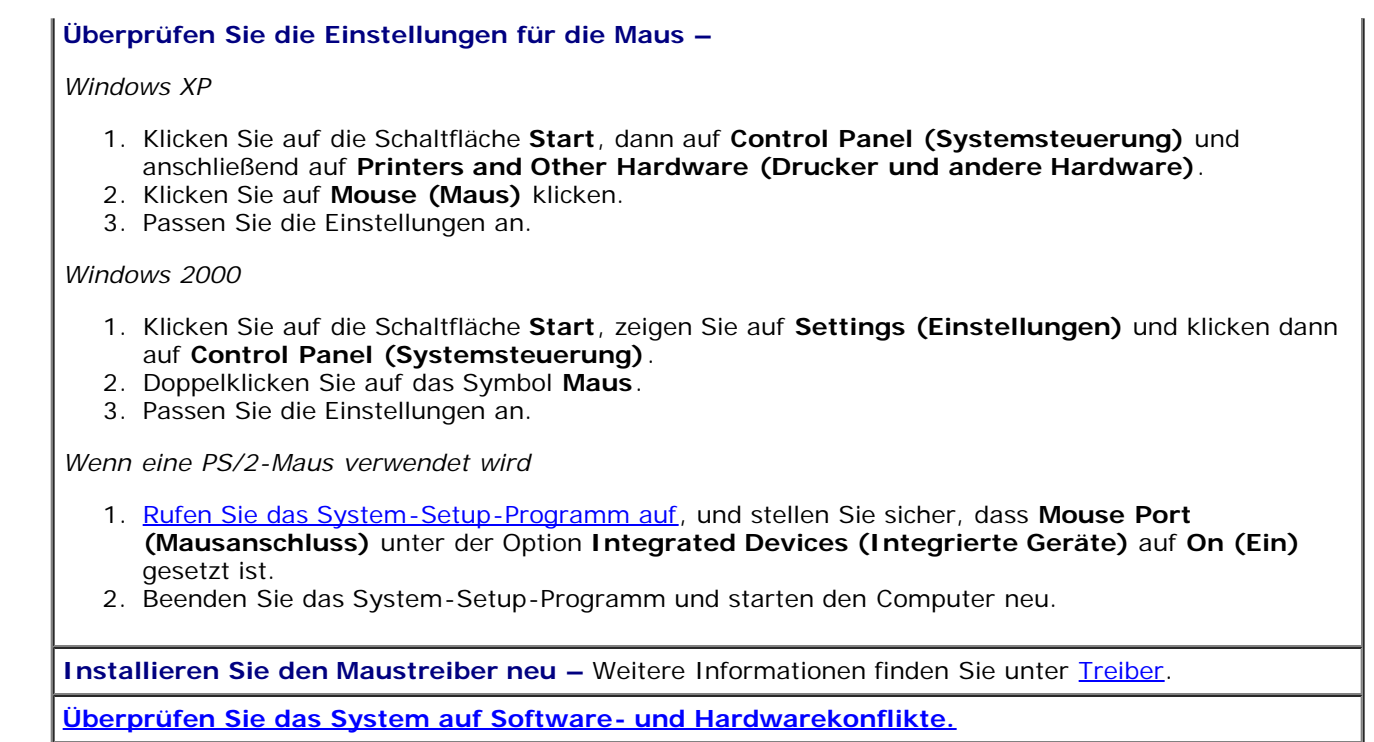

## <span id="page-126-0"></span>**Netzwerkprobleme**

Füllen Sie beim Ausführen dieser Tests die [Diagnose-Checkliste](#page-165-0) aus.

**VORSICHT: Bevor Sie Arbeiten an den in diesem Abschnitt beschriebenen Komponenten ausführen, lesen Sie erst die Sicherheitshinweise im** *Produktinformationshandbuch***.**

**Überprüfen Sie den Netzwerkkabelanschluss –** Stellen Sie sicher, dass das Netzwerkkabel richtig am Netzwerkanschluss an der Rückseite des Computers und an der Wandbuchse eingesteckt ist.

**Überprüfen Sie die Netzwerkanzeigen auf der Rückseite des Computers.** – Wenn keine Anzeige leuchtet, deutet dies darauf hin, dass keine Netzwerkkommunikation stattfindet. Ersetzen Sie das Netzwerkkabel. Weitere Informationen über die Netzwerkanzeigen finden Sie unter [Bedienelemente und](#page-2-0) [Anzeigen.](#page-2-0)

**Starten Sie den Computer neu, und versuchen Sie sich erneut am Netzwerk anzumelden.**

**Überprüfen Sie die Netzwerkeinstellungen –** Wenden Sie sich an Ihren Netzwerkadministrator oder an die Person, die das Netzwerk eingerichtet hat, um zu überprüfen, ob die Netzwerkeinstellungen korrekt sind und das Netzwerk funktioniert.

**[Überprüfen Sie das System auf Software- und Hardwarekonflikte.](#page-112-0)**

## <span id="page-126-1"></span>**Stromprobleme**

Füllen Sie beim Ausführen dieser Tests die [Diagnose-Checkliste](#page-165-0) aus.

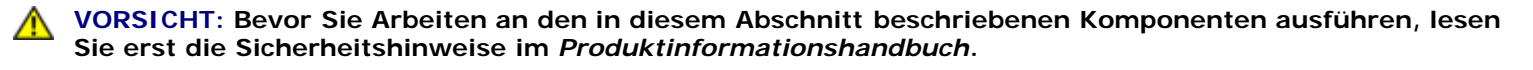

**Die Stromanzeige leuchtet grün und der Computer reagiert nicht –** Weitere Informationen finden Sie unter [Diagnoseanzeigen.](#page-100-0)

**Die Betriebsanzeige blinkt grün –** Der Computer befindet sich im Standby-Modus. Drücken Sie eine Taste auf der Tastatur, oder bewegen Sie die Maus, um den Normalbetrieb wieder aufzunehmen.

**Die Betriebsanzeige leuchtet nicht –** Der Computer ist nicht eingeschaltet, oder die Stromversorgung wurde unterbrochen.

- Schließen Sie das Netzkabel wieder am Netzanschluss an der Rückseite des Computers und an der Stromversorgung an.
- Wenn der Computer an eine Steckerleiste angeschlossen ist, vergewissern Sie sich, dass die Steckerleiste an eine Steckdose angeschlossen und eingeschaltet ist. Entfernen Sie Überspannungsschutz-Zwischenstecker, Steckdosenleisten und Verlängerungskabel, um festzustellen, ob sich der Computer einschalten lässt.
- Stellen Sie sicher, dass die Steckdose Strom liefert, indem Sie probeweise ein anderes Gerät anschließen, beispielsweise eine Lampe.
- Vergewissern Sie sich, dass das Hauptnetzkabel und das Kabel der Frontblende fest mit der Systemplatine verbunden sind.

**Die Stromanzeige leuchtet gelb und grün oder permanent gelb –** Ein Gerät weist eine Funktionsstörung auf oder wurde nicht richtig installiert.

- Entfernen Sie die Speichermodule, und installieren Sie sie neu. Weitere Informationen finden Sie unter [Speicher.](#page-49-0)
- **Entfernen Sie die Karten, und installieren Sie sie neu. Weitere Informationen finden Sie unter [Karten.](#page-70-1)**
- Entfernen Sie gegebenenfalls die Grafikkarte, und installieren Sie sie neu. Weitere Informationen finden Sie unter [Karten.](#page-70-1)

#### **Die Stromanzeige blinkt gelb –**

Der Computer wird zwar mit Strom versorgt, aber es besteht möglicherweise ein Problem mit der internen Stromversorgung.

- Vergewissern Sie sich gegebenenfalls, dass der [Spannungswahlschalter](#page-13-0) auf die örtliche Netzspannung eingestellt ist.
- Vergewissern Sie sich, dass das Stromkabel des Prozessors richtig an der Systemplatine angeschlossen ist.

**Beseitigen Sie Störungen –** Mögliche Ursachen für Störungen sind z.B.:

- Verlängerungskabel für Strom, Tastatur und Maus
- Zu viele Geräte an einer Steckerleiste
- Mehrere Steckerleisten sind an die gleiche Stromversorgung angeschlossen

# <span id="page-127-0"></span>**Druckerprobleme**

Füllen Sie beim Ausführen dieser Tests die [Diagnose-Checkliste](#page-165-0) aus.

**VORSICHT: Bevor Sie Arbeiten an den in diesem Abschnitt beschriebenen Komponenten ausführen, lesen Sie erst die Sicherheitshinweise im** *Produktinformationshandbuch***.**

**ANMERKUNG:** Wenden Sie sich an den Hersteller des Druckers, wenn Sie Unterstützung zu Ihrem Drucker benötigen.

**Lesen Sie die Druckerdokumentation –** Weitere Informationen zum Setup und zur Problembehandlung finden Sie in der Druckerdokumentation.

**Stellen Sie sicher, dass der Drucker eingeschaltet ist**

**Überprüfen Sie die Verbindungen des Druckerkabels –**

- Informationen zu Kabelverbindungen finden Sie in der Druckerdokumentation.
- Stellen Sie sicher, dass das Druckerkabel richtig mit dem Computer verbunden ist.

**Prüfen Sie die Steckdose –** Stellen Sie sicher, dass die Steckdose Strom liefert, indem Sie probeweise ein anderes Gerät anschließen, beispielsweise eine Lampe.

#### **Prüfen Sie, ob der Drucker von Windows erkannt wird –** *Windows XP* 1. Klicken Sie auf die Schaltfläche **Start**, dann auf **Control Panel (Systemsteuerung)** und anschließend auf **Printers and Other Hardware (Drucker und andere Hardware)**. 2. Klicken Sie auf **View installed printers or fax printers (Installierte Drucker bzw. Faxdrucker anzeigen)**. Wenn der Drucker in der Liste aufgeführt wird, klicken Sie mit der rechten Maustaste auf das Druckersymbol. 3. Klicken Sie auf **Properties (Eigenschaften)** und wählen dann die Registerkarte **Ports (Anschlüsse)** aus. Stellen Sie bei einem parallelen Drucker sicher, dass die Einstellung **Print to the following port(s): (Anschluss für die Druckausgabe:)** auf **LPT1 (Druckeranschluss)** gesetzt ist. Stellen Sie bei einem USB-Drucker sicher, dass die Einstellung **Print to the following port(s): (Anschluss für die Druckausgabe:)** auf **USB** gesetzt ist. *Windows 2000* 1. Klicken Sie auf die Schaltfläche **Start**, zeigen Sie auf **Settings (Einstellungen)**, und klicken Sie anschließend auf **Printers (Drucker)**. Wenn der Drucker in der Liste aufgeführt wird, klicken Sie mit der rechten Maustaste auf das Druckersymbol. 2. Klicken Sie auf **Eigenschaften** und wählen Sie dann die Registerkarte **Anschlüsse** aus. Stellen Sie bei einem parallelen Drucker sicher, dass die Einstellung **Anschluss für die Druckausgabe:** auf **LPT1 (Druckeranschluss)** gesetzt ist. Stellen Sie bei einem USB-Drucker sicher, dass die Einstellung **Print to the following port(s): (Anschluss für die Druckausgabe:)** auf **USB** gesetzt ist. **Installieren Sie den Druckertreiber neu –** Anweisungen dazu finden Sie in der Druckerdokumentation.

# <span id="page-128-0"></span>**Probleme mit seriellen oder parallelen Geräten**

Füllen Sie beim Ausführen dieser Tests die [Diagnose-Checkliste](#page-165-0) aus.

**VORSICHT: Bevor Sie Arbeiten an den in diesem Abschnitt beschriebenen Komponenten ausführen, lesen Sie erst die Sicherheitshinweise im** *Produktinformationshandbuch***.**

**Überprüfen Sie die Einstellungen –** Die empfohlenen Einstellungen können Sie der Gerätedokumentation entnehmen. Anschließend [rufen Sie das System-Setup-Programm auf](#page-31-0) und gehen zu den Optionseinstellungen **Integrated Devices (Integrierte Geräte)**. Stellen Sie sicher, dass die Einstellung für die Option **Serial Port** (Serieller Anschluss, für ein serielles Gerät) oder **Parallel Port** (Paralleler Anschluss, für ein paralleles Gerät) mit den empfohlenen Einstellungen übereinstimmt.

**Führen Sie das Programm [Dell Diagnostics](#page-106-0) aus.**

# <span id="page-128-1"></span>**Ton- und Lautsprecherprobleme**

Füllen Sie beim Ausführen dieser Tests die [Diagnose-Checkliste](#page-165-0) aus.

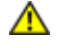

**VORSICHT: Bevor Sie Arbeiten an den in diesem Abschnitt beschriebenen Komponenten ausführen, lesen Sie erst die Sicherheitshinweise im** *Produktinformationshandbuch***.**

**ANMERKUNG:** Wenn ein Problem mit einem Drucker aufgetreten ist, lesen Sie den Abschnitt [Druckerprobleme](#page-127-0).

### **Die Lautsprecher geben keinen Klang wieder**

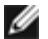

**ANMERKUNG:** Der Lautstärkeregler bei bestimmten MP3-Wiedergabeprogrammen setzt die unter Windows eingestellte Lautstärke außer Kraft. Wenn Sie sich MP3-Songs angehört haben, stellen Sie sicher, dass die Wiedergabelautstärke nicht verringert oder abgeschaltet wurde.

**Überprüfen Sie die Kabelverbindungen der Lautsprecher –** Stellen Sie sicher, dass die Lautsprecher entsprechend der im Lieferumfang enthaltenen Setup-Übersicht angeschlossen sind. Wenn Sie eine Soundkarte gekauft haben, vergewissern Sie sich, dass die Lautsprecher an die Karte angeschlossen sind.

**Stellen Sie sicher, dass der Subwoofer und die Lautsprecher eingeschaltet sind –** Beachten Sie die Setup-Übersicht, die im Lieferumfang der Lautsprecher enthalten ist. Wenn die Lautsprecher über eine Lautstärkeregelung verfügen, stellen Sie Lautstärke, Bass oder Höhen so ein, dass keine Verzerrungen auftreten.

**Stellen Sie die Lautstärkeregelung von Windows ein –** Klicken oder doppelklicken Sie auf das Lautsprechersymbol in der rechten unteren Ecke des Bildschirms. Stellen Sie sicher, dass die Lautstärke laut eingestellt ist und dass der Ton nicht stumm geschaltet ist.

**Ziehen Sie die Kopfhörer aus der Kopfhörerbuchse –** Die Klangwiedergabe der Lautsprecher wird automatisch deaktiviert, wenn Kopfhörer an die Kopfhörerbuchse auf der Vorderseite des Computers angeschlossen werden.

**Überprüfen Sie die Steckdose –** Stellen Sie sicher, dass die Steckdose Strom liefert, indem Sie probeweise ein anderes Gerät anschließen, beispielsweise eine Lampe.

**Aktivieren Sie den Digitalmodus –** Die Lautsprecher funktionieren nicht, wenn das CD-Laufwerk im Analogmodus betrieben wird.

*Windows XP*

- 1. Klicken Sie auf die Schaltfläche **Start** und dann auf **Systemsteuerung** und **Sounds, Sprachein- /ausgabe und Audiogeräte**.
- 2. Klicken Sie auf **Sounds and Audio Devices (Sounds und Audiogeräte)**.
- 3. Klicken Sie auf die Registerkarte **Hardware**.
- 4. Doppelklicken Sie auf den Namen des CD-Laufwerks.
- 5. Klicken Sie auf die Registerkarte **Eigenschaften**.
- 6. Aktivieren Sie das Kontrollkästchen **Digitale CD-Wiedergabe für den CD-Player aktivieren**.

*Windows 2000*

- 1. Klicken Sie auf **Start**, dann auf **Einstellungen** → **Systemsteuerung**. Klicken Sie dann auf **Sounds und Multimedia**.
- 2. Klicken Sie auf die Registerkarte **Hardware**.
- 3. Klicken Sie auf den Namen des CD-Laufwerks und dann auf **Eigenschaften**.
- 4. Klicken Sie auf die Schaltfläche **Properties (Eigenschaften)**.
- 5. Aktivieren Sie das Kontrollkästchen **Digitale CD-Wiedergabe für den CD-Player aktivieren**.

**Beseitigen Sie mögliche Störungen –** Schalten Sie Lüfter, Leuchtstoff- oder Halogenlampen in der näheren Umgebung aus, um festzustellen, ob diese Störungen verursachen.

**Führen Sie die Lautsprecherdiagnose aus.**

**Installieren Sie den Audiotreiber neu –**

Weitere Informationen finden Sie unter [Neuinstallieren von Treibern und Dienstprogrammen](#page-110-0).

**Prüfen Sie die Einstellungen der Geräteoptionen –** [Rufen Sie das System-Setup-Programm auf,](#page-31-0) und vergewissern Sie sich, dass **Sound** (Ton) unter der Option **Integrated Devices** (Integrierte Geräte) auf **On** (Ein) gesetzt ist. Beenden Sie das System-Setup, und starten Sie den Computer neu.

**Führen Sie das Programm [Dell Diagnostics](#page-106-0) aus.**

**[Überprüfen Sie das System auf Software- und Hardwarekonflikte.](#page-112-0)**

## **Die Kopfhörer geben keinen Klang wieder**

**Überprüfen Sie die Verbindung des Kopfhörerkabels –** Vergewissern Sie sich, dass das Kopfhörerkabel richtig in den Kopfhöreranschluss eingesteckt ist. Weitere Informationen finden Sie unter [Der Desktop-](#page-18-0)[Computer](#page-18-0) oder [Der Minitower-Computer.](#page-11-0)

**Deaktivieren Sie den Digitalmodus –** Der Kopfhörer funktioniert nicht, wenn das CD-Laufwerk im Digitalmodus betrieben wird.

*Windows XP*

- 1. Klicken Sie auf die Schaltfläche **Start**, **Control Panel (Systemsteuerung)** und anschließend auf **Sounds, Speech, and Audio Devices (Sounds, Sprachein-/ausgabe und Audiogeräte)**.
- 2. Klicken Sie auf **Sounds and Audio Devices (Sounds und Audiogeräte)**.
- 3. Klicken Sie auf die Registerkarte **Hardware**.
- 4. Doppelklicken Sie auf den Namen des CD-Laufwerks.
- 5. Klicken Sie auf die Schaltfläche **Properties (Eigenschaften)**.
- 6. Deaktivieren Sie das Kontrollkästchen **Enable digital CD audio for this CD-ROM device (Digitale CD-Wiedergabe für den CD-Player aktivieren)**.

*Windows 2000*

- 1. Klicken Sie auf **Start**, dann auf **Einstellungen** → **Systemsteuerung**. Klicken Sie dann auf **Sounds und Multimedia**.
- 2. Klicken Sie auf die Registerkarte **Hardware**.
- 3. Klicken Sie auf den Namen des CD-Laufwerks und dann auf **Eigenschaften**.
- 4. Klicken Sie auf die Schaltfläche **Properties (Eigenschaften)**.
- 5. Deaktivieren Sie das Kontrollkästchen **Enable digital CD audio for this CD-ROM device (Digitale CD-Wiedergabe für den CD-Player aktivieren)**.

**Stellen Sie die Lautstärkeregelung von Windows ein –** Klicken oder doppelklicken Sie auf das Lautsprechersymbol in der rechten unteren Ecke des Bildschirms. Stellen Sie sicher, dass die Lautstärke laut eingestellt ist und dass der Ton nicht stumm geschaltet ist.

# <span id="page-130-0"></span>**Video- und Monitorprobleme**

Füllen Sie beim Ausführen dieser Tests die [Diagnose-Checkliste](#page-165-0) aus.

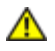

**VORSICHT: Bevor Sie Arbeiten an den in diesem Abschnitt beschriebenen Komponenten ausführen, lesen Sie erst die Sicherheitshinweise im** *Produktinformationshandbuch***.**

## **Wenn der Bildschirm leer ist**

**ANMERKUNG:** Weitere Informationen zur Problembehandlung finden Sie in der Dokumentation für Ihren Monitor.

#### **Überprüfen Sie die Verbindung des Monitorkabels –**

- Wenn Sie eine Grafikkarte gekauft haben, vergewissern Sie sich, dass der Monitor an die Karte angeschlossen ist.
- Stellen Sie sicher, dass der Monitor richtig angeschlossen ist (Weitere Information finden Sie im beiliegenden *Setup- und Schnellreferenzhandbuch*).
- Wenn Sie ein Monitorverlängerungskabel verwenden und das Problem sich durch Entfernen des Kabels beheben lässt, ist das Kabel defekt.
- Vertauschen Sie die Netzkabel des Computers und des Monitors, um festzustellen, ob das Netzkabel defekt ist.
- Prüfen Sie, ob am Stecker Kontaktstifte verbogen oder abgebrochen sind. (Es ist normal, dass bei Monitorkabel-Steckern Kontaktstifte fehlen.)

**Überprüfen Sie die Stromanzeige des Monitors –** Wenn die Stromanzeige nicht leuchtet, drücken Sie fest auf den Schalter, um sicherzustellen, dass der Monitor eingeschaltet ist. Wenn die Stromanzeige leuchtet oder blinkt, wird der Bildschirm mit Strom versorgt. Wenn die Stromanzeige blinkt, drücken Sie eine Taste auf der

Tastatur, oder bewegen Sie die Maus.

**Überprüfen Sie die Steckdose –** Stellen Sie sicher, dass die Steckdose Strom liefert, indem Sie probeweise ein anderes Gerät anschließen, beispielsweise eine Lampe.

**Testen Sie den Monitor –** Schließen Sie einen einwandfrei funktionierenden Monitor an den Computer an, und probieren Sie diesen Monitor aus. Wenn der neue Monitor funktioniert, ist der ursprüngliche Monitor defekt.

#### **Überprüfen Sie die [Diagnoseanzeigen](#page-100-0)**.

**Überprüfen Sie die Karteneinstellung –** [Rufen Sie das System-Setup-Programm auf](#page-31-0), und vergewissern Sie sich, dass **Primary Video Controller** (Primärer Video-Controller) unter der Option **Integrated Devices** (Integrierte Geräte) richtig eingestellt ist. Bei einer AGP-Karte setzen Sie **Primärer Video-Controller** auf **AGP**. Bei einer PCI-Karte setzen Sie **Primärer Video-Controller** auf **Auto**. Beenden Sie das System-Setup, und starten Sie den Computer neu.

**Führen Sie das Programm [Dell Diagnostics](#page-106-0) aus.**

### **Wenn der Bildschirm schlecht zu erkennen ist**

**Überprüfen Sie die Monitoreinstellungen –** Anweisungen zum Einstellen von Kontrast und Helligkeit, Entmagnetisieren (Degauss) des Monitors und zum Monitor-Selbsttest finden Sie in der Monitordokumentation.

**Rücken Sie den Subwoofer vom Monitor ab –** Falls das externe Lautsprechersystem mit einem Subwoofer ausgestattet ist, stellen Sie sicher, dass dieser mindestens 60 cm vom Monitor entfernt aufgestellt ist.

**Rücken Sie den Monitor von externen Stromquellen ab –** Lüfter, Leuchtstoffröhren, Halogenlampen oder andere elektrische Geräte in der Nähe des Monitors können sich störend, beispielsweise durch Flackern des Bildes, auf die Bildschirmdarstellung auswirken. Schalten Sie Geräte aus, die sich in der Nähe befinden, um mögliche Störungsquellen zu finden.

**Passen Sie die Anzeigeeinstellungen unter Windows an –**

*Windows XP*

- 1. Klicken Sie auf die Schaltfläche **Start**, dann auf **Systemsteuerung** und anschließend auf **Darstellung und Designs**.
- 2. Klicken Sie auf **Display (Anzeige)** und auf die Registerkarte **Settings (Einstellungen)**.
- 3. Testen Sie unterschiedliche Einstellungen für die Bildschirmauflösung und die Farbqualität.

*Windows 2000*

- 1. Klicken Sie auf die Schaltfläche **Start**, zeigen Sie auf **Settings (Einstellungen)** und klicken dann auf **Control Panel (Systemsteuerung)**.
- 2. Doppelklicken Sie auf das Symbol **Display (Anzeige)**, und klicken Sie auf die Registerkarte **Einstellungen**.
- 3. Testen Sie verschiedene Einstellungen für den Bildschirmbereich oder den Desktopbereich.

[Zurück zum Inhaltsverzeichnis](#page-0-0)

# <span id="page-132-0"></span>**Computer reinigen**

**Dell Precision™ Workstation 370 Benutzerhandbuch**

- **[Computer, Tastatur und Bildschirm](#page-132-1)**
- **O** [Maus](#page-132-2)
- **O** [Diskettenlaufwerk](#page-133-0)
- [CDs und DVDs](#page-133-1)

**VORSICHT: Bevor Sie Arbeiten an den in diesem Abschnitt beschriebenen Komponenten ausführen, lesen Sie erst die Sicherheitshinweise im** *Produktinformationshandbuch***.**

# <span id="page-132-1"></span>**Computer, Tastatur und Bildschirm**

**VORSICHT: Trennen Sie den Computer vor der Reinigung vom Stromnetz. Reinigen Sie den Computer mit einem weichen, mit Wasser befeuchteten Tuch. Verwenden Sie keine flüssigen Reinigungsmittel oder Sprühreiniger, die eventuell entflammbare Stoffe enthalten.**

Entfernen Sie mit Hilfe eines Staubsaugers mit Bürstenaufsatz vorsichtig den Staub aus den Öffnungen und Vertiefungen des Computers sowie zwischen den Tasten der Tastatur.

**HINWEIS:** Wischen Sie den Bildschirm nicht mit Seifen- oder alkoholischen Lösungen ab. Dadurch kann die Blendschutzschicht beschädigt werden.

- Um den Bildschirm zu reinigen, befeuchten Sie ein weiches, sauberes Tuch mit Wasser. Wenn möglich, verwenden Sie ein speziell für Bildschirme geeignetes Reinigungstuch bzw. eine Lösung, welche die antistatische Beschichtung des Bildschirms nicht beschädigt.
- Wischen Sie die Tastatur, den Computer und die Kunststoffteile des Bildschirms mit einem weichen Reinigungstuch ab, das mit einer Lösung aus drei Teilen Wasser und einem Teil Spülmittel angefeuchtet ist.

Das Tuch darf lediglich angefeuchtet werden. Unter keinen Umständen darf Wasser in den Computer oder in die Tastatur tropfen.

## <span id="page-132-2"></span>**Maus**

Wenn sich der Bildschirm-Cursor ruckartig oder nicht normal bewegt, reinigen Sie die Maus. So reinigen Sie eine Maus (nicht optisch):

- 1. Drehen Sie den Haltering auf der Unterseite der Maus gegen den Uhrzeigersinn. Nehmen Sie die Mauskugel heraus.
- 2. Wischen Sie die Kugel mit einem sauberen, fusselfreien Tuch ab.
- 3. Blasen Sie vorsichtig in die Öffnung auf der Mausunterseite, um Staub und Fusseln zu entfernen.
- 4. Wenn sich an den Rollen im Kugelgehäuse Schmutz angesammelt hat, reinigen Sie die Rollen mit Hilfe eines Wattestäbchens, das leicht mit Reinigungsalkohol angefeuchtet wurde.
- 5. Richten Sie die Rollen wieder ordnungsgemäß aus, wenn die Justierung verändert wurde. Stellen Sie sicher, dass keine Fusseln des Stäbchens auf den Rollen verbleiben.
- 6. Setzen Sie die Kugel und den Haltering wieder ein. Drehen Sie den Haltering im Uhrzeigersinn, bis er mit einem Klicken

# <span id="page-133-0"></span>**Diskettenlaufwerk**

**HINWEIS:** Versuchen Sie nicht, die Leseköpfe des Laufwerks mit einem Wattestäbchen zu reinigen. Die Köpfe könnten dadurch versehentlich dejustiert werden, wodurch das Laufwerk unbrauchbar wird.

Reinigen Sie das Diskettenlaufwerk mit einem handelsüblichen Reinigungssatz. Diese Reinigungssätze enthalten besondere Disketten, um Verunreinigungen zu entfernen, die sich bei normalem Betrieb bilden.

# <span id="page-133-1"></span>**CDs und DVDs**

**HINWEIS:** Reinigen Sie die Linse im CD-/DVD-Laufwerk nur mit Druckluft. Befolgen Sie dabei die Anweisungen zur Anwendung des Druckluftgerätes. Berühren Sie niemals die Linse im Laufwerk.

Wenn Probleme auftreten, z.B. Unregelmäßigkeiten bei der Wiedergabequalität der CDs oder DVDs, können die Discs auf folgende Weise gereinigt werden:

1. Fassen Sie die Disc immer nur am Rand an. Sie können auch den inneren Rand in der Mitte fassen.

**HINWEIS:** Reinigen Sie die Disc keinesfalls in kreisförmigen Bewegungen, damit die Oberfläche nicht beschädigt wird.

2. Wischen Sie die Unterseite der Disc (die nicht beschriftete Seite) vorsichtig mit einem weichen, fusselfreien Tuch in einer geraden Linie von der Mitte zur Außenkante ab.

Hartnäckige Verschmutzungen können Sie mit etwas Wasser oder einer Lösung aus Wasser und milder Seife reinigen. Im Handel sind außerdem Produkte erhältlich, die zur Reinigung der Discs verwendet werden können und die Schutz gegen Staub, Fingerabdrücke und Kratzer bieten. Reinigungsprodukte für CDs können ebenfalls für DVDs verwendet werden.

[Zurück zum Inhaltsverzeichnis](#page-0-0)

# **Funktionen von Windows XP**

**Dell Precision™ Workstation 370 Benutzerhandbuch**

- **O** [Daten auf einen neuen Computer übertragen](#page-134-0)
- **[In die klassische Microsoft® Windows®-Ansicht](#page-135-0)** [umschalten](#page-135-0)
- **[Hintergrundbild auswählen](#page-136-0)**
- [Bildschirmschoner auswählen](#page-136-1)
- [Desktop-Motiv auswählen](#page-137-0)
- [Verknüpfungen erstellen und](#page-137-1) [anordnen](#page-137-1)
- **O** [Desktopbereinigungs-Assistent](#page-138-0)
- **[Internetverbindungs-Firewall](#page-138-1)**
- $\bullet$  [Heim- oder Firmennetzwerk](#page-138-2) **[einrichten](#page-138-2)**

## <span id="page-134-0"></span>**Daten auf einen neuen Computer übertragen**

Das Betriebssystem Microsoft® Windows® XP verfügt über einen Assistenten zum Übertragen von Dateien und Einstellungen, mit dem Daten vom Quellcomputer auf einen Zielcomputer übertragen werden können. Es können folgende Daten übertragen werden:

- E-Mails
- Symbolleisteneinstellungen
- Fenstergrößen
- Internetfavoriten

Die Daten können über eine Netzwerkverbindung oder eine serielle Direktverbindung an den Zielcomputer übertragen oder auf einem austauschbaren Datenträger wie einer beschreibbaren CD oder einer Diskette gespeichert werden.

So bereiten Sie den Zielcomputer auf die Dateiübertragung vor:

- 1. Klicken Sie auf die Schaltfläche **Start**, zeigen Sie auf **Alle Programme** → **Zubehör** → **Systemprogramme**, und klicken Sie auf **Übertragen von Dateien und Einstellungen**.
- 2. Wenn die Begrüßungsseite des Assistenten zum Übertragen von Dateien und Einstellungen angezeigt wird, klicken Sie auf **Next (Weiter)**.
- 3. Im Fenster **Which computer is this? (Um welchen Computer handelt es sich?)** wählen Sie die Option **New Computer (Zielcomputer)** aus und klicken auf **Weiter**.
- 4. Klicken Sie im Fenster **Do you have a Windows XP CD? (Verfügen Sie über eine Windows XP-CD?)** auf **I will use the wizard from the Windows XP CD (Assistent der Windows XP-CD verwenden)** und dann auf **Weiter**.
- 5. Wenn das Fenster **Now go to your old computer (Wechseln Sie jetzt zum Quellcomputer)** angezeigt wird, gehen Sie zum alten bzw. Quellcomputer. *Klicken Sie noch nicht* auf **Next (Weiter)**.

So kopieren Sie Daten vom Quellcomputer:

- 1. Legen Sie in den Quellcomputer die *Betriebssystem*-CD von Windows XP ein.
- 2. Klicken Sie im Fenster **Welcome to Microsoft Windows XP (Willkommen)** auf **Perform additional tasks (Zusätzliche Aufgaben durchführen)**.
- 3. Klicken Sie unter **What do you want to do? (Wie möchten Sie vorgehen?)** auf **Transfer files and settings**

#### **(Dateien und Einstellungen übertragen)**.

- 4. Klicken Sie auf der Begrüßungsseite des Assistenten zum Übertragen von Dateien und Einstellungen auf **Weiter**.
- 5. Wählen Sie im Fenster **Which computer is this? (Um welchen Computer handelt es sich?)** die Option **Old Computer (Quellcomputer)** aus und klicken auf **Weiter**.
- 6. Klicken Sie im Fenster **Select a transfer method (Übertragungsmethode auswählen)** auf die gewünschte Übertragungsmethode.
- 7. Wählen Sie im Fenster **What do you want to transfer? (Was soll übertragen werden?)** die zu übertragenden Elemente aus und klicken auf **Weiter**.

Nachdem alle Daten kopiert wurden, erscheint das Fenster **Completing the Collection Phase (Abschließen der Sammlung)**.

8. Klicken Sie auf **Finish (Fertig stellen)**.

So übertragen Sie die Daten auf den Zielcomputer:

- 1. Klicken Sie auf dem Zielcomputer im Fenster **Now go to your old computer (Wechseln Sie jetzt zum Quellcomputer)** auf **Next (Weiter)**.
- 2. Wählen Sie im Fenster **Where are the files and settings? (Wo befinden sich die Dateien und Einstellungen?)** die gewählte Methode für die Übertragung der Einstellungen und Dateien aus und klicken auf **Weiter**.

Der Assistent liest die gesammelten Dateien und Einstellungen und überträgt sie auf den Zielcomputer.

Nachdem alle Einstellungen und Dateien übernommen wurden, erscheint das Fenster **Finished (Fertig gestellt)**.

3. Klicken Sie auf **Fertig stellen**, und starten Sie den Computer neu.

## <span id="page-135-0"></span>**In die klassische Microsoft® Windows®-Ansicht umschalten**

Sie können das Erscheinungsbild des Windows-Desktops, des **Startmenüs** und der Systemsteuerung ändern, damit diese Komponenten der vorherigen Version des Betriebssystems Windows ähneln.

**ANMERKUNG:** Die in diesem Dokument beschriebenen Vorgänge gelten für die Windows-Standardansicht. Wenn Sie Ø die klassische Windows-Ansicht verwenden, treffen die Beschreibungen möglicherweise nicht zu.

#### **Desktop**

- 1. Klicken Sie auf die Schaltfläche **Start** und anschließend auf **Control Panel (Systemsteuerung)**.
- 2. Klicken Sie unter **Pick a category (Wählen Sie eine Kategorie)** auf **Appearance and Themes (Darstellung und Designs)**.
- 3. Klicken Sie unter **Pick a task... (Wählen Sie eine Aufgabe)** auf **Change the computer's theme (Design des Computers ändern)**.
- 4. Klicken Sie im Listenfeld Theme (Motiv) auf Windows Classic (Windows klassisch).
- 5. Klicken Sie auf **OK**.

#### **Startmenü**

- 1. Klicken Sie mit der rechten Maustaste auf die Schaltfläche **Start** und anschließend auf **Properties (Eigenschaften)**.
- 2. Klicken Sie auf die Registerkarte **Startmenü**.
- 3. Klicken Sie auf **Classic Start menu (Klassisches Startmenü)** und dann auf **OK**.

#### **Systemsteuerung**

- 1. Klicken Sie auf die Schaltfläche **Start** und anschließend auf **Control Panel (Systemsteuerung)**.
- 2. Klicken Sie im linken Bereich auf **Zur klassischen Ansicht wechseln**.

# <span id="page-136-0"></span>**Auswählen eines Hintergrundbildes**

Sie können die Hintergrundfarben und -muster auf dem Windows-Desktop anpassen, indem Sie ein Hintergrundbild auswählen.

- 1. Klicken Sie auf die Schaltfläche **Start**, dann auf **Systemsteuerung** und anschließend auf **Darstellung und Designs**.
- 2. Klicken Sie unter **Wählen Sie eine Aufgabe** auf **Desktophintergrund ändern**.
- 3. Klicken Sie im Fenster **Eigenschaften von Anzeige** auf eine der folgenden Optionen:
	- Name des Hintergrundbildes
	- **(None) ([Kein])**, wenn kein Hintergrundbild vorhanden sein soll
	- **Browse (Durchsuchen)**, um ein Hintergrundbild aus einem Verzeichnis auszuwählen
- **ANMERKUNG:** Sie können eine HTML-Datei oder eine beliebige Bilddatei, z.B. eine Bitmap- oder JPEG-Datei, als Hintergrund verwenden.
	- 4. Um einen geeigneten Platz für das Hintergrundbild auf dem Desktop auszuwählen, klicken Sie auf eine der folgenden Optionen im Listenfeld **Position**:
		- **Tile (Nebeneinander)**, um mehrere Kopien eines Bildes nebeneinander auf dem Bildschirm anzuordnen.
		- **Center (Zentriert)**, um eine Kopie des Bildes in der Mitte des Bildschirms anzuordnen.
		- **Stretch (Strecken)**, um eine Kopie des Bildes auf die Größe des Bildschirms auszudehnen.
	- 5. Klicken Sie auf **OK**, um die Änderungen zu übernehmen und das Dialogfeld **Eigenschaften von Anzeige** zu schließen.

# <span id="page-136-1"></span>**Auswählen eines Bildschirmschoners**

- 1. Klicken Sie auf die Schaltfläche **Start**, dann auf **Systemsteuerung** und anschließend auf **Darstellung und Designs**.
- 2. Klicken Sie unter **Wählen Sie eine Aufgabe** auf **Neuen Bildschirmschoner wählen**.
- 3. Wählen Sie im Listenmenü **Bildschirmschoner** einen Bildschirmschoner aus, oder klicken Sie auf **Kein**, wenn kein Bildschirmschoner aktiviert werden soll.

Wenn Sie einen Bildschirmschoner ausgewählt haben, klicken Sie auf **Settings (Einstellungen)**, um gegebenenfalls die einzelnen Funktionen des Bildschirmschoners zu ändern.

- 4. Klicken Sie auf **Testen**, um den ausgewählten Bildschirmschoner auszuführen, und drücken Sie anschließend <Esc>, um die Vorschau zu beenden.
- 5. Klicken Sie auf **OK**, um die Änderungen zu übernehmen und das Dialogfeld **Eigenschaften von Anzeige** zu schließen.

### <span id="page-137-0"></span>**Auswählen eines Desktop-Motivs**

So ändern Sie mit Hilfe der Desktop-Motive die Darstellung des Desktops und fügen Klangeffekte hinzu:

- 1. Klicken Sie auf die Schaltfläche **Start**, dann auf **Systemsteuerung** und anschließend auf **Darstellung und Designs**.
- 2. Klicken Sie unter **Pick a task... (Wählen Sie eine Aufgabe)** auf **Change the computer's theme (Design des Computers ändern)**.
- 3. Wählen Sie im Fenster **Eigenschaften von Anzeige** ein Motiv aus dem Listenfeld **Motiv** aus.
- 4. Klicken Sie auf **OK**.

## <span id="page-137-1"></span>**Erstellen und Anordnen von Verknüpfungen**

Bei einer Verknüpfung handelt es sich um ein Symbol auf dem Desktop, durch das direkter Zugriff auf häufig verwendete Programme, Dateien, Ordner und Laufwerke ermöglicht wird.

#### **Erstellen von Verknüpfungen**

- 1. Öffnen Sie den Windows-Explorer oder das Fenster Arbeitsplatz, und suchen Sie die Datei oder das Programm, für die bzw. das die Verknüpfung erstellt werden soll.
- **ANMERKUNG:** Wenn der Desktop nicht sichtbar ist, minimieren Sie alle geöffneten Fenster, um den Desktop Ø anzuzeigen.
	- 2. Klicken Sie mit der rechten Maustaste auf das markierte Element, und ziehen Sie es auf den Windows-Desktop.
	- 3. Klicken Sie im Kontextfeld auf **Verknüpfung[en] hier erstellen**.

Doppelklicken Sie auf das Verknüpfungssymbol, das auf dem Desktop angezeigt wird, um das Element zu öffnen.

#### **Anordnen von Verknüpfungen**

Um eine Verknüpfung zu verschieben, klicken Sie auf die Verknüpfung und ziehen diese bei gedrückter Maustaste an die gewünschte Stelle.

So ordnen Sie alle Verknüpfungssymbole gleichzeitig an:

1. Klicken Sie mit der rechten Maustaste auf eine leere Stelle auf dem Windows-Desktop, um ein Kontextmenü anzuzeigen.

2. Zeigen Sie auf **Symbole anordnen**, und klicken Sie auf die gewünschte Option.

# <span id="page-138-0"></span>**Desktopbereinigungs-Assistent**

Standardmäßig verschiebt der Desktopbereinigungs-Assistent sieben Tage nach dem ersten Starten des Computers Programmverknüpfungen, die selten verwendet werden, in einen dafür vorgesehenen Ordner. Danach wird der Desktop alle 60 Tage bereinigt. Das Erscheinungsbild des Menüs **Start** ändert sich, wenn Programmverknüpfungen verschoben werden.

Gehen Sie wie folgt vor, um den Desktopbereinigungs-Assistent zu deaktivieren.

- **ANMERKUNG:** Sie können den Desktopbereinigungs-Assistenten jederzeit ausführen. Klicken Sie dazu unter **Run** Ø **Desktop Cleanup Wizard every 60 days (Desktopbereinigungs-Assistent alle 60 Tage ausführen)** auf **Clean Desktop Now (Desktop jetzt bereinigen)**.
	- 1. Klicken Sie mit der rechten Maustaste auf eine beliebige freie Stelle auf dem Desktop und dann auf **Properties (Eigenschaften)**.
	- 2. Wählen Sie die Registerkarte **Desktop** aus und klicken auf **Desktop anpassen**.
	- 3. Klicken Sie auf **Desktopbereinigungs-Assistent alle 60 Tage ausführen**, um das Kontrollkästchen zu deaktivieren.
	- 4. Klicken Sie auf **OK**.

So führen Sie den Desktopbereinigungs-Assistenten zu einem beliebigen Zeitpunkt aus:

- 1. Klicken Sie mit der rechten Maustaste auf eine beliebige freie Stelle auf dem Desktop und dann auf **Properties (Eigenschaften)**.
- 2. Wählen Sie die Registerkarte **Desktop** aus und klicken auf **Desktop anpassen**.
- 3. Klicken Sie auf die Schaltfläche **Clean Desktop Now (Desktop jetzt bereinigen)**.
- 4. Wenn das Fenster **Desktop Cleanup Wizard (Desktopbereinigungs-Assistent)** angezeigt wird, klicken Sie auf **Next (Weiter)**.
- 5. Heben Sie in der Liste der Verknüpfungen die Markierung aller Verknüpfungen auf, die weiterhin auf dem Desktop verbleiben sollen, und klicken Sie anschließend auf **Weiter**.
- 6. Klicken Sie auf **Finish (Fertig stellen)**, um die Verknüpfungen zu entfernen und den Assistenten zu schließen.

## <span id="page-138-1"></span>**Internetverbindungs-Firewall**

Die Internetverbindungsfirewall bietet grundlegenden Schutz vor unbefugtem Zugriff auf den Computer, wenn dieser mit dem Internet verbunden ist. Wenn die Firewall für eine Netzwerkverbindung aktiviert ist, wird das entsprechende Symbol mit rotem Hintergrund in der Systemsteuerung unter **Network Connections (Netzwerkverbindungen)** angezeigt.

Beachten Sie, dass auch dann Virenschutzsoftware ausgeführt werden muss, wenn die Internetverbindungsfirewall aktiviert ist.

<span id="page-138-2"></span>Weitere Informationen dazu finden Sie im [Windows Hilfe- und Supportcenter](#page-4-0) von Microsoft® Windows® XP.

# **Einrichten eines Heim- und Firmennetzwerks**

## **Anschließen an einen Netzwerkadapter**

Bevor Sie den Computer an ein Netzwerk anschließen, muss im Computer ein Netzwerkadapter installiert und mit einem Netzwerkkabel verbunden werden.

So schließen Sie ein Netzwerkkabel an:

Ø **ANMERKUNG:** Verbinden Sie das Netzwerkkabel mit dem Netzwerkanschluss des Computers. Stecken Sie das Netzwerkkabel nicht in den Modem-Anschluss des Computers. Schließen Sie das Netzwerkkabel nicht an eine Telefonbuchse an.

1. Verbinden Sie das Netzwerkkabel mit dem Netzwerkanschluss auf der Rückseite des Computers.

Schieben Sie das Kabel ein, bis es mit einem Klicken einrastet, und ziehen Sie dann sanft daran, um zu überprüfen, ob es fest eingesteckt ist.

2. Verbinden Sie das andere Ende des Netzwerkkabels mit einem Netzwerk-Gerät.

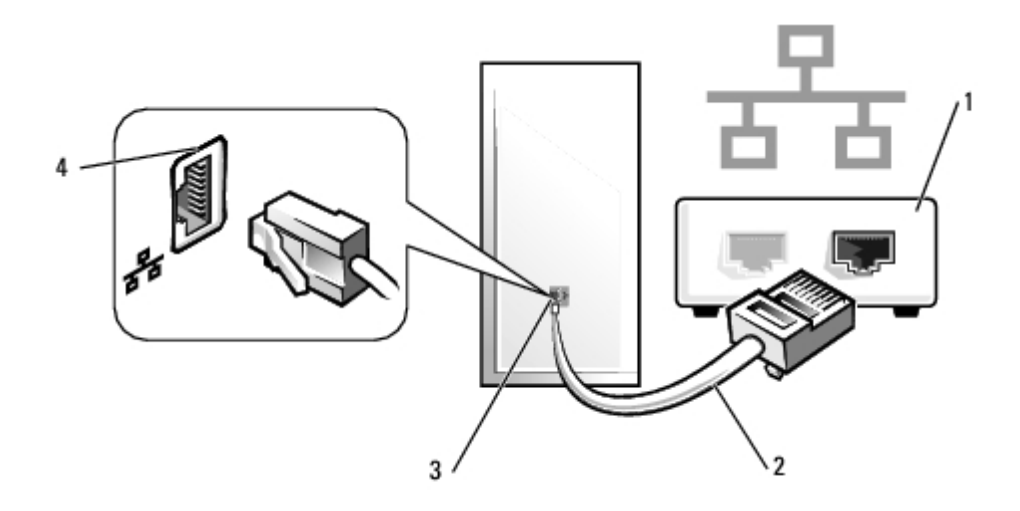

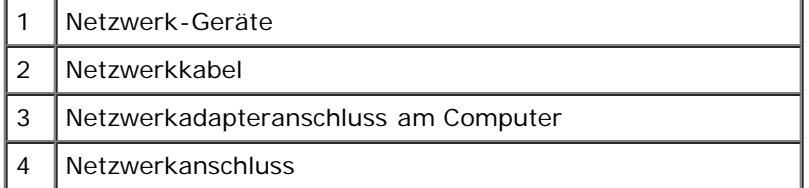

### **Netzwerk-Setup-Assistent**

Das Betriebssystem Microsoft® Windows® XP bietet einen Netzwerkinstallations-Assistenten, der Sie durch die Freigabe von Dateien, Druckern oder einer Internetverbindung für Computer in einem Heimnetzwerk oder einem kleinen Firmennetzwerk führt.

- 1. Klicken Sie auf die Schaltfläche **Start**, zeigen Sie auf **Alle Programme** → **Zubehör** → **Kommunikation**, und klicken Sie dann auf **Netzwerkinstallations-Assistent**.
- 2. Klicken Sie auf der Begrüßungsseite auf **Next (Weiter)**.
- 3. Klicken Sie auf **Checklist for creating a network (Prüfliste zum Erstellen eines Netzwerks)**.
- **ANMERKUNG:** Durch Auswahl der Methode für die Internetverbindung **This computer connects directly to the Internet (Der Computer verfügt über eine direkte Verbindung mit dem Internet)** wird die integrierte Firewall aktiviert, die in Windows XP enthalten ist.
	- 4. Füllen Sie die Prüfliste aus, und führen Sie die erforderlichen Vorarbeiten durch.
	- 5. Kehren sie zum Netzwerkinstallations-Assistenten zurück, und befolgen Sie die Anweisungen auf dem Bildschirm.

[Zurück zum Inhaltsverzeichnis](#page-0-0)

# **Netzteil**

#### **Dell Precision™ Workstation 370 Benutzerhandbuch**

- **O** Netzteil entfernen
- **O** Netzteil ersetzen

**VORSICHT: Bevor Sie Arbeiten an den in diesem Abschnitt beschriebenen Komponenten ausführen, lesen Sie erst die Sicherheitshinweise im** *Produktinformationshandbuch***.**

**A VORSICHT: Um Beschädigungen von Komponenten durch elektrostatische Entladungen zu vermeiden, muss die statische Elektrizität aus dem Körper abgeleitet werden, bevor Sie elektronische Komponenten im Computer berühren. Berühren Sie dazu eine unlackierte Metallfläche am Computergehäuse.**

# **Netzteil entfernen**

1. Trennen Sie die Gleichstromkabel von der Systemplatine und den Laufwerken.

Merken Sie sich den Verlauf der Gleichstromkabel unter den Halterungen im Computerrahmen, wenn Sie sie von der Systemplatine und den Laufwerken trennen. Achten Sie beim erneuten Anschluss der Kabel darauf, dass die Kabel korrekt durch das Gehäuse geführt sind, damit sie nicht abgeklemmt oder gequetscht werden.

- 2. Entfernen Sie die beiden Schrauben, mit denen das Netzteil an der Rückseite des Computergehäuses befestigt ist.
- 3. Bei Minitower-Computern drücken Sie die Entriegelungstaste am Boden des Computerrahmens.

#### **Minitower-Computer**

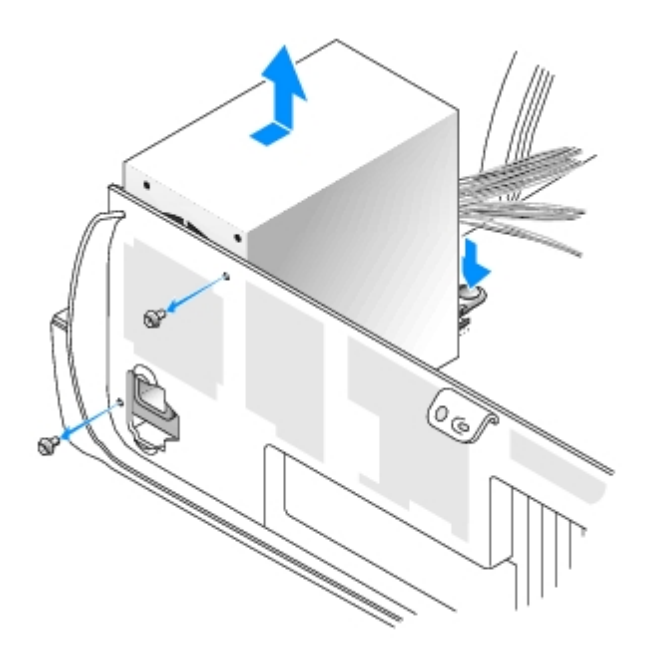

**Desktop-Computer**

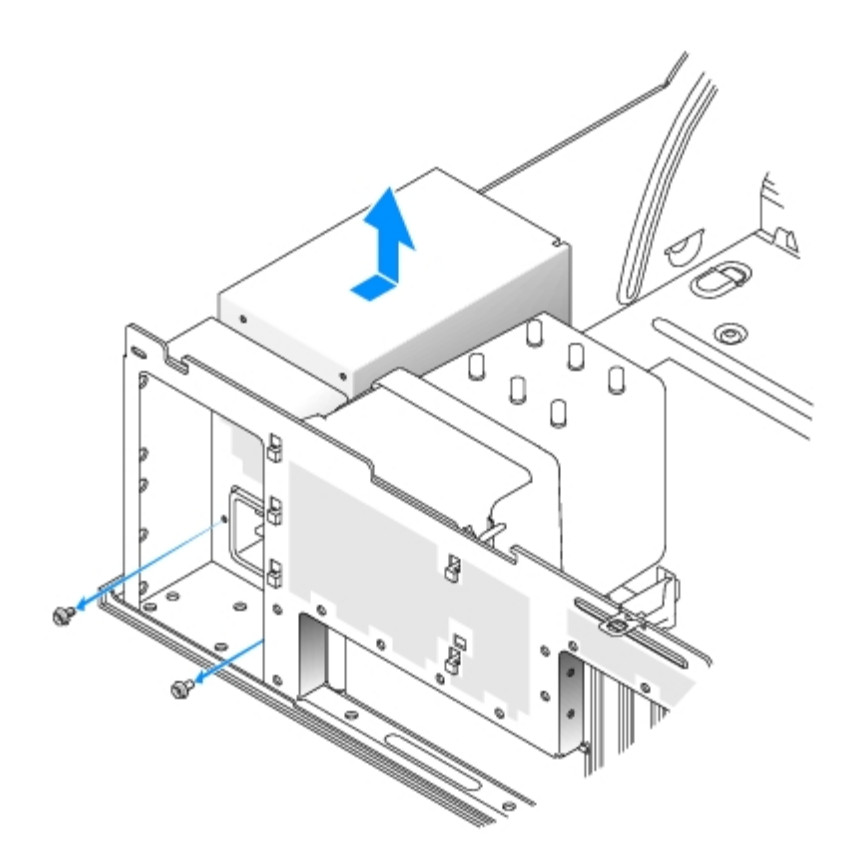

- 4. Schieben Sie das Netzteil etwa 2,5 cm in Richtung der Computervorderseite.
- 5. Heben Sie das Netzteil an und dann aus dem Computer heraus.

### **Netzteil ersetzen**

- 1. Schieben Sie das Netzteil in die Halterung ein.
- 2. Schrauben Sie die beiden Schrauben, mit denen das Netzteil an der Rückseite des Computergehäuses befestigt ist, wieder an.
- 3. Schließen Sie die Gleichstromkabel wieder an.
- 4. Bei Desktop-Computern befestigen Sie das Netzkabel wieder an der Seite des Festplattenlaufwerks.
- 5. Legen Sie die Kabel unter die Klammern, und drücken Sie auf die Klammern, um die Kabel festzuklemmen.
- 6. [Schließen Sie die Computerabdeckung](#page-145-0).
- **HINWEIS:** Wenn Sie ein Netzwerkkabel anschließen, stecken Sie das Kabel erst an der Wandbuchse und dann am Computer ein.
- 7. Schließen Sie den Computer und die zugehörigen Geräte an die Stromversorgung an, und schalten Sie die Geräte ein.

[Zurück zum Inhaltsverzeichnis](#page-0-0)

# **Systemplatine**

#### **Dell Precision™ Workstation 370 Benutzerhandbuch**

- [Systemplatine entfernen](#page-143-0)
- [Systemplatine auswechseln](#page-144-0)

**VORSICHT: Bevor Sie Arbeiten an den in diesem Abschnitt beschriebenen Komponenten ausführen, lesen Sie erst die Sicherheitshinweise im** *Produktinformationshandbuch***.**

**A** VORSICHT: Um Beschädigungen von Komponenten durch elektrostatische Entladungen zu vermeiden, muss **die statische Elektrizität aus dem Körper abgeleitet werden, bevor Sie elektronische Komponenten im Computer berühren. Berühren Sie dazu eine unlackierte Metallfläche am Computergehäuse.**

**HINWEIS:** Die Systemplatine und der Metallboden sind miteinander verbunden und werden zusammen herausgenommen.

# <span id="page-143-0"></span>**Systemplatine entfernen**

- 1. Folgen Sie den Anweisungen unter [Bevor Sie beginnen.](#page-45-1)
- 1. Entfernen Sie alle Komponenten, die den Zugang zur Systemplatine erschweren.
- 2. Trennen Sie alle Kabel von der Systemplatine.
- 3. Vergleichen Sie vor dem Auswechseln die neu einzusetzende Systemplatine mit der bereits vorhandenen, um sicher zu stellen, dass die neue Platine passt.
- 4. Entfernen Sie die Systemplatinenschraube.

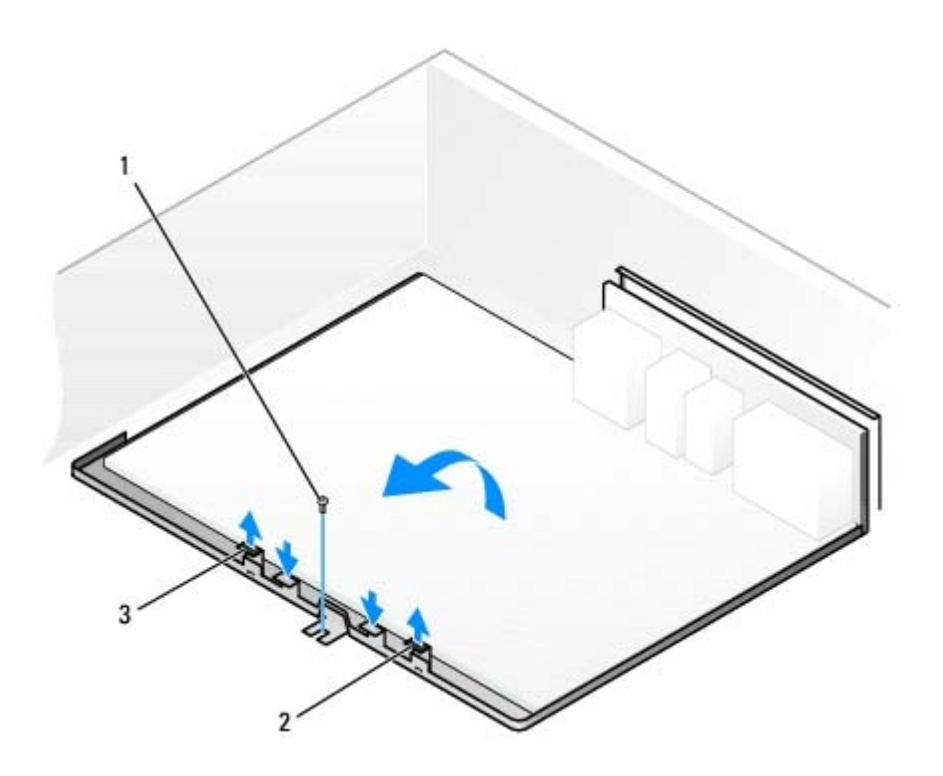

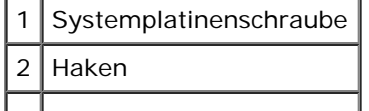
#### **Haken**

- 5. Ziehen Sie die beiden Haken nach oben, und schieben Sie die Systemplatine in Richtung der Computervorderseite. Heben Sie die Systemplatine an und heraus.
- 6. Legen Sie die soeben entfernte Systemplatine neben die Austauschplatine.

## **Systemplatine auswechseln**

- 1. Übertragen Sie folgende Bauteile von der alten auf die neue Systemplatine:
	- a. Entfernen Sie die Speichermodule, und installieren Sie sie auf der neuen Platine. Weitere Informationen finden Sie unter **Speicher**.

#### **VORSICHT: Der Prozessor und die Kühlkörperanordnung können sehr heiß werden. Um Verbrennungen zu vermeiden, sollten Sie sicher stellen, dass genügend Zeit zum Abkühlen vergangen ist, bevor Sie die Teile berühren.**

- b. Entfernen Sie die Kühlkörperanordnung und den Prozessor von der alten Systemplatine und übertragen Sie beides auf die neue. Weitere Informationen finden Sie unter [Prozessor.](#page-84-0)
- 2. Konfigurieren Sie die Einstellungen der neuen Systemplatine.
- 3. Setzen Sie die Jumper auf der neuen Systemplatine so, dass sie mit den Jumperstellungen der alten Platine übereinstimmen.

**ANMERKUNG:** Einige Bauteile und Anschlüsse auf der neuen Systemplatine befinden sich möglicherweise an anderer Stelle als auf der alten Systemplatine.

- 4. Orientieren Sie die neue Systemplatine, indem Sie die Aussparungen auf der Unterseite der Platine auf die Haken im Computer ausrichten.
- 5. Schieben Sie die Systemplatine in Richtung der Computerrückseite, bis sie einrastet.
- 6. Setzen Sie alle Bauteile und Kabel, die Sie von der Systemplatine entfernt haben, wieder ein.
- 7. Schließen Sie wieder alle Kabel an die Anschlüsse auf der Rückseite des Computers an.
- 8. [Schließen Sie die Computerabdeckung](#page-145-0).
- **HINWEIS:** Wenn Sie ein Netzwerkkabel anschließen, stecken Sie das Kabel erst an der Wandbuchse und dann am Computer ein.
- 9. Schließen Sie den Computer und die zugehörigen Geräte an die Stromversorgung an, und schalten Sie die Geräte ein.

# <span id="page-145-0"></span>**Computerabdeckung schließen**

**Dell Precision™ Workstation 370 Benutzerhandbuch**

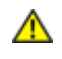

**VORSICHT: Bevor Sie Arbeiten an den in diesem Abschnitt beschriebenen Komponenten ausführen, lesen Sie erst die Sicherheitshinweise im** *Produktinformationshandbuch***.**

1. Stellen Sie sicher, dass alle Kabel angeschlossen sind und diese nicht das Schließen der Abdeckung behindern.

Ziehen Sie die Netzkabel etwas zu sich hin, so dass sie sich nicht unterhalb der Laufwerke verfangen.

- 2. Achten Sie darauf, dass keine Werkzeuge oder andere Teile im Computer zurückbleiben.
- <span id="page-145-1"></span>3. Die Abdeckung schließen:
	- a. Drücken Sie die Abdeckung nach unten.
	- b. Drücken Sie auf die rechte Seite der Abdeckung, bis sie geschlossen ist.
	- c. Drücken Sie auf die linke Seite der Abdeckung, bis sie geschlossen ist.
	- d. Stellen Sie sicher, dass beide Seiten der Abdeckung richtig geschlossen sind. Ist dies nicht der Fall, wiederholen Sie [Schritt](#page-145-1) 3.
- **HINWEIS:** Wenn Sie ein Netzwerkkabel anschließen, stecken Sie das Kabel erst an der Wandbuchse und dann am Computer ein.
- 4. Schließen Sie den Computer und die zugehörigen Geräte an die Stromversorgung an, und schalten Sie die Geräte ein.

# **Computerabdeckung öffnen**

**Dell Precision™ Workstation 370 Benutzerhandbuch**

**VORSICHT: Bevor Sie Arbeiten an den in diesem Abschnitt beschriebenen Komponenten ausführen, lesen Sie erst die Sicherheitshinweise im** *Produktinformationshandbuch***.**

**A** VORSICHT: Um Beschädigungen von Komponenten durch elektrostatische Entladungen zu vermeiden, muss **die statische Elektrizität aus dem Körper abgeleitet werden, bevor Sie elektronische Komponenten im Computer berühren. Berühren Sie dazu eine unlackierte Metallfläche am Computergehäuse.**

- 1. Folgen Sie den Anweisungen unter [Bevor Sie beginnen.](#page-45-0)
- 2. Schieben Sie die Freigabeklinke für die Abdeckung nach links.
- 3. Heben Sie die Abdeckung an, und Sie sie zur Vorderseite.

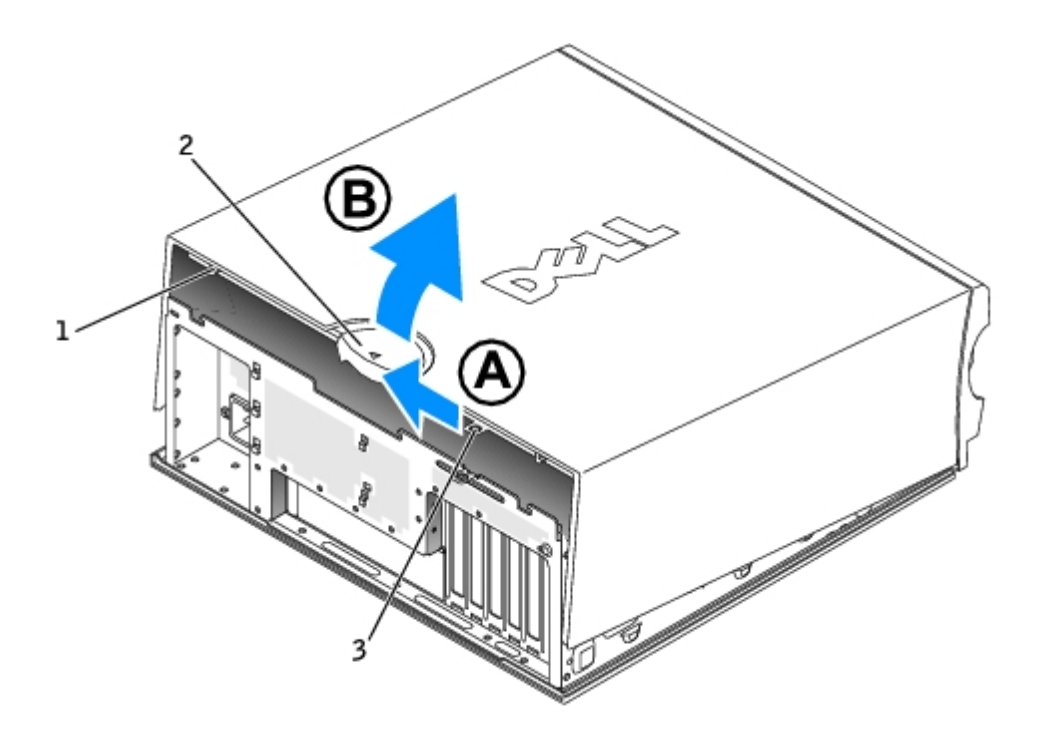

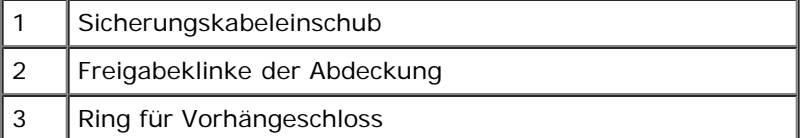

# <span id="page-147-1"></span>**Laufwerke**

**Dell Precision™ Workstation 370 Benutzerhandbuch**

- **O** [Übersicht](#page-147-0)
- **•** [Festplattenlaufwerk](#page-151-0)
- **O** [Diskettenlaufwerk](#page-155-0)
- **•** [Frontblende](#page-158-0)
- O [CD-/DVD-Laufwerk](#page-159-0)

## <span id="page-147-0"></span>**Übersicht**

Ihr Computer unterstützt:

- Zwei Festplatten (Serial ATA, und SCSI mit dem optionalen SCSI-Controller)
- ein Diskettenlaufwerk
- Zwei CD- oder DVD-Laufwerke

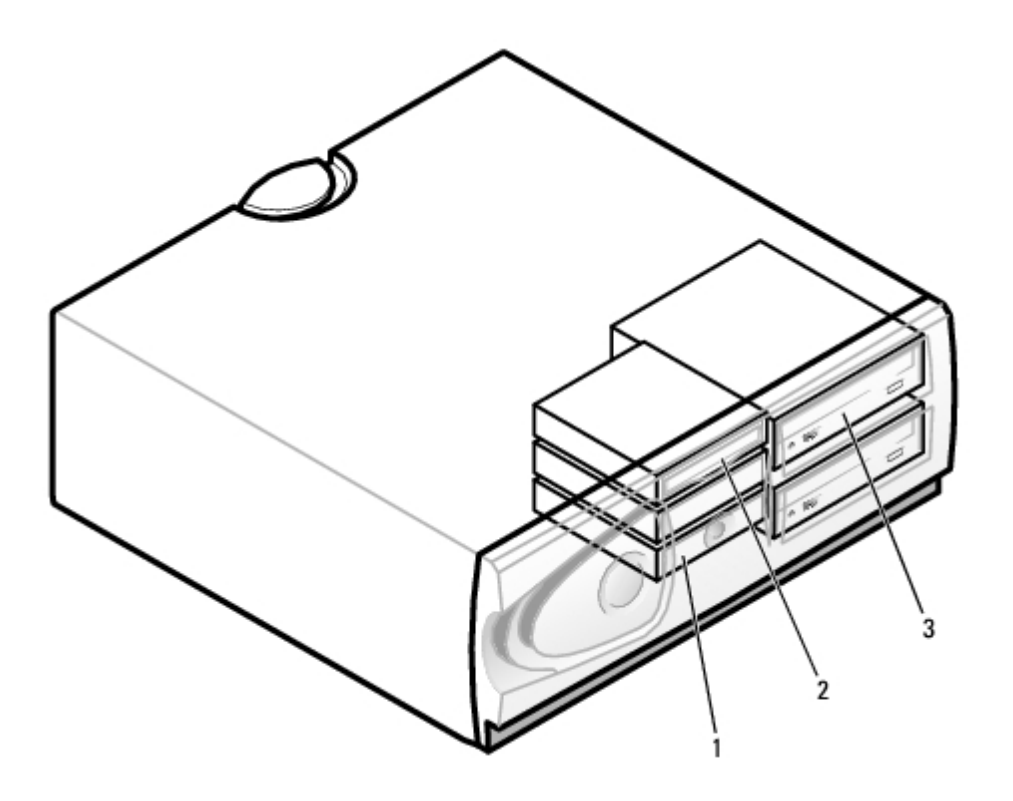

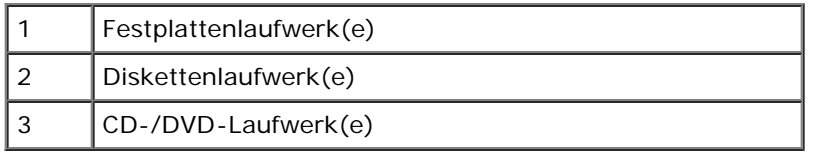

## **Allgemeine Installationsrichtlinien**

Schließen Sie Festplattenlaufwerke an den Anschluss mit der Bezeichnung "SATA" an, CD-/DVD-Laufwerke an den Anschluss mit der Bezeichnung "IDE".

Serielle ATA-Festplattenlaufwerke müssen an den Anschluss mit der Bezeichnung "SATA" angeschlossen werden. IDE-CD/DVD-Laufwerke müssen an den Anschluss mit der Bezeichnung "IDE" angeschlossen werden.

Wenn Sie zwei IDE-Laufwerke an ein einzelnes IDE-Schnittstellenkabel anschließen und für die Einstellung "Cable Select" (Kabelwahl) konfigurieren, ist das Gerät am letzten Anschluss des Schnittstellenkabels das Master- oder Startgerät (Laufwerk 0), und das Gerät am mittleren Anschluss des Schnittstellenkabels ist das Slave-Gerät (Laufwerk 1). Informationen zum Konfigurieren von Geräten für die Kabelwahleinstellung finden Sie in der Dokumentation zum Laufwerk, die im Aufrüstbausatz enthalten ist.

### **Laufwerkkabel anschließen**

Schließen Sie beim Installieren eines Laufwerks zwei Kabel – ein Gleichstromkabel und ein Datenkabel – an der Rückseite des Laufwerks und an der Systemplatine an. Einige CD-/DVD-Laufwerke sind außerdem mit einem Audioanschluss ausgestattet. Schließen Sie ein Ende des Audiokabels an den Laufwerkanschluss und das andere an die Systemplatine an.

### **Laufwerk-Schnittstellenanschluss**

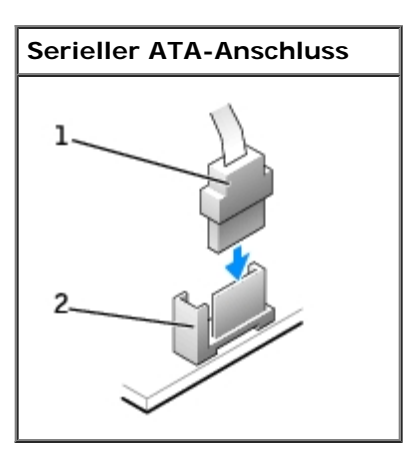

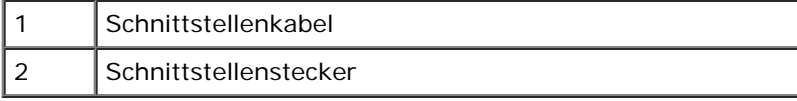

Die meisten Anschlüsse sind passgeformt, um richtiges Einsetzen zu gewährleisten; diese Kodierung kann an den Steckverbindern aus einer Kombination von Nut und Vorsprung oder einer Kombination von fehlendem Kontaktstift und gefülltem Kontaktstiftloch bestehen.

Achten Sie beim Anschließen eines IDE-Kabels darauf, dass der farbige Streifen des Kabels an der Bezeichnung "Pin 1" des Anschlusses ausgerichtet ist. Zum Entfernen eines IDE-Datenkabels fassen Sie das Kabel an der farbigen Auszugslasche und ziehen, bis sich der Steckverbinder löst.

Zum Anschließen und Trennen eines seriellen ATA-Datenkabels halten Sie das Kabel an den Anschlüssen an beiden Enden.

**HINWEIS:** Der serielle ATA-Anschluss auf der Systemplatine verfügt möglicherweise über eine eigene Abdeckung. Ø

#### **Stromversorgungsanschluss**

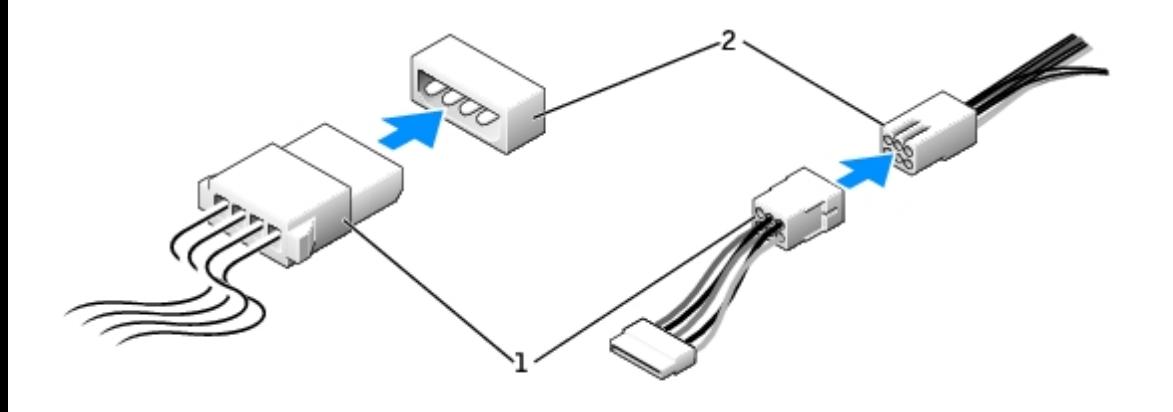

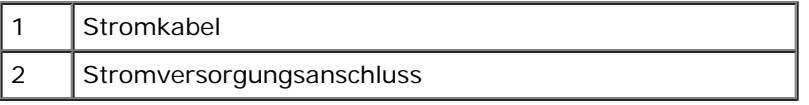

## **Richtlinien zur Installation von SCSI-Geräten**

In diesem Abschnitt wird beschrieben, wie SCSI-Geräte im Computer konfiguriert und installiert werden.

**HINWEIS:** Der SCSI-Controller der Systemplatine unterstützt nur Festplattenlaufwerke. Schließen Sie keine CD- oder Ø DVD-Laufwerke, Bandlaufwerke, DAT-Laufwerke oder ähnliches an.

## **SCSI-ID-Nummer**

Internen SCSI-Geräten muss eine eindeutige SCSI-ID-Nummer zwischen 0 und 15 zugewiesen werden. Wenn Sie den SCSI-Anschluss auf der Systemplatine verwenden und eine SCSI-Controllerkarte im Computer installiert haben, sind zwei separate SCSI-Busse in Betrieb. Jedem SCSI-Bus ist ein SCSI-ID-Nummernsatz zwischen 0 und 15 zugewiesen.

Bei Auslieferung von SCSI-Geräten sind standardmäßig folgende SCSI-ID-Nummern zugewiesen:

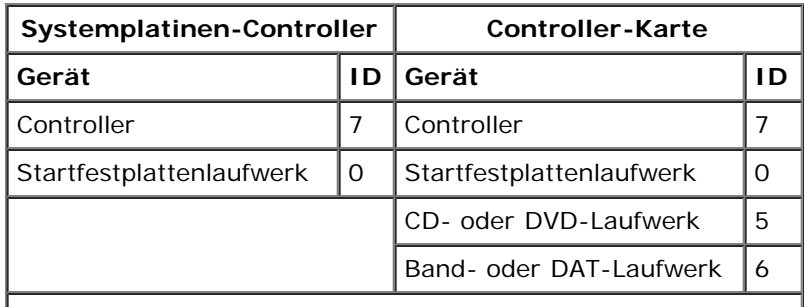

**HINWEIS:** Die SCSI-ID-Nummern müssen nicht aufeinanderfolgend zugewiesen werden. Auch die Position der

Geräte am Kabel steht in keinem Bezug zur ID-Nummernfolge. Wenn bei zwei Geräten die gleiche ID-Nummer verwendet wird, kann dies zu Funktionsstörungen führen.

Von Dell installierte SCSI-Geräte werden während des Herstellungsprozesses ordnungsgemäß konfiguriert. Die SCSI-ID-Nummern für diese SCSI-Geräte müssen nicht eingestellt werden.

Wenn Sie weitere optionale SCSI-Geräte hinzufügen, entnehmen Sie der Dokumentation des jeweiligen Gerätes die Vorgehensweise zum Einstellen der entsprechenden SCSI-ID-Nummer für das Gerät.

**HINWEIS:** Dell empfiehlt Ihnen, ausschließlich die von Dell erhältlichen SCSI-Kabel zu verwenden. Es wird keine Garantie dafür übernommen, dass Kabel anderer Hersteller mit Dell-Computern kompatibel sind.

## **Geräteterminierung**

Die SCSI-Logik erfordert, dass die Terminierung für die beiden Geräte an den Enden der SCSI-Kette aktiviert und die Terminierung für alle dazwischen liegenden Geräte deaktiviert wird.

Sie sollten Kabel mit Endwiderständen verwenden und die Endwiderstände an allen Geräten deaktivieren. Informationen zum Deaktivieren der Terminierung an einem Gerät finden Sie in der mit dem optionalen SCSI-Gerät gelieferten Dokumentation.

## **Allgemeine Richtlinien**

Bei der Installation von SCSI-Geräten im Computer müssen diese allgemeinen Richtlinien befolgt werden:

- SCSI-Geräte werden zwar im Wesentlichen genauso installiert wie andere Geräte, doch gelten hier andere Konfigurationsanforderungen. Einzelheiten zur Konfiguration Ihres speziellen SCSI-Untersystems finden Sie in der Dokumentation Ihres SCSI-Gerätes und/oder Ihrer Host-Adapterkarte.
- Stellen Sie am Gerät eine SCSI-ID-Nummer ein, und deaktivieren Sie die Terminierung, sofern erforderlich.
- Wenn Sie ein externes SCSI-Gerät verwenden möchten, muss eine SCSI-Controllerkarte im Computer installiert sein. Schließen Sie ein Ende des SCSI-Kabels an die Rückseite des SCSI-Gerätes an. Verbinden Sie das andere Ende des externen SCSI-Kabels mit dem Anschluss auf der Controllerkarte, die im Computer installiert ist.
- Nach der Installation eines SCSI-Festplattenlaufwerks sollte **Primary Drive 0** (Primäres Laufwerk 0) und **Primary Drive 1** (Primäres Laufwerk 1) im [System-Setup-Programm](#page-31-0) auf **None** (Keins) gesetzt werden, wenn keine IDE-Festplattenlaufwerke installiert sind.
- Eventuell müssen Sie zum Partitionieren und Formatieren von SCSI-Festplattenlaufwerken andere als die mit dem Betriebssystem gelieferten Programme verwenden. Informationen zum Installieren der entsprechenden Treiber und zum Vorbereiten des SCSI-Festplattenlaufwerks für den Einsatz finden Sie in der Dokumentation zu den SCSI-Softwaretreibern.

## **SCSI-Kabel**

Ultra 320- (optional beim Dell Precision 370-Computer), Ultra 160/m- und Ultra2/Wide-LVD-Laufwerke (normalerweise Festplattenlaufwerke) verwenden ein 68-poliges Kabel. Verbinden Sie ein Ende des Kabels mit dem SCSI-Anschluss auf der Systemplatine oder mit der im Computer installierten SCSI-Controller-Karte. Die verbleibenden Anschlüsse auf dem Kabel werden an die verschiedenen Laufwerke angeschlossen.

Narrow-SCSI-Laufwerke (Bandlaufwerke, CD-Laufwerke und einige Festplattenlaufwerke) verwenden ein 50-poliges Kabel. Ein Ende dieses Kabels wird an der SCSI-Controllerkarte angeschlossen. Die übrigen Anschlüsse am Kabel werden an den verschiedenen Narrow-SCSI-Geräten angeschlossen.

**HINWEIS:** Dell empfiehlt Ihnen, ausschließlich die von Dell erhältlichen SCSI-Kabel zu verwenden. Es wird keine

# <span id="page-151-0"></span> **Festplattenlaufwerk**

**VORSICHT: Bevor Sie Arbeiten an den in diesem Abschnitt beschriebenen Komponenten ausführen, lesen Sie erst die Sicherheitshinweise im** *Produktinformationshandbuch***.**

**HINWEIS:** Legen Sie das Laufwerk nicht auf eine harte Oberfläche, damit es nicht beschädigt wird. Legen Sie stattdessen das Laufwerk auf eine Schaumstoffunterlage, um es ausreichend zu schützen.

## **Festplattenlaufwerk entfernen**

- 1. Wenn Sie ein Festplattenlaufwerk austauschen möchten, auf dem Daten gespeichert sind, legen Sie zuvor Sicherungsdateien vom Inhalt der Festplatte an.
- 2. Folgen Sie den Anweisungen unter [Bevor Sie beginnen.](#page-45-0)
- 3. Trennen Sie das Stromversorgungskabel und das Datenkabel vom Laufwerk.

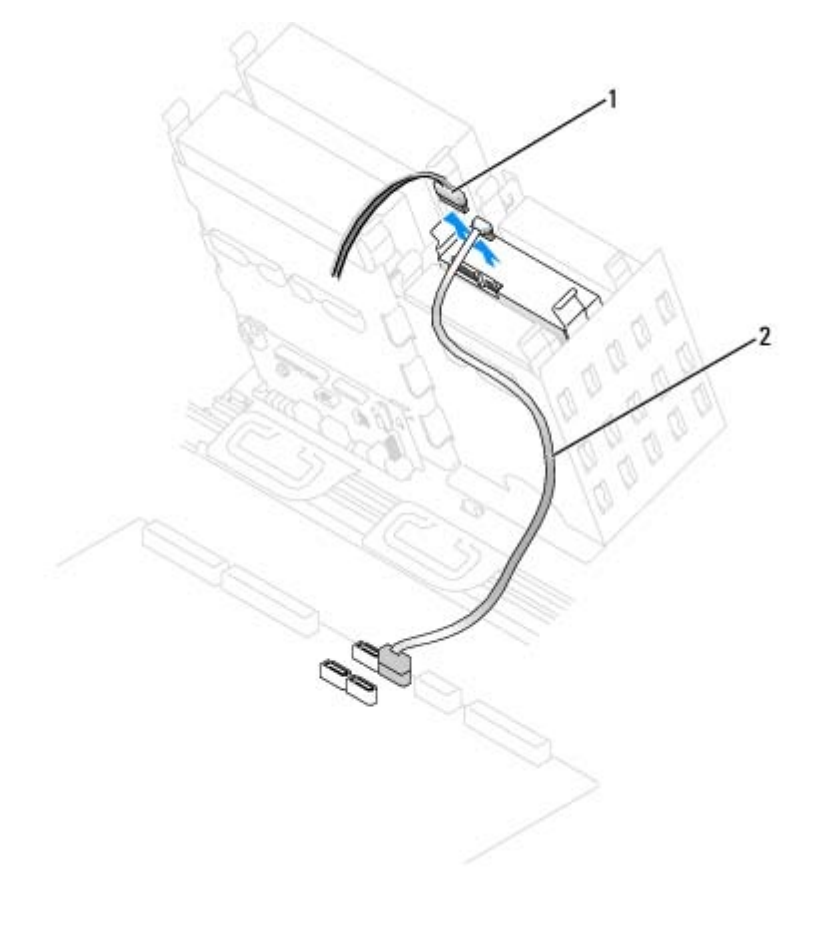

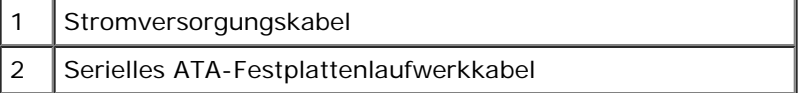

4. Drücken Sie die Klammern auf beiden Seiten des Laufwerks nach innen, und ziehen Sie das Laufwerk nach oben heraus.

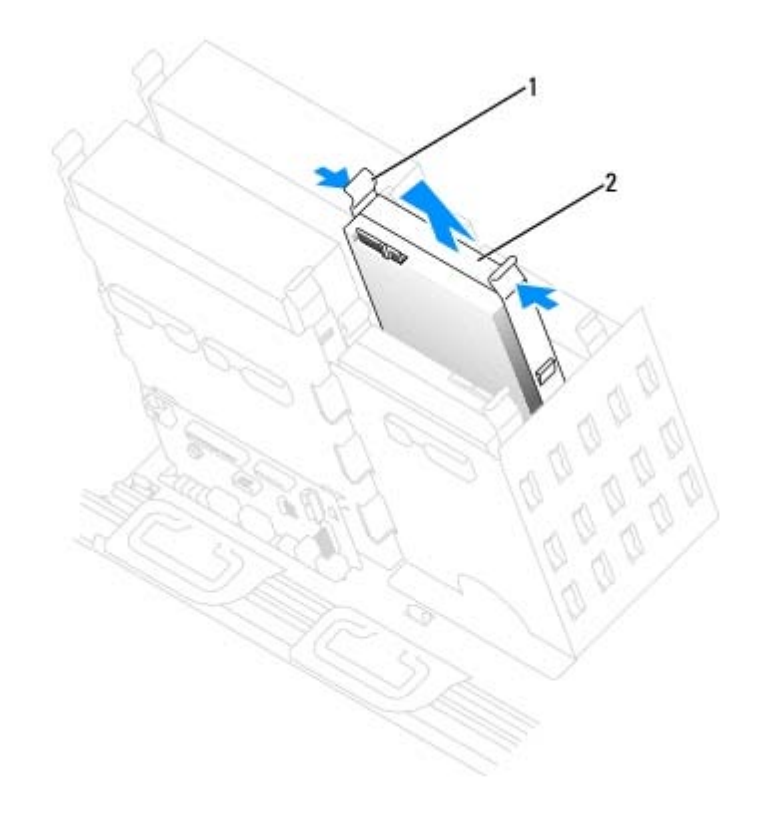

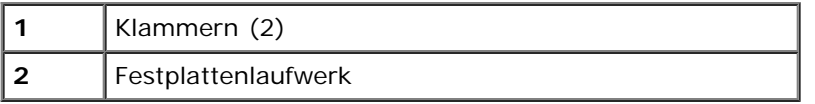

## **Festplattenlaufwerk installieren**

- 1. Packen Sie das neue Festplattenlaufwerk aus, und bereiten Sie es für die Installation vor.
- 2. Überprüfen Sie anhand der Dokumentation, ob das Laufwerk für den Computer konfiguriert ist.
- 3. Falls am neuen Laufwerk keine Halteschienen angebracht sind, entfernen Sie die Schienen vom alten Laufwerk. Lösen Sie dazu die beiden Schrauben, mit denen die Schienen am Laufwerk befestigt sind. Befestigen Sie die Halterungsschienen am neuen Laufwerk, indem Sie die Schraublöcher des Laufwerks auf die der Halterungsschienen ausrichten und dann alle vier Schrauben einsetzen und festziehen (zwei Schrauben auf jeder Schiene).

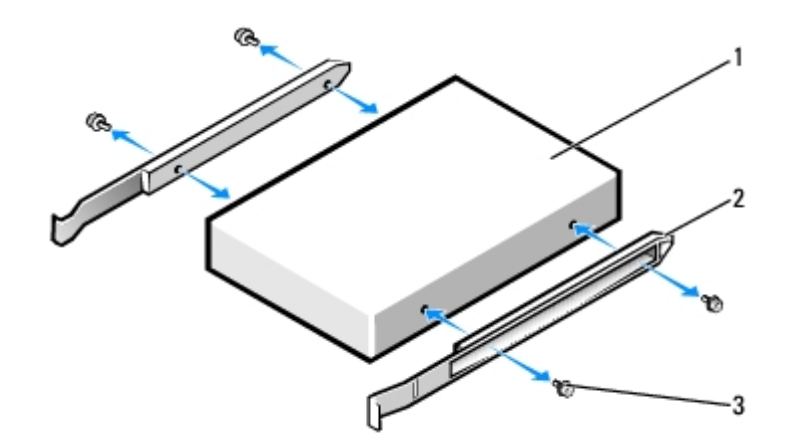

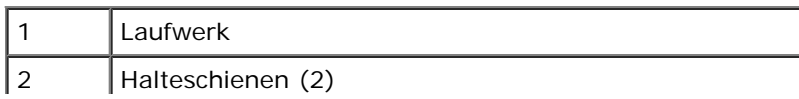

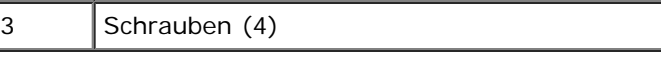

- 4. Schieben Sie das Laufwerk vorsichtig so weit ein, bis die Klammern richtig einrasten.
- HINWEIS: Wenn Sie ein Festplattenlaufwerk im unteren Schacht einbauen, muss es so in den Schacht gesetzt werden, dass sich der Stromversorgungsanschluss auf der linken Seite befindet (entgegengesetzt zum oberen Festplattenlaufwerk).

#### **Serielles ATA-Laufwerk**

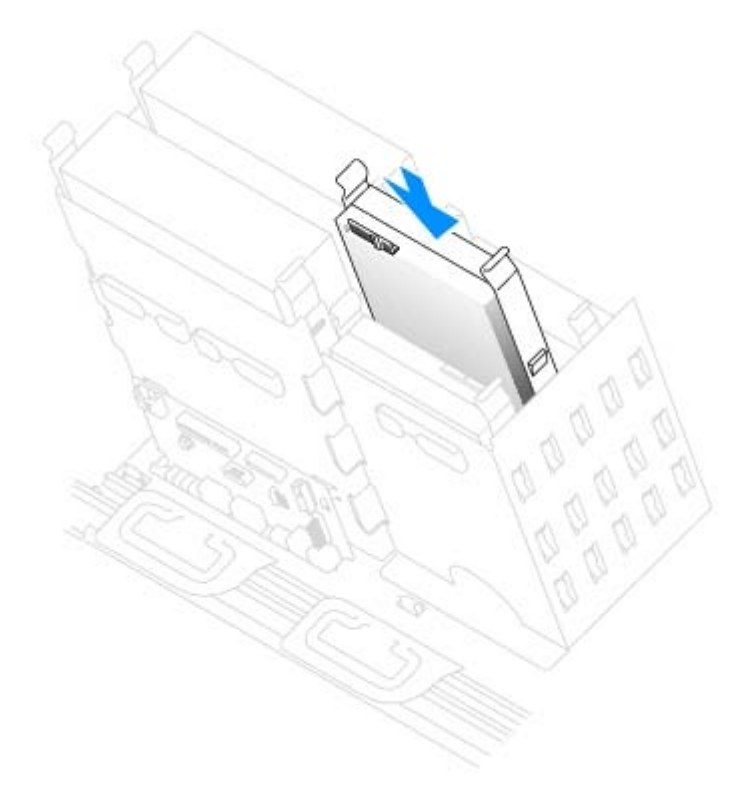

5. Setzen Sie beim Installieren eines Laufwerks mit eigener Controllerkarte die Controllerkarte in einen Erweiterungssteckplatz ein.

Lesen Sie in der Dokumentation des Laufwerks und der Controller-Karte nach, ob die Konfiguration für Ihren Computer korrekt ist.

6. Schließen Sie das Stromversorgungskabel und das Festplattenlaufwerkkabel am Laufwerk an.

**Serielles ATA-Laufwerk**

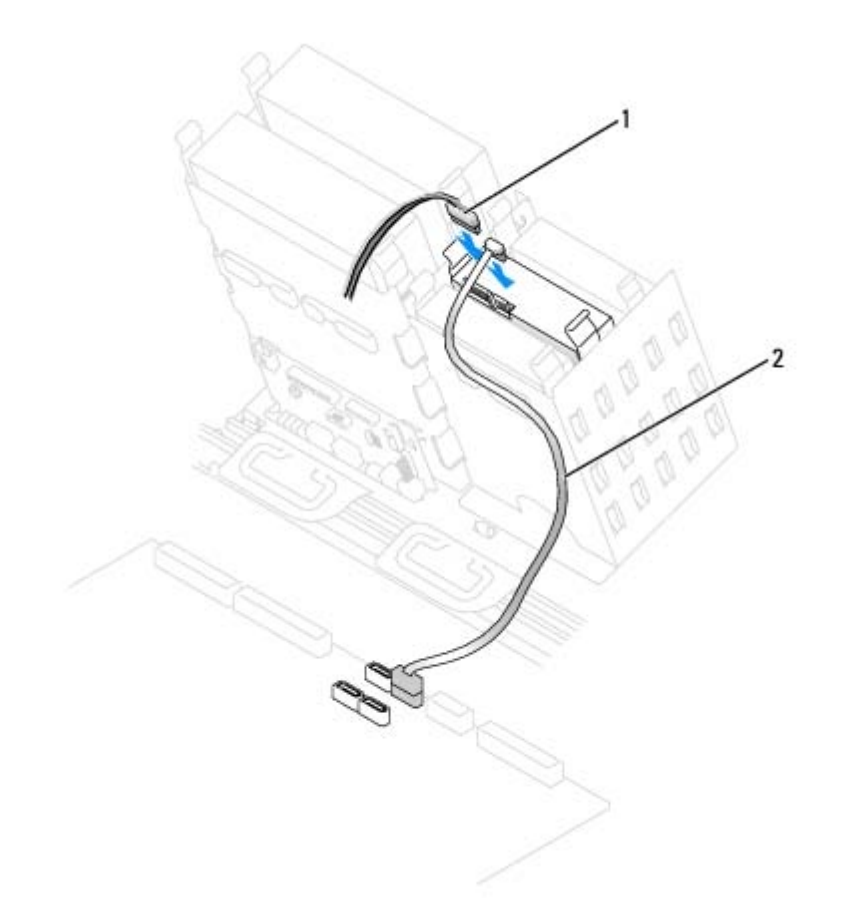

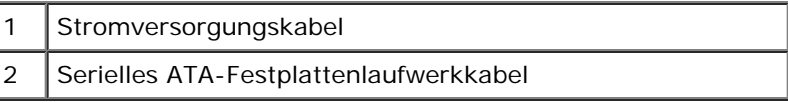

- 7. Prüfen Sie alle Anschlüsse, um sicherzustellen, dass sie richtig und fest angeschlossen sind.
- 8. [Schließen Sie die Computerabdeckung](#page-145-0).

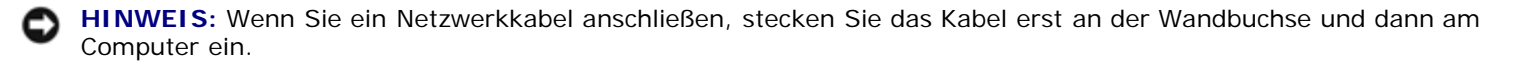

9. Schließen Sie den Computer und die zugehörigen Geräte an die Stromversorgung an, und schalten Sie die Geräte ein.

Anleitungen zum Installieren von Software für den Laufwerkbetrieb finden Sie in der Dokumentation, die mit dem Laufwerk geliefert wurde.

- 10. Falls das gerade installierte Laufwerk das Primärlaufwerk ist, legen Sie eine startfähige Diskette in Laufwerk A ein.
- 11. Schalten Sie den Computer ein.
- 12. [Rufen Sie das System-Setup-Programm auf](#page-31-0), und ändern Sie die entsprechende Option **Primary Drive** (Primäres Laufwerk) (**0** oder **1**).
- 13. Beenden Sie das System-Setup-Programm, und starten Sie den Computer erneut.
- 14. Vor dem nächsten Schritt muss das Laufwerk partitioniert und logisch formatiert werden.

Anleitungen hierzu finden Sie in der Dokumentation zum Betriebssystem.

- 15. Testen Sie die Festplatte mit dem [Programm "Dell Diagnostics"](#page-106-0).
- 16. Wurde gerade ein primäres Festplattenlaufwerk eingebaut, installieren Sie das Betriebssystem auf dem

# <span id="page-155-0"></span>**Diskettenlaufwerk**

**VORSICHT: Bevor Sie Arbeiten an den in diesem Abschnitt beschriebenen Komponenten ausführen, lesen Sie erst die Sicherheitshinweise im** *Produktinformationshandbuch***.**

## **Diskettenlaufwerk entfernen**

- 1. Folgen Sie den Anweisungen unter [Bevor Sie beginnen.](#page-45-0)
- 2. Ziehen Sie das Stromversorgungskabel und das Diskettenlaufwerkkabel an der Rückseite des Diskettenlaufwerks ab.
- 3. Ziehen Sie das andere Ende des Diskettenlaufwerkkabels von der Systemplatine (mit der Bezeichnung "DSKT") ab.

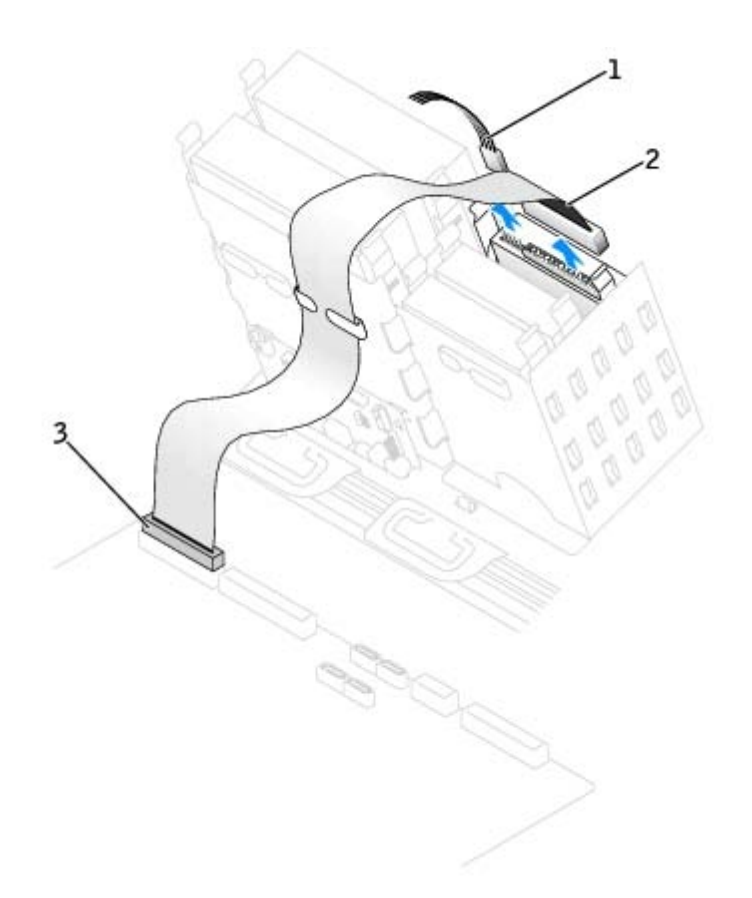

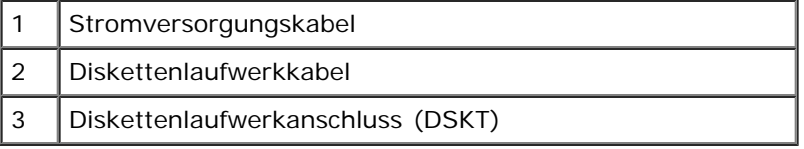

4. Drücken Sie die beiden Klammern seitlich am Laufwerk nach innen, und ziehen Sie das Laufwerk nach oben aus dem Diskettenlaufwerkschacht heraus.

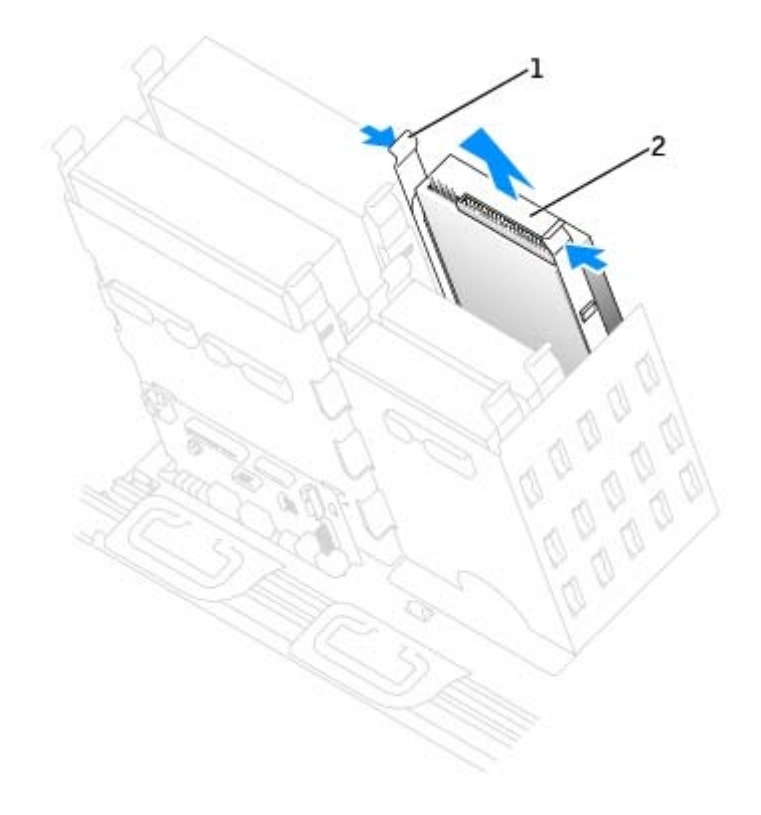

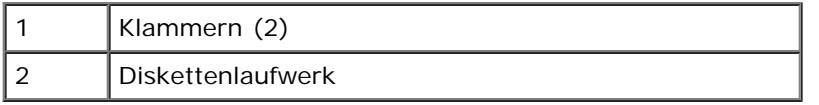

## **Diskettenlaufwerk installieren**

1. Falls Sie ein Laufwerk austauschen und am neuen Laufwerk keine Halteschienen angebracht sind, entfernen Sie die Schienen vom alten Laufwerk. Lösen Sie dazu die beiden Schrauben, mit denen die Schienen am Laufwerk befestigt sind. Befestigen Sie die Halterung am neuen Laufwerk, indem Sie die Schraublöcher des Laufwerks auf die der Halterungsschienen ausrichten und dann alle vier Schrauben einsetzen und festziehen (zwei Schrauben auf jeder Schiene).

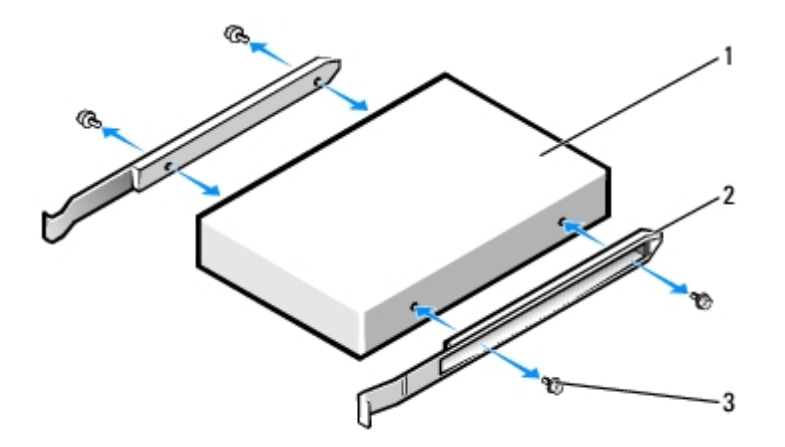

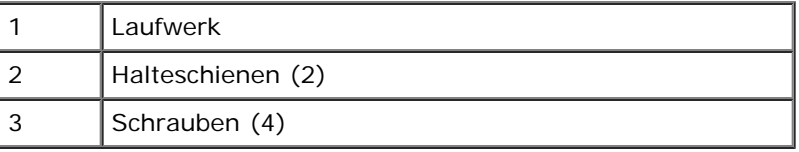

2. Schieben Sie das Laufwerk vorsichtig so weit ein, bis die Klammern richtig einrasten.

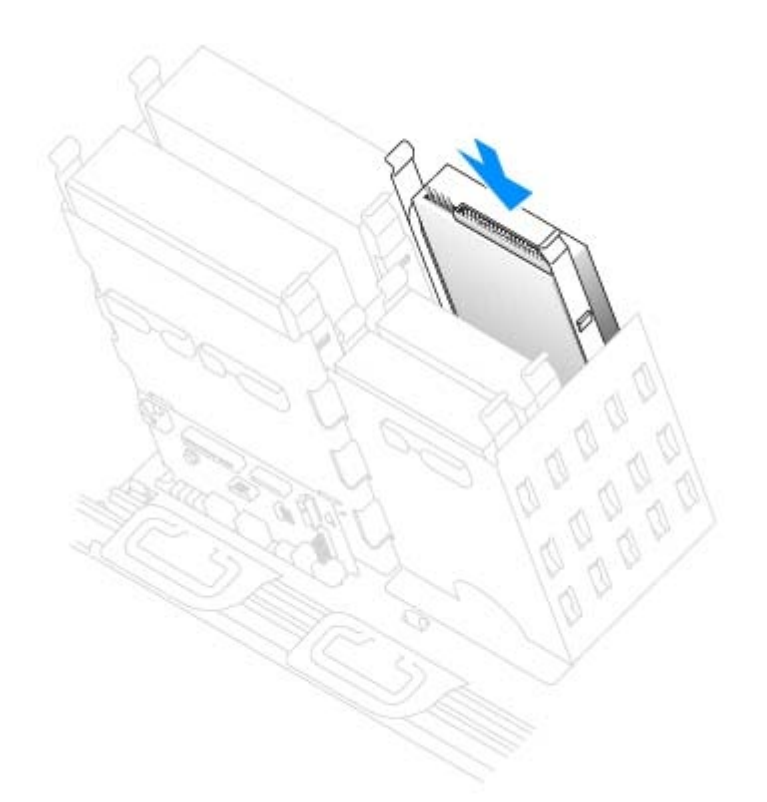

3. Schließen Sie das Stromversorgungskabel und das Diskettenlaufwerkkabel am Diskettenlaufwerk an.

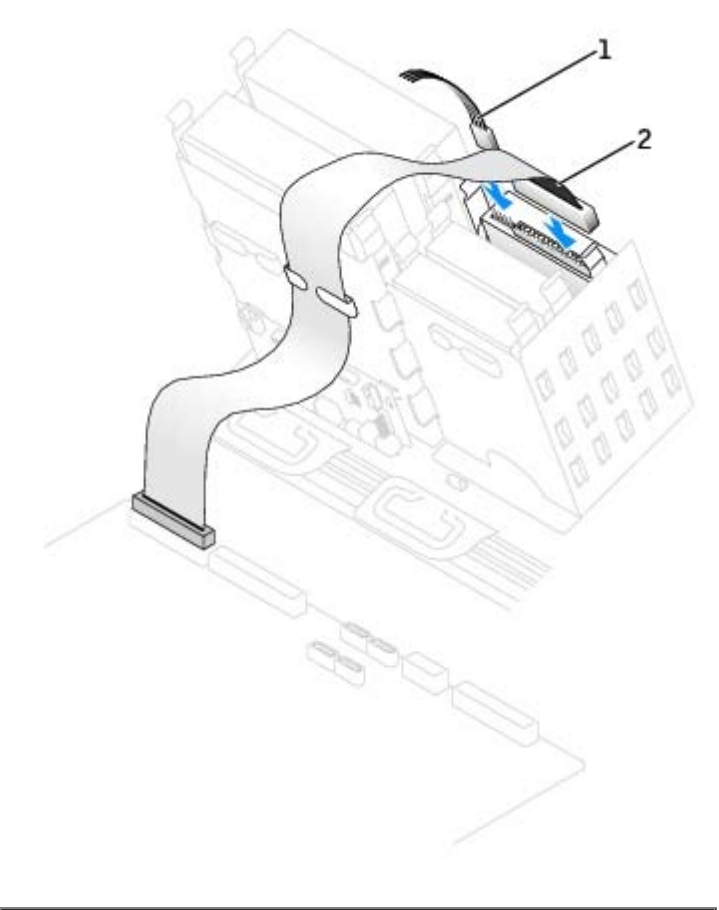

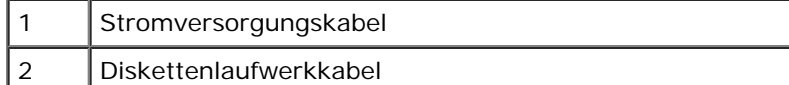

4. Wenn Sie ein neues Diskettenlaufwerk einbauen, statt ein Laufwerk zu ersetzen, entfernen Sie die Frontblenden.

Drücken Sie innen im Laufwerkschacht vorsichtig auf beide Seiten der Blende, bis sie herausspringt.

- 5. Schließen Sie das andere Ende des Diskettenlaufwerkkabels an den DSKT-Anschluss auf der Systemplatine an. Weitere Informationen über die Systemplatine finden Sie unter [Komponenten der Systemplatine.](#page-22-0)
- 6. Prüfen Sie alle Kabelverbindungen und verlegen die Kabel so, dass ausreichende Belüftung gewährleistet ist und der Lüfter sowie die Belüftungsöffnungen nicht blockiert werden.
- 7. [Schließen Sie die Computerabdeckung](#page-145-0).
- **HINWEIS:** Wenn Sie ein Netzwerkkabel anschließen, stecken Sie das Kabel erst an der Wandbuchse und dann am Computer ein.
- 8. Schließen Sie den Computer und die zugehörigen Geräte an die Stromversorgung an, und schalten Sie die Geräte ein.

Anleitungen zum Installieren von Software für den Laufwerkbetrieb finden Sie in der Dokumentation, die mit dem Laufwerk geliefert wurde.

- 9. [Rufen Sie das System-Setup-Programm auf](#page-31-0), und aktualisieren Sie die entsprechende Option **Diskette Drive A (Diskettenlaufwerk A)**, um die Größe und Kapazität des neuen Diskettenlaufwerks zu übernehmen.
- 10. Prüfen Sie, ob der Computer einwandfrei arbeitet. Führen Sie dazu das [Programm "Dell Diagnostics"](#page-106-0) aus.

## <span id="page-158-0"></span>**Frontblende**

**VORSICHT: Um Beschädigungen von Komponenten durch elektrostatische Entladungen zu vermeiden, muss die statische Elektrizität aus dem Körper abgeleitet werden, bevor Sie elektronische Komponenten im Computer berühren. Berühren Sie dazu eine unlackierte Metallfläche am Computergehäuse.**

**VORSICHT: Bevor Sie Arbeiten an den in diesem Abschnitt beschriebenen Komponenten ausführen, lesen Sie erst die Sicherheitshinweise im** *Produktinformationshandbuch***.**

### <span id="page-158-1"></span>**Entfernen der Frontplatte**

- 1. Folgen Sie den Anweisungen unter [Bevor Sie beginnen.](#page-45-0)
- 2. Trennen und entfernen Sie alle Laufwerke (weitere Informationen zum Minitower finden Sie unter [Laufwerke,](#page-54-0) und zum Desktop-Modell unter **Laufwerke**).
- 3. Lösen Sie die Frontblende, indem Sie alle Freigabeklinken drücken.

Der *Desktop-Computer* hat sieben Freigabeklinken.

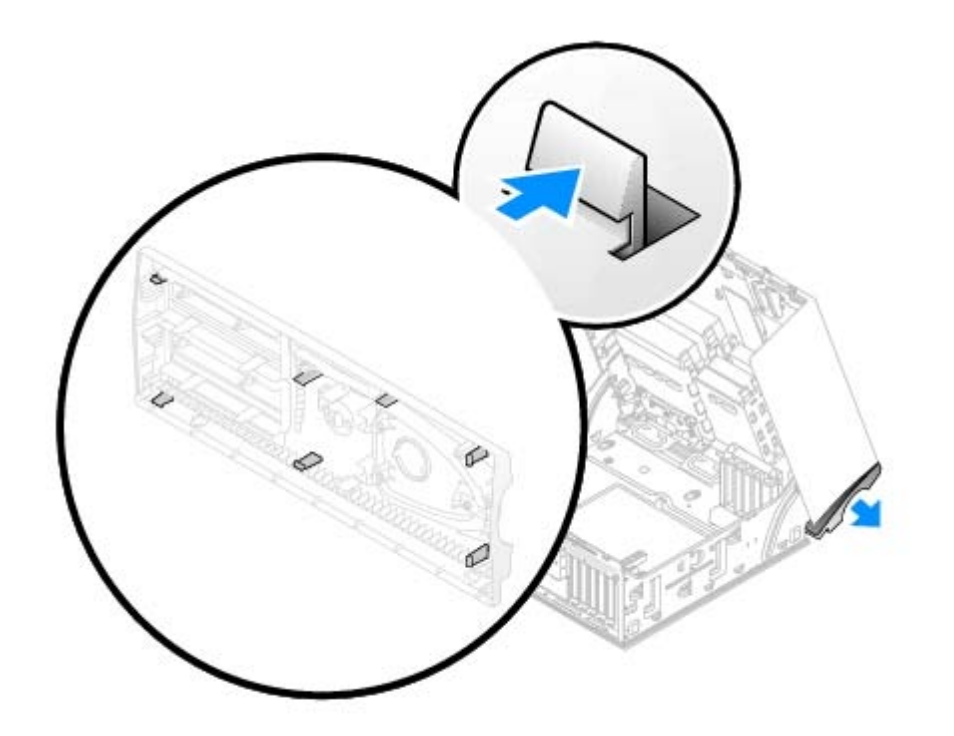

4. [Schließen Sie die Computerabdeckung](#page-145-0) halb, und ziehen Sie die Frontblende weg.

**HINWEIS:** Wenn Sie ein Netzwerkkabel anschließen, stecken Sie das Kabel erst an der Wandbuchse und dann am Computer ein.

### **Frontblende ersetzen**

<span id="page-159-0"></span>Um die Frontblende wieder anzubringen, wiederholen Sie die [Schritte zum Entfernen](#page-158-1) in der umgekehrten Reihenfolge.

## **CD-/DVD-Laufwerk**

**VORSICHT: Bevor Sie Arbeiten an den in diesem Abschnitt beschriebenen Komponenten ausführen, lesen**  $\mathbb{A}$ **Sie erst die Sicherheitshinweise im** *Produktinformationshandbuch***.**

## **CD-/DVD-Laufwerk entfernen**

- 1. Folgen Sie den Anweisungen unter [Bevor Sie beginnen.](#page-45-0)
- 2. Trennen Sie das Stromversorgungskabel und das CD-/DVD-Laufwerkkabel von der Rückseite des Laufwerks ab.

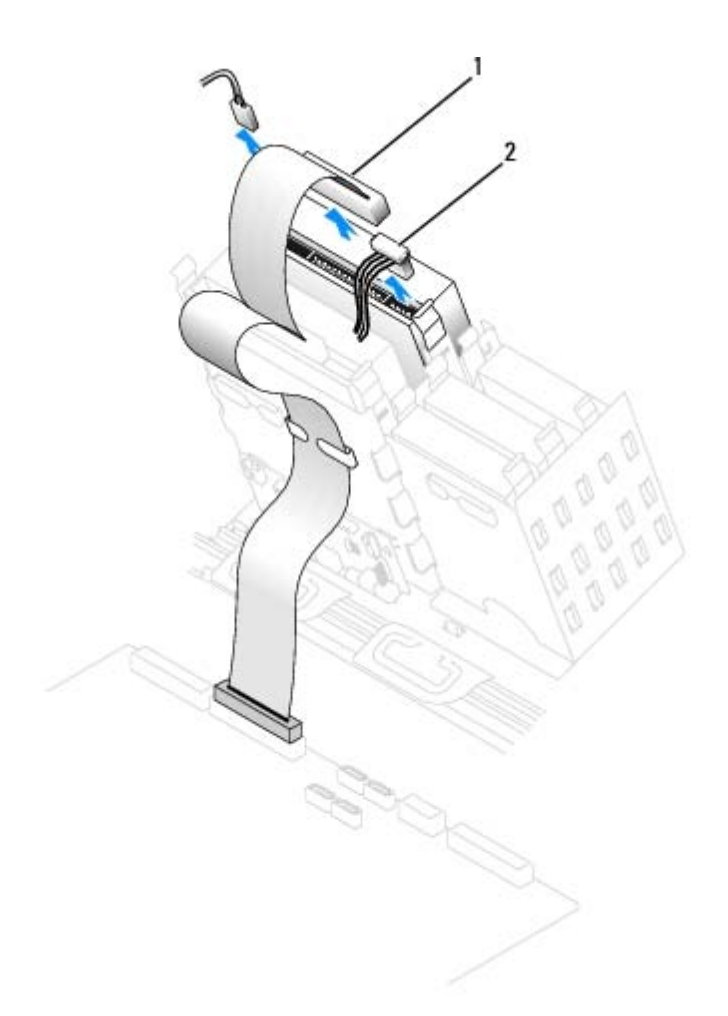

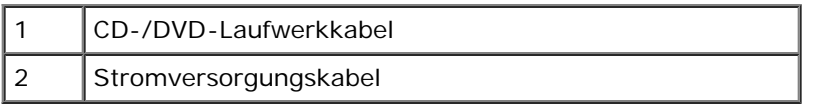

3. Drücken Sie die beiden Klammern seitlich am Laufwerk nach innen, und ziehen Sie dann das Laufwerk nach oben aus dem Laufwerkschacht heraus.

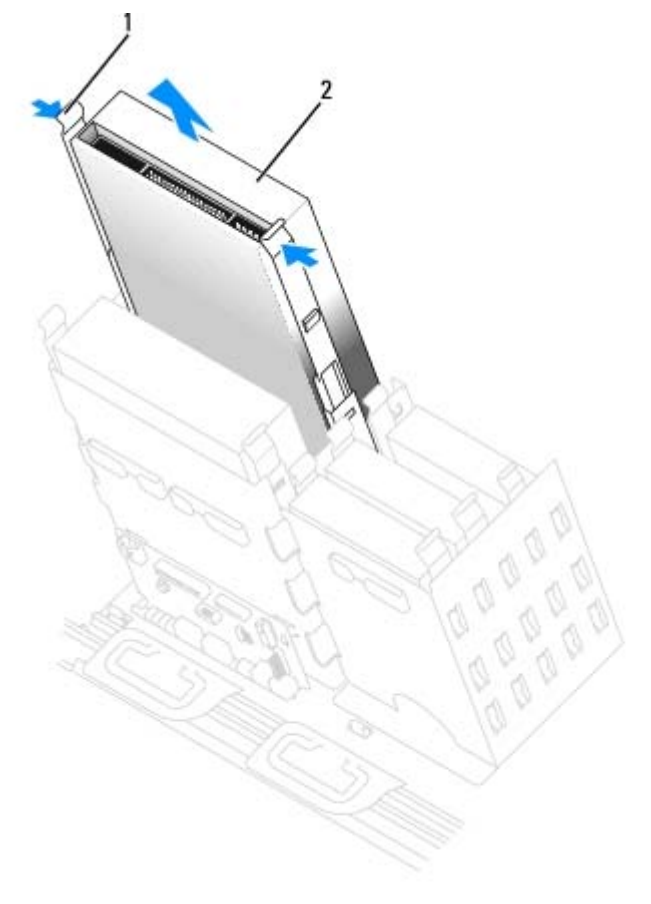

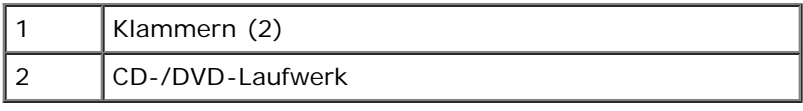

## **CD-/DVD-Laufwerk installieren**

1. Zum Einbauen eines neuen Laufwerks packen Sie dieses erst aus, und bereiten sie es für die Installation vor.

Überprüfen Sie anhand der Dokumentation des Laufwerks, ob das Laufwerk richtig für den Computer konfiguriert ist. Wenn ein IDE-Laufwerk installiert wird, konfigurieren Sie das Laufwerk auf die Einstellung Cable Select (Kabelwahl).

- 2. Montieren Sie die innen an der Computerabdeckung befestigten Schienen an das neue Laufwerk. Wenn in der Abdeckung keine Schienen befestigt sind, finden Sie unter [So erreichen Sie Dell](#page-170-0) die entsprechende Rufnummer des Kundendienstes.
- 3. Falls Sie ein neues Laufwerk einbauen und am neuen Laufwerk keine Halteschienen angebracht sind, entfernen Sie die Schienen vom alten Laufwerk. Lösen Sie dazu die beiden Schrauben, mit denen die Schienen am Laufwerk befestigt sind. Befestigen Sie die Halterung am neuen Laufwerk, indem Sie die Schraublöcher des Laufwerks auf die der Halterungsschienen ausrichten und dann alle vier Schrauben einsetzen und festziehen (zwei Schrauben auf jeder Schiene).

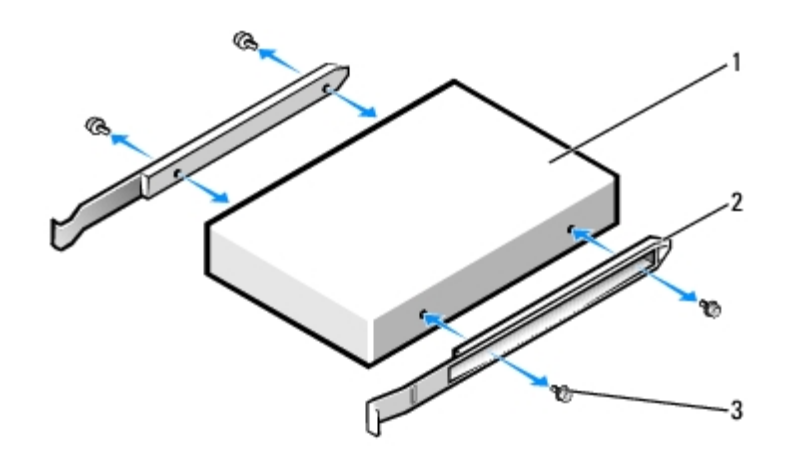

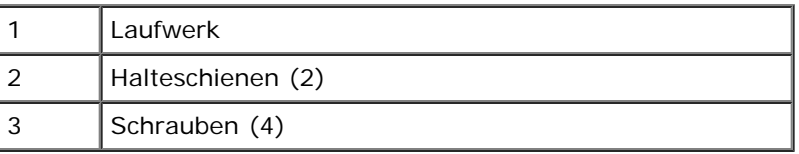

4. Schieben Sie das Laufwerk vorsichtig so weit ein, bis die Klammern richtig einrasten.

5. Schließen Sie das Netzkabel, Audiokabel und CD-/DVD-Laufwerkkabel am Laufwerk an.

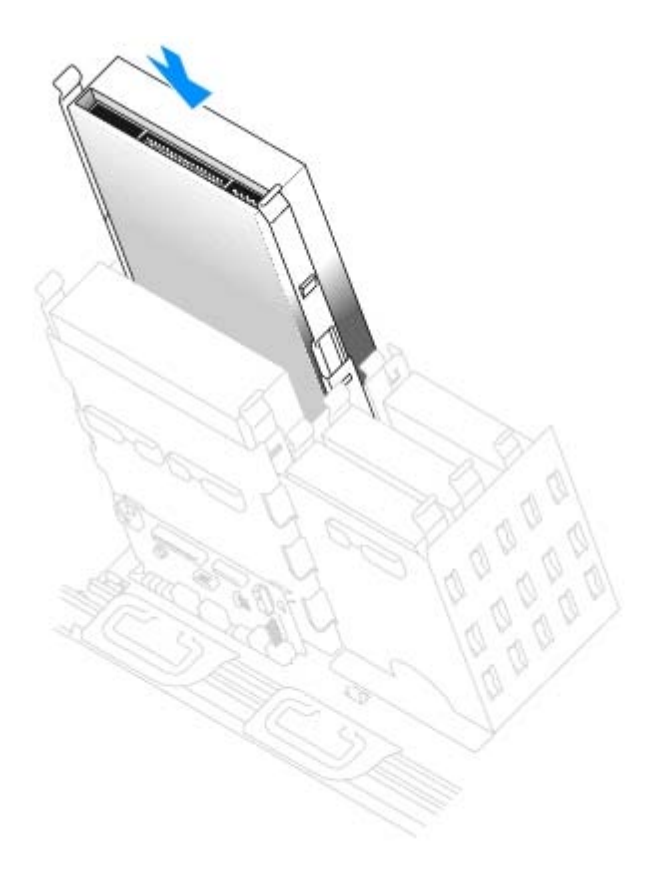

6. Setzen Sie beim Installieren eines Laufwerks mit eigener Controllerkarte die Controllerkarte in einen Erweiterungssteckplatz ein.

Lesen Sie in der Dokumentation des Laufwerks und der Controller-Karte nach, ob die Konfiguration für Ihren Computer korrekt ist.

7. Schließen Sie das Stromversorgungskabel und CD-/DVD-Laufwerkkabel am Laufwerk an.

Wenn Sie ein Laufwerk mit Audiokabel einsetzen, schließen Sie das Audiokabel am Audioanschluss auf der Systemplatine an.

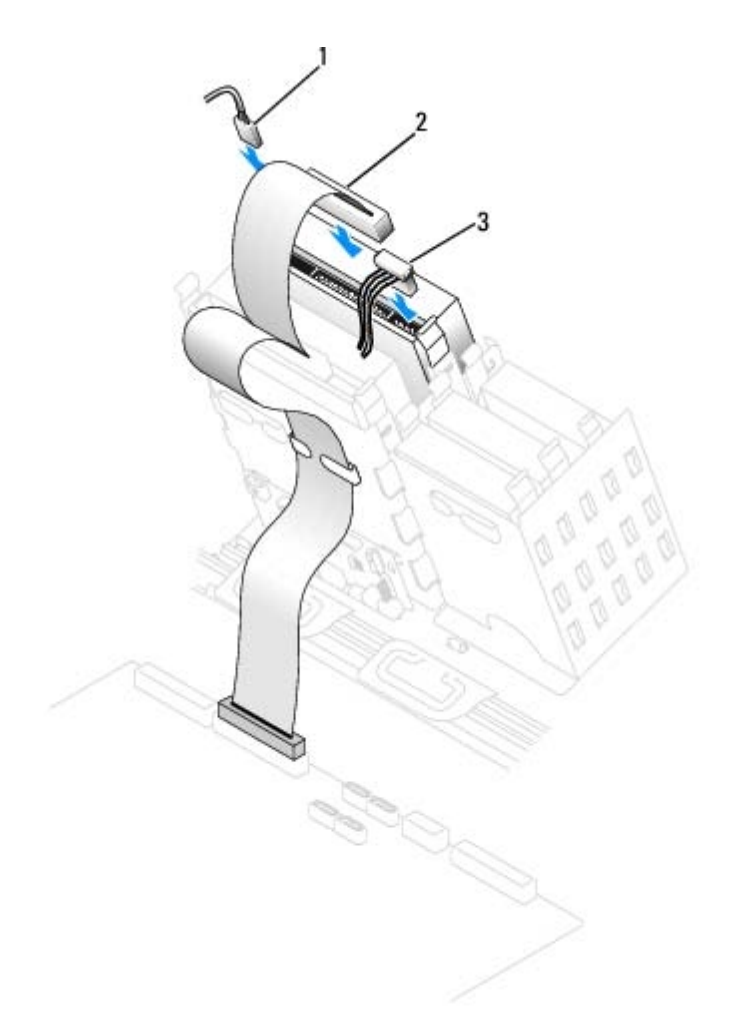

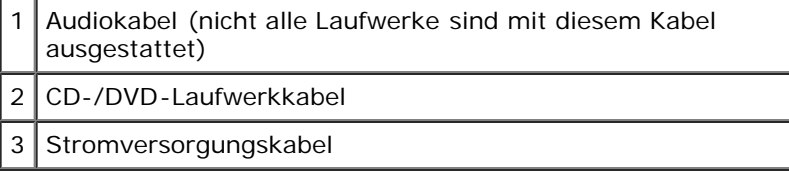

8. Wenn Sie ein neues CD-/DVD-Laufwerk einbauen, statt ein Laufwerk zu ersetzen, entfernen Sie die Frontblenden.

Drücken sie innen im Laufwerkschacht vorsichtig auf beide Seiten der Blende, bis sie herausspringt.

- 9. Prüfen Sie alle Kabelverbindungen und verlegen die Kabel so, dass ausreichende Belüftung gewährleistet ist und der Lüfter sowie die Belüftungsöffnungen nicht blockiert werden.
- 10. [Schließen Sie die Computerabdeckung](#page-145-0).

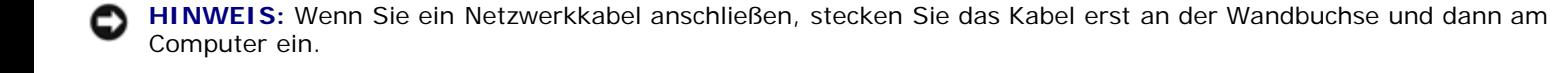

11. Schließen Sie den Computer und die zugehörigen Geräte an die Stromversorgung an, und schalten Sie die Geräte ein.

Anleitungen zum Installieren von Software für den Laufwerkbetrieb finden Sie in der Dokumentation, die mit dem Laufwerk geliefert wurde.

- 12. Aktualisieren Sie die Konfigurationsdaten. Setzen Sie dazu die entsprechende Option **Drive (Laufwerk)** (**0** oder **1**) unter **Drives: Secondary (Laufwerke: Sekundär)** auf **Auto**. Weitere Informationen finden Sie unter "Primärlaufwerk n und Sekundärlaufwerk n".
- 13. Prüfen Sie, ob der Computer einwandfrei arbeitet. Führen Sie dazu das [Programm "Dell Diagnostics"](#page-106-0) aus.

# <span id="page-165-1"></span>**Anhang**

**Dell Precision™ Workstation 370 Benutzerhandbuch**

- **[Weitere Hilfe](#page-165-0)**
- **[Probleme mit der Bestellung](#page-167-0)**
- **[Produktinformationen](#page-167-1)**
- **O** [Teile zur Garantiereparatur oder zur Gutschrift einsenden](#page-167-2)
- **[Vor dem Anruf](#page-168-0)**

## <span id="page-165-0"></span>**Weitere Hilfe**

## **Technische Unterstützung**

Wenn Sie Hilfe bei einem technischen Problem benötigen, hilft Dell Ihnen gerne weiter.

**VORSICHT: Wenn Sie die Computerabdeckungen entfernen müssen, trennen Sie zuerst die Netz- und Modemkabel des Computers von allen Netzsteckdosen.**

- 1. Führen Sie die Schritte unter [Problemlösung](#page-118-0) aus.
- 2. Führen Sie das Programm [Dell Diagnostics](#page-106-0) aus.
- 3. Erstellen Sie eine Kopie der [Diagnose-Checkliste](#page-165-1) und füllen diese aus.
- 4. Ziehen Sie die umfangreichen Online-Dienste auf der Dell-Support-Website (**support.dell.com**) zu Rate, falls es Fragen zur Verfahrensweise bei der Installation und der Problembehandlung gibt.
- 5. Wenn das Problem mit den zuvor beschriebenen Schritten nicht gelöst werden konnte, fordern Sie bei Dell telefonisch technische Unterstützung an.

**HINWEIS:** Rufen Sie den technischen Support über ein Telefon neben oder in der Nähe des Computers an, damit ein Techniker Sie bei den erforderlichen Schritten unterstützen kann.

**HINWEIS:** Der Expressdienst von Dell ist möglicherweise nicht in allen Ländern verfügbar.

Geben Sie den Express-Servicecode ein, wenn Dells automatisches Telefonsystem Sie dazu auffordert, damit Ihr Anruf direkt zum zuständigen Support-Personal weitergeleitet werden kann. Wenn Sie keinen Express-Servicecode haben, öffnen Sie das Verzeichnis **Dell Accessories** (Dell Zubehör), doppelklicken Sie auf das Symbol **Express Service Code**, und befolgen Sie die weiteren Anweisungen.

Anweisungen zur Nutzung des technischen Supports finden Sie unter [Technischer Support.](#page-167-3)

**HINWEIS:** Einige der im Folgenden genannten Dienste sind außerhalb der USA (Festland) möglicherweise nicht verfügbar. Informationen hierzu erhalten Sie bei Ihrem örtlichen Dell-Vertreter.

### **Online-Dienste**

Sie können auf Dell Support unter **support.dell.com** zugreifen. Wählen Sie auf der Seite **WELCOME TO DELL SUPPORT** (WILLKOMMEN BEIM DELL SUPPORT) Ihre Region aus, und geben Sie die geforderten Informationen ein, um auf Hilfetools und Informationen zugreifen zu können.

Dell kann elektronisch über die folgenden Adressen erreicht werden:

World Wide Web

#### **www.dell.com**

**www.dell.com/ap** (nur für Asien und den Pazifikraum)

**www.dell.com/jp** (nur für Japan)

**www.euro.dell.com** (nur für Europa)

**www.dell.com/la** (für Lateinamerika)

**www.dell.ca** (nur für Kanada)

Anonymes FTP (File Transfer Protocol [Dateiübertragungsprotokoll])

#### **ftp.dell.com**

Melden Sie sich als Benutzer: anonymous (anonym) an, und verwenden Sie Ihre E-Mail-Adresse als Kennwort.

Elektronischer Support-Service

mobile\_support@us.dell.com

support@us.dell.com

apsupport@dell.com (nur für Asien und den Pazifikraum)

**support.jp.dell.com** (nur für Japan)

**support.euro.dell.com** (nur für Europa)

Elektronischer Kostenvoranschlagsservice

#### sales@dell.com

apmarketing@dell.com (nur für Asien und den Pazifikraum)

sales\_canada@dell.com (nur für Kanada)

Elektronischer Informationsservice

info@dell.com

### **AutoTech Service**

AutoTech, der automatische technische Support von Dell, bietet Ihnen aufgezeichnete Antworten auf die Fragen, die Dell-Kunden am häufigsten zu Notebooks und Desktop-Computern stellen.

Wenn Sie AutoTech anrufen, können Sie mit Hilfe der Telefontasten das Thema auswählen, das Ihre Fragen behandelt.

Der AutoTech-Service steht täglich rund um die Uhr zur Verfügung. Sie können diesen Service auch über den technischen Support-Service erreichen. Die entsprechende Rufnummer finden Sie unter den [Rufnummern](#page-170-0) für Ihre Region.

### **Automatischer Auftragsstatusdienst**

Um den Status eines bestellten Dell™-Produktes zu überprüfen, können Sie die Website **support.dell.com** besuchen oder das automatische Auftragsauskunftsystem anrufen. Ein Band fordert Sie auf, die Informationen zu geben, die nötig sind, um die Bestellung zu finden und darüber Auskunft geben zu können. Die entsprechende Rufnummer finden Sie unter den [Rufnummern](#page-170-0)</u> für Ihre Region.

### <span id="page-167-3"></span>**Technischer Support-Service**

Dells technischer Support-Service steht an allen Tagen der Woche rund um die Uhr zur Verfügung, um Ihre Fragen über Dell Hardware zu beantworten. Das Personal des technischen Supports verwendet computergestützte Diagnoseprogramme, um die Fragen schnell und exakt zu beantworten.

Um den technischen Support von Dell zu nutzen, lesen Sie den Abschnitt [Weitere Hilfe](#page-165-0) und wählen dann die unter [Rufnummern](#page-170-0) für Ihr Land aufgeführte Rufnummer.

## <span id="page-167-0"></span>**Probleme mit der Bestellung**

Sollten sich Probleme mit der Bestellung ergeben (fehlende oder falsche Teile, fehlerhafte Abrechnung), setzen Sie sich mit dem Kundendienst von Dell in Verbindung. Halten Sie beim Anruf Lieferschein oder Packzettel bereit. Die entsprechende Rufnummer finden Sie unter den [Rufnummern](#page-170-0) für Ihre Region.

## <span id="page-167-1"></span>**Produktinformationen**

Um Informationen über die weitere Produktpalette von Dell einzuholen oder um eine Bestellung aufzugeben, besuchen Sie die Dell Website unter **www.dell.com/**. Die Telefonnummer für einen Verkaufsberater finden Sie unter den [Rufnummern](#page-170-0) für Ihre Region.

## <span id="page-167-2"></span>**Teile zur Garantiereparatur oder zur Gutschrift einsenden**

Bereiten Sie alle zurückzuschickenden Produkte -zur Reparatur oder zur Gutschrift- wie folgt vor:

1. Nehmen Sie telefonisch Kontakt mit Dell auf, um eine Rücksendegenehmigungsnummer zu erhalten. Diese Nummer ist deutlich lesbar außen auf den Versandkarton zu schreiben.

Die entsprechende Rufnummer finden Sie unter den [Rufnummern](#page-170-0) für Ihre Region.

2. Legen Sie eine Kopie der Rechnung und ein Begleitschreiben bei, in dem der Grund der Rücksendung erklärt wird.

- 3. Legen Sie eine Kopie der [Diagnose-Checkliste](#page-165-1) bei, aus der die durchgeführten Tests und die Fehlermeldungen hervorgehen, die vom Programm "Dell Diagnostics" ausgegeben wurden.
- 4. Falls das Gerät zur Gutschrift zurückgesendet wird, legen Sie alle zugehörigen Zubehörteile (z. B. Netzkabel, Softwaredisketten, Handbücher usw.) bei.
- 5. Schicken Sie die Geräte in der Originalverpackung (oder einer gleichwertigen Verpackung) zurück.

Sie sind für das Porto verantwortlich. Außerdem sind Sie verantwortlich für die Transportversicherung aller zurückgeschickten Produkte und tragen das volle Risiko für den Versand an Dell. Nachnahmesendungen werden verweigert.

Rücksendungen, die nicht diesen Voraussetzungen entsprechen, werden an Dells Annahmestelle verweigert und an den Absender zurückgeschickt.

## <span id="page-168-0"></span>**Vor dem Anruf**

**HINWEIS:** Halten Sie bei einem Anruf den Express-Servicecode bereit. Der Code hilft Dells automatischem Support-Telefonsystem, Ihren Anruf effizienter weiterzuleiten.

Vergessen Sie nicht, die [Diagnose-Checkliste](#page-165-1) auszufüllen. Schalten Sie nach Möglichkeit das System vor dem Anruf bei Dell ein, und benutzen Sie ein Telefon in der Nähe des Computers. Während des Anrufs sollten Sie in der Lage sein, einige Befehle einzugeben, detaillierte Informationen während des Betriebs zu nennen oder andere Fehlerbehebungsverfahren auszuprobieren, die nur am Computer durchgeführt werden können. Die Computerdokumentation sollte immer griffbereit sein.

**VORSICHT: Bevor Sie Arbeiten im Inneren des Computers ausführen, lesen Sie die Sicherheitshinweise im** *Systeminformationshandbuch***.**

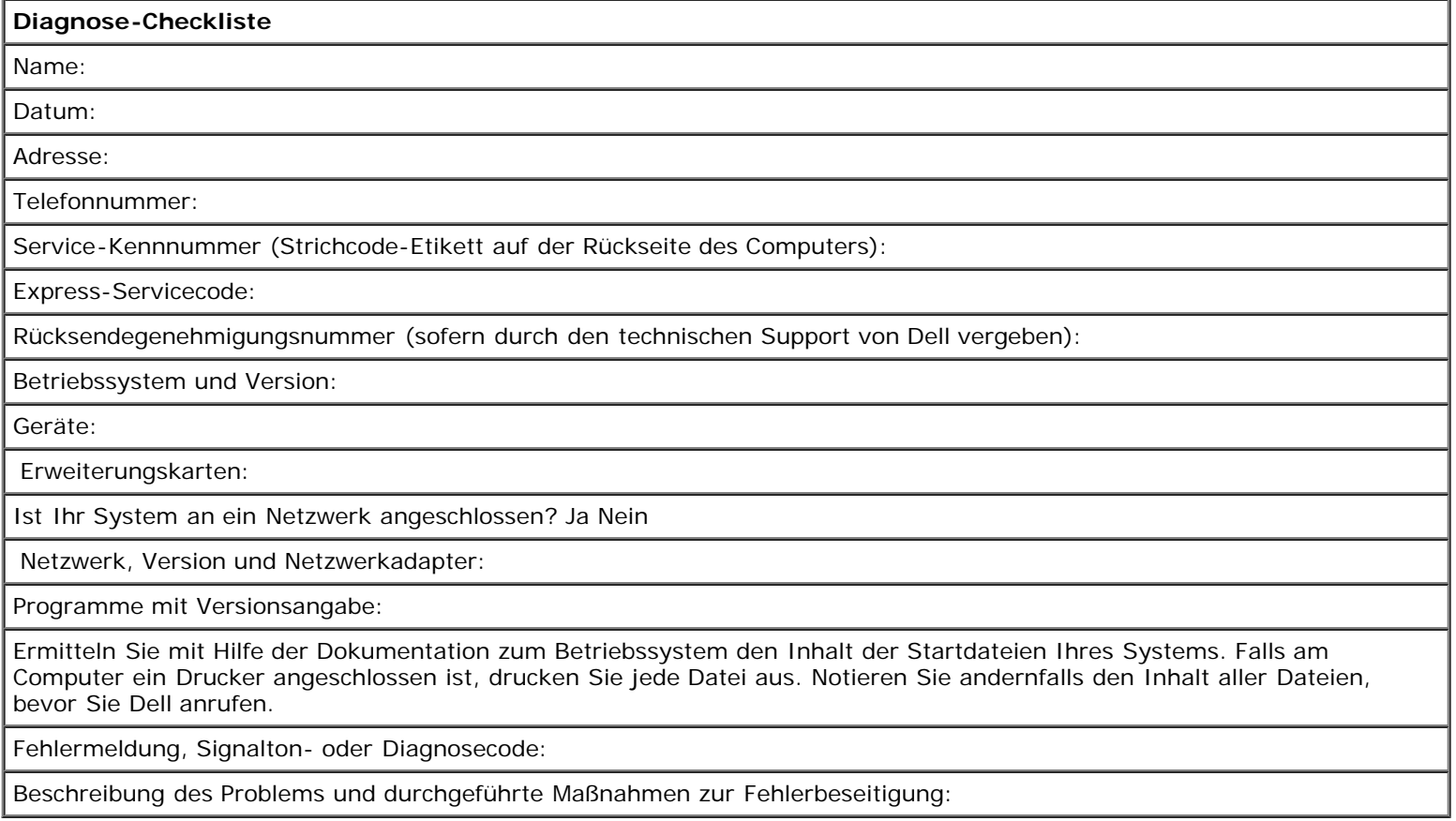

# <span id="page-170-0"></span>**So erreichen Sie Dell**

#### **Dell Precision™ Workstation 370 Benutzerhandbuch**

Dell kann elektronisch über die folgenden Websites erreicht werden:

- **www.dell.com**
- **support.dell.com** (Technischer Support)
- **premiersupport.dell.com** (Technischer Support für Kunden aus den Bereichen Behörden, Bildungs- und Gesundheitswesen sowie aus mittleren und großen Betrieben, einschließlich Premier-, Platin- und Gold-Kunden)

Spezifische Web-Adressen für Ihr Land finden Sie im entsprechenden Landesabschnitt in unten stehender Tabelle.

**HINWEIS:** Die gebührenfreien Nummern gelten innerhalb der entsprechend aufgeführten Länder.

Wenn Sie Kontakt zu Dell aufnehmen wollen, verwenden Sie die elektronischen Adressen, Telefonnummern und Vorwahlen, die in der folgenden Tabelle enthalten sind. Wenn Sie Hilfe bei der Bestimmung der Nummern benötigen, können Sie sich an die örtliche bzw. internationale Telefonauskunft wenden.

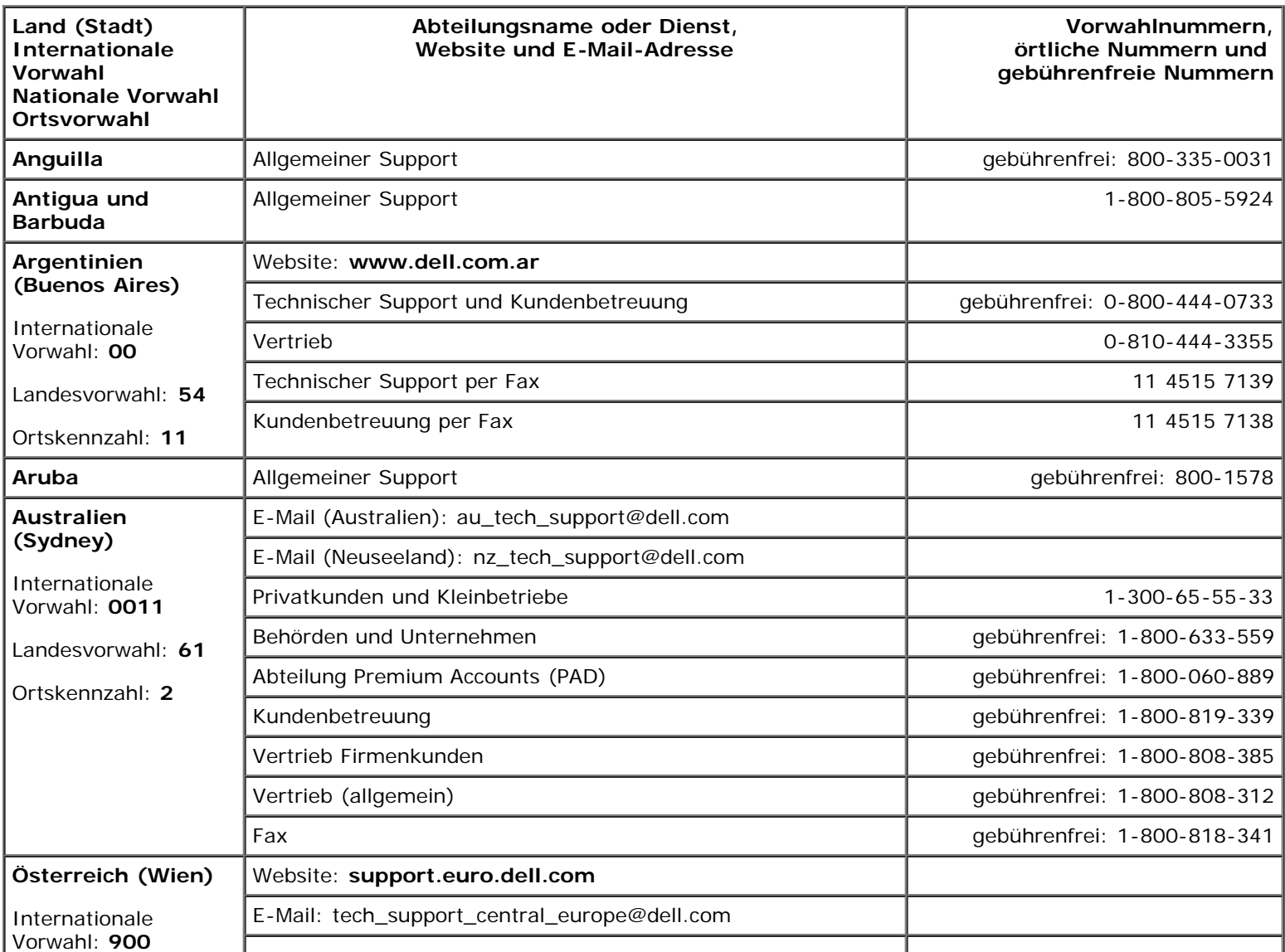

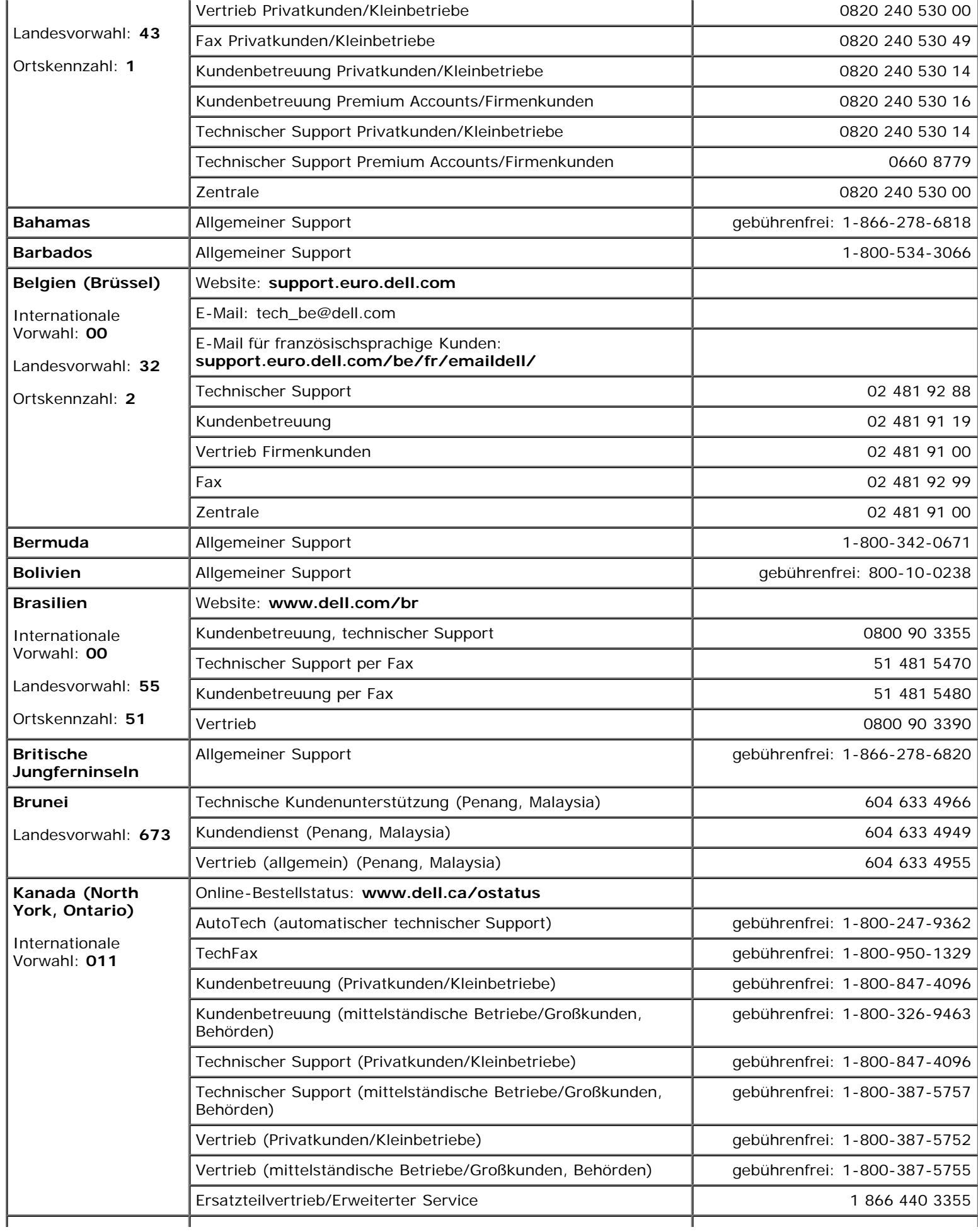

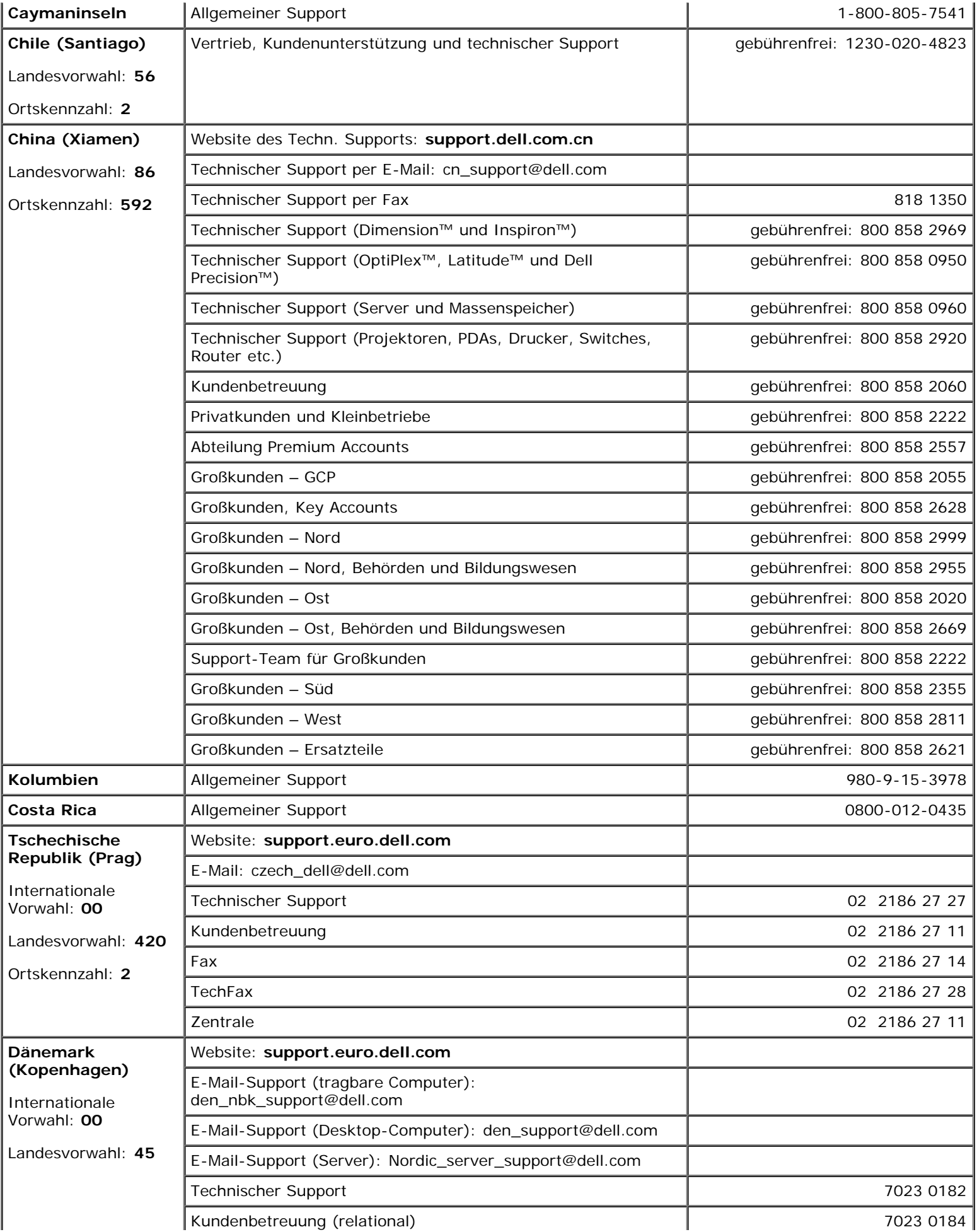

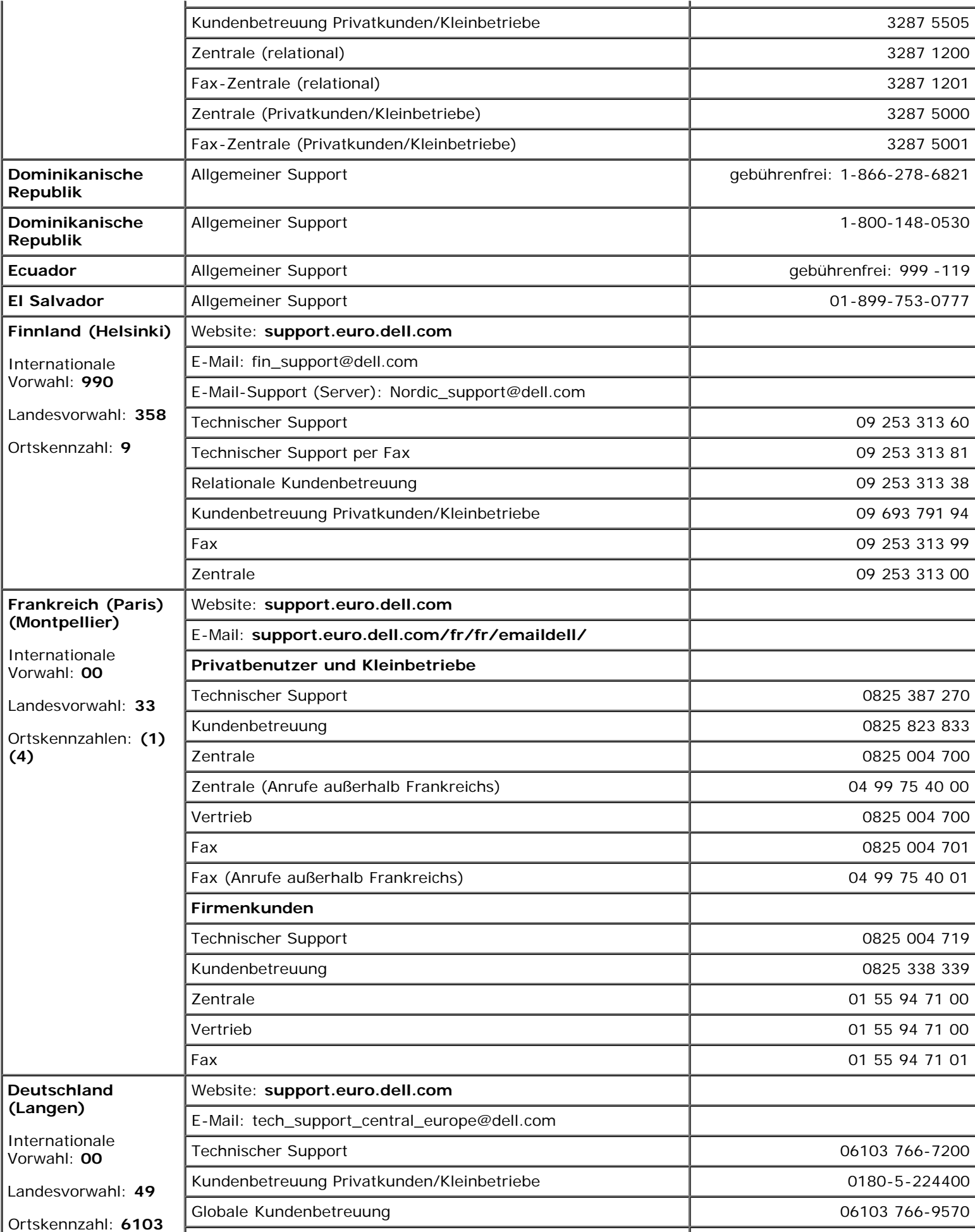

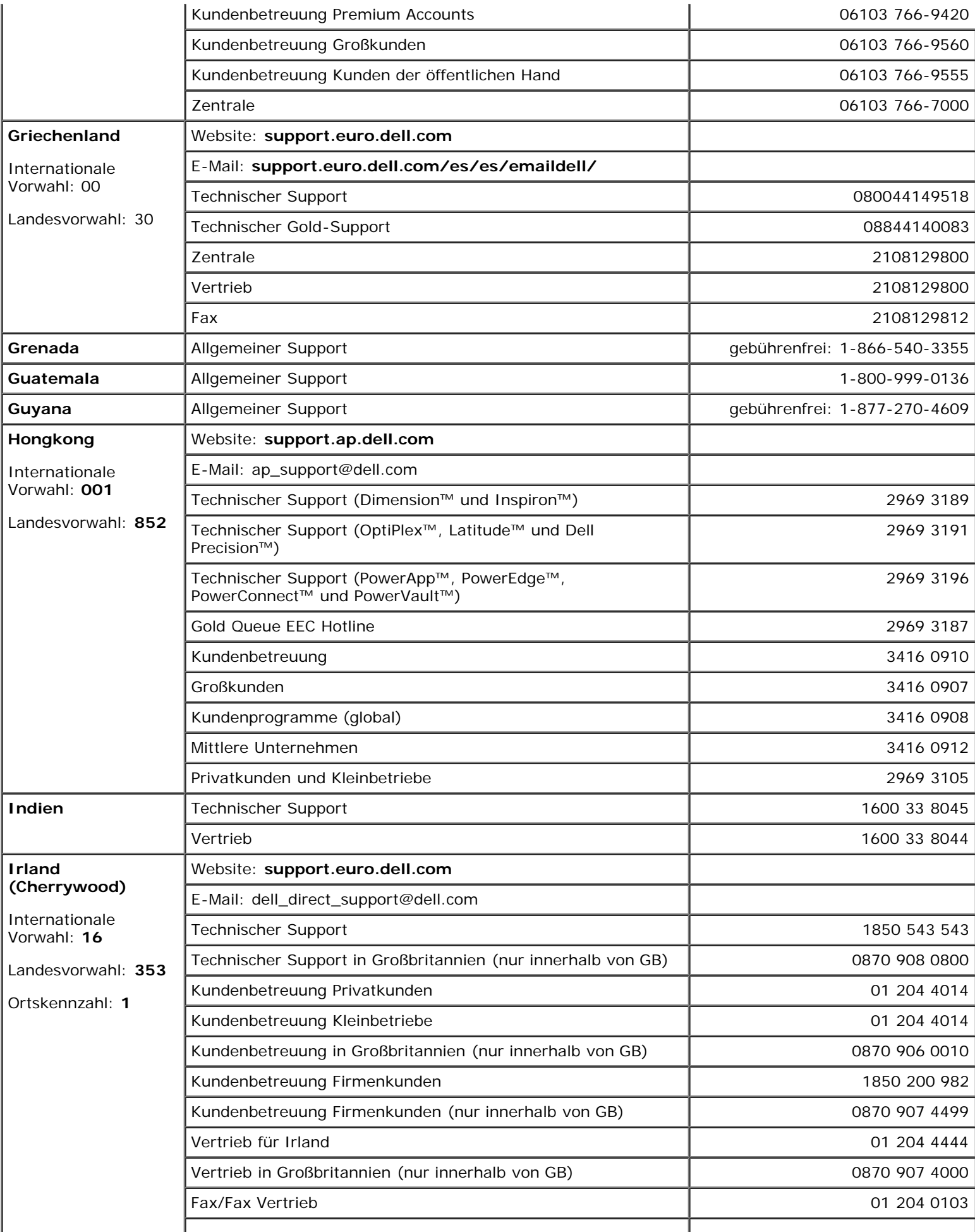

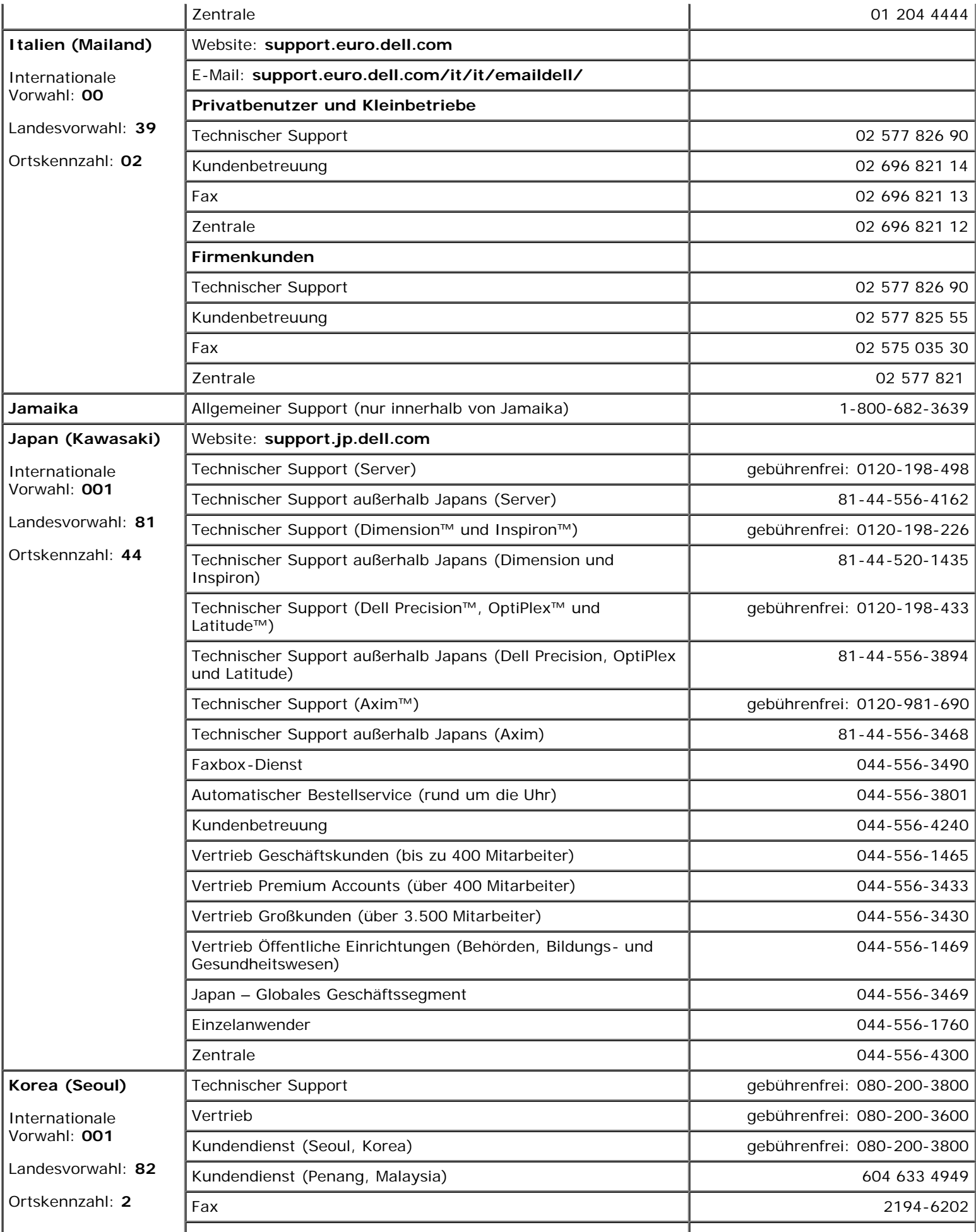

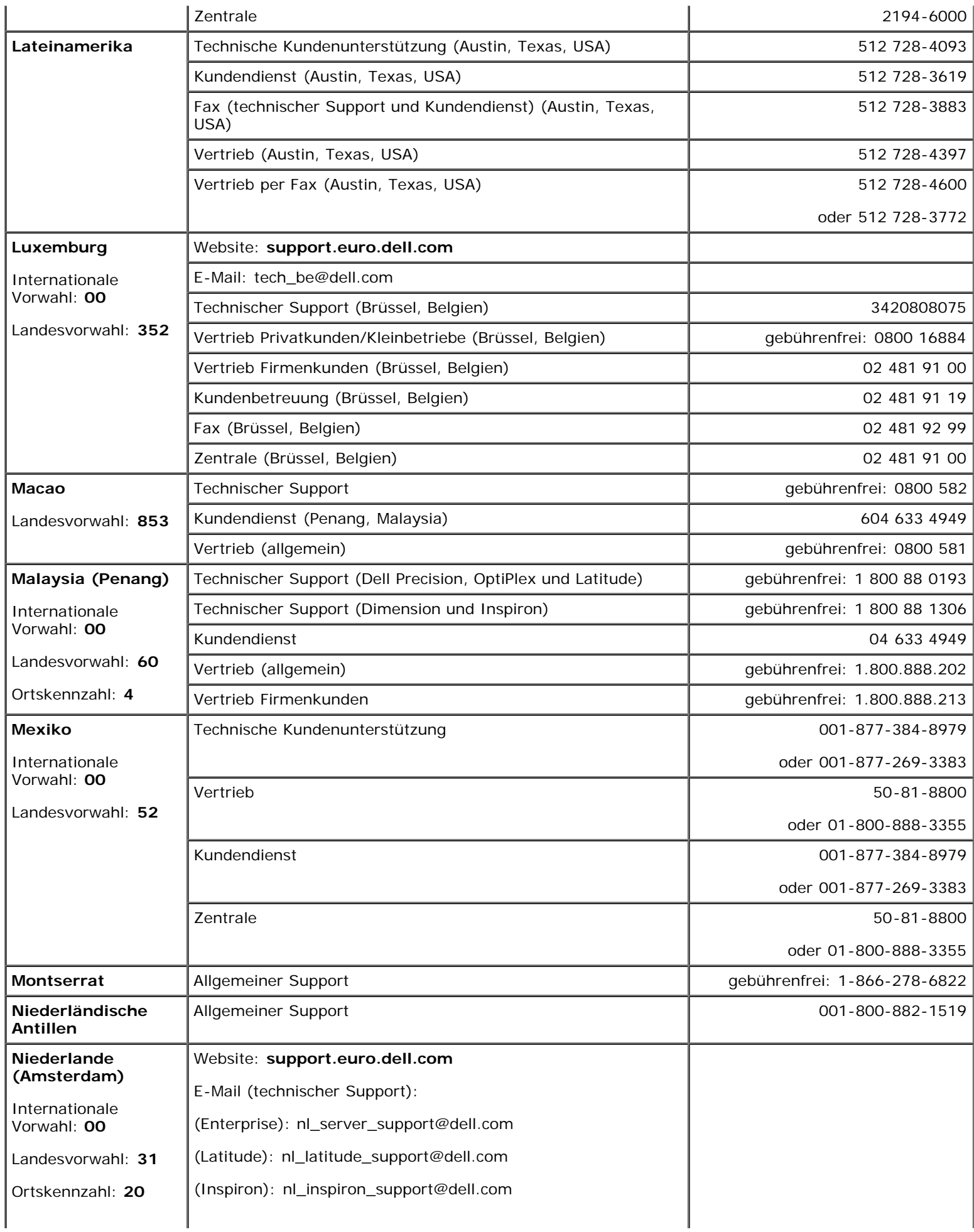

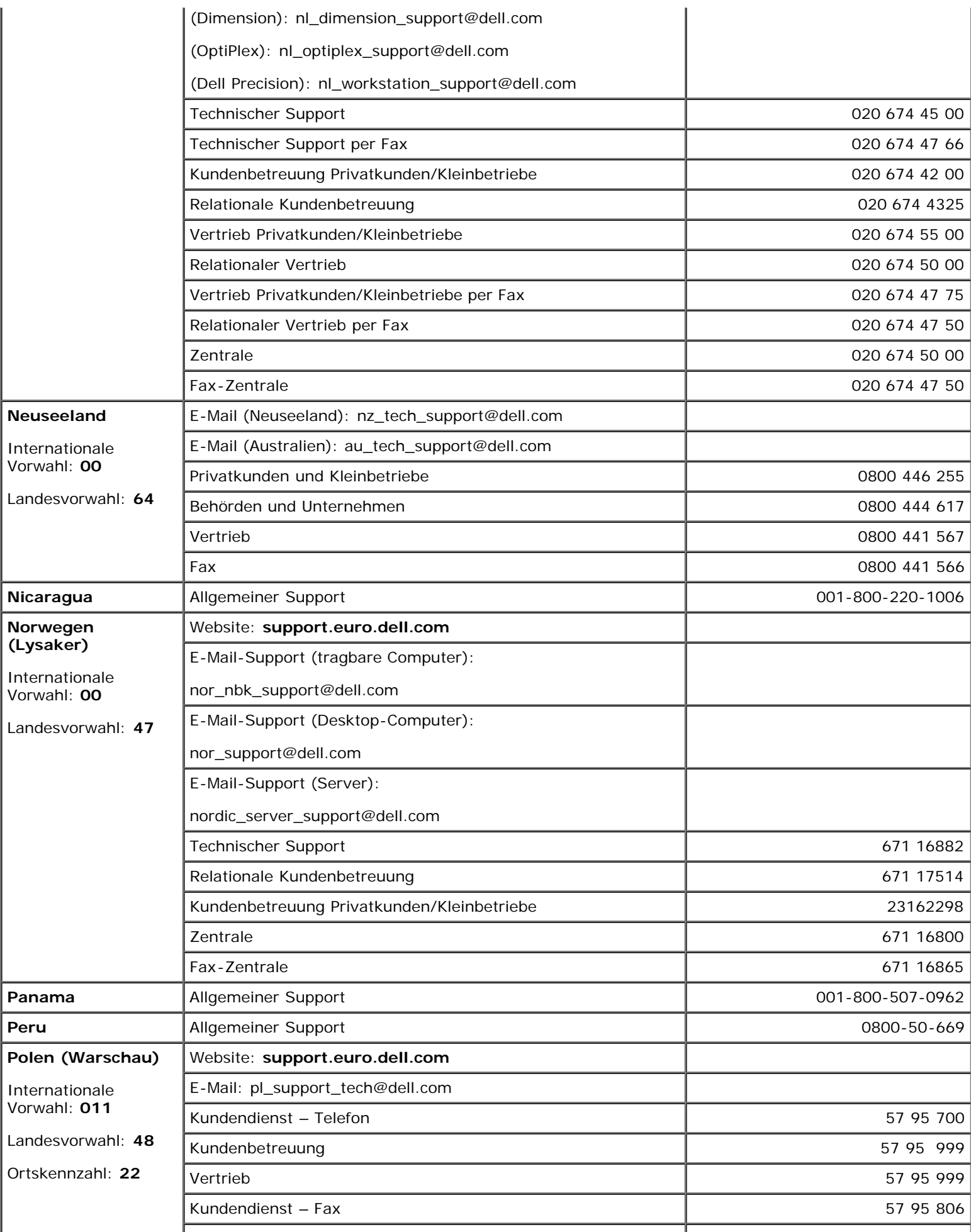

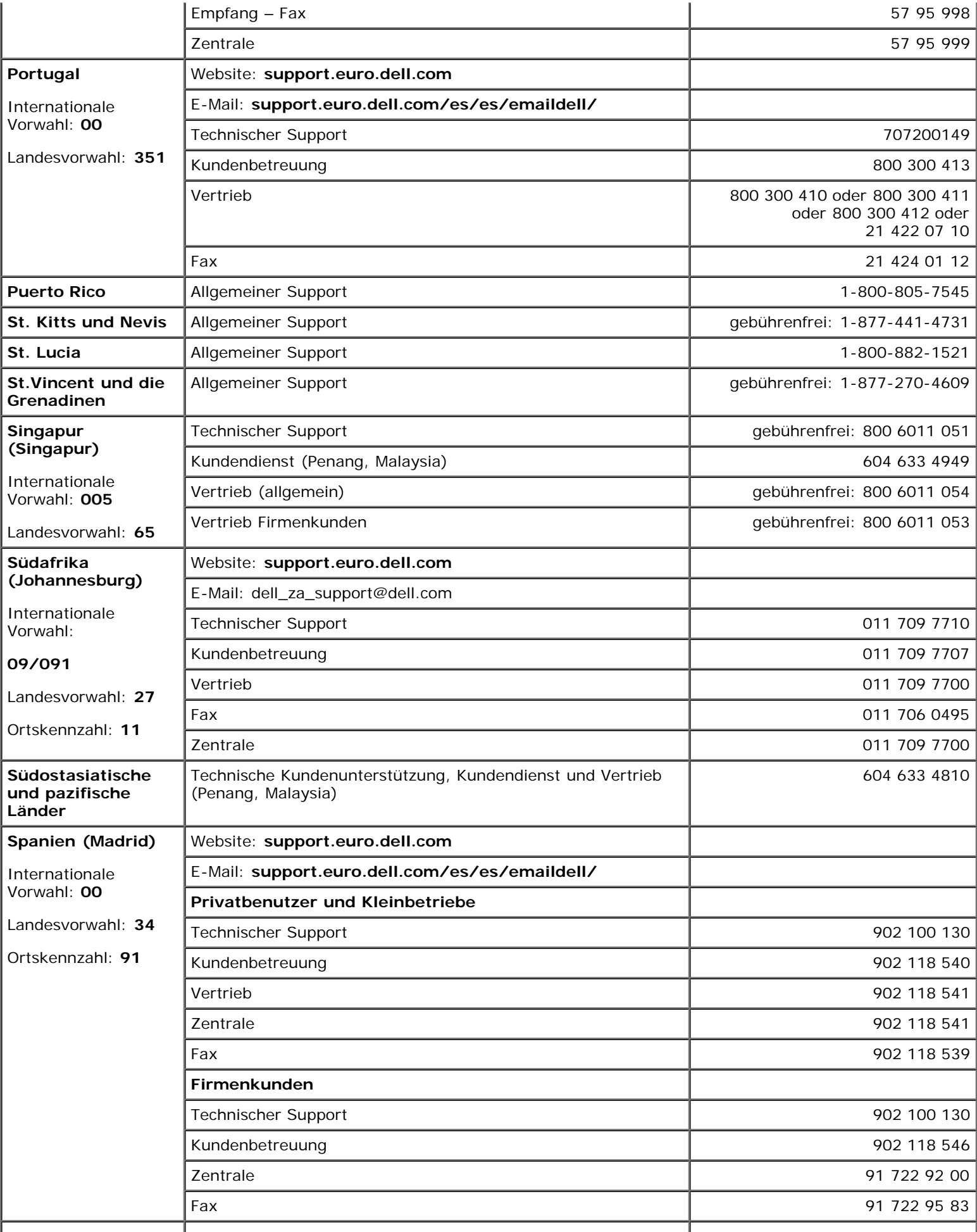

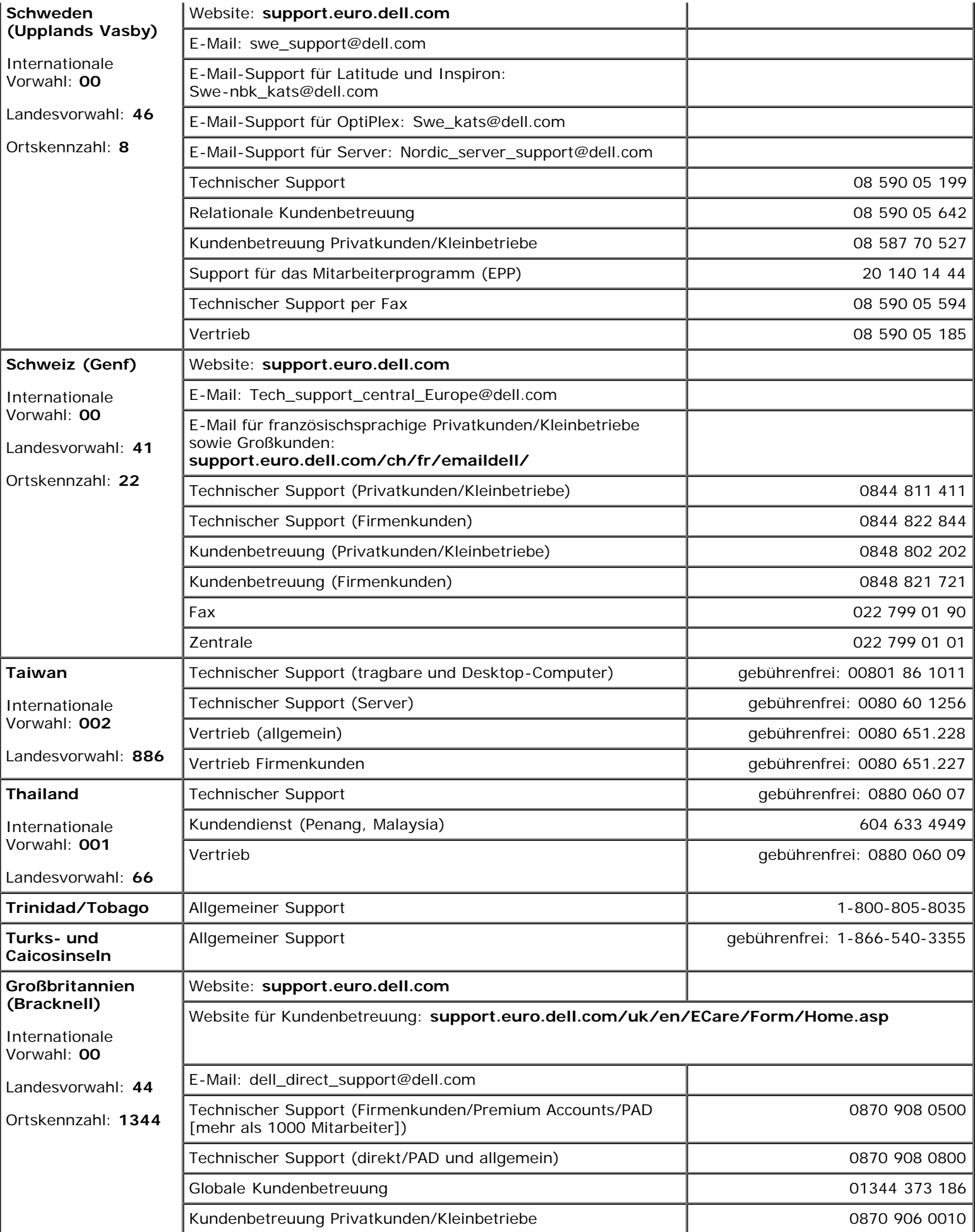
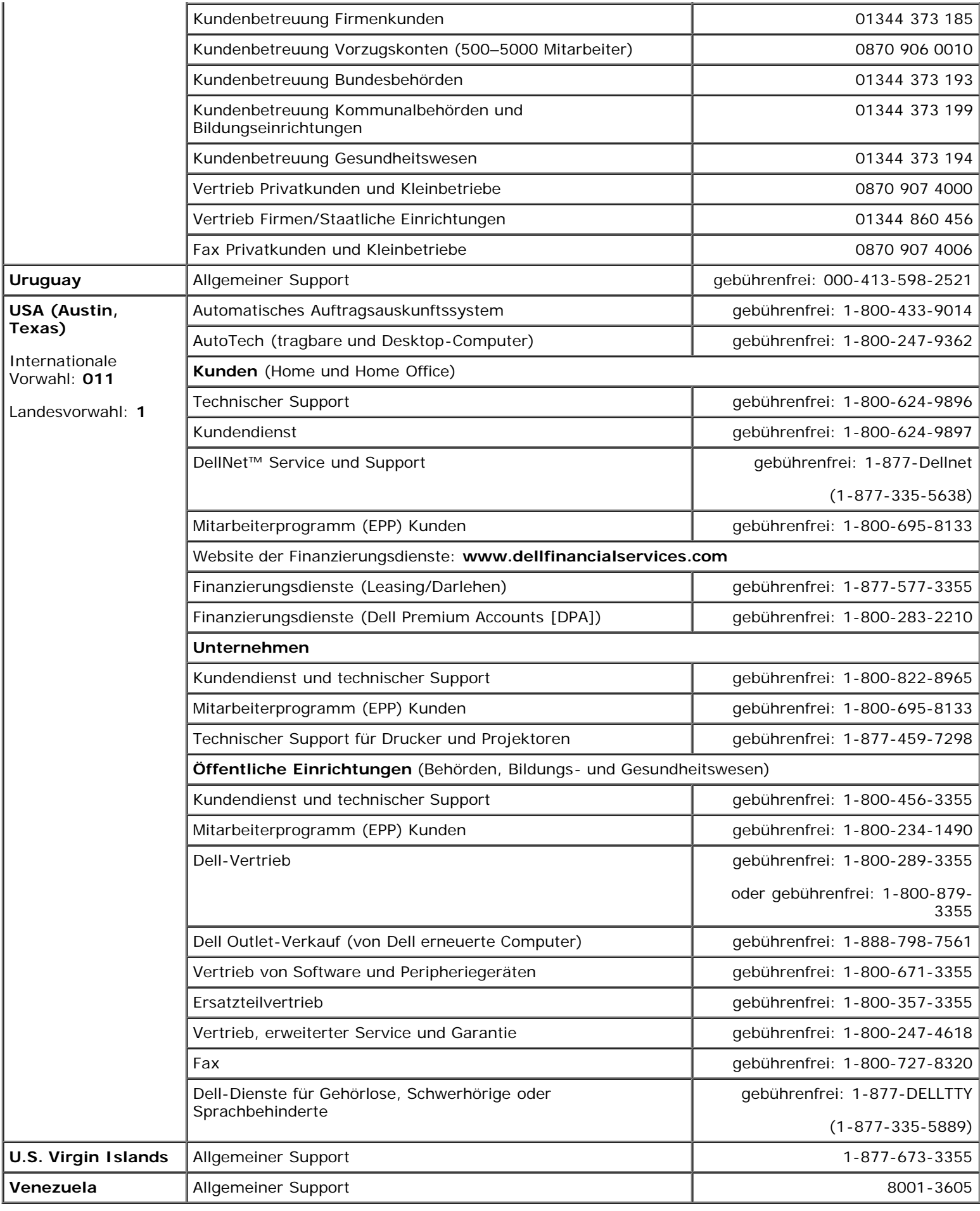

[Zurück zum Inhaltsverzeichnis](#page-0-0)

## **Glossar**

#### **Dell Precision™ Workstation 370 Benutzerhandbuch**

#### A [B](#page-182-0) [C](#page-183-0) [D](#page-183-1) [E](#page-184-0) F [G](#page-185-0) [H](#page-186-0) [I](#page-186-1) K [L](#page-187-0) M [N](#page-188-0) O P [R](#page-189-0) S T U V W X Z

Die Begriffe in diesem Glossar dienen lediglich der Information. Die hier beschriebenen Funktionen müssen nicht unbedingt Bestandteil Ihres Computers sein.

#### **A**

**AC –** Alternating Current (Wechselstrom) – Die Elektrizität, mit der der Computer betrieben wird, wenn Sie das Netzkabel des Netzteils an eine Steckdose anschließen.

**ACPI –** Advanced Configuration and Power Interface (Erweiterte Konfigurations- und Stromverwaltungsschnittstelle) – Eine Stromverwaltungsspezifikation, die es Microsoft® Windows®-Betriebssystemen ermöglicht, einen Computer in den Standby-Modus oder Ruhezustand zu versetzen, um bei allen an den Computer angeschlossenen Geräten Strom zu sparen.

**AGP –** Accelerated Graphics Port – Eine dedizierte Grafikschnittstelle, mit der konventioneller Speicher für grafikbezogene Aufgaben verwendet werden kann. Dank der verbesserten Schnittstelle zwischen der Grafikschaltung und dem Computerspeicher liefert AGP ein ruhiges True Color-Videobild.

**Akku –** Eine interne Stromquelle, die die Versorgung von Notebooks übernimmt, wenn diese nicht über den Netzadapter an das Stromnetz angeschlossen sind.

**Akkubetriebszeit –** Der Zeitraum (in Minuten oder Stunden), in dem ein Akku ein Notebook mit Strom versorgt, bevor er entladen ist.

**Akkulebensdauer –** Der Zeitraum (in Jahren), in dem ein Akku in einem Notebook entladen und wieder aufgeladen werden kann.

**APR –** Advanced Port Replicator – Ein Docking-Gerät, mit dem Sie bequem einen Bildschirm, eine Tastatur, Maus oder andere Geräte anschließen können.

**Arbeitsspeicher –** Ein temporärer Datenspeicher im Inneren des Computers. Da die Daten im Speicher nicht permanent gespeichert werden, empfiehlt es sich, die Dateien beim Arbeiten am Computer oder vor dem Herunterfahren des Computers regelmäßig zu speichern. Der Computer kann verschiedene Speicherarten enthalten, wie z.B. RAM, ROM und Videospeicher. Häufig wird der Begriff Speicher als Synonym für RAM verwendet.

**ASF –** Alert Standards Format – Ein Standard, der definiert, wie Hardware- und Softwarewarnungen an die Verwaltungskonsole gemeldet werden. ASF ist unabhängig von Plattform und Betriebssystem ausgelegt.

**Auflösung –** Die Schärfe und Klarheit eines Bildes, das von einem Drucker erzeugt bzw. auf einem Monitor angezeigt wird. Je höher die Auflösung, desto schärfer ist das Bild.

#### <span id="page-182-0"></span>**B**

#### **Bildschirmauflösung –** Siehe *Auflösung*.

**Bildwiederholfrequenz –** Die Frequenz in Hz, mit der die Bildschirmzeilen erneut aufgebaut werden (manchmal auch als *Vertikalfrequenz* bezeichnet). Je höher die Bildwiederholfrequenz, desto weniger Bildflimmern kann vom menschlichen Auge wahrgenommen werden.

**BIOS –** Basic Input/Output System – Ein Programm (oder Dienstprogramm), das als Schnittstelle zwischen der Computerhardware und dem Betriebssystem dient. Wenn Sie die Auswirkungen der Einstellungen auf den Computer nicht kennen, ändern Sie die Einstellungen für dieses Programm nicht. Wird auch als *System-Setup-Programm* bezeichnet.

**Bit –** Die kleinste Informationseinheit, die vom Computer verarbeitet wird (Einheitenzeichen: bit).

**bit/s –** Bit pro Sekunde – Die Standardmaßeinheit für die Übertragungsgeschwindigkeit von Daten.

**Bluetooth™ –** Ein Funktechnologiestandard für Netzwerkgeräte mit einer Reichweite von ca. 9 m, der es den aktivierten Geräten ermöglicht, sich automatisch gegenseitig zu erkennen.

**BTU –** British Thermal Unit (Britische Einheit für die Wärmeenergie) – Eine Maßeinheit für die Wärme.

**Bus –** Eine Kommunikationsleitung zwischen den Komponenten im Computer.

**Bustaktrate –** Die Taktrate in MHz gibt an, wie schnell ein Bus Daten übertragen kann.

**Byte –** Die grundlegende Speichereinheit, mit der der Computer arbeitet. Ein Byte entspricht normalerweise 8 Bits.

## <span id="page-183-0"></span>**C**

**C –** Celsius – Ein Temperaturmaßsystem, bei dem der Gefrierpunkt von Wasser als 0 °C und der Siedepunkt von Wasser als 100 °C definiert ist.

**Cache –** Ein spezieller, schneller Speichermechanismus, bei dem es sich entweder um einen reservierten Bereich des Arbeitsspeichers oder um ein unabhängiges schnelles Speichergerät handeln kann. Der Cache-Speicher erhöht die Geschwindigkeit vieler Prozessoroperationen.

L1-Cache – Primärer Cache, der im Prozessor integriert ist.

L2-Cache – Sekundärer Cache, der sich entweder außerhalb des Prozessors befinden oder in die Prozessor-Architektur integriert sein kann.

**CD –** Compact Disc – Ein optisches Speichermedium, das üblicherweise für Audioinhalte und Softwareprogramme verwendet wird.

**CD-Laufwerk –** Ein Laufwerk, das über optische Verfahren Daten von CDs liest.

**CD-Player –** Die Software zum Wiedergeben von Musik-CDs. In der CD-Wiedergabesoftware wird ein Fenster mit Schaltflächen angezeigt, über die CDs abgespielt werden können.

**CD-R –** CD Recordable (Beschreibbare CD) – Beschreibbare Version der CD. Auf eine CD-R können Daten nur einmal geschrieben werden. Sind die Daten einmal auf die CD-R geschrieben, können sie nicht mehr gelöscht oder überschrieben werden.

**CD-RW –** CD Rewritable (Überschreibbare CD) – Mehrfach beschreibbare Version der CD. CD-RWs können beschrieben werden. Die Daten können anschließend wieder gelöscht oder überschrieben werden.

**CD-RW-/DVD-Laufwerk –** Ein Laufwerk, das manchmal auch als Kombinationslaufwerk bezeichnet wird und CDs sowie DVDs lesen und auf CD-RWs (überschreibbare CDs) sowie CD-R-Discs (beschreibbare CDs) schreiben kann. Eine CD-RW kann mehrmals beschrieben werden, während eine CD-R nur ein einziges Mal beschrieben werden kann.

**CD-RW-Laufwerk –** Ein Laufwerk, das CDs lesen und auf CD-RWs (überschreibbare CDs) und CD-Rs (beschreibbare CDs) schreiben kann. Eine CD-RW kann mehrmals beschrieben werden, während eine CD-R nur ein einziges Mal beschrieben werden kann.

**COA –** Certificate of Authenticity (Echtheitszertifikat) – Der alphanumerische Windows-Code auf dem Etikett auf Ihrem Computer. Die Echtheitsbestätigung ist u. U. erforderlich, um das Betriebssystem erstmals oder neu zu installieren. Wird auch als *Produktschlüssel* oder *Produkt-ID* bezeichnet.

**Controller –** Chip zur Steuerung der Datenübertragung zwischen Prozessor und Speicher bzw. zwischen Prozessor und Geräten.

**CRIMM –** Continuity Rambus In-line Memory Module – Ein spezielles Modul ohne Speicherchips, das in nicht benutzte RIMM-Steckplätze eingesetzt werden kann.

**Cursor –** Die Schreibmarke auf einem integrierten oder externen Bildschirm, die die aktuelle Position der nächsten Tastatur-, Touch-Pad- oder Mausaktion anzeigt. Dabei handelt es sich in der Regel um eine blinkende Linie, einen Unterstrich oder einen kleinen Pfeil.

#### <span id="page-183-1"></span>**D**

**DDR SDRAM –** Double-Data-Rate SDRAM (SDRAM mit doppelter Datenrate) – Ein SDRAM-Typ mit doppelter Geschwindigkeit

des Datenburstzyklus, wodurch die Systemleistung erhöht wird.

**DIN-Anschluss –** Ein runder, 6-poliger Anschluss nach DIN (Deutsches Institut für Normung). DIN-Anschlüsse werden in der Regel verwendet, um PS/2-Tastaturen oder -Mäuse anzuschließen.

**Diskettenlaufwerk –** Ein Laufwerk, mit dem Disketten gelesen und beschrieben werden können.

**DMA –** Direct Memory Access (Direkter Speicherzugriff) – Ein Kanal, der bestimmte Datenübertragungen zwischen dem RAM und einem Gerät ermöglicht und dabei den Prozessor umgeht.

**DMTF –** Distributed Management Task Force (Arbeitsgemeinschaft für verteilte Verwaltung) – Ein Zusammenschluss von Hardware- und Softwarefirmen, der Verwaltungsstandards für verteilte Desktops, Netzwerke, Unternehmen und Internet-Umgebungen entwickelt.

**Docking-Gerät –** Siehe *APR*.

**Domäne –** Eine Gruppe von Computern, Programmen und Geräten in einem Netzwerk, die als eine Einheit unter Anwendung einheitlicher Richtlinien und Verfahren verwaltet und von einer bestimmten Benutzergruppe genutzt wird. Ein Benutzer meldet sich bei einer Domäne an, um Zugriff auf Ressourcen zu erhalten.

**DRAM –** Dynamic Random Access Memory – Speicher, der Daten in integrierten Schaltungen mit Kondensatoren ablegt.

**DSL –** Digital Subscriber Line (Digitale Teilnehmerleitung) – Eine Technologie, die über eine analoge Telefonleitung eine permanente, schnelle Internet-Verbindung bereitstellt.

**Dual-Display-Modus –** Eine Anzeigeeinstellung, mit der Sie einen zweiten Monitor als Erweiterung zum integrierten Bildschirm nutzen können. Dies wird auch als *erweiterter Anzeigemodus* bezeichnet.

**DVD –** Digital Versatile Disc (Digitaler vielseitiger Datenträger) – Ein Datenträger für das Speichern von Filmen. DVDs sind doppelseitig, während CDs einseitig sind. DVD-Laufwerke können auch die meisten CD-Datenträger lesen.

**DVD+RW –** DVD Rewritable (Überschreibbare DVD) – Mehrfach beschreibbare Version der DVD. DVD+RWs können beschrieben werden. Die Daten können anschließend wieder gelöscht oder überschrieben werden. (Die DVD+RW-Technologie unterscheidet sich von der DVD-RW-Technologie.)

**DVD+RW-Laufwerk –** Ein Laufwerk, das DVDs und die meisten CD-Medien lesen und auf DVD+RWs (überschreibbare DVDs) schreiben kann.

**DVD-Laufwerk –** Ein Laufwerk, das über optische Verfahren Daten von DVDs und CDs liest.

**DVD-Player –** Die Software zur Wiedergabe von Spielfilmen auf DVDs. Der DVD-Spieler blendet ein Fenster mit Schaltflächen ein, die zum Ansehen eines Films verwendet werden.

**DVI –** Digital Video Interface (Digitale Videoschnittstelle) – Ein Standard für die digitale Übertragung zwischen einem Computer und einem digitalen Bildschirm. Der DVI-Adapter verwendet die integrierte Computergrafik.

#### <span id="page-184-0"></span>**E**

**E/A –** Eingabe/Ausgabe – Ein Vorgang oder ein Gerät, bei dem bzw. über das Daten in den Computer eingegeben und von diesem abgerufen werden. Tastaturen und Drucker sind E/A-Geräte.

**E/A-Adresse –** Eine Adresse im RAM, die einem bestimmten Gerät zugewiesen ist (beispielsweise einem seriellen Anschluss, parallelen Anschluss oder einem Erweiterungssteckplatz) und dem Prozessor ermöglicht, mit dem Gerät zu kommunizieren.

**ECC –** Error Checking and Correction (Fehlerüberprüfung und -korrektur) – Ein Speichertyp mit einer speziellen Schaltung zum Testen der Unversehrtheit der übertragenen Daten.

**ECP –** Extended Capabilities Port (Anschluss mit erweiterter Funktionalität) – Ein Modus für parallele Anschlüsse, der die bidirektionale Kommunikation verbessert. Wie EPP verwendet ECP das DMA-Verfahren für die Datenübertragung und verbessert in vielen Fällen die Übertragungsleistung.

**EIDE –** Enhanced Integrated Device Electronics (Erweiterte integrierte Laufwerkelektronik) – Eine verbesserte Version der IDE-Schnittstelle für Festplatten und CD-Laufwerke.

**EMI –** Elektromagnetische Interferenz – Elektrische Störungen, die durch elektromagnetische Strahlungen verursacht werden.

**ENERGY STAR® –** Anforderungen der Environmental Protection Agency (amerikanische Umweltschutzbehörde) zur Verringerung des Stromverbrauchs.

**EPP –** Enhanced Parallel Port (Verbesserter Parallelanschluss) – Ein Modus für parallele Anschlüsse, der bidirektionale Datenübertragung ermöglicht.

**Erweiterte PC-Karte –** Eine PC-Karte, die über den Rand des PC-Karten-Steckplatzes des Computers hinausragt, wenn sie installiert ist.

**Erweiterter Anezigemodus –** Eine Anzeigeeinstellung, mit der Sie einen zweiten Monitor als Erweiterung zum integrierten Bildschirm nutzen können. Dies wird auch als *Dual-Display-Modus* bezeichnet.

**Erweiterungskarte –** Eine Leiterplatte, die in einen Erweiterungssteckplatz auf der Systemplatine des Computers eingesteckt wird und die Fähigkeiten des Computers erweitert. Erweiterungskarten sind z.B. Video-, Modem- und Sound-Karten.

**Erweiterungssteckplatz –** Ein Steckplatz auf der Systemplatine des Computers, in den Erweiterungskarten installiert werden können, so dass sie mit dem Systembus verbunden werden.

**ESD –** Elektrostatische Entladung – Eine schnelle Entladung der statischen Elektrizität. ESD kann integrierte Schaltungen in Computern und Kommunikationsgeräten beschädigen.

**Express-Servicecode –** Ein numerischer Code auf einem Etikett auf Ihrem Dell™-Computer. Geben Sie den Express-Servicecode ein, wenn Sie Kontakt zu Dell wegen technischer Unterstützung aufnehmen. Der Expressdienst von Dell steht unter Umständen nicht in allen Ländern zur Verfügung.

## **F**

**Fahrenheit –** Ein Temperaturmaßsystem, bei dem der Gefrierpunkt von Wasser als 32 °F und der Siedepunkt von Wasser als 212 °F definiert ist.

**FCC –** Federal Communications Commission (US-Bundesbehörde für das Kommunikationswesen) – Eine US-Behörde, die kommunikationsbezogene Richtlinien festlegt, beispielsweise die zulässigen Emissionswerte für Computer und elektronische Geräte.

**Festplattenlaufwerk –** Ein Laufwerk, das Daten von einer Festplatte liest und darauf schreibt. Die Begriffe Festplattenlaufwerk und Festplatte sind austauschbar.

**Festplatten-Striping –** Eine Technik, mit deren Hilfe Daten über mehrere Laufwerke verteilt werden. Festplatten-Striping kann die Vorgänge beschleunigen, bei denen Daten vom Festplattenspeicher gelesen werden. Computer, die diese Technik einsetzen, ermöglichen es dem Anwender in der Regel, die Größe einer Dateneinheit oder die Stripe-Größe auszuwählen.

**Formatieren –** Der Vorgang, mit dem ein Laufwerk oder eine Diskette auf die Datenspeicherung vorbereitet wird. Wenn eine Diskette oder ein Laufwerk formatiert wird, gehen alle bereits gespeicherten Informationen verloren.

**FSB –** Frontside-Bus – Der Datenpfad und die physische Schnittstelle zwischen Prozessor und RAM.

**FTP –** File Transfer Protocol (Dateiübertragungsprotokoll) – Ein Standard-Internetprotokoll zum Austausch von Dateien zwischen Computern, die mit dem Internet verbunden sind.

#### <span id="page-185-0"></span>**G**

**g –** Gravity (Schwerkraft) – Eine Maßeinheit für Gewicht und Kraft.

**GB –** Gigabyte – Eine Maßeinheit bei der Datenspeicherung; entspricht 1024 MB (1 073 741 824 Byte). Im Zusammenhang mit Festplattenkapazitäten wird der Begriff oft in der (abgerundeten) Bedeutung von 1 000 000 000 Bytes verwendet.

**Gerät –** Die Hardware, z.B. Diskettenlaufwerk, Drucker oder Tastatur, die in den Computer eingebaut ist bzw. an ihn angeschlossen wird.

**Gerätetreiber –** Siehe *Treiber*.

**GHz –** Gigahertz – Maßeinheit für Frequenzen. 1 GHz entspricht 1.000.000.000 Hz oder 1.000 MHz. Die Arbeitsgeschwindigkeit von Prozessoren, Bussen und Schnittstellen wird häufig in GHz gemessen.

**Grafikmodus –** Ein Darstellungsmodus, der durch *x* horizontale Bildpunkte mal *y* vertikale Bildpunkte mal *z* Farben definiert wird. In Graphikmodi kann eine unbegrenzte Vielfalt an Formen und Schriftarten angezeigt werden.

**Grafikmodus –** Ein Modus, der vorgibt, wie Text und Grafiken auf einem Monitor dargestellt werden. Grafikgestützte

Software (z.B. das Betriebssystem Windows) wird im Grafikmodus dargestellt, der durch *x* horizontale mal *y* vertikale Bildpunkte und *z* Farben definiert ist. Zeichengestützte Software (z.B. ein Texteditor) wird dagegen in einem Grafikmodus dargestellt, der durch *x* Spalten mal *y* Zeilen von Zeichen definiert ist.

**Grafikspeicher –** Speicher aus Speicherchips, die für Grafikfunktionen vorgesehen sind. Der Videospeicher ist normalerweise schneller als der Systemspeicher. Die installierte Videospeichergröße wirkt sich in erster Linie in der Anzahl der Farben aus, die ein Programm darstellen kann.

**GUI –** Graphical User Interface (Grafische Benutzeroberfläche) – Software, die über Menüs, Fenster und Symbole mit dem Benutzer kommuniziert. Die meisten Programme unter dem Betriebssystem Windows sind GUIs.

## <span id="page-186-0"></span>**H**

**Herunterfahren –** Der Vorgang, bei dem alle geöffneten Fenster und Programme geschlossen werden, das Betriebssystem beendet und der Computer ausgeschaltet wird. Wenn der Computer vor Abschluss des Herunterfahrens ausgeschaltet wird, können Daten verloren gehen.

**Hilfedatei –** Eine Datei, die Informationen oder Anleitungen zu einem Produkt enthält. Einige Hilfedateien sind bestimmten Programmen zugeordnet, beispielsweise die *Hilfe* unter Microsoft Windows. Andere Hilfedateien dienen als eigenständige Referenzquelle. Der Name einer Hilfedatei weist in der Regel die Erweiterung **hlp** bzw. **chm** auf.

**Hintergrundbild –** Das Hintergrundmuster oder -bild für den Windows-Desktop. Der Hintergrund kann über die Windows-Systemsteuerung geändert werden. Sie können auch Ihr Lieblingsbild einscannen und es als Hintergrund verwenden.

**HTML –** Hypertext Markup Language – Ein System von Codes, die in eine Internet-Webseite eingefügt werden, damit diese in einem Webbrowser angezeigt werden kann.

**HTTP –** Hypertext Transfer Protocol – Ein Protokoll zum Austausch von Dateien zwischen Computern, die mit dem Internet verbunden sind.

**Hz –** Hertz – Maßeinheit für Frequenzen. 1 Hz entspricht einem Zyklus pro Sekunde. Computer und elektronische Geräte werden oft in Kilohertz (kHz), Megahertz (MHz), Gigahertz (GHz) oder Terahertz (THz) gemessen.

## <span id="page-186-1"></span>**I**

**I/O –** Input/Output, siehe *E/A*.

**IC –** Industry Canada – Die kanadische Regulierungsbehörde, die Emissionen von elektronischen Geräten reguliert, entspricht FCC in den USA.

**IC –** Integrated Circuit (Integrierte Schaltung) – Eine Halbleiterscheibe, auch Chip genannt, die mit Tausenden oder Millionen winziger elektronischer Komponenten bestückt ist und in Computern, Audio- und Videogeräten zum Einsatz kommt.

**IDE –** Integrated Device Electronics (Integrierte Laufwerkelektronik) – Eine Schnittstelle für Massenspeichergeräte, bei der der Controller bereits in das Festplatten- oder CD-Laufwerk integriert ist.

**IEEE 1394 –** Institute of Electrical and Electronics Engineers, Inc. (Vereinigung der amerikanischen Elektro- und Elektronikingenieure) – Ein hochleistungsfähiger serieller Bus, der zum Anschluss von IEEE 1394-kompatiblen Geräten, beispielsweise digitalen Kameras oder DVD-Playern, an den Computer dient.

**Infobereich –** Der Bereich in der Windows-Taskleiste, der Symbole enthält, über die Sie direkt auf Programme und Computerfunktionen, z. B. die Uhr, die Lautstärkeregelung und den Druckstatus, zugreifen können. Wird auch *Systembereich* genannt.

**Info-Datei –** Eine Textdatei, die zu einem Software- oder Hardwarepaket gehört. Infodateien enthalten normalerweise Installationsinformationen und beschreiben neue Produktverbesserungen und Korrekturen, die bisher nicht dokumentiert waren.

**Infrarotsensor –** Mit Hilfe dieser Schnittstelle können Sie Daten zwischen dem Computer und Infrarot-kompatiblen Geräten übertragen, ohne dass dabei Kabelverbindungen benötigt werden.

**Integriert –** Bezieht sich in der Regel auf Komponenten, die sich physisch auf der Systemplatine des Computers befinden. Eine andere Bezeichnung hierfür ist *eingebaut*.

**IrDA –** Infrared Data Association – Eine Organisation, die internationale Normen für Infrarotdatenübertragungen erarbeitet.

**IRQ –** Interrupt Request (Interrupt-Anforderung) – Eine elektronische Leitung, die einem bestimmten Gerät zugewiesen ist, damit das Gerät mit dem Prozessor kommunizieren kann. Jeder Geräteverbindung muss eine eigene IRQ zugewiesen werden. Zwei Geräte können zwar dieselbe IRQ-Zuweisung besitzen, aber dann ist es nicht möglich, sie gleichzeitig zu betreiben.

**ISP –** Internet Service Provider (Internetdienstanbieter) – Ein Unternehmen, das Zugriff auf seinen Host-Server ermöglicht. Damit können Sie eine direkte Verbindung zum Internet herstellen, E-Mails senden und empfangen sowie auf Websites zugreifen. Der Internetdienstanbieter stellt üblicherweise gegen eine Grundgebühr ein Softwarepaket, einen Benutzernamen und Einwahlnummern bereit.

## **K**

**Kühlkörper –** Eine Metallplatte auf einigen Prozessoren, die zur Wärmeableitung dient.

- **KB** Kilobyte Dateneinheit, entspricht 1024 Byte; wird oft auch für 1000 Byte verwendet.
- **Kbit** Kilobit Dateneinheit, entspricht 1024 bit. Maßeinheit für die Kapazität von Speicherbausteinen.

**kHz –** Kilohertz – Maßeinheit für Frequenzen. 1 kHz entspricht 1000 Hz.

## <span id="page-187-0"></span>**L**

**LAN –** Local Area Network (Lokales Netzwerk) – Ein Computernetzwerk für einen kleinen Bereich. Ein LAN ist normalerweise auf ein Gebäude oder einige Nebengebäude begrenzt. Ein LAN kann mit einem anderen (auch weit entfernten) LAN über Telefonleitungen und Funkwellen verbunden werden. Das führt zur Bildung eines WAN (Wide Area Network, Weitbereichsnetzwerk).

**LCD –** Liquid Crystal Display (Flüssigkristallanzeige) – Die Technologie für Bildschirme von tragbaren Computern und Flachbildschirmen.

**LED –** Light-Emitting Diode (Leuchtdiode) – Eine elektronische Komponente, die Licht ausstrahlt, um den Status des Computers anzuzeigen.

**Local Bus –** Ein Datenbus mit einem hohen Datendurchsatz zwischen Geräten und Prozessor.

**LPT –** Line Print Terminal (Zeilendrucker) – Die Bezeichnung für den parallelen Anschluss für einen Drucker oder ein anderes paralleles Gerät.

#### **M**

**Maus –** Ein Zeigegerät, das die Cursorbewegungen auf dem Bildschirm steuert. Normalerweise wird die Maus über eine harte, ebene Oberfläche bewegt, um den Mauszeiger oder Cursor auf dem Bildschirm zu bewegen.

**MB –** Megabyte – Maßeinheit bei der Datenspeicherung; entspricht 1 048 576 Byte. 1 MB entspricht 1024 KB. Im Zusammenhang mit Festplattenkapazitäten wird der Begriff oft in der (abgerundeten) Bedeutung von 1.000.000 Bytes verwendet.

**MB/s –** Megabyte pro Sekunde – Eine Million Byte pro Sekunde. Diese Maßeinheit wird normalerweise für Übertragungsraten von Festplatten- und Bandlaufwerken verwendet.

**Mbit –** Megabit – Dateneinheit, entspricht 1024 Kbit. Maßeinheit für die Kapazität von Speicherchips.

**Mbit/s –** Megabit pro Sekunde – Eine Million Bit pro Sekunde. Maßeinheit für die Übertragungsgeschwindigkeit von Netzwerken und Modems.

**MHz –** Megahertz – Maßeinheit für Frequenzen. 1 MHz entspricht einer Million Zyklen pro Sekunde. Die Arbeitsgeschwindigkeit von Prozessoren, Bussen und Schnittstellen wird häufig in MHz gemessen.

**Modem –** Ein Gerät, über das der Computer mit Hilfe einer analogen Telefonleitung mit anderen Computern Daten austauschen kann. Es gibt drei Modemtypen: extern, PC-Karte und intern. Das Modem wird normalerweise zur Herstellung einer Verbindung zum Internet und zum Austausch von E-Mail verwendet.

**Modulschacht –** Ein Schacht, der Geräte wie optische Laufwerke, einen zweiten Akku oder ein Dell TravelLite™-Modul aufnehmen kann.

**Monitor –** Ein Gerät mit hoher Auflösung, ähnlich einem Fernsehgerät, das die Ausgabe des Computers anzeigt.

**ms –** Millisekunde – Zeiteinheit; 1 ms entspricht einer tausendstel Sekunde. Zugriffszeiten von Speichergeräten werden häufig in ms angegeben.

## <span id="page-188-0"></span>**N**

**Netzwerkadapter –** Ein Chip mit Netzwerkfähigkeiten. Ein Netzwerkadapter kann auf der Systemplatine eines Computers installiert sein oder in Form einer PC-Karte vorliegen. Ein Netzwerkadapter wird auch als Netzwerkschnittstellen-Controller (*NSC*) bezeichnet.

**NIC –** Siehe *Netzwerkadapter*.

**ns –** Nanosekunde – Zeiteinheit; entspricht einer milliardstel Sekunde.

**NVRAM –** Nonvolatile Random Access Memory (Nicht flüchtiger Direktzugriffsspeicher) – Ein Speichertyp, der Daten auch dann speichert, wenn der Computer ausgeschaltet wird oder seine externe Stromquelle verliert. NVRAM wird zur Wartung der Computerkonfigurationsdaten verwendet, z. B. Datum, Uhrzeit und andere einstellbare Systemoptionen.

#### **O**

**Optisches Laufwerk –** Bei diesem Laufwerk werden mit Hilfe von optischen Verfahren Daten von CDs, DVDs oder DVD+RWs gelesen oder darauf geschrieben. Zu optischen Laufwerken gehören CD-, DVD-, CD-RW- und CD-RW-/DVD-Kombinationslaufwerke.

**Ordner –** Dieser Begriff beschreibt den Platz auf einer Diskette oder auf einem Laufwerk, an dem Dateien organisiert und gruppiert sind. Dateien in einem Ordner können verschiedenartig angezeigt und sortiert werden, z.B. alphabetisch, nach Datum oder nach Größe.

#### **P**

**Paralleler Anschluss –** Ein E/A-Anschluss, über den ein paralleler Drucker an den Computer angeschlossen werden kann. Wird auch als *LPT-Anschluss* bezeichnet.

**Partition –** Ein physischer Speicherbereich auf einer Festplatte, auf dem sich mindestens ein als logisches Laufwerk bezeichneter logischer Speicherbereich befindet. Jede Partition kann über mehrere logische Laufwerke verfügen.

**PCI –** Peripheral Component Interconnect (Verbindung von Peripheriekomponenten) – PCI ist ein lokaler Bus, der 32 und 64 bit breite Datenpfade unterstützt und einen Hochgeschwindigkeits-Datenpfad zwischen dem Prozessor und den Geräten ermöglicht (beispielsweise Grafik, Laufwerke oder Netzwerk).

**PC-Karte –** Eine auswechselbare E/A-Karte, die dem PCMCIA-Standard entspricht. Modems und Netzwerkadapter sind im Allgemeinen als PC-Karten erhältlich.

**PCMCIA –** Personal Computer Memory Card International Association – Dieses Gremium legt Normen für PC-Karten fest.

**PIN –** Personal Identification Number (Persönliche Identifikationsnummer) – Eine Zahlen- und/oder Buchstabenfolge, die den unbefugten Zugriff auf Computernetzwerke und andere sichere Systeme verhindert.

**PIO –** Programmed Input/Output (Programmierte Eingabe/Ausgabe) – Eine Methode zur Datenübertragung zwischen zwei Geräten, wobei der Prozessor Bestandteil des Datenpfads ist.

**Pixel –** Ein einzelner Bildpunkt auf der Videoanzeige. Pixel werden in Zeilen und Spalten zu ganzen Bildern zusammengestellt. Eine Videoauflösung, wie z. B. 800 × 600, wird durch die Anzahl der horizontalen und vertikalen Bildpunkte ausgedrückt.

**Plug-and-Play –** Die Fähigkeit des Computers, Geräte automatisch zu konfigurieren. Plug-and-Play bietet automatische Installation und Konfiguration, Kompatibilität mit bereits vorhandener Hardware, falls das BIOS, das Betriebssystem und alle Geräte Plug-and-Play-konform sind.

**POST –** Power-On Self-Test (Selbsttest beim Einschalten) – Ein vom BIOS automatisch geladenes Diagnoseprogramm, das grundlegende Tests der Hauptkomponenten eines Computers durchführt, beispielsweise Speicher, Festplattenlaufwerke und Grafik. Wenn während des POST keine Probleme festgestellt werden, setzt der Computer den Start fort.

**Programm –** Jede Software zur Datenverarbeitung. Dazu gehören Tabellenkalkulations- und Textverarbeitungsprogramme sowie Datenbanken und Spiele. Programme benötigen ein Betriebssystem, um ausgeführt zu werden.

**Prozessor –** Ein Computerchip, der Programmbefehle interpretiert und ausführt. Manchmal wird der Prozessor auch als CPU (Central Processing Unit, Zentrale Verarbeitungseinheit) bezeichnet.

**PS/2 –** Personal System/2 – Der Anschlusstyp für PS/2-kompatible Tastaturen, Mäuse oder Zehnertastaturen.

**PXE –** Pre-Boot Execution Environment (Vorstartausführungsumgebung) – Ein WfM-Standard (Wired for Management, Vernetzt für die Verwaltung), der es ermöglicht, vernetzte Computer ohne Betriebssystem zu konfigurieren und von einem entfernten Standort aus zu starten.

## <span id="page-189-0"></span>**R**

**RAID –** Redundant Array of Independent Disks (Redundantes Anordnung unabhängiger Festplatten) – Eine Methode zum Bereitstellen von Datenredundanz. Zu den gebräuchlichen RAID-Implementierungen zählen RAID 0, RAID 1, RAID 5, RAID 10 und RAID 50.

**RAM –** Random-Access Memory (Direktzugriffsspeicher) – Der primäre temporäre Speicherbereich für Programmbefehle und Daten. Alle im RAM abgelegten Daten gehen beim Herunterfahren des Computers verloren.

**Reisemodul –** Eine Vorrichtung aus Kunststoff, die in den Modulschacht eines Notebooks eingesetzt wird, um das Gewicht des Computers zu verringern.

**RFI –** Radio Frequency Interference (Hochfrequenzinterferenz) – Eine Störung, die in der Regel von Funkfrequenzen im Bereich von 10 kHz bis 100.000 MHz erzeugt wird. Funkfrequenzen liegen am unteren Ende des elektromagnetischen Frequenzspektrums und sind für Störungen anfälliger als Strahlungen mit einer höheren Frequenz, z.B. Infrarot und Licht.

**ROM –** Read-Only Memory (Festwertspeicher) – Ein Speicher, der Daten und Programme enthält, die durch den Computer weder gelöscht noch überschrieben werden können. Im Gegensatz zum RAM geht der Inhalt des ROM beim Herunterfahren des Computers nicht verloren. Einige der für den Betrieb des Computers wichtigen Programme befinden sich im ROM.

**RTC –** Real Time Clock (Echtzeituhr) – Batteriegestützte Uhr auf der Systemplatine; speichert Datum und Uhrzeit auch nach dem Herunterfahren des Computers.

**RTCRST –** Real Time Clock Reset (Zurücksetzen der Echtzeituhr) – Eine Steckbrücke auf der Systemplatine einiger Computer, die häufig bei der Problembehandlung hilft.

**Ruhezustand –** Eine Stromsparfunktion, bei der alle Daten in einem reservierten Speicherbereich auf dem Festplattenlaufwerk gesichert werden und anschließend der Computer ausgeschaltet wird. Nach einem Neustart des Computers werden die gesicherten Daten automatisch wiederhergestellt.

## **S**

**S/PDIF –** Sony/Philips Digital Interface (Digitales Schnittstellenformat von Sony/Philips) – Ein Audioübertragungsformat, das die Audioübertragung von einer Datei in eine andere ohne Analogkonvertierung ermöglicht, durch die die Qualität der Datei verringert werden könnte.

**ScanDisk –** Ein Microsoft-Dienstprogramm, das Dateien, Ordner und das Festplattenlaufwerk auf Fehler untersucht. ScanDisk wird häufig ausgeführt, wenn Sie den Computer nach einem Systemabsturz neu starten.

**Schreibgeschützt –** Schreibgeschützte Daten und/oder Dateien können Sie anzeigen, jedoch nicht bearbeiten oder löschen. Eine Datei kann Nur-Lese-Status haben, wenn diese:

- auf einer physisch schreibgeschützten Diskette, CD oder DVD gespeichert ist,
- auf einem Netzwerk in einem Verzeichnis gespeichert ist, für das der Netzwerkadministrator Ihnen Nur-Lese-Rechte eingeräumt hat.

**Schreibschutz –** Schreibgeschützte Dateien oder Medien können nicht geändert werden. Ein Schreibschutz sollte verwendet werden, wenn Daten vor Änderungen oder Beschädigung geschützt werden sollen. Um den Schreibschutz einer 3,5-Zoll-Diskette zu aktivieren, schieben Sie den Schreibschutz-Schieber in die geöffnete Position.

**SDRAM –** Synchronous Dynamic Random-Access Memory (Synchroner dynamischer Direktzugriffsspeicher) – Ein DRAM-Typ, der mit der optimalen Taktgeschwindigkeit des Prozessors synchronisiert ist.

**Serieller Anschluss –** Ein E/A-Anschluss, über den ein Gerät, z.B. ein Handheld-Computer oder eine digitale Kamera, an den Computer angeschlossen werden kann.

**Service-Kennnummer –** Wenn Sie die Dell-Support-Website unter **support.dell.com** aufrufen oder sich telefonisch mit dem technischen Kundendienst von Dell in Verbindung setzen, dient dieses Strichcode-Etikett zur Identifikation Ihres Computers.

**Setup-Programm –** Ein Programm, das Hardware und Software installiert und konfiguriert. Zum Lieferumfang der meisten Windows-Softwarepakete gehört das Programm **setup.exe** oder **install.exe**. Das *Setup-Programm* ist etwas anderes als das *System-Setup-Programm*.

**Sicherungskopie –** Eine Kopie eines Programms oder einer Datei auf einer Diskette, CD oder Festplatte. Als Vorsichtsmaßnahme sollten Sie regelmäßig eine Sicherungskopie der Datendateien auf dem Festplattenlaufwerk erstellen.

**Smart Card –** Eine Karte, in die ein Prozessor und ein Speicherchip integriert sind. Mit Hilfe von Smart Cards kann sich ein Benutzer bei einem Computer authentifizieren, der für den Einsatz von Smart Cards eingerichtet ist.

**Software –** Alle Daten, die elektronisch gespeichert werden können, beispielsweise Computerdateien oder Programme.

**Speicheradresse –** Eine bestimmte Adresse, an der Daten temporär im RAM abgelegt werden.

**Speichermodul –** Eine kleine Schaltungsplatine, die auf die Systemplatine aufgesteckt wird und Speicherchips enthält.

**Speicherzuweisung –** Der Prozess, mit dem der Computer beim Neustart den physikalischen Standorten Speicheradressen zuweist. Die Geräte und die Software können anschließend Informationen so adressieren, dass der Prozessor darauf zugreifen kann.

**Standby-Modus –** Ein Stromsparmodus, der alle unnötigen Computeroperationen beendet, um Strom zu sparen.

**Startfähige CD –** Eine CD, mit der Sie den Computer starten können. Sie sollten stets über eine startfähige CD oder Diskette verfügen, für den Fall, dass die Festplatte beschädigt oder der Computer mit Viren infiziert wird. Die *Drivers and Utilities*-CD oder ResourceCD ist eine startfähige CD.

**Startfähige Diskette–** Eine Diskette, mit der Sie den Computer starten können. Sie sollten stets über eine startfähige CD oder Diskette verfügen, für den Fall, dass die Festplatte beschädigt oder der Computer mit Viren infiziert wird.

**Startreihenfolge –** Gibt die Reihenfolge der Geräte an, von denen der Computer zu starten versucht.

**SVGA –** Super Video Graphics Array – Ein Videostandard für Grafikkarten und Controller. SVGA arbeitet mit einer Auflösung von 800 × 600 oder 1024 × 768. Die Auflösung und die Anzahl der von einem Programm wiedergegebenen Farben hängen von der Leistung des Monitors, des Grafik-Controllers und der dazugehörigen Treiber sowie von der Größe des installierten Grafikspeichers ab.

**S-Video-TV-Ausgang –** Ein Anschluss, über den ein Fernsehgerät oder ein digitales Audiogerät mit dem Computer verbunden werden kann.

**SXGA –** Super-Extended Graphics Array – Ein Grafikstandard für Grafikkarten und -Controller, der Auflösungen bis zu  $1280 \times 1024$  unterstützt.

**SXGA+–** Super-Extended Graphics Array Plus – Ein Grafikstandard für Grafikkarten und -Controller, der Auflösungen bis zu 1400 × 1050 unterstützt.

**Systembereich –** Siehe *Infobereich*.

**Systemplatine –** Die Hauptleiterplatte im Computer. Sie wird auch als *Hauptplatine* bezeichnet.

**System-Setup-Programm –** Ein Dienstprogramm, das als Schnittstelle zwischen der Computerhardware und dem Betriebssystem dient. Mit Hilfe des System-Setup-Programms können Sie benutzerdefinierte Optionen im BIOS konfigurieren, z.B. Datum und Uhrzeit oder das System-Kennwort. Wenn Sie die Auswirkungen der Einstellungen auf den Computer nicht kennen, ändern Sie die Einstellungen für dieses Programm nicht.

**Systemsteuerung –** Ein Windows-Dienstprogramm, mit dem Sie das Betriebssystem und Hardwareeinstellungen, z. B. Anzeigeeinstellungen, ändern können.

**Taktrate –** Die Taktrate (in MHz) gibt an, wie schnell Computerkomponenten arbeiten, die an den Systembus angeschlossen sind.

**TAPI –** Telephony Application Programming Interface (Programmierschnittstelle für Telefon-Anwendungen) – TAPI ermöglicht es Windows-Anwendungen, mit einem breiten Spektrum an Telefoniegeräten zusammenzuarbeiten. Dazu zählen unter anderem Sprache, Daten, Fax und Video.

**Tastenkombination –** Ein Befehl, der ein gleichzeitiges Drücken von mehreren Tasten verlangt.

**Texteditor –** Ein Programm zum Erstellen und Bearbeiten von Dateien, die nur Text enthalten. Das Programm Editor, das zum Lieferumfang von Windows gehört, ist ein solcher Texteditor. Texteditoren stellen normalerweise keinen Zeilenumbruch oder Formatierungsfunktionen zur Verfügung (die Option zum Unterstreichen, zum Ändern von Schriftarten usw.).

**Treiber –** Software, die es dem Betriebssystem ermöglicht, ein Gerät zu steuern, z.B. einen Drucker. Viele Geräte arbeiten nicht ordnungsgemäß, wenn kein korrekter Treiber auf dem Computer installiert ist.

### **U**

**Überspannungsfilter –** Schützen vor Spannungsspitzen, die bei einem Gewitter auftreten und über die Steckdose in den Computer geleitet werden können. Überspannungsfilter bieten keinen Schutz vor Blitzschlägen oder Spannungsabfällen um mehr als 20 Prozent der normalen Stromspannung.

Netzwerkverbindungen werden von Überspannungsfiltern nicht geschützt. Ziehen Sie das Netzwerkkabel während eines Gewitters immer aus dem Netzwerkanschluss.

**U/min –** Umdrehungen pro Minute – Die Anzahl der Umdrehungen pro Minute. Die Festplattengeschwindigkeit wird häufig in U/min gemessen.

**USB –** Universal Serial Bus (Universeller serieller Bus) – Eine Hardwareschnittstelle für langsame Peripheriegeräte, z.B. USBkompatible Tastatur, Maus, Joystick, Scanner, Lautsprecher, Drucker, Breitbandgeräte (DSL- und Kabelmodem), Bildausgabegeräte oder Speichergeräte. Die Geräte werden entweder direkt in einen 4-poligen Sockel in den Computer oder in einen Multiport-Hub eingesteckt, der direkt an den Computer angeschlossen ist. USB-Geräte können während des Computerbetriebs angeschlossen und getrennt werden und können ferner in Reihe angeschlossen werden.

**USV –** Unterbrechungsfreie Stromversorgung – Eine Sicherungsstromquelle, die verwendet wird, wenn die Stromversorgung ausfällt oder die Spannung unter einen bestimmten Spannungspegel abfällt. Bei Verwendung einer USV bleibt der Computer bei einem Stromausfall für eine begrenzte Dauer in Betrieb. USV-Systeme bieten normalerweise einen Störschutz und können ebenfalls eine Spannungsregelung bieten. Kleine USV-Systeme liefern einige Minuten lang Batteriestrom, um Zeit für das Herunterfahren des Computers zur Verfügung zu stellen.

**UTP –** Unshielded Twisted Pair (Nicht abgeschirmt, verdrillt) – Kabeltyp, der in den meisten Telefonnetzwerken und einigen Computernetzwerken Anwendung findet. Nicht abgeschirmte Drahtpaare werden verdrillt, um vor elektromagnetischen Störungen zu schützen. Die Verdrillung dient, anstelle einer Metallabschirmung rund um ein Drahtpaar, als Schutz vor Störungen.

**UXGA –** Ultra-Extended Graphics Array – Ein Grafikstandard für Grafikkarten und -Controller, der Auflösungen bis zu  $1600 \times 1200$  unterstützt.

## **V**

**V –** Volt – Die Einheit der elektrischen Spannung. Wird ein Volt auf einen Widerstand von 1 Ohm angewendet, fließt 1 Ampere Strom durch den Widerstand.

**Verknüpfung –** Ein Symbol, über das direkter Zugriff auf häufig verwendete Programme, Dateien, Ordner und Laufwerke ermöglicht wird. Wenn eine Verknüpfung auf dem Windows-Desktop angelegt wurde und ein Doppelklick auf dieses Symbol erfolgt, wird der entsprechende Ordner oder die Datei geöffnet, ohne diesen bzw. diese zu suchen. Verknüpfungssymbole ändern nicht den Speicherort von Dateien. Wenn eine Verknüpfung gelöscht wird, betrifft dies nicht die ursprüngliche Datei. Ein Verknüpfungssymbol kann auch umbenannt werden.

**Video-Controller –** Die Schaltkreise auf einer Videokarte oder auf der Systemplatine (bei Computern mit integriertem Video-Controller), die – in Verbindung mit dem Monitor – die Anzeigefähigkeiten für das Computersystem liefern.

**Virenschutzprogramm –** Ein Programm, mit dem Viren erkannt, unter Quarantäne gestellt und/oder vom Computer gelöscht werden können.

**Virus –** Ein Programm, dessen Funktion darin besteht, Probleme zu verursachen oder auf dem Computer gespeicherte Daten zu zerstören. Virusprogramme werden über infizierte Disketten, aus dem Internet heruntergeladene Software oder durch E-Mail-Anhänge von einem Computer auf einen anderen übertragen. Wenn ein infiziertes Programm gestartet wird, wird der integrierte Virus ebenfalls gestartet.

Ein häufig auftretender Virustyp ist der Bootvirus, der sich in den Startsektoren einer Diskette befindet. Wenn die Diskette im Laufwerk eingelegt bleibt und der Computer heruntergefahren und dann wieder eingeschaltet wird, wird der Computer infiziert, sobald der Startsektor der Diskette gelesen wird, in der Annahme, dass sich auf der Diskette ein Betriebssystem befindet. Falls der Computer infiziert ist, kann der Bootvirus so lange auf alle Disketten übertragen werden, die in diesem Computer gelesen oder beschrieben werden, bis er entfernt wird.

### **W**

**W –** Watt – Die Maßeinheit für elektrische Leistung. Ein Watt entspricht 1 Ampere Strom bei 1 Volt.

**Wh –** Wattstunde – Eine Maßeinheit, die üblicherweise für die Angabe der Akkukapazität verwendet wird. Ein Akku mit 66 Wattstunden kann beispielsweise eine Stunde lang 66 Watt bzw. zwei Stunden lang 33 Watt liefern.

# **X**

**XGA –** Extended Graphics Array – Ein Grafikstandard für Grafikkarten und -Controller, der Auflösungen bis zu 1024 × 768 unterstützt.

## **Z**

**ZIF –** Zero Insertion Force (Einbau ohne Kraftaufwand) – Ein Sockeltyp oder Anschluss, mit dem ein Computerchip ohne Kraftaufwand installiert oder entfernt werden kann.

**Zip –** Ein gängiges Datenkompressionsformat. Dateien im Zip-Format werden als Zip-Dateien bezeichnet und weisen die Dateinamenerweiterung **zip** auf. Eine besondere Art der Zip-Datei ist eine selbstextrahierende Datei, die die Dateinamenerweiterung **exe** aufweist. Selbstextrahierende Dateien können mit einem Doppelklick extrahiert werden.

**Zip-Laufwerk –** Ein von der Iomega Corporation entwickeltes Hochleistungslaufwerk, das wechselbare 3,5-Zoll-Datenträger verwendet, so genannte Zip-Disketten. Zip-Disketten sind unwesentlich größer als normale Disketten. Sie sind ungefähr doppelt so dick und können bis zu 250 MB Daten speichern.

**Zollpassierschein –** Ein internationales Zolldokument, das die vorübergehende Einfuhr von Waren in andere Länder vereinfacht. Dieses Dokument wird auch als *Kaufzertifikat* bezeichnet.

[Zurück zum Inhaltsverzeichnis](#page-0-0)